# **SAMSUNG**

## SM-N950F SM-N950F/DS

# Felhasználói kézikönyv

Hungarian. 03/2018. Rev.1.0 [www.samsung.com](http://www.samsung.com)

# **Tartalom**

## **[Alapok](#page-3-0)**

- [Fontos tudnivalók](#page-3-0)
- [A készülék túlmelegedése és megoldások](#page-5-0)
- [Készülék elrendezés és funkciók](#page-9-0)
- [Akkumulátor](#page-16-0)
- [SIM-kártya \(nano-SIM-kártya\)](#page-22-0)
- [Memóriakártya \(microSD-kártya\)](#page-27-0)
- [A készülék be- és kikapcsolása](#page-31-0)
- [Kezdeti beállítások](#page-32-0)
- [Samsung fiók](#page-35-0)
- [Adatok másolása korábbi készülékről](#page-36-0)
- [A képernyő használata](#page-42-0)
- [Értesítési panel](#page-55-0)
- [Szövegbevitel](#page-57-0)

## **[Alkalmazások és funkciók](#page-60-0)**

- [Alkalmazások telepítése és eltávolítása](#page-60-0)
- [Az S Pen funkciói](#page-62-0)
- [Bixby](#page-78-0)
- [Telefon](#page-97-0)
- [Névjegyzék](#page-102-0)
- [Üzenetek](#page-106-0)
- [Internet](#page-108-0)
- [E-mail](#page-110-0)
- [Fényképező](#page-111-0)
- [Galéria](#page-135-0)
- [Always On Display](#page-140-0)
- [Edge képernyő](#page-142-0)
- [Több ablak](#page-148-0)
- [Samsung Gear](#page-153-0)
- [Samsung Members](#page-153-0)
- [Samsung Notes](#page-154-0)
- [PENUP](#page-160-0)
- [Naptár](#page-164-0)
- [Samsung Health](#page-165-0)
- [Hangrögzítő](#page-171-0)
- [Saját fájlok](#page-173-0)
- Óra
- [Számológép](#page-175-0)
- [Game Launcher](#page-175-0)
- [Dual Messenger](#page-178-0)
- [Samsung Connect](#page-179-0)
- [Tartalom megosztása](#page-183-0)
- [Samsung DeX](#page-184-0)
- [Csatlakozás külső kijelzőhöz](#page-191-0)
- [Google alkalmazások](#page-192-0)

## **[Beállítások](#page-194-0)**

- [Bevezető](#page-194-0)
- [Kapcsolatok](#page-194-0)
	- [Wi-Fi](#page-195-0)
	- [Bluetooth](#page-198-0)
	- [Adattakarékos üzemmód](#page-200-0)
	- [NFC és fizetés](#page-201-0)
	- [Mobil hotspot és Internetmegosztás](#page-203-0)
	- [SIM-kártya-kezelő \(két SIM-kártyás](#page-204-0)  [modellek\)](#page-204-0)
	- [Egyéb kapcsolatbeállítások](#page-205-0)
- [Hangok és rezgés](#page-208-0)
- [Értesítések](#page-209-0)
- [Kijelző](#page-209-0)
	- [Kékfényszűrő](#page-210-0)
	- [A képernyőmód megváltoztatása](#page-211-0)  [vagy a kijelző színeinek beállítása](#page-211-0)
	- [Képernyőfelbontás](#page-213-0)
	- [Képernyőkímélő](#page-213-0)
- [Háttérképek és témák](#page-214-0)
- [Speciális funkciók](#page-214-0)
- [Eszköz karbantartása](#page-216-0)
- [Alkalmazások](#page-219-0)
- [Zárolt képernyő és védelem](#page-219-0)
	- [Smart Lock](#page-221-0)
	- [Arcfelismerés](#page-221-0)
	- [Íriszfelismerés](#page-223-0)
	- [Ujjlenyomat-felismerés](#page-229-0)
	- [Samsung Pass](#page-233-0)
	- [Biztonságos mappa](#page-236-0)
- [Felhő és fiókok](#page-240-0)
	- [Mentés és visszaállítás](#page-241-0)
- [Google](#page-241-0)
- [Kisegítő lehetőségek](#page-242-0)
- [Általános kezelés](#page-242-0)
- [Szoftver frissítése](#page-243-0)
- [Felhasználói kézikönyv](#page-244-0)
- [A telefon névjegye](#page-244-0)

## **[Függelék](#page-245-0)**

- [Kisegítő lehetőségek](#page-245-0)
- [Hibakeresés](#page-262-0)
- [Az akkumulátor eltávolítása](#page-268-0)

## <span id="page-3-0"></span>**Fontos tudnivalók**

Kérjük, hogy a biztonságos és helyes használat érdekében a készülék használatbavétele előtt figyelmesen olvassa el ezt a kézikönyvet.

- A leírások a készülék alapértelmezett beállításain alapulnak.
- Bizonyos tartalmak a szolgáltató, a régió, a modell műszaki tulajdonságai, illetve a készülék szoftverének függvényében eltérőek lehetnek.
- A jelentős CPU- és RAM-használatot igénylő tartalmak (magas minőségű tartalmak) befolyásolják a készülék általános teljesítményét. A tartalommal kapcsolatos alkalmazások a készülék specifikációjának és a környezet függvényében nem biztos, hogy megfelelően fognak működni.
- A Samsung nem vállal felelősséget az olyan alkalmazások okozta teljesítményproblémákért, amelyek nem a Samsungtól származnak.
- A Samsung nem vállal felelősséget a regisztrációs adatbázis vagy az operációs rendszer módosításából adódó teljesítményproblémákért. Az operációs rendszer személyre szabásának kísérlete a készülék vagy az alkalmazások hibás működését eredményezheti.
- A készülék által biztosított szoftverek, hangforrások, háttérképek, képek és más médiatartalmak engedélye korlátozott használatra szól. Ezen anyagok kinyerése és kereskedelmi vagy egyéb célú felhasználása sérti a szerzői jogokat. A felhasználó teljes felelősséggel tartozik a tartalmak illegális felhasználásáért.
- Az olyan adatszolgáltatásokért, mint az üzenetküldés, fel- és letöltés, automatikus szinkronizálás vagy helymeghatározó szolgáltatások, a szolgáltató adatcsomagtól függően díjat számíthat fel. Nagy mennyiségű adat átvitele esetén ajánlott a Wi-Fi funkció használata.
- Az eszközzel érkező alapértelmezett alkalmazások előzetes figyelmeztetés nélkül frissítésre kerülhetnek, vagy a támogatásuk megszűnhet. Amennyiben kérdései vannak a készülékkel érkező alkalmazásokkal kapcsolatban vegye fel a kapcsolatot a Samsung szervizközponttal. A felhasználó által telepített alkalmazásokkal kapcsolatban vegye fel a kapcsolatot a szolgáltatóval.
- A készülék operációs rendszerének módosítása vagy a nem hivatalos forrásból származó szoftverek telepítése a készülék meghibásodásával vagy az adatok sérülésével vagy elvesztésével járhat. Ezek a Samsung licencmegállapodásával ellentétesek és a garancia megszűnését eredményezik.
- Térségtől, illetve típustól függően az eszközök használatához az Amerikai Szövetségi Kommunikációs Bizottság (Federal Communications Commission – FCC) jóváhagyása szükséges. Ha az eszköz rendelkezik FCC-jóváhagyással, akkor rendelkezik FCC-azonosítóval. Az FCCazonosító megtekintéséhez indítsa el a **Beállítások** alkalmazást és érintse meg **A telefon névjegye** → **Állapot** lehetőséget.

#### **A víz- és porállóság megtartása**

A készülék víz- és porálló. A készülék víz- és porállóságának megőrzése érdekében tartsa be gondosan ezeket a javaslatokat. Ennek elmulasztása a készülék sérülését okozhatja.

- A készüléket ne merítse 1,5 m-nél mélyebb édesvízbe, illetve ne tartsa víz alatt 30 percnél hosszabb ideig. Ha a készüléket bármilyen édesvíztől eltérő folyadékba (például sós, ionizált víz vagy alkoholos ital) meríti, akkor a folyadék hamarabb jut be a készülék belsejébe.
- Ne tegye ki a készüléket **nagy erővel mozgó víznek**.
- Ha a készüléket édesvíz éri, törölje szárazra alaposan tiszta, puha ruhával. Ha a készüléket más folyadék (például sós, ionizált víz vagy alkoholos ital) éri, azonnal öblítse le édesvízzel és törölje szárazra alaposan tiszta, puha ruhával. Ha nem követi ezeket az utasításokat, az hátrányosan érintheti a készülék teljesítményét és megjelenését.
- **Amennyiben a készülék vízbe merül, a mikrofon vagy hangszóró nedves**, hívás közben nem biztos, hogy a hang jól hallható. Törölje le a készüléket száraz ruhával, majd szárítsa meg alaposan, mielőtt használni kezdené.
- Az érintőképernyő és más funkciók nem feltétlenül működnek megfelelően, **ha a készüléket vízben használják**.
- **Ha a készülék leesik vagy ütés éri**, akkor a készülék víz- és porálló képessége csökkenhet.
- **A készülék felügyelt környezetben került ellenőrzésre és megadott körülmények között víz- és porállónak minősült (megfelel az IP68 szabvány követelményeinek az IEC 60529 nemzetközi szabvány szerint – A védelmi szintet a burkolatok biztosítják [IP-kód]; tesztkörülmények: 15-35 °C, 86-106 kPa, édesvíz, 1,5 méter, 30 percig). A szabvány ellenére a készülék nem áll ellen minden esetben a víznek.**

#### <span id="page-5-0"></span>**Tájékoztató ikonok**

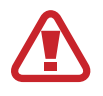

**Figyelmeztetés**: olyan helyzetekre hívja fel a figyelmet, amelyek az Ön vagy mások sérülését okozhatják

**Vigyázat**: olyan helyzetek, amelyek a készülék vagy más eszközök károsodását okozhatják

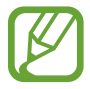

**Megjegyzés**: jegyzetek, használati tanácsok és kiegészítő információk

# **A készülék túlmelegedése és megoldások**

## **A készülék felforrósodása az akkumulátor töltése közben**

Töltés közben a készülék és a töltő felforrósodhat. Vezeték nélküli töltés és gyorstöltés közben a készülék érintésre forróbb lehet. Ez nincs hatással a készülék élettartamára vagy teljesítményére, és a készülék normális működésének része. Amennyiben az akkumulátor túlságosan felmelegszik, a töltő megszakíthatja a töltési műveletet.

#### **A készülék felforrósodása esetén tegye a következőket:**

- Válassza le a töltőt a készülékről, és zárja be az összes futó alkalmazást. Várja meg, amíg a készülék lehűl, majd kezdje újra a töltést.
- Ha a készülék alsó része túlhevül, lehetséges, hogy a csatlakoztatott USB-kábel sérült. Cserélje ki a sérült USB-kábelt egy a Samsung által jóváhagyott újra.
- Vezeték nélküli töltő használata közben ne helyezzen idegen tárgyakat, például fémtárgyakat, mágneseket és mágnescsíkos kártyákat a készülék és a vezeték nélküli töltő közé.

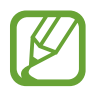

A vezeték nélküli töltés vagy gyors töltés funkció csak a támogatott modellek esetén érhető el.

## **Ha a készülék használat közben forrósodik fel**

Ha olyan funkciókat vagy alkalmazásokat használ, amelyek több energiát igényelnek, vagy huzamosabb ideig használja őket, úgy a készülék a megnövekedett akkumulátor-fogyasztás miatt átmenetileg felforrósodhat. Zárja be az aktuálisan futó alkalmazásokat, és ne használja a készüléket egy ideig.

A következő helyzetekben felmelegedhet a készülék. Az Ön által használt funkciók és alkalmazások függvényében előfordulhat, hogy ezek a példák nem érvényesek az Ön készülékére.

- A vásárlást vagy visszaállítást követő kezdeti beállítások során
- Nagy fájlok letöltésekor
- Nagyobb energiaigényű alkalmazások használatakor, vagy alkalmazások huzamosabb ideig tartó használatakor
	- Nagyon jó minőségű játékok huzamosabb ideig tartó használatakor
	- Hosszabb videorögzítések esetén
	- Maximális fényerősség mellett streamelt videók esetén
	- Televízióhoz történő csatlakozás esetén
- Több alkalmazás egyidejű használatakor (vagy sok alkalmazás a háttérben történő futtatása során)
	- Több ablak használata esetén
	- Ha alkalmazásokat frissít vagy telepít videorögzítés közben
	- Ha nagy fájlokat tölt le videohívás alatt
	- Ha videókat rögzít navigációs alkalmazás használata közben
- Ha nagy adatmennyiséget szinkronizál felhővel, e-maillel vagy más fiókokkal
- Ha navigációs alkalmazást használ autóban, és a készülék közvetlen napfénynek van kitéve
- Mobil hotspot és internetmegosztás funkció használata során
- Ha olyan helyen használja a készüléket, ahol gyenge a térerő
- Ha sérült USB-kábellel tölti az akkumulátort
- Ha a készülék többcélú csatlakozója sérült vagy idegen anyagoknak van kitéve, például folyadéknak, pornak, fémpornak vagy ceruzahegynek
- Roaming használatakor

#### **A készülék felforrósodása esetén tegye a következőket:**

- Mindig használja a legújabb szoftververziót.
- A futó alkalmazások ütközései a készülék felmelegedését okozhatják. Indítsa újra a készüléket.
- Amikor nem használja, kapcsolja ki a Wi-Fi, GPS és Bluetooth funkciókat.
- Zária be az akkumulátor fogyasztását növelő és a háttérben használaton kívül futó alkalmazásokat.
- Törölje a szükségtelen fájlokat és a használaton kívüli alkalmazásokat.
- Csökkentse a képernyő fényerejét.
- Ha a készülék túlhevül, vagy hosszan tartóan forrónak érződik egy ideig ne használja. Ha a készülék továbbra is túlmelegszik, forduljon egy Samsung-márkaszervizhez.

## **Az eszköz korlátozásai túlmelegedés esetén**

Ha az eszköz túlmelegszik, akkor a teljesítmény és a funkciók korlátozottá válhatnak, és előfordulhat, hogy az eszköz kikapcsol a lehűlés érdekében. A funkció csak a támogatott modelleken érhető el.

- Ha az eszköz a szokottnál melegebb lesz, akkor egy üzenet jelenik meg, amely az eszköz túlmelegedéséről tájékoztat. Az eszköz hőmérsékletének csökkentése érdekében a képernyő fényessége és a teljesítmény sebessége korlátozva lesz, és az akkumulátor töltése leáll. A futó alkalmazások bezárulnak, és csak segélykérő hívásokat indíthat addig, amíg az eszköz le nem hűl.
- Ha a készülék túlmelegszik, vagy hosszabb időn át forrónak érződik, akkor egy üzenet jelenik meg, amely a kikapcsolásról tájékoztat. Kapcsolja ki az eszközt, és várjon, amíg az lehűl.

Alapok

## **A használattal kapcsolatos óvintézkedések**

Az alábbi esetekben a készülék felmelegedhet a környezet hatására. Mindenképpen kerülje el az akkumulátor élettartamának csökkentését, a készülék károsodását és tűz okozását.

- A készüléket ne tárolja nagyon alacsony vagy nagyon magas hőmérsékleten.
- A készüléket ne tegye ki hosszabb ideig közvetlen napfénynek.
- Ne használja vagy tárolja a készüléket hosszabb ideig nagyon meleg helyen, mint például nyáron autó belsejében.
- Ne helyezze a készüléket olyan helyre, amely túlmelegedhet, például fűtőszálas szőnyegre.
- Ne tárolja a készüléket fűtőtest, mikrohullámú sütő, forró konyhai eszközök vagy nagynyomású tartályok belsejében vagy közelében.
- Soha ne használjon sérült töltőt vagy akkumulátort.

# <span id="page-9-0"></span>**Készülék elrendezés és funkciók**

## **Az értékesítési doboz tartalma**

Tekintse meg a rövid kezelési útmutatót a csomag tartalmáért.

- A készülékhez kapott összetevők és a rendelkezésre álló tartozékok régiónként és szolgáltatótól függően eltérőek lehetnek.
	- A mellékelt tartozékok kifejezetten a készülékhez lettek tervezve, és más készülékekkel nem kompatibilisek.
	- A megjelenés és a műszaki adatok előzetes értesítés nélkül változhatnak.
	- További tartozékokat a Samsung helyi forgalmazójától vásárolhat. Vásárlás előtt győződjön meg róla, hogy azok kompatibilisek a készülékkel.
	- Kizárólag a Samsung által jóváhagyott kiegészítőket használjon. A jóvá nem hagyott tartozékok használata során romolhat a teljesítmény, és előfordulhat meghibásodás, ilyen esetekre nem vonatkozik a garancia.
	- Az elérhető kiegészítők listája változhat és teljes mértékben a gyártó cégektől függ. Az elérhető kiegészítőkkel kapcsolatos további információkért tekintse meg a Samsung honlapját.

## **A készülék elrendezése**

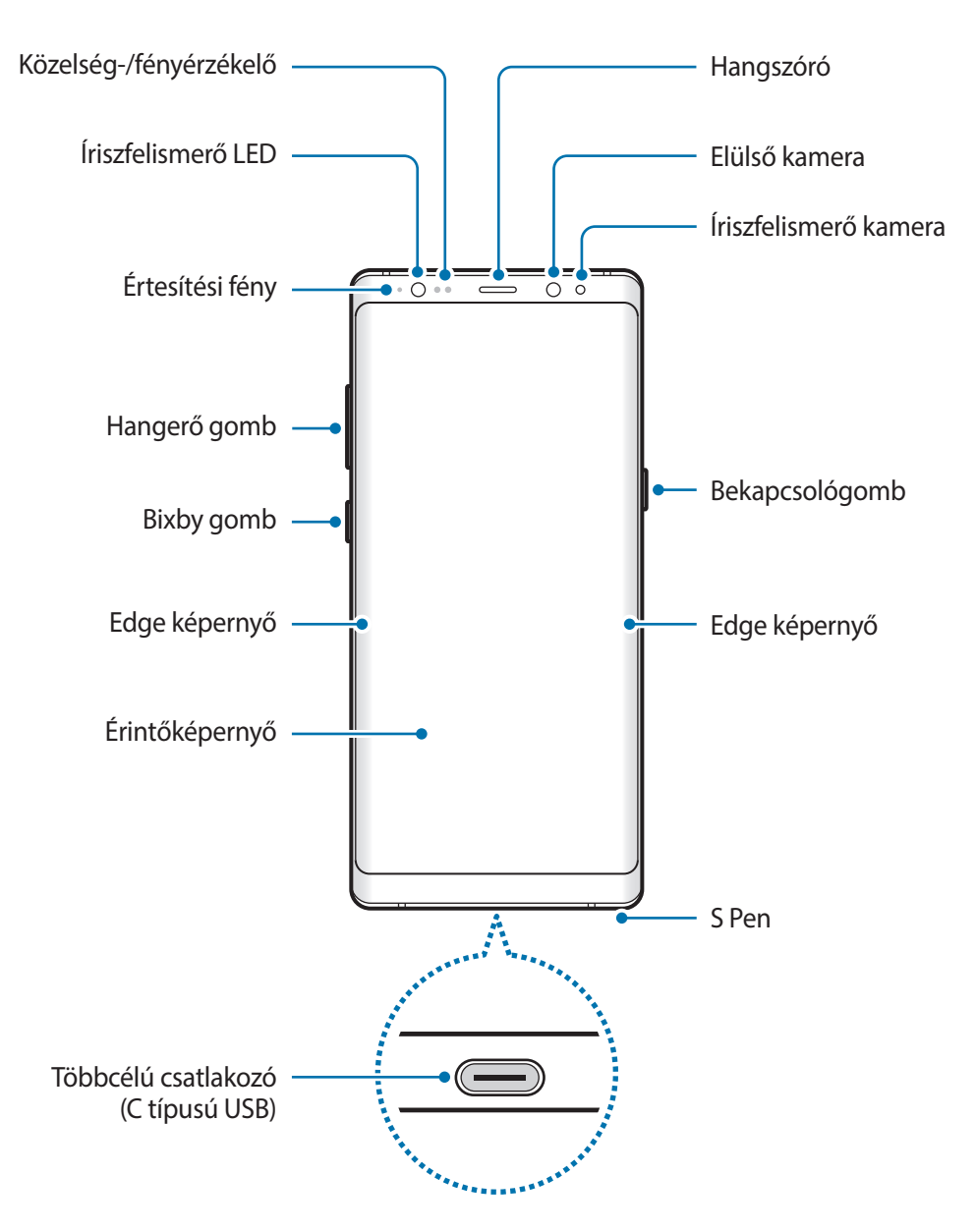

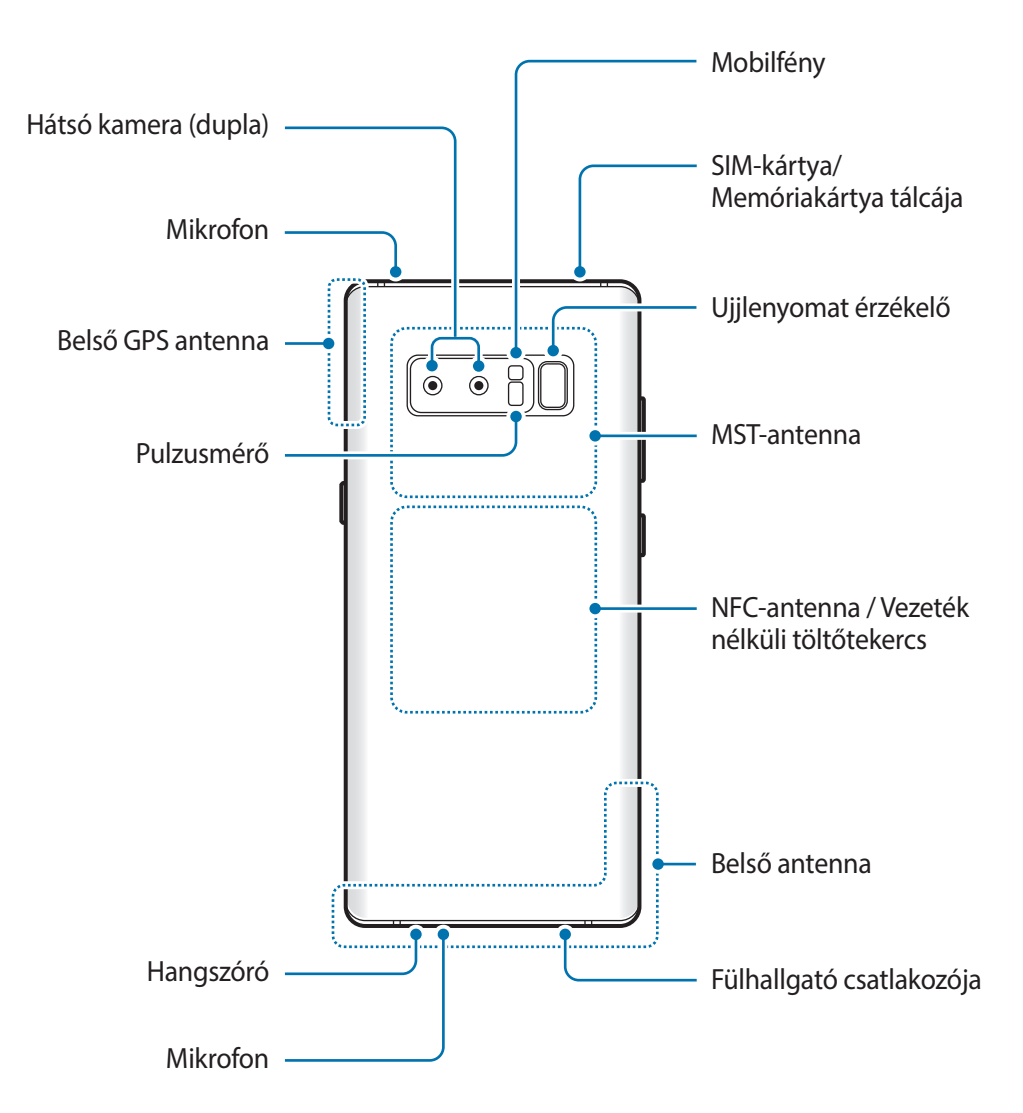

• Csatlakoztatási problémák és az akkumulátor gyors merülése következhetnek be az alábbi esetekben:

- Ha fémmatricákat ragaszt a készülék antennájának területére
- Ha fémes anyagból készült készülékfedelet rögzít a készülékre
- Ha bizonyos funkciók, például hívás vagy a készülék adatkapcsolatának használata közben kezével vagy más tárggyal letakarja a készülék antennájának területét
- Ajánlott a Samsung által jóváhagyott képernyővédő fólia használata. A jóvá nem hagyott képernyővédő fóliák megzavarhatják az érzékelők működését.
- Ne takarja le a közelség-/fényérzékelő területét a képernyő kiegészítőivel, például képernyővédővel vagy matricákkal. Ez ugyanis az érzékelő hibás működését okozhatja.
- Az Edge képernyőn látható színek a nézőponttól függően eltérőek lehetnek.

#### **Hardveres gombok**

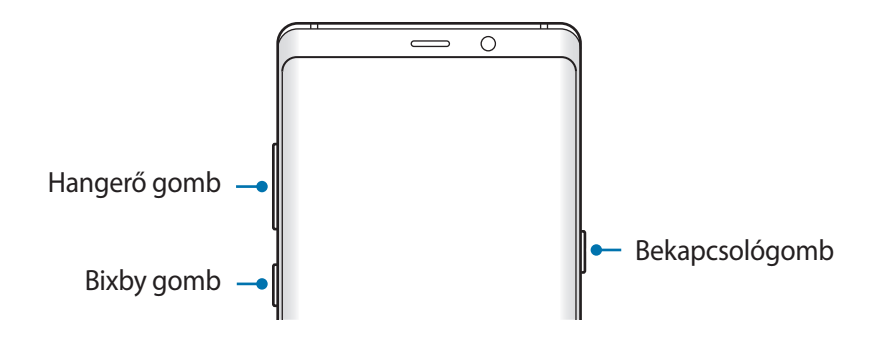

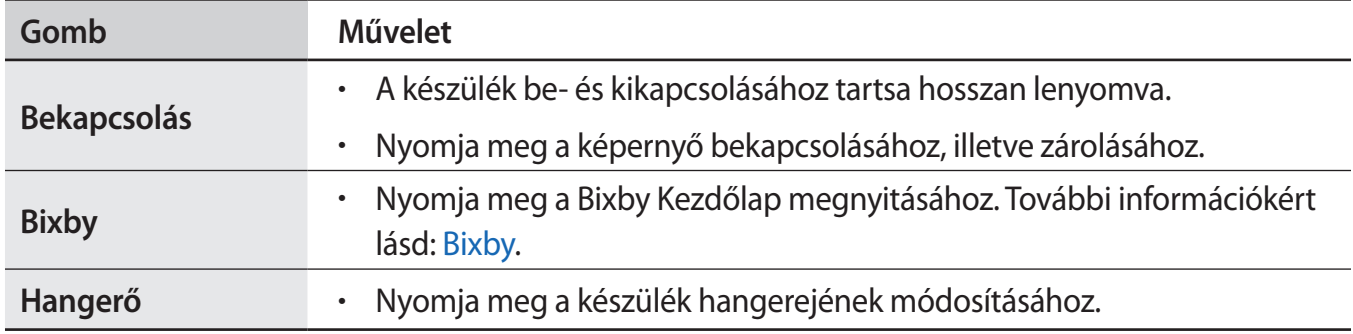

#### **Funkciógombok**

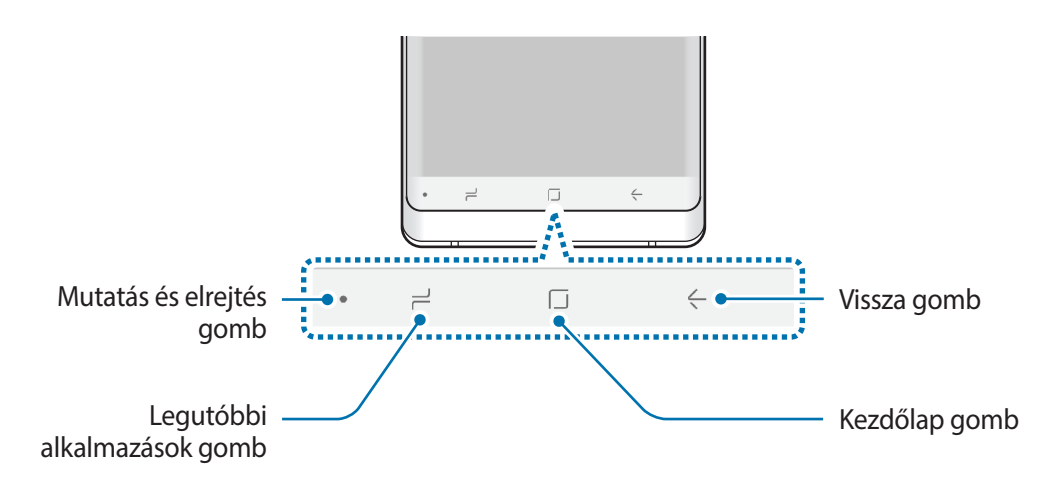

Amikor bekapcsolja a készüléket, a funkciógombok megjelennek a képernyő alján. Alapértelmezés szerint a funkciógombok a Legutóbbi alkalmazások gombra, a Kezdőlap gombra és a Vissza gombra vannak beállítva. További információkért lásd: [Navigációs sáv \(funkciógombok\).](#page-45-0)

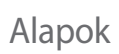

## **S Pen**

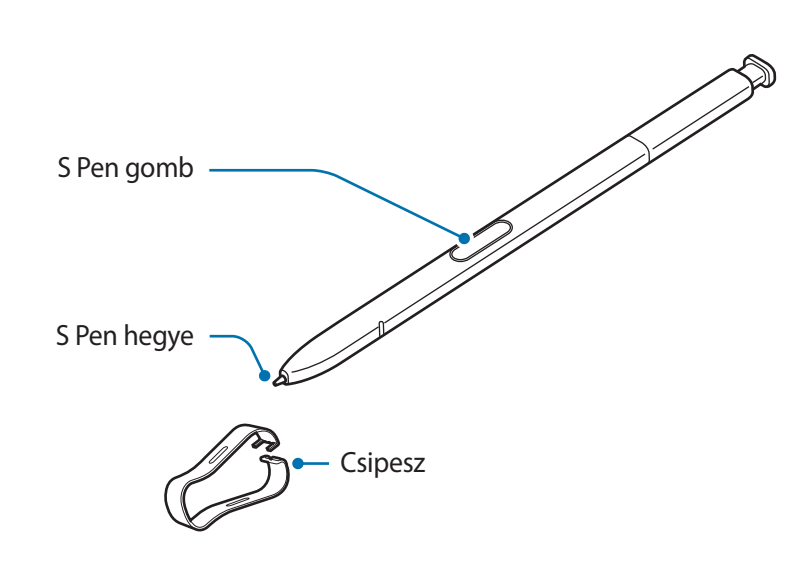

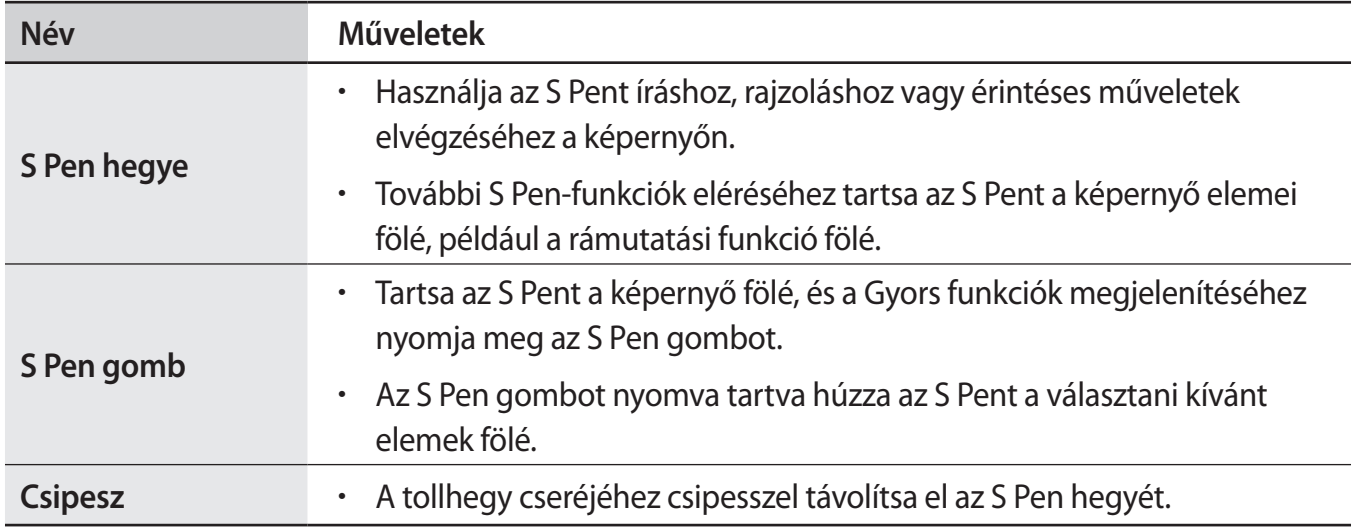

#### **Az S Pen kihúzása**

Nyomja meg az S Pen végét a kivételhez. Ezután húzza ki az S Pent a készülékből. Az S Pen visszahelyezéséhez tegye vissza a tollat a nyílásba és nyomja be amíg a helyére nem kattan.

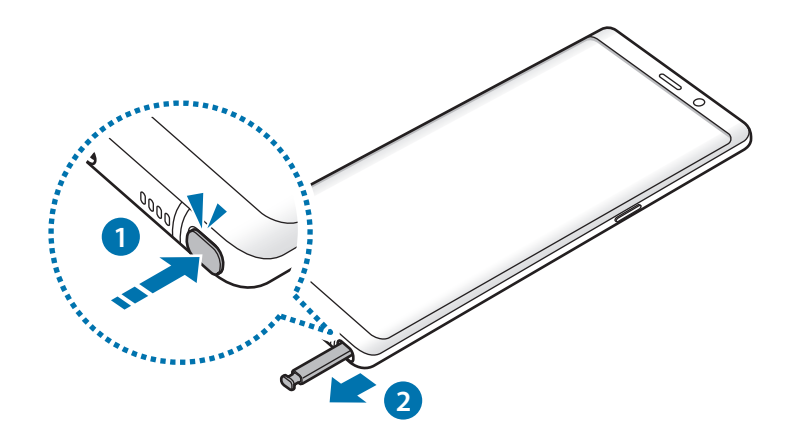

#### **Az S Pen hegyének cseréje**

Amennyiben a hegy elkopott, cserélje ki egy újra.

1 Fogja meg a hegyet határozottan a csipesszel és húzza ki.

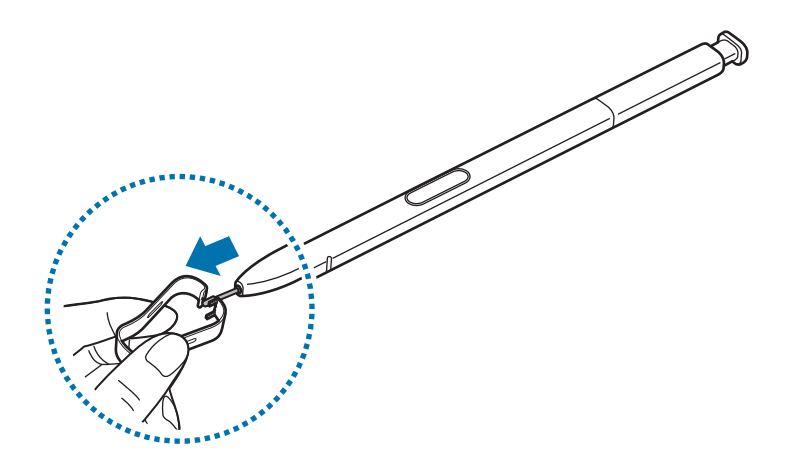

2 Helyezzen új hegyet az S Penbe.

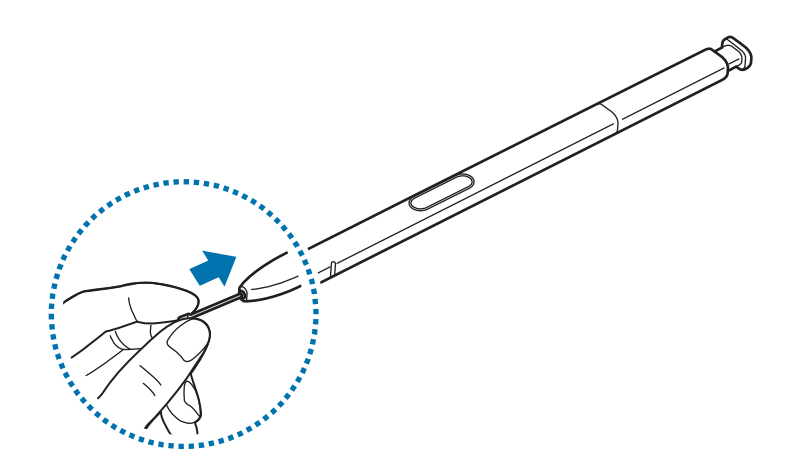

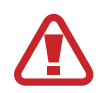

Legyen óvatos, ne sértse meg az ujját a csipesszel.

- Ne használja fel újra a régi hegyeket. Ez ugyanis az S Pen meghibásodását okozhatja.
- Ne nyomja túl erősen a hegyet, amikor behelyezi az S Penbe.
- Ne helyezze a kerek végével a hegyet az S Penbe. Ez ugyanis az S Pen vagy a készülék meghibásodását okozhatja.
- Ne fejtsen ki nagy nyomást az S Pennel és ne hajlítsa meg. Az S Pen megsérülhet vagy a hegy deformálódhat.
- Ne nyomja erősen a képernyőhöz az S Pent. A toll hegye deformálódhat.
- Ha S Pent éles szögekben mozgatja a képernyőn, előfordulhat, hogy a készülék nem érzékeli.
- Ha víz kerül az S Pen tartójába, használat előtt a víz eltávolításához óvatosan rázogassa meg a készüléket.
- Az S Pen működésére vonatkozó további információkért látogasson el a Samsung weboldalára.
- Amennyiben az S Pen nem működik megfelelően, vigye el egy Samsung szervizközpontba.

# <span id="page-16-0"></span>**Akkumulátor**

## **Az akkumulátor töltése**

Az első használatbavételt megelőzően vagy ha a készülék hosszabb időn keresztül használaton kívül volt, az akkumulátort fel kell tölteni.

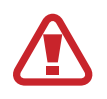

Kizárólag Samsung által jóváhagyott töltőket, akkumulátorokat, és kábeleket használjon. A nem megfelelő töltők és kábelek használata az akkumulátor robbanását vagy a készülék sérülését okozhatja.

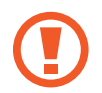

A töltő helytelen csatlakoztatása a készülék súlyos sérülését okozhatja. A helytelen használatból eredő károkra a garancia nem terjed ki.

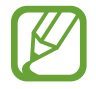

Energiatakarékossági okokból használaton kívül húzza ki a töltőt. A töltőnek nincs kikapcsológombja, ezért az áramellátás megszüntetéséhez ki kell húzni az elektromos aljzatból. Használat során a töltőnek a fali aljzathoz csatlakoztatva és könnyen elérhetőnek kell lennie.

- 1 Csatlakoztassa az USB-kábelt az USB töltő adapterhez.
- 2 Dugja az USB-kábelt a készülék többcélú csatlakozójába.

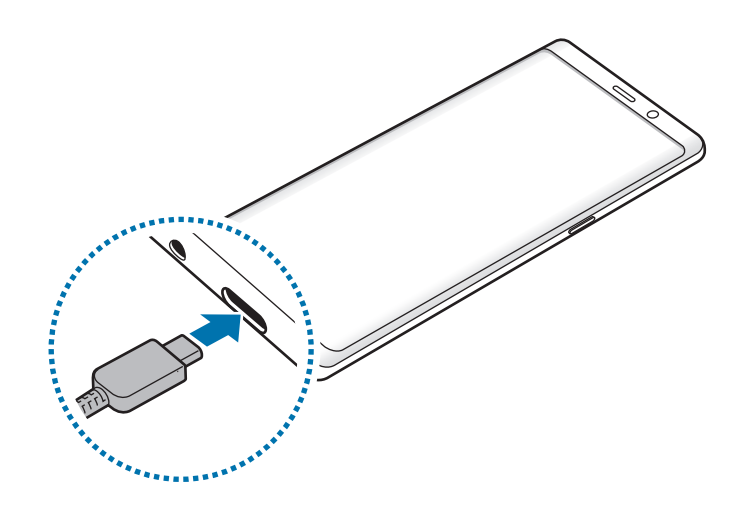

- 3 Illessze az USB töltő adaptert egy elektromos aljzatba.
- 4 Amikor teljesen feltöltődött, válassza le a töltőt a készülékről. Ezután húzza ki a töltőt a konnektorból.

#### **Töltés mikro USB-kábellel**

Csatlakoztassa a mikro USB-csatlakozót az akkumulátor mikro USB-kábellel történő töltéséhez. Ne dugja a mikro USB-kábelt a készülék többcélú csatlakozójába, mert az a készülék sérülését okozhatja.

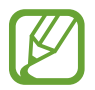

Az akkumulátor mikro-USB-kábellel történő töltéséhez és számítógéphez való csatlakoztatáshoz a mikro-USB-csatlakozó használatos.

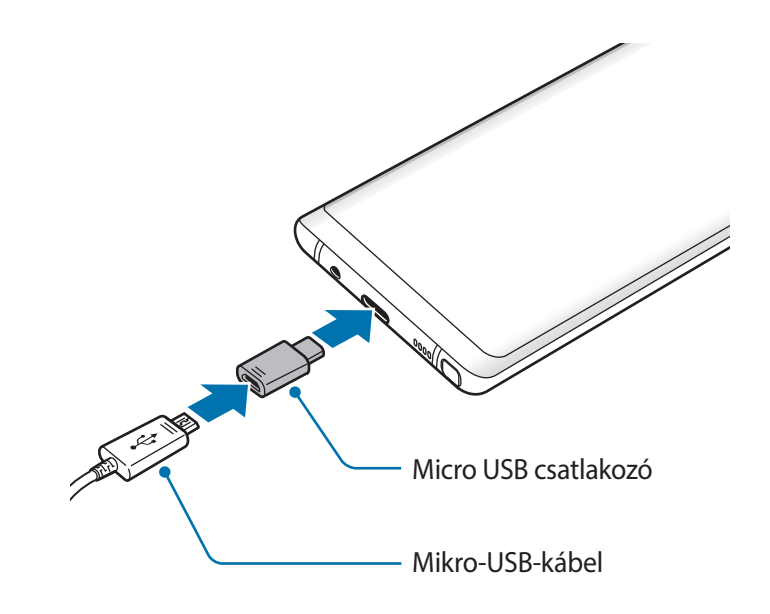

#### **Más készülékek töltése**

Használja az USB-csatlakozót (C típusú USB), ha más mobilkészülékeket szeretne tölteni a készülék akkumulátoráról.

Dugja az USB-csatlakozót (C típusú USB) a készüléke többcélú csatlakozójába, és csatlakoztassa készülékét és a másik készüléket USB-kábellel.

Amikor a töltés megkezdődik, az akkumulátor töltését jelző ikon megjelenik a másik készülék képernyőjén.

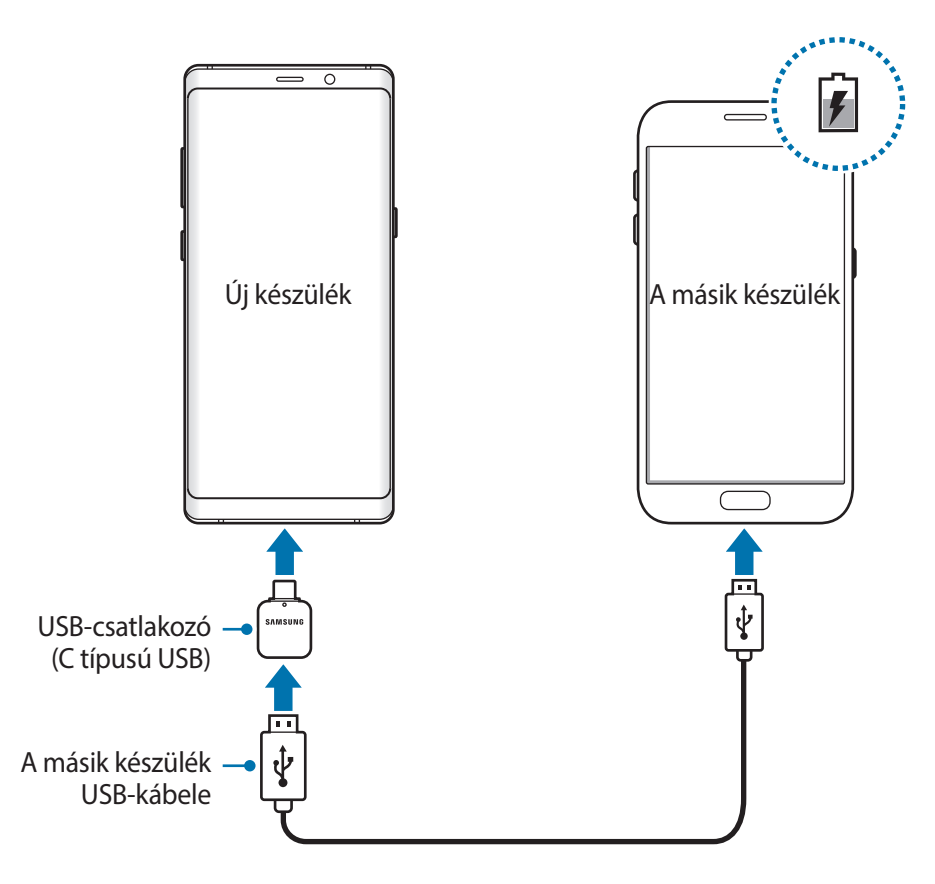

A készüléken megjelenő alkalmazás-kiválasztási előugró ablak adatátvitelre szolgál. Ne válasszon alkalmazást az előugró ablakban.

#### **Az akkumulátor-energiafogyasztás csökkentése**

A készülék különféle funkciókat kínál, amelyek segítenek takarékoskodni az akkumulátor energiájával.

- Optimalizálhatja a készüléket az Eszköz karbantartása funkció használatával.
- Amikor nem használja a készüléket, kapcsolja ki a képernyőt a Bekapcsológomb megnyomásával.
- Kapcsolja be az energiatakarékos módot.

- Bezárhatja a felesleges alkalmazásokat.
- Amikor nincs használatban, kapcsolja ki a Bluetooth funkciót.
- Amikor nincs használatban, kapcsolja ki a Wi-Fi funkciót.
- Kapcsolja ki a szinkronizálást végző alkalmazásokat, például az e-mail szinkronizálását.
- Csökkentse a háttérvilágítás időtartamát.
- Csökkentse a képernyő fényerejét.

## **Töltési tippek és elővigyázatossági intézkedések az akkumulátorral kapcsolatban**

- Ha alacsony az akkumulátor töltöttségi szintje, az ikon üresen jelenik meg.
- Amennyiben az akkumulátor teljesen lemerült, a készülék a töltő csatlakoztatását követően nem kapcsolható be azonnal. A készülék bekapcsolása előtt hagyja néhány percig töltődni az akkumulátort.
- Amennyiben egyszerre több alkalmazást, hálózati alkalmazásokat vagy más eszközökhöz csatlakozó alkalmazásokat használ, az akkumulátor gyorsabban lemerül. Annak érdekében, hogy nehogy a készülék kikapcsoljon az adatok átvitele közben, ezeket az alkalmazásokat mindig az akkumulátor teljes feltöltését követően használja.
- Ha töltő helyett más energiaforrást, például számítógépet használ, az alacsonyabb áramerősség miatt a töltés hosszabb ideig tarthat.
- A készülék töltés közben is használható, ám ilyenkor tovább tarthat az akkumulátor teljes feltöltése.
- Amennyiben a készülék töltése közben a tápellátás ingadozik, az érintőképernyő kikapcsolhat. Ilyen esetben húzza ki a töltőt az eszközből.
- Töltés közben a készülék és a töltő felforrósodhat. Ez normális jelenség és nincs hatással a készülék élettartamára vagy teljesítményére. Amennyiben az akkumulátor a szokásosnál jobban felmelegszik, a töltő megszakíthatja a töltési műveletet.
- Ha úgy tölti a készüléket, hogy a többcélú csatlakozó nedves, az kárt tehet a készülékben. A készülék töltése előtt alaposan szárítsa meg a többcélú csatlakozót.
- Ha a készülék nem töltődik megfelelően, vigye el a készüléket és a töltőt egy Samsungszervizbe.

## **Gyors töltés**

Az eszköz beépített gyors töltési funkcióval rendelkezik. Gyorsabban feltöltheti az akkumulátort, ha a képernyő vagy a készülék ki van kapcsolva.

## **A töltés sebességének növelése**

A töltés sebességének növeléséhez az akkumulátor töltése közben kapcsolja ki a készüléket vagy a képernyőt. Ha úgy tölti az akkumulátort, hogy a készülék ki van kapcsolva, a képernyőn megjelenik a  $\blacktriangleright$  ikon.

Ha a gyorstöltési funkció nincs bekapcsolva, indítsa el a **Beállítások** alkalmazást, és érintse meg az **Eszköz karbantartása** → **Akkumulátor** → → **Speciális beállítások** lehetőséget, majd a bekapcsoláshoz érintse meg a **Kábeles gyorstöltés** kapcsolót.

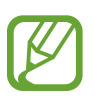

- A beépített gyors töltési funkció nem használható akkor, ha normál töltővel tölti az akkumulátort.
- Ha a készülék felforrósodik, vagy a környező levegő hőmérséklete megemelkedik, az a töltés sebességének jelentős csökkenését idézheti elő. Ez a normál működés része, célja a készülék károsodásának megelőzése.

## **Vezeték nélküli töltés**

A készülék vezeték nélküli töltőtekerccsel rendelkezik. Feltöltheti az akkumulátort vezeték nélküli töltővel (külön vásárolható meg).

## **Vezeték nélküli gyorstöltés**

A készüléket gyorsabban töltheti a gyors vezeték nélküli töltés funkció használatával. A funkció használatához a gyors vezeték nélküli töltés funkciót támogató töltőt és alkatrészeket kell használnia.

Ha a gyors vezeték nélküli töltési funkció nincs bekapcsolva, indítsa el a **Beállítások** alkalmazást, és érintse meg az **Eszköz karbantartása** → **Akkumulátor** → → **Speciális beállítások** lehetőséget, majd a bekapcsoláshoz érintse meg a **Vez. nélküli gyorstöltés** kapcsolót.

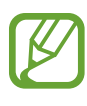

- A be-/kikapcsolási opció megjelenik a készülék beállítások menüjében, amikor először ráhelyezi a készüléket a töltőre.
- A gyors vezeték nélküli töltés használata közben a töltőn belüli ventilátor hangos lehet.

#### **Az akkumulátor töltése**

1 Helyezze a készüléket a vezeték nélküli töltőre.

A becsült töltési idő látható a képernyőn. A tényleges idő a töltés körülményeitől függően változhat.

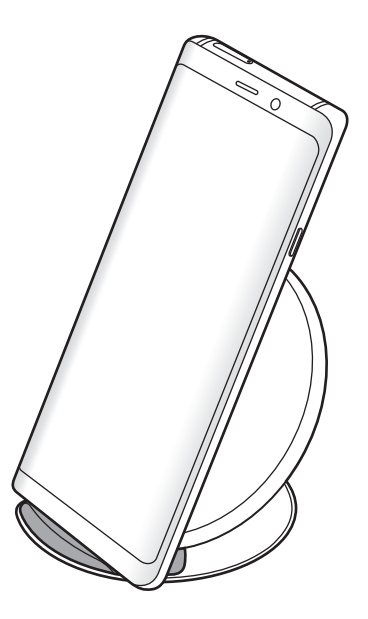

2 Amikor teljesen feltöltődött vegye le a készüléket a vezeték nélküli töltőről.

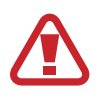

#### **Elővigyázatossági intézkedések vezeték nélküli töltéshez**

- Ne helyezze a készüléket a vezeték nélküli töltőre úgy hogy, bankkártya vagy rádiófrekvenciás azonosító (RFID) kártya (mint például közlekedési bérletkártya vagy kódkártya) van a készülék hátulja és a készülék fedele között.
- Ne helyezze a készüléket a vezeték nélküli töltőre úgy, hogy vezető anyagok, mint például fémtárgyak vagy mágnesek vannak a készülék és a vezeték nélküli töltő között.

Ilyenkor előfordulhat, hogy a készülék nem tölt fel teljesen vagy túlmelegszik, illetve a készülék és a kártyák károsodhatnak.

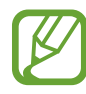

- Ha olyan helyen használja a vezeték nélküli töltőt, ahol gyenge a térerő, előfordulhat, hogy lekapcsolódik a hálózatról.
- A Samsung által jóváhagyott vezeték nélküli töltőket használjon. Amennyiben másik vezeték nélküli töltőt használ, az akkumulátor nem biztos, hogy megfelelően feltöltődik.

# <span id="page-22-0"></span>**SIM-kártya (nano-SIM-kártya)**

## **A SIM-kártya behelyezése**

Helyezze be a mobil szolgáltató által biztosított SIM-kártyát.

Két SIM-kártyás modellekbe két SIM-kártyát is behelyezhet, így két telefonszámot vagy szolgáltatót is használhat egy készüléken. Egyes helyeken az adatátviteli sebesség lassabb lehet, ha két SIM-kártya van behelyezve a készülékbe, mint ha egy SIM-kártya lenne benne.

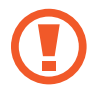

Ügyeljen rá, hogy ne veszítse el és ne hagyja, hogy mások használhassák a SIM-kártyáját. A Samsung nem vállal felelősséget az elveszett vagy ellopott kártyákkal összefüggésben felmerülő károkkal vagy kényelmetlenségekkel kapcsolatban.

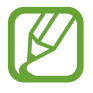

Bizonyos LTE-szolgáltatások nem minden szolgáltatónál érhetőek el. A szolgáltatás elérhetőségével kapcsolatban bővebb információért keresse fel mobilszolgáltatóját.

#### ► **Egy SIM-kártyás modellek esetén**:

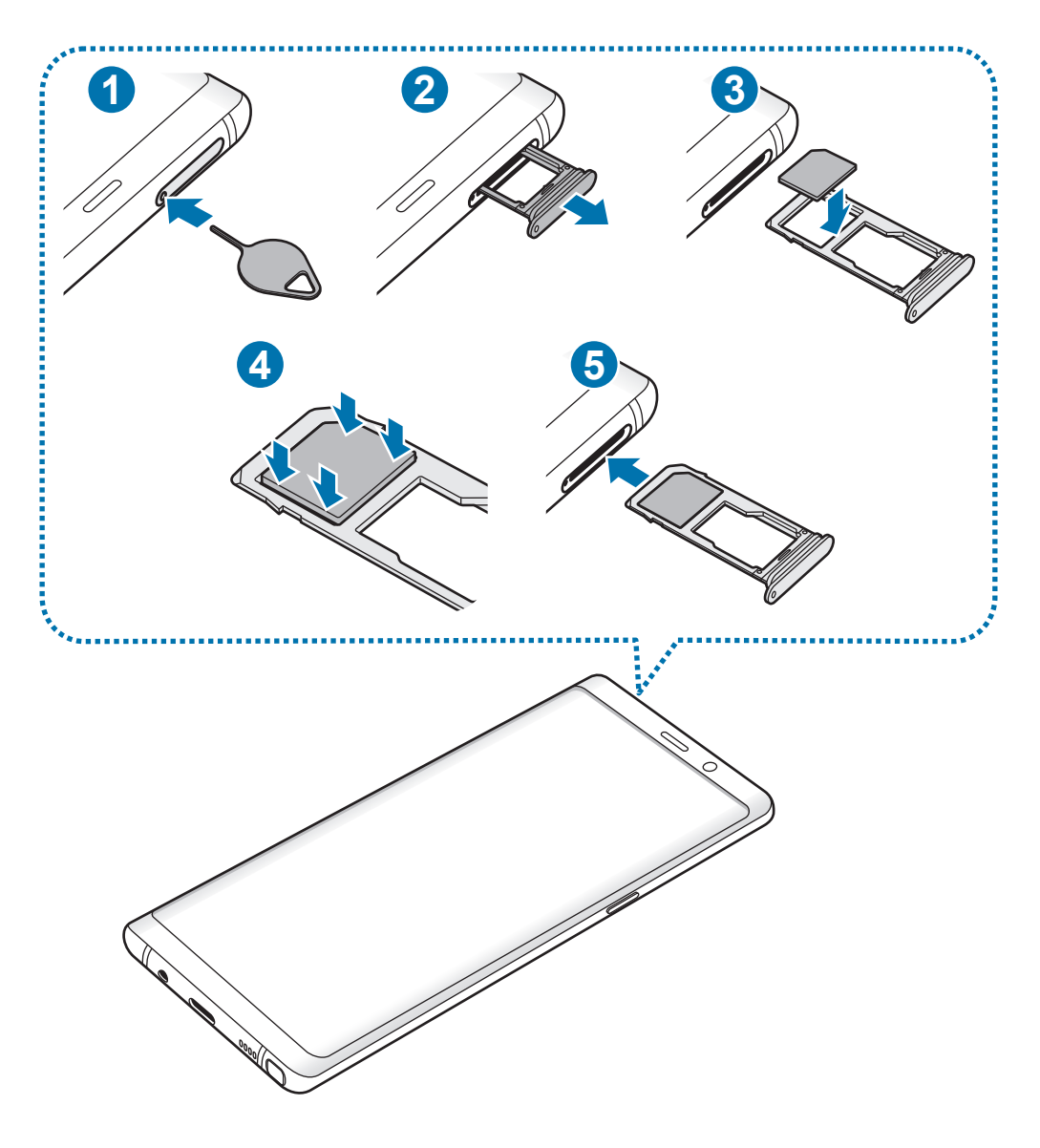

► **Két SIM kártyás modellek esetén**:

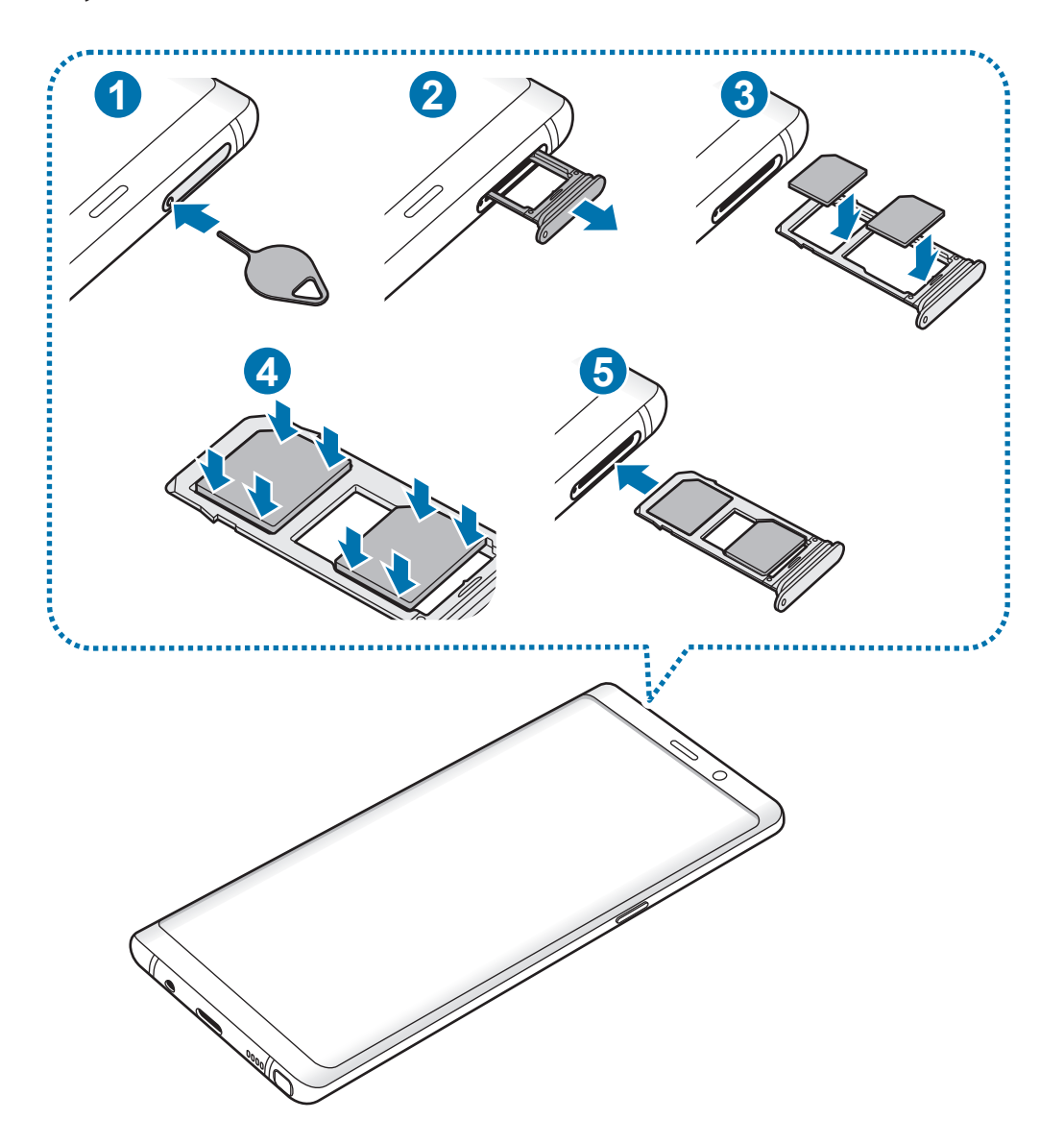

1 A tálca kinyitásához helyezze be a nyitótűt a tálca nyílásába.

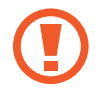

Győződjön meg arról, hogy a nyitótű merőleges a nyílásra. Ellenkező esetben a készülék károsodhat.

2 Óvatosan húzza ki a tálcát.

3 ► **Egy SIM-kártyás modellek**: helyezze a SIM-kártyát az 1. nyílásba, az aranyszínű érintkezőkkel lefelé.

► **Két SIM-kártyás modellek**: helyezze a SIM-kártyát a tálcára, az aranyszínű érintkezőkkel lefelé. Helyezze az elsődleges SIM-kártyát az 1. nyílásba ( **1** ) és a másodlagos SIM-kártyát a 2. nyílásba ( **2** ).

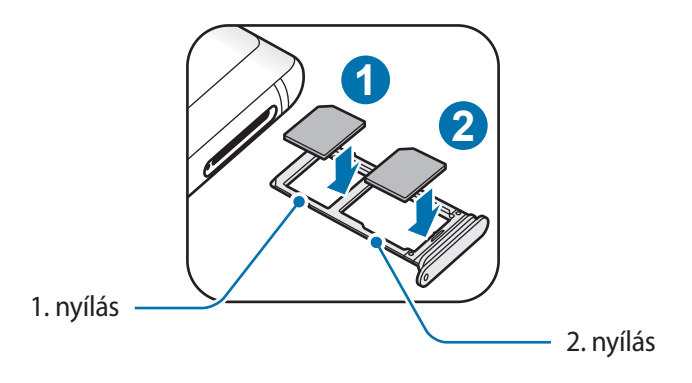

4 A rögzítéshez óvatosan tolja a SIM-kártyát a tálcába.

Ha a kártya nem rögzül rendesen a tálcában, a SIM-kártya elmozdulhat, illetve kieshet a tálcából.

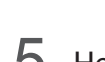

**5** Helyezze vissza a tálcát a helyére.

- Ha nedvesen helyezi be a tálcát a készülékbe, az kárt tehet benne. Mindig ellenőrizze, hogy a tálca száraz legyen.
- A tálcát mindig teljesen helyezze be a tálca aljzatába, hogy ne juthasson be folyadék a készülékbe.

#### **A kártyák helyes behelyezése**

► **Egy SIM-kártyás modellek esetén**:

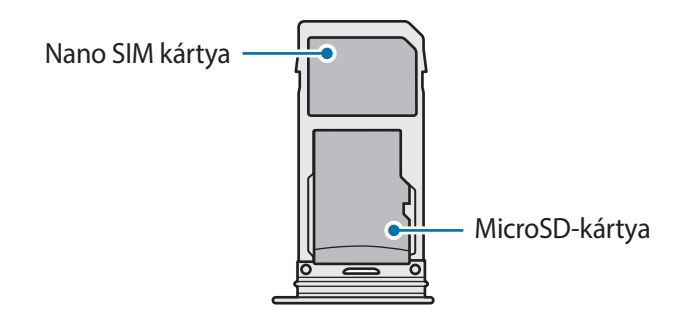

► **Két SIM kártyás modellek esetén**:

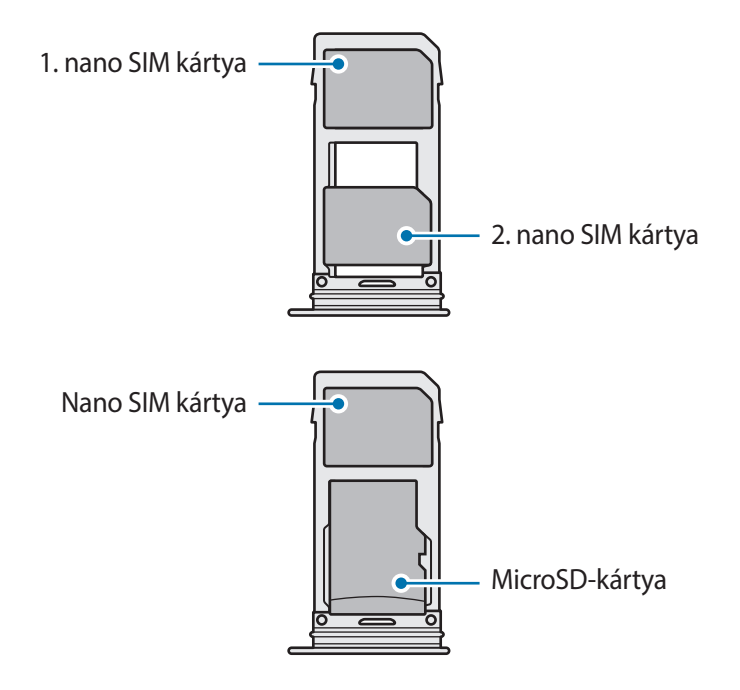

- Kizárólag nano SIM kártyát használjon.
	- Nano SIM kártyát és microSD-kártyát egyszerre nem helyezhet a 2. nyílásba.

## **Távolítsa el a SIM-kártyát**

- 1 A tálca kinyitásához helyezze be a nyitótűt a tálca nyílásába.
- 2 Óvatosan húzza ki a tálcát.
- 3 Távolítsa el a SIM-kártyát.
- 4 Helyezze vissza a tálcát a helyére.

## **Két SIM-kártya használata (két SIM-kártyás modellek)**

Ha két SIM-kártyát helyez be, két telefonszámot vagy szolgáltatót is használhat egy készüléken.

#### **SIM-kártyák aktiválása**

Indítsa el a **Beállítások** alkalmazást, és érintse meg a **Kapcsolatok** → **SIM-kártya-kezelő** lehetőséget. Válassza ki a SIM-kártyát, majd az aktiváláshoz érintse meg a kapcsolót.

#### **SIM-kártyák testreszabása**

Indítsa el a **Beállítások** alkalmazást, és érintse meg a **Kapcsolatok** → **SIM-kártya-kezelő** lehetőséget, majd a következő opciók eléréséhez válasszon SIM-kártyát:

- **Ikon**: a SIM-kártya ikonjának cseréje.
- **Név**: a SIM-kártya megjelenített nevének módosítása.
- **Hálózat mód**: a SIM-kártyával használandó hálózat típusának kiválasztása.

#### **Elsődleges SIM-kártya beállítása**

Ha két kártya van aktiválva, a hanghívásokat, üzenetküldést és adatszolgáltatást adott kártyához rendelheti.

Indítsa el a **Beállítások** alkalmazást, és érintse meg a **Kapcsolatok** → **SIM-kártya-kezelő** lehetőséget, majd adja meg a kívánt beállításokat a **PREFERÁLT SIM-KÁRTYA** pontban.

# <span id="page-27-0"></span>**Memóriakártya (microSD-kártya)**

## **Memóriakártya behelyezése**

A készülék memóriakártyájának kapacitása eltérhet más típusokétól, és lehetséges, hogy a memóriakártya gyártójának és típusának függvényében bizonyos memóriakártyák nem kompatibilisek a készülékkel. A Samsung weboldalán megtekintheti a készülék maximális memóriakártya-kapacitását.

- 
- Bizonyos memóriakártyák nem biztos, hogy teljes mértékben kompatibilisek a készülékkel. A nem kompatibilis kártyák használata az eszköz, a memóriakártya vagy a kártyán tárolt adatok sérülését okozhatja.
- Körültekintően helyezze be a memóriakártyát érintkezőkkel lefelé.
- 
- A készülék a memóriakártyákon csak a FAT és exFAT fájlrendszert támogatja. Amikor más fájlrendszerre formázott kártyát helyez a készülékbe, a készülék a memóriakártya újraformázását fogja kérni, vagy nem fogja felismerni a kártyát. A memóriakártyát formázni kell a használathoz. Ha a készüléke nem ismeri fel vagy tudja formázni a memóriakártyát, vegye fel a kapcsolatot a memóriakártya gyártójával vagy egy Samsung szervizközponttal.
- Az adatok gyakori írása és törlése csökkenti a memóriakártyák élettartamát.
- Amikor memóriakártyát helyez a készülékbe, a fájlok a **Saját fájlok** → **SD-kártya** mappában jelennek meg.

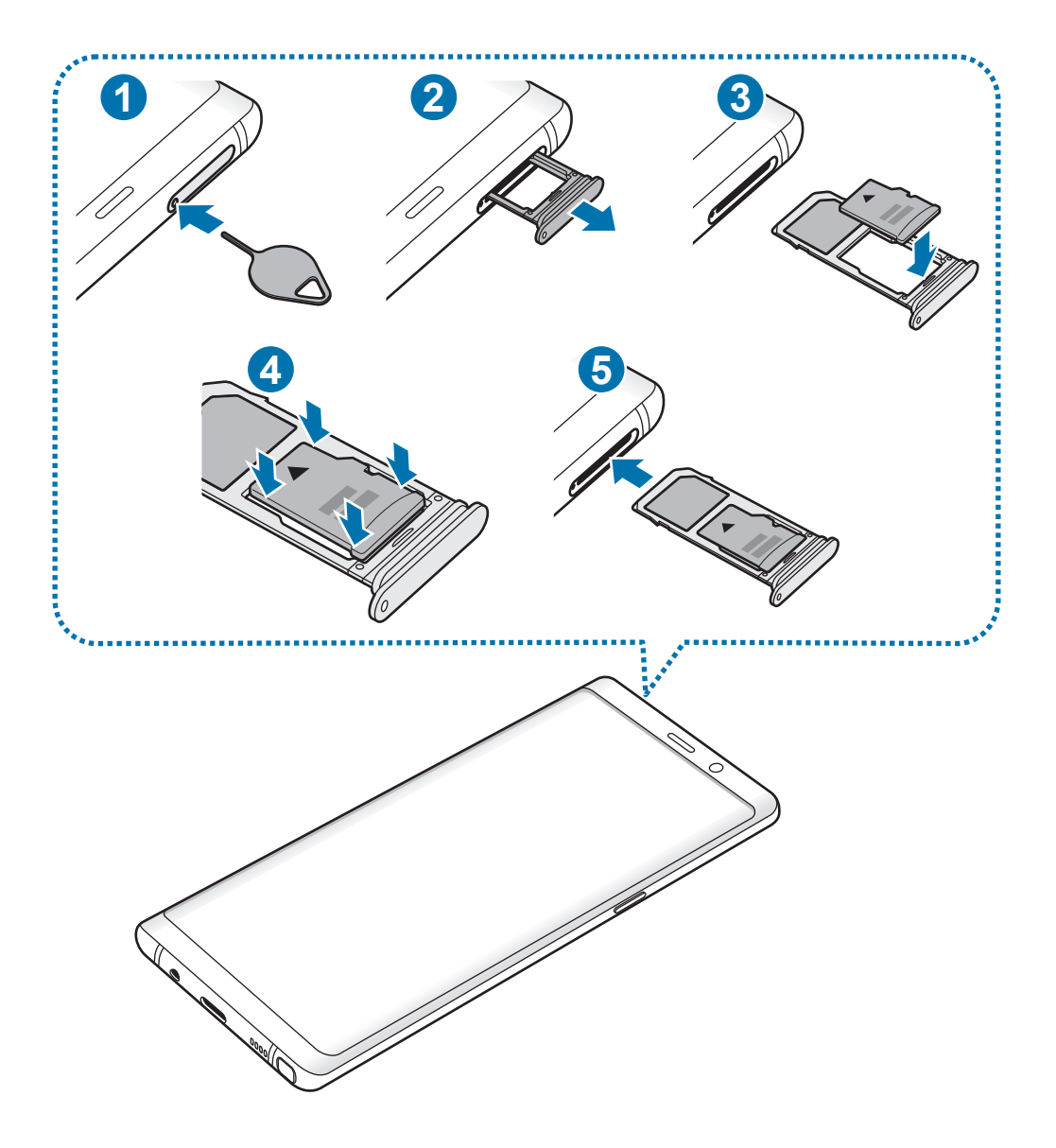

1 A tálca kinyitásához helyezze be a nyitótűt a tálca nyílásába.

Győződjön meg arról, hogy a nyitótű merőleges a nyílásra. Ellenkező esetben a készülék károsodhat.

2 Óvatosan húzza ki a tálcát.

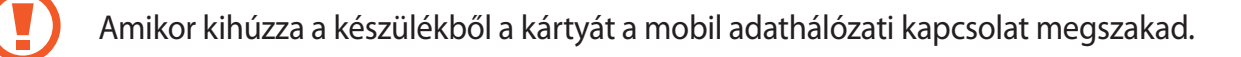

Alapok

 $3$  Helyezzen memóriakártyát a 2. nyílásba, az aranyszínű érintkezőkkel lefelé.

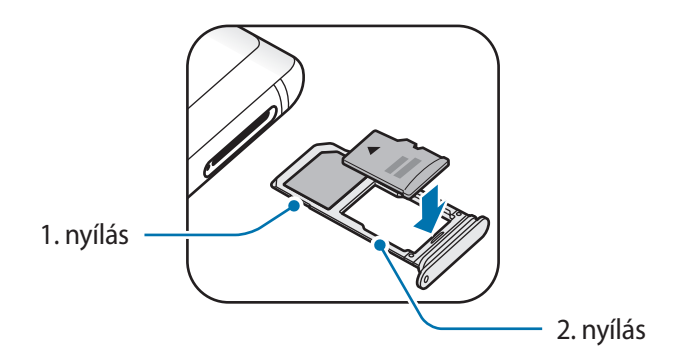

- 4 A rögzítéshez óvatosan tolja a memóriakártyát a tálcába.
	- Ha a kártya nem rögzül rendesen a tálcában, a memóriakártya elmozdulhat, illetve kieshet a tálcából.

 $5$  Helyezze vissza a tálcát a helvére.

- Ha nedvesen helyezi be a tálcát a készülékbe, az kárt tehet benne. Mindig ellenőrizze, hogy a tálca száraz legyen.
	- A tálcát mindig teljesen helyezze be a tálca aljzatába, hogy ne juthasson be folyadék a készülékbe.

## **A memóriakártya eltávolítása**

A biztonság érdekében az eltávolítás előtt válassza le a memóriakártyát.

Indítsa el a **Beállítások** alkalmazást, és érintse meg az **Eszköz karbantartása** → **Tárhely** → → **Tárhely beállításai** → **SD-kártya** → **LEVÁLASZTÁS** lehetőséget.

- 1 A tálca kinyitásához helyezze be a nyitótűt a tálca nyílásába.
- 2 Óvatosan húzza ki a tálcát.

- 3 Távolítsa el a memóriakártyát.
- 4 Helyezze vissza a tálcát a helyére.
- 

Ne távolítson el külső tárolót, például memóriakártyát vagy USB-tárolót, miközben az eszköz információt továbbít vagy fogad, illetve közvetlenül adatátvitel után. Ellenkező esetben az adatok megsérülhetnek, elveszhetnek, vagy megrongálódhat a külső tároló vagy eszköz. A Samsung nem vállal felelősséget a külső tárolóeszköz helytelen használatából eredő veszteségekért, beleértve az adatvesztést is.

## **A memóriakártya formázása**

A számítógépen formázott memóriakártya nem biztos, hogy kompatibilis a készülékkel. Formázza a memóriakártyát a készülékben.

Indítsa el a **Beállítások** alkalmazást, és érintse meg az **Eszköz karbantartása** → **Tárhely** → → **Tárhely beállításai** → **SD-kártya** → **Formázás** lehetőséget.

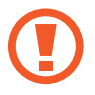

A memóriakártya formázása előtt készítsen biztonsági másolatot a memóriakártyán tárolt összes fontos adatról. A gyártó a felhasználói tevékenység miatti adatvesztésre nem vállal garanciát.

# <span id="page-31-0"></span>**A készülék be- és kikapcsolása**

A készülék bekapcsolásához tartsa néhány másodpercig lenyomva a Bekapcsológombot.

A készülék első bekapcsolásakor vagy adatok visszaállítása után, a készülék beállításához kövesse a képernyőn megjelenő utasításokat.

A készülék kikapcsolásához tartsa hosszan lenyomva a Bekapcsológombot, majd érintse meg a **Kikapcsolás** lehetőséget.

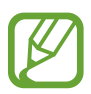

Ha olyan helyen tartózkodik, ahol a vezeték nélküli eszközök használatát korlátozzák – például repülőgépen vagy kórházban –, tartsa be a felhatalmazott személyzet által kihelyezett figyelmeztetéseket és az egyéb utasításokat.

### **A készülék újraindítása**

Amennyiben a készülék lefagyott és nem reagál, az újraindításhoz tartsa hosszan lenyomva egyszerre a Bekapcsológombot és a Hangerő gombot lefele legalább 7 másodpercig.

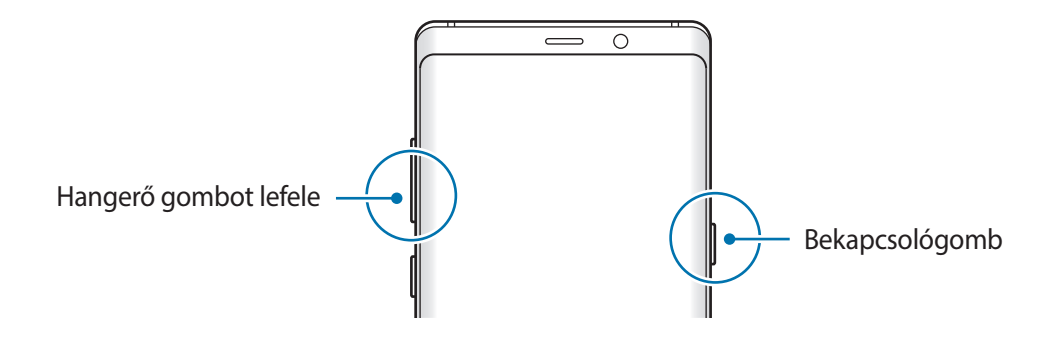

## <span id="page-32-0"></span>**Vészhelyzet üzemmód**

Az akkumulátor-fogyasztás csökkentése érdekében a készüléket átkapcsolhatja vészhelyzeti módba. Egyes alkalmazásokra és funkciókra korlátozás lép életbe. Vészhelyzet módban egyebek mellett vészhelyzeti hívást kezdeményezhet, elküldheti aktuális tartózkodási helyének adatait másoknak és vészhelyzeti hangjelzést adhat.

#### **A vészhelyzet mód bekapcsolása**

A vészhelyzeti mód bekapcsolásához tartsa hosszan lenyomva a Bekapcsológombot, majd érintse meg a **Vészhelyzet üzemmód** lehetőséget.

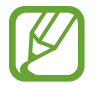

A fennmaradó használati idő azt mutatja, hogy mennyi idő elteltével merül le teljesen az akkumulátor. A fennmaradó használati idő függ a készülék beállításaitól és a használati feltételektől.

#### **A vészhelyzet mód kikapcsolása**

A vészhelyzet mód kikapcsolásához érintse meg a → **Vészhelyzet mód kikapcs.** lehetőséget. Vagy nyomja meg hosszan a Bekapcsológombot, és érintse meg a **Vészhelyzet üzemmód** lehetőséget.

## **Kezdeti beállítások**

A készülék első bekapcsolásakor vagy adatok visszaállítása után, a készülék beállításához kövesse a képernyőn megjelenő utasításokat.

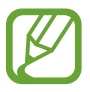

A kezdeti beállítási eljárás a készülék szoftverétől és a régiótól függően eltérő lehet.

Kapcsolja be a készüléket.

2 Válassza ki a készüléken használni kívánt nyelvet és válassza a $\ominus$  lehetőséget.

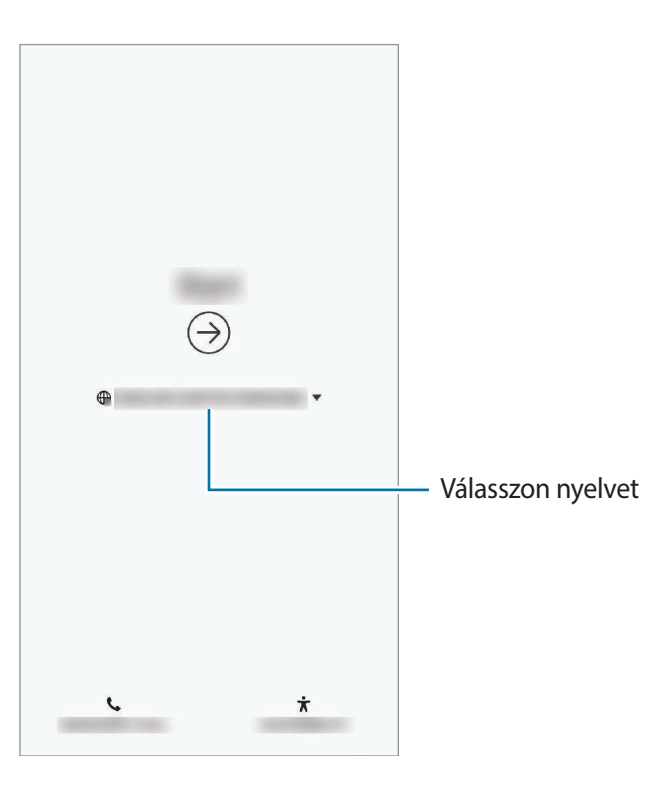

3 Válasszon Wi-Fi-hálózatot, és csatlakozzon hozzá.

Ha nem csatlakozik Wi-Fi-hálózathoz, lehetséges, hogy egyes funkciókat nem tud majd beállítani a kezdeti beállítások során.

- 4 Olvassa el és fogadja el a szerződéses feltételeket, majd érintse meg az **ELFOGADÁS** lehetőséget.
- $5$  A kezdeti beállítások befejezéséhez kövesse a képernyőn megjelenő utasításokat.
- 6 Állítson be képernyőlezárási módot készüléke védelme érdekében. Védheti személyes adatait, megelőzheti illetéktelenek hozzáférését a készülékhez. Ha a képernyőlezárási módot később szeretné beállítani, érintse meg a **Nem, köszönöm** lehetőséget.

7 Jelentkezzen be a Samsung fiókba. Élvezheti a Samsung szolgáltatásait, frissen tarthatja és biztonságosan tárolhatja adatait az összes készülékén. További információkért lásd: [Samsung](#page-35-1)  [fiók.](#page-35-1)

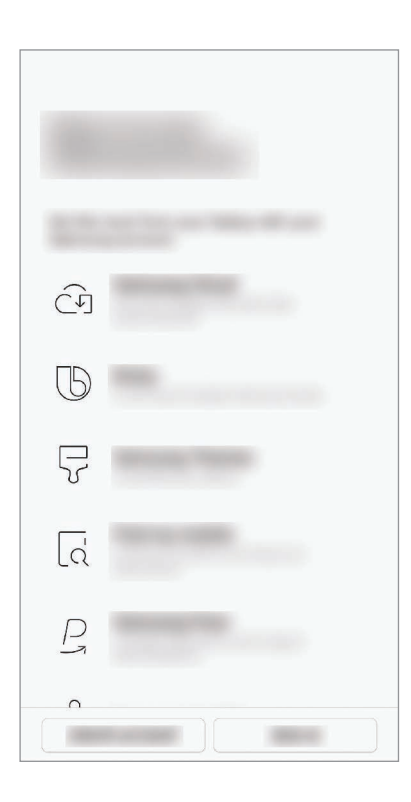

8 Tartalmaihoz hozzájuthat a Samsung Cloud szolgáltatásból vagy korábbi készülékéről. További információkért lásd: [Adatok másolása korábbi készülékről.](#page-36-1)

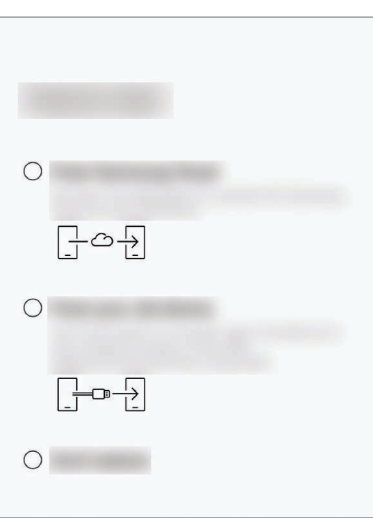

9 Válassza ki a használni kívánt funkciókat, és fejezze be a kezdeti beállítást. Megjelenik a Kezdőképernyő.

# <span id="page-35-1"></span><span id="page-35-0"></span>**Samsung fiók**

## **Bevezető**

Samsung fiókja egy olyan integrált fiókszolgáltatás, amelyet mobilkészülékek, TV-k és a Samsung weboldala által kínált különböző Samsung-szolgáltatások elérésére használhat. Ha már regisztrált Samsung fiókot, frissen tarthatja és biztonságosan tárolhatja adatait Samsung készülékein a Samsung Cloud segítségével, megtalálhatja és vezérelheti elveszített vagy ellopott készülékét, tippeket és megoldási módokat kaphat a Samsung Members alkalmazásból, és még ennél is több szolgáltatásból választhat.

A Samsung fiók létrehozásához az e-mail-címét kell használnia.

A Samsung fiókkal használható szolgáltatások listájának megtekintéséhez látogasson el az [account.samsung.com](http://account.samsung.com) oldalra. Ha többet szeretne megtudni a Samsung fiókokról, nyissa meg a **Beállítások** alkalmazást és érintse meg a **Felhő és fiókok** → **Fiókok** → **Samsung account** → → **Súgó** lehetőséget.

## **Samsung fiók regisztrálása**

### **Új Samsung fiók regisztrálása**

Ha nincs Samsung fiókja, hozzon létre egyet.

- 1 Indítsa el a **Beállítások** alkalmazást, és érintse meg a **Felhő és fiókok** <sup>→</sup> **Fiókok** <sup>→</sup> **Fiók hozzáadása** lehetőséget.
- 2 Érintse meg a Samsung account → FIÓK LÉTREHOZ. lehetőséget.
- 3 A fiók létrehozásához kövesse a képernyőn megjelenő utasításokat.

#### **Meglévő Samsung fiók regisztrálása**

Ha már van Samsung fiókja, regisztrálja a készülékhez.

- 1 Indítsa el a **Beállítások** alkalmazást, és érintse meg a **Felhő és fiókok** <sup>→</sup> **Fiókok** <sup>→</sup> **Fiók hozzáadása** lehetőséget.
- 2 Érintse meg a **Samsung account** → **BEJELENTKEZÉS** lehetőséget.
3 Adja meg az e-mail-címét és a jelszót, majd érintse meg a **BEJELENTKEZÉS** lehetőséget.

Ha nem emlékszik fiókja adataira, érintse meg az **Azonosító keresése** vagy **Jelszó visszaállítása** elemet. A szükséges adatok megadásával megkaphatja fiókja adatait.

- 4 Olvassa el és fogadja el a szerződéses feltételeket majd érintse meg az **EGYETÉRT** lehetőséget.
- 5 Samsung fiókja regisztrációjának befejezéséhez érintse meg a **KÉSZ** lehetőséget.

# **Samsung fiók eltávolítása**

Ha eltávolítja regisztrált Samsung fiókját a készülékről, adatai, például névjegyei és eseményei szintén eltávolításra kerülnek.

- 1 Indítsa el a **Beállítások** alkalmazást, és érintse meg a **Felhő és fiókok** <sup>→</sup> **Fiókok** lehetőséget.
- 2 Érintse meg a Samsung account → **Fiók eltávolítása** lehetőséget.
- 3 Érintse meg az **ELTÁVOLÍT** lehetőséget, adja meg a Samsung fiókja jelszavát, majd érintse meg a **FIÓK ELTÁVOLÍTÁSA** lehetőséget.

# **Adatok másolása korábbi készülékről**

Tartalmakat, például képeket, névjegyeket és üzeneteket vihet át előző készülékéről a Smart Switch segítségével (vezeték nélkül vagy USB-csatlakozóval [C típusú USB]) vagy adatai biztonsági mentéséből a Samsung Cloud révén.

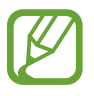

- Előfordulhat, hogy a funkciót egyes készülékek vagy számítógépek nem támogatják.
- Előfordulnak korlátozások. A részletekért látogasson el a [www.samsung.com/smartswitch](http://www.samsung.com/smartswitch) oldalra. A Samsung komolyan veszi a szerzői jogokat. Csak saját tartalmakat továbbítson, illetve olyanokat, amelyeknek rendelkezik a másolási jogával.

```
Alapok
```
### **Smart Switch**

Mobilkészülékek közötti adatátvitelre használhatja a Smart Switch alkalmazást. A Smart Switch használatához indítsa el a **Beállítások** alkalmazást, és érintse meg a **Felhő és fiókok** → **Smart Switch** lehetőséget. Ha Önnek nincs meg az alkalmazás, töltse le a **Galaxy Apps** vagy a **Play Áruház**-ból.

### **Adatátvitel USB-csatlakozó (C típusú USB) használatával**

Előző készülékét csatlakoztathatja a készülékhez USB-kábel (C típusú USB) segítségével, és így könnyen és gyorsan áthozhatja az adatokat.

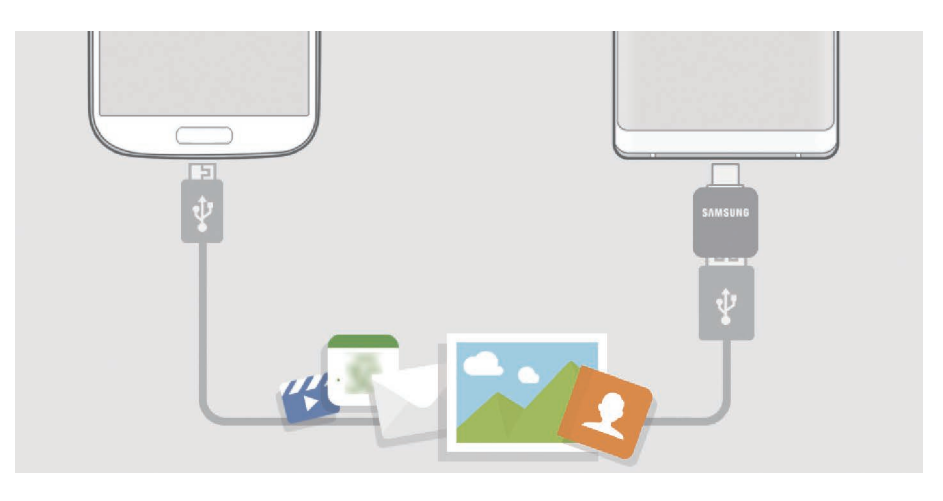

- 1 Csatlakoztassa az USB-csatlakozót (C típusú USB) a készülék többcélú csatlakozójához.
- 2 Csatlakoztassa a készüléket és a korábbi készüléket a korábbi készülék USB-kábelének segítségével.

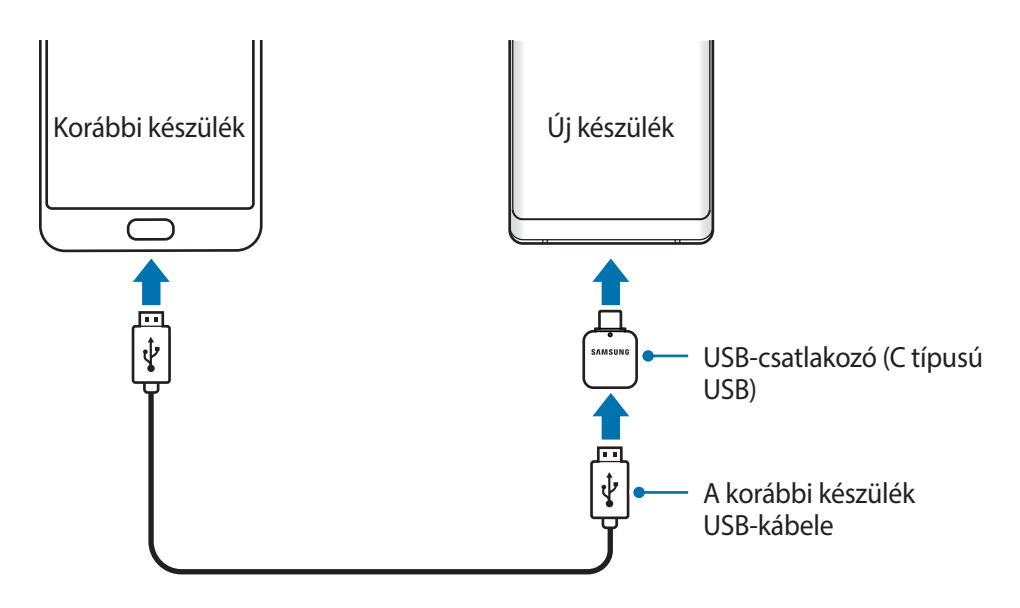

3 Amikor megjelenik az alkalmazásválasztó ablak, érintse meg a **Smart Switch** <sup>→</sup> **FOGADÁS** lehetőséget.

4 Az előző készüléken érintse meg a **MEGENGED** lehetőséget. Ha Önnek nincs meg az alkalmazás, töltse le a **Galaxy Apps** vagy a **Play Áruház**-ból. Készüléke felismeri a korábbi készüléket, és megjelenik az áthozható adatok listája.

 $5$  Az adatok az előző készülékről való áthozatalához kövesse a képernyőn megjelenő utasításokat.

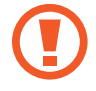

Adatátvitel közben ne húzza ki az USB-kábelt vagy USB-csatlakozót (C típusú USB) a készülékből. Ez adatvesztéshez és a készülék károsodásához vezethet.

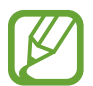

Az adatátvitel növeli a készülék akkumulátorának energiafogyasztását. Ügyeljen, hogy a készülék legyen megfelelően feltöltve az adatátvitel előtt. Ha az akkumulátor energiaszintje alacsony, az adatátvitel megszakadhat.

### **Adatátvitel Wi-Fi Direct használatával**

Áthozhatja adatait korábbi készülékéről Wi-Fi Direct használatával.

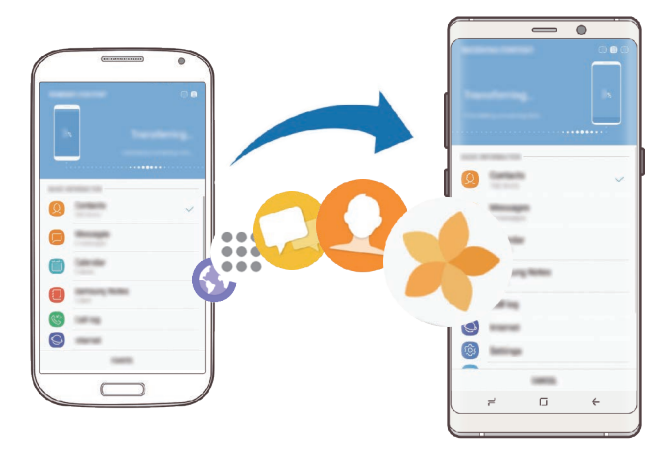

- 1 Indítsa el a korábbi készüléken a Smart Switch alkalmazást. Ha Önnek nincs meg az alkalmazás, töltse le a **Galaxy Apps** vagy a **Play Áruház**-ból.
- 2 Indítsa el az előző készülékén a **Beállítások** alkalmazást, és érintse meg a **Felhő és fiókok** <sup>→</sup> **Smart Switch** lehetőséget.
- 3 Helyezze a készülékeket egymás közelébe.

- 4 Érintse meg a korábbi készüléken a **VEZETÉK NÉLKÜLI** <sup>→</sup> **KÜLDÉS** <sup>→</sup> **KAPCSOLÓDÁS** lehetőséget.
- 5 Érintse meg készülékén a **VEZETÉK NÉLKÜLI** <sup>→</sup> **FOGADÁS** lehetőségeket, és válassza ki a korábbi készülék típusát.
- $6$  Az adatok az előző készülékről való áthozatalához kövesse a képernyőn megjelenő utasításokat.

### **Biztonsági mentések továbbítása számítógépről**

Átvihet adatokat a készülék és számítógép között. Le kell töltenie a Smart Switch számítógépes változatát a [www.samsung.com/smartswitch](http://www.samsung.com/smartswitch) címről. Mentse le az előző készülék adatait a számítógépre, és importálja a készülékre.

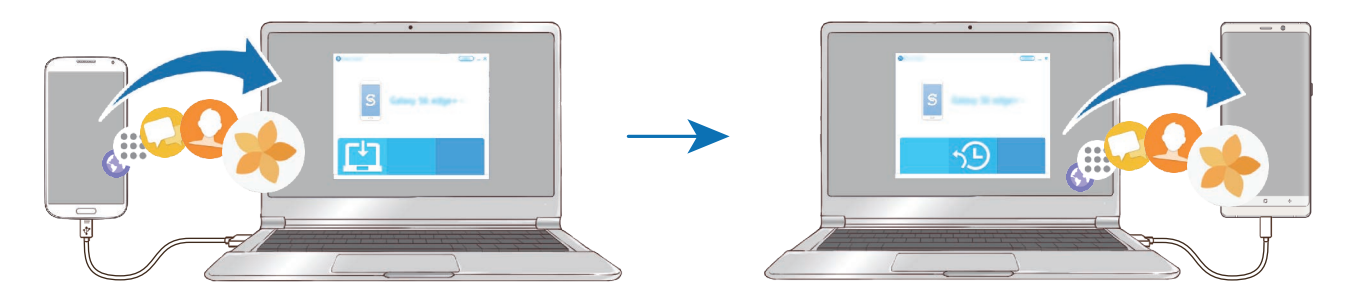

- 1 A Smart Switch letöltéséhez látogasson el a számítógépen a [www.samsung.com/smartswitch](http://www.samsung.com/smartswitch) weboldalra.
- 2 A számítógépen indítsa el a Smart Switch alkalmazást.

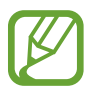

Ha a korábbi készüléke nem Samsung-készülék, mentse el az adatokat számítógépre a készülék gyártója által biztosított programmal. Ezután ugorjon az ötödik lépésre.

- 3 Csatlakoztassa a korábbi készüléket a számítógéphez a készülék USB-kábelének segítségével.
- 4 Kövesse a számítógépen látható utasításokat a készülék adatainak mentéséhez. Ezután válassza le a számítógépről a korábbi készüléket.
- 5 Csatlakoztassa a készüléket a számítógéphez az USB-kábel segítségével.
- $\bigcirc$  Kövesse számítógépen a képernyőn látható utasításokat az adatok átviteléhez.

#### **Importált adatok megtekintése**

Az importált adatokat az előző készüléken használttal azonos alkalmazásban tekintheti meg.

Ha az új készülékén nincsenek meg ugyanazok az alkalmazások az importált adatok megtekintéséhez vagy lejátszásához, az adatok mentése egy hasonló alkalmazásban történik meg. Például ha jegyzeteket importál és a készülékén nincs Jegyzet alkalmazás, megtekintheti a jegyzeteket a **Samsung Notes** alkalmazásban.

### **Samsung Cloud**

Mentést készíthet az előző készülék adatairól a Samsung Cloudba, és importálhatja az adatokat az új készülékre. A Samsung Cloud használatához regisztrálnia kell és be kell jelentkeznie Samsung fiókjába. További információkért lásd: [Samsung fiók](#page-35-0).

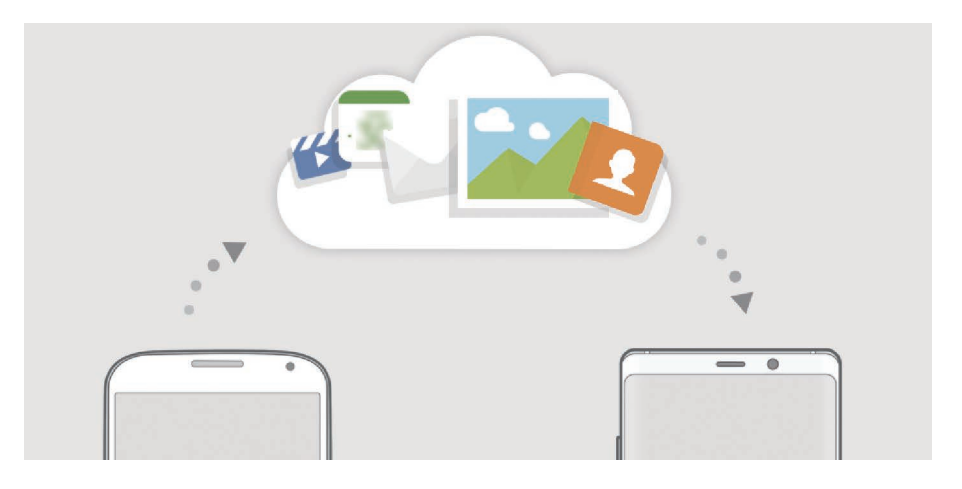

### **Adatok biztonsági mentése**

1 Jelentkezzen be korábbi készülékén a Samsung fiókjába.

2 Indítsa el a **Beállítások** alkalmazást, válassza a biztonsági mentés opciót, és mentse el az adatait.

- Ha a készülék támogatja a Samsung Cloud szolgáltatást, indítsa el a **Beállítások** alkalmazást, érintse meg a **Felhő és fiókok** → **Samsung Cloud** lehetőséget, válassza ki készülékét a **MENTÉS ÉS VISSZAÁLLÍTÁS** alatt, érintse meg a **Biztonsági mentés** lehetőséget, majd mentse el az adatait.
	- Az adatmentés módja modellenként különböző lehet.
	- Egyes adatok nem kerülnek mentésre. Ha ellenőrizni kívánja, hogy milyen adatok kerülnek mentésre, indítsa el a **Beállítások** alkalmazást, érintse meg a **Felhő és fiókok** → **Samsung Cloud** lehetőséget, válassza ki a készüléket a **MENTÉS ÉS VISSZAÁLLÍTÁS** alatt, majd érintse meg a **Biztonsági mentés** lehetőséget.

### **Adatok visszaállítása**

- 1 Indítsa el új készülékén a **Beállítások** alkalmazást és érintse meg a **Felhő és fiókok** <sup>→</sup> **Samsung Cloud** lehetőséget.
- 2 Válassza ki az előző készüléket a **MENTÉS ÉS VISSZAÁLLÍTÁS** menüpont alatt és érintse meg az **Adatok visszaállítása** lehetőséget.
- 3 Jelölje be a visszaállítani kívánt adattípusokat és érintse meg a **VISSZAÁLLÍTÁS** lehetőséget.

### **Adatok szinkronizálása**

Szinkronizálhatja a készülékeire mentett adatokat a Samsung Clouddal és elérheti őket más készülékekről.

- 1 Indítsa el új készülékén a **Beállítások** alkalmazást és érintse meg a **Felhő és fiókok** <sup>→</sup> **Samsung Cloud** lehetőséget.
- 2 Érintse meg a <sup>→</sup> **Beállítások** <sup>→</sup> **Szinkronizálási beállítások** lehetőséget.
- $3$  Érintse meg a szinkronizálni kívánt elemek melletti kapcsolókat.

#### **Adatok ellenőrzése**

Ellenőrizheti a Samsung Cloud szolgáltatásba mentett tételeket és a használt memóriát. Indítsa el a **Beállítások** alkalmazást és érintse meg a **Felhő és fiókok** → **Samsung Cloud** lehetőséget.

- Azonnal ellenőrizheti a használt memóriát és a mentett elemeket, amelyek lehetnek például a **GALÉRIA**, a **SAMSUNG NOTES** és a **SAMSUNG CLOUD DRIVE**. Érintse meg az egyes kártyákat és lépjen a következő oldalra. Módosíthatja a beállításokat vagy ellenőrizheti az elmentett adatokat.
- A **MENTÉS ÉS VISSZAÁLLÍTÁS** funkcióval ellenőrizheti a biztonsági mentési adatokat a Samsung fiókjában. Válassza ki a készülékét és érintse meg az **Adatok visszaállítása** lehetőséget.

# **A képernyő használata**

# **Az érintőképernyő vezérlése**

- Ügyeljen arra, hogy más elektromos eszközök ne érjenek az érintőképernyőhöz. Az elektrosztatikus kisülések az érintőképernyő meghibásodását okozhatják.
	- A sérülés elkerülése érdekében ne érintse meg az érintőképernyőt éles eszközzel, és ne nyomja túlságosan az ujjával.
	- Az érintőképernyő hosszabb ideig bekapcsolva hagyása szellemképesedést (a képernyő beégését) okozhat. Amikor nem használja a készüléket, kapcsolja ki az érintőképernyőt.

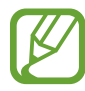

- Képernyő szélein, az érzékelési területen kívül a készülék nem biztos, hogy érzékeli az érintést.
- Ajánlott az ujjait vagy az S Pent használni az érintőképernyő használatához.

### **Érintés**

Érintse meg a képernyőt.

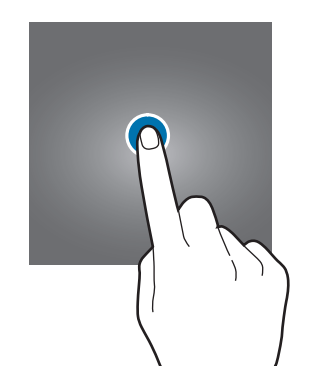

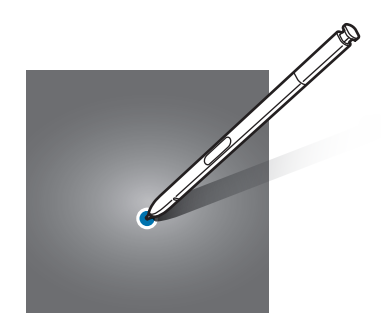

### **Hosszú érintés**

Érintse meg a képernyőt körülbelül 2 másodperc hosszan.

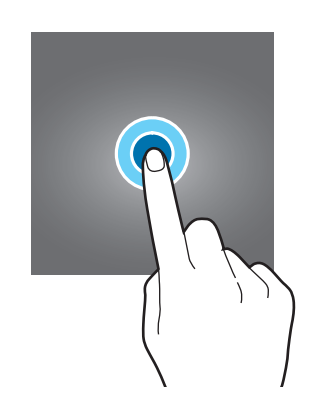

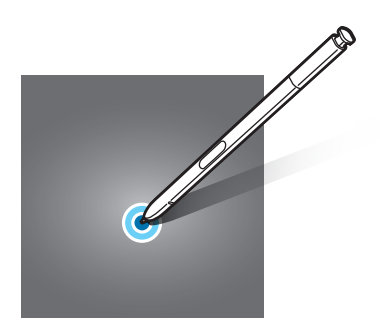

### **Húzás**

Érintsen meg hosszan egy elemet, majd húzza az új helyére.

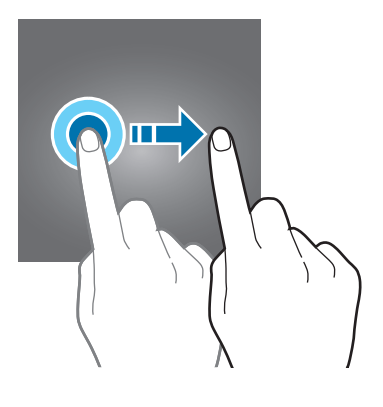

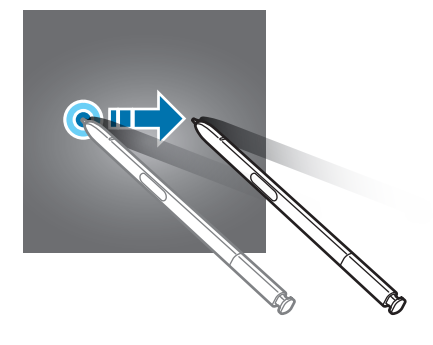

### **Dupla érintés**

Duplán érintse meg a képernyőt.

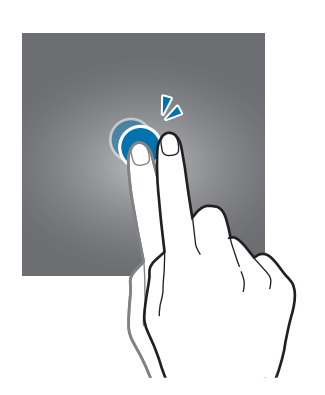

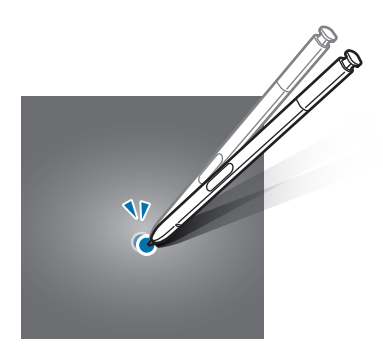

### **Simítás**

Simítson felfelé, lefelé, balra vagy jobbra.

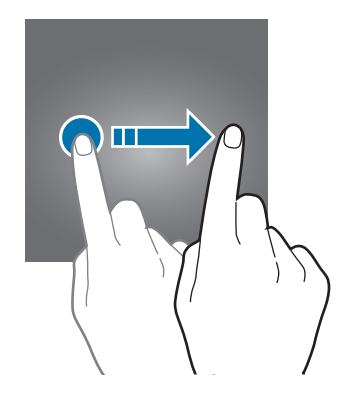

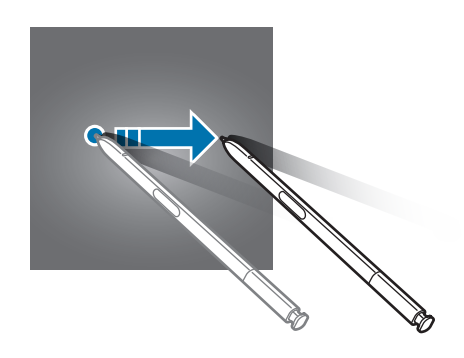

### **Széthúzás és csíptetés**

Tárja szét vagy csípje össze két ujját a képernyőn.

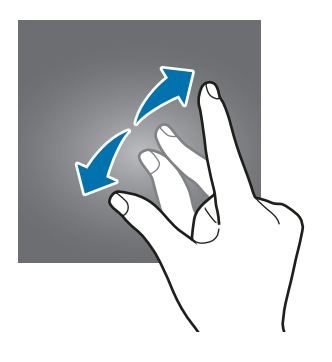

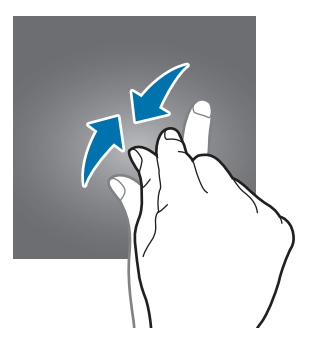

# **Navigációs sáv (funkciógombok)**

Amikor bekapcsolja a készüléket, a funkciógombok megjelennek a képernyő alján, a navigációs sávon. Alapértelmezés szerint a funkciógombok a Legutóbbi alkalmazások gombra, a Kezdőlap gombra és a Vissza gombra vannak beállítva. A gombok funkciói az éppen használt alkalmazástól és a használat körülményeitől függően változhatnak.

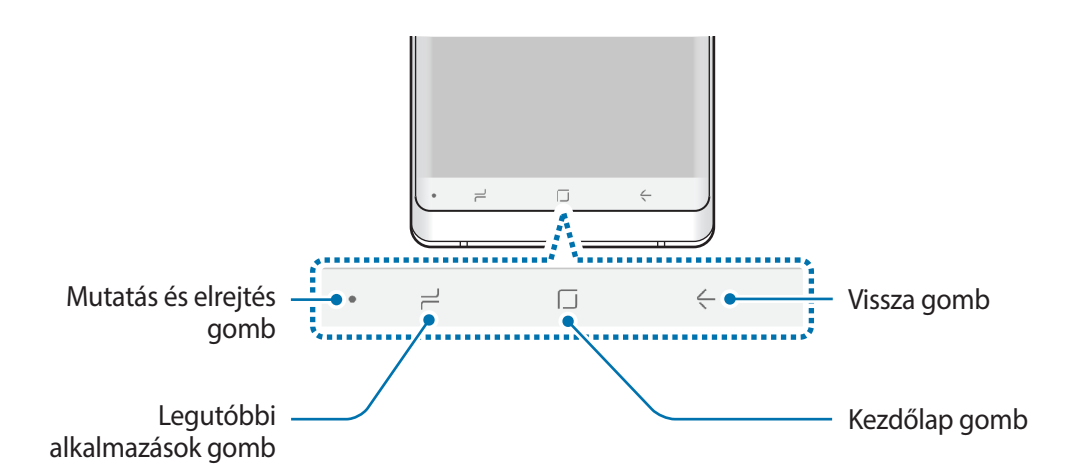

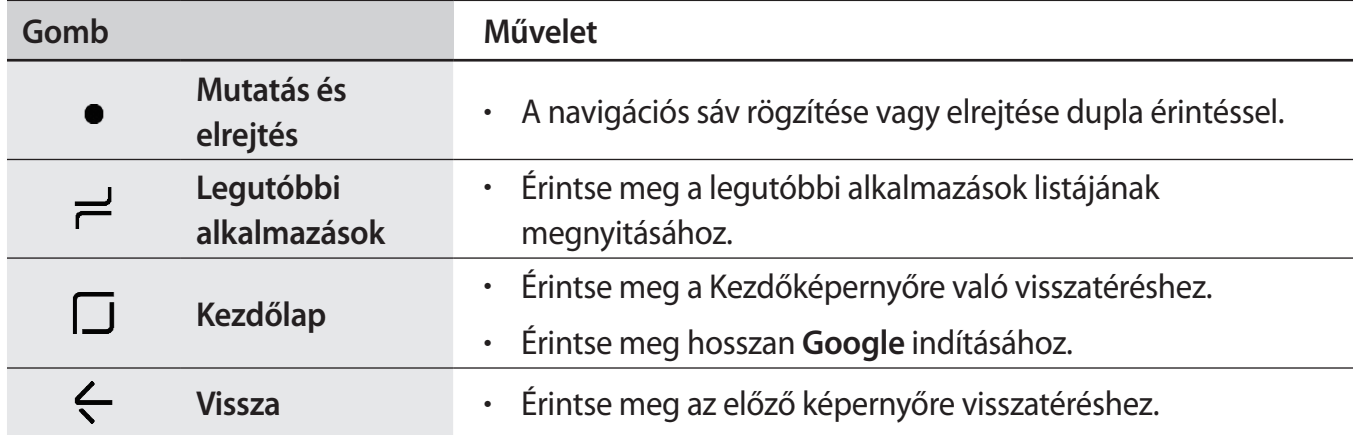

### **A navigációs sáv megjelenítése vagy elrejtése**

A navigációs sáv bal oldalán található Mutatás és elrejtés gomb használatával beállíthatja, hogy a navigációs sáv rejtve vagy rögzítve legyen a képernyőn alkalmazások vagy funkciók használata közben. A navigációs sáv alapértelmezés szerint rögzítve van.

Ha szeretne teljes képernyőn fájlokat megtekinteni vagy alkalmazásokat használni, érintse meg duplán a Mutatás és elrejtés gombot a navigációs sáv elrejtéséhez.

A navigációs sáv újbóli megjelenítéséhez a képernyő aljától húzza az ujját felfelé.

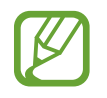

- Egyes képernyőkön, mint például a Kezdőképernyőn, a navigációs sáv mindig látható és a Mutatás és elrejtés gomb nem jelenik meg.
- Még ha rögzítette is a navigációs sávot, akkor is eltűnhet a képernyőről egyes alkalmazások vagy funkciók, mint például videolejátszó használata közben.

### **A képernyő bekapcsolása a Kezdőlap gombbal**

Nyomja meg erősen a Kezdőlap gombot vagy a Kezdőlap gomb területét a képernyő bekapcsolásához.

Az Always On Display képernyőn is bekapcsolhatja a képernyőt, ha duplán megérinti a Kezdőlap gombot.

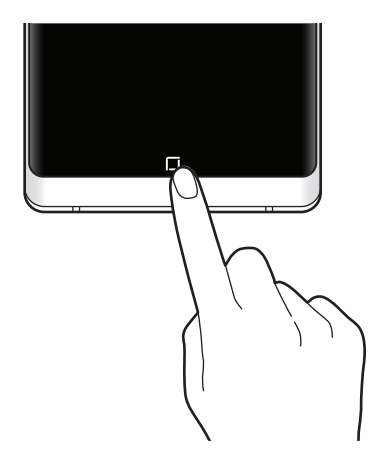

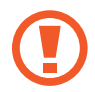

Ne nyomja meg erősen a Kezdőlap gombot vagy a Kezdőlap gomb területét az S Pennel. A toll hegye deformálódhat.

#### **A navigációs sáv beállítása**

Indítsa el a **Beállítások** alkalmazást, és érintse meg a **Kijelző** → **Navigációs sáv** lehetőséget, és válasszon opciót.

- **Gomb mutatása és rejtése**: gomb hozzáadása a navigációs sáv elrejtéséhez vagy megjelenítéséhez. Kiválaszthatja hogy a gomb megjelenjen-e az egyes alkalmazásoknál.
- **HÁTTÉRSZÍN**: a navigációs sáv háttérszínének módosítása.
- **Kezdőlap gomb erős nyomása**: beállításával a készülék a Kezdőlap gomb erős megnyomásával visszatér a Kezdőképernyőre. Beállíthatja azt is, hogy milyen erősségű nyomásra legyen szükség a Kezdőlap gomb használatához.
- **Feloldás Kezdőlap gombbal**: beállításával feloldhatja a képernyőt a Kezdőlap gomb megnyomásával, és nem kell simítani a zárolt képernyőn. A funkció akkor elérhető, ha a **Kezdőlap gomb erős nyomása** lehetőség be van kapcsolva.
- **Gombelrendezés**: módosíthatja a navigációs sáv gombjainak elrendezését.

```
Alapok
```
# **Kezdőképernyő és Alkalmazások képernyő**

A Kezdőképernyő a kiindulópont a készülék minden funkciójának eléréséhez. Megjeleníti a widgeteket, alkalmazások parancsikonjait és egyebeket.

Az Alkalmazások képernyő megjeleníti az összes alkalmazáshoz tartozó ikont, beleértve a frissen telepített alkalmazásokét is.

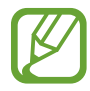

A képernyő megjelenése a régiótól és szolgáltatótól függően más és más lehet.

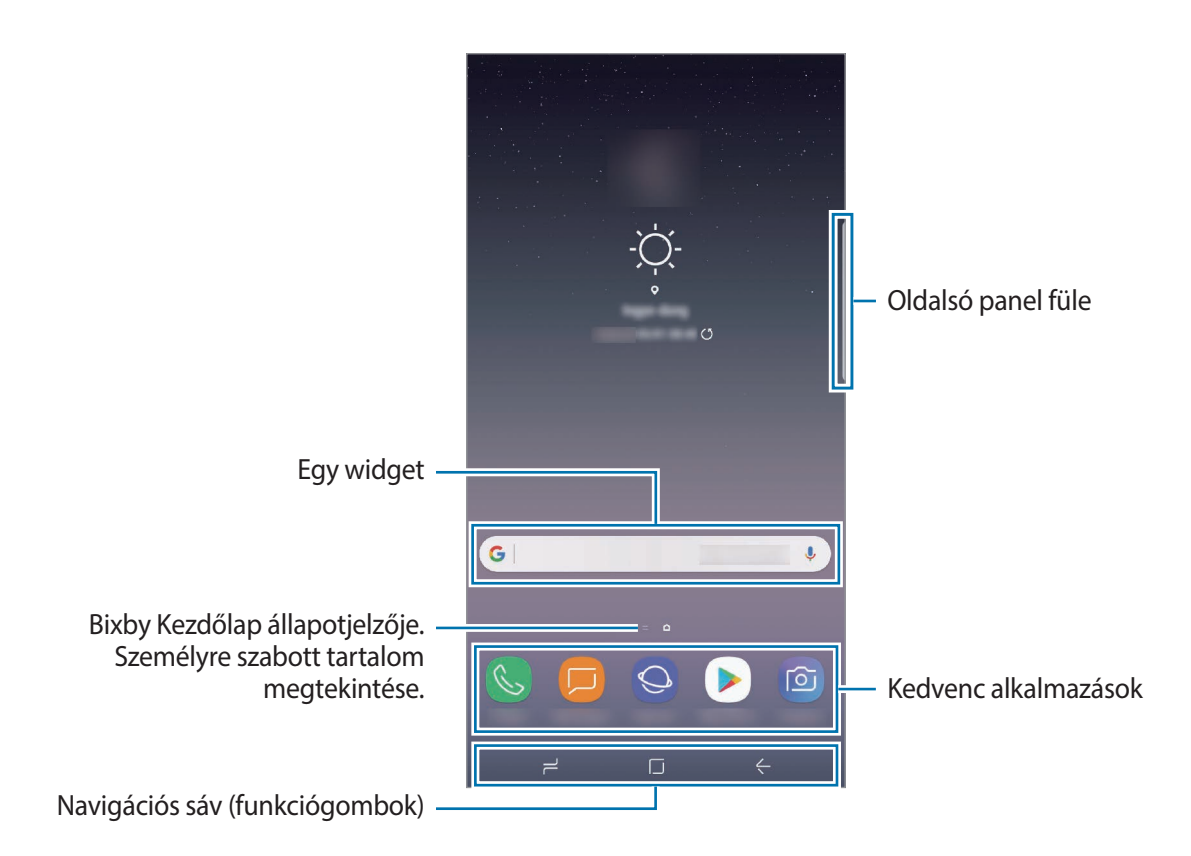

```
Alapok
```
### **Váltás a Kezdőképernyő és az Alkalmazások képernyő között**

Az Alkalmazások képernyő megnyitásához simítson fölfelé vagy lefelé a Kezdőképernyőn.

Ha vissza kíván térni a Kezdőképernyőre, simítson fölfelé vagy lefelé az Alkalmazások képernyőn. Másik lehetőség: érintse meg a Kezdőlap gombot vagy a Vissza gombot.

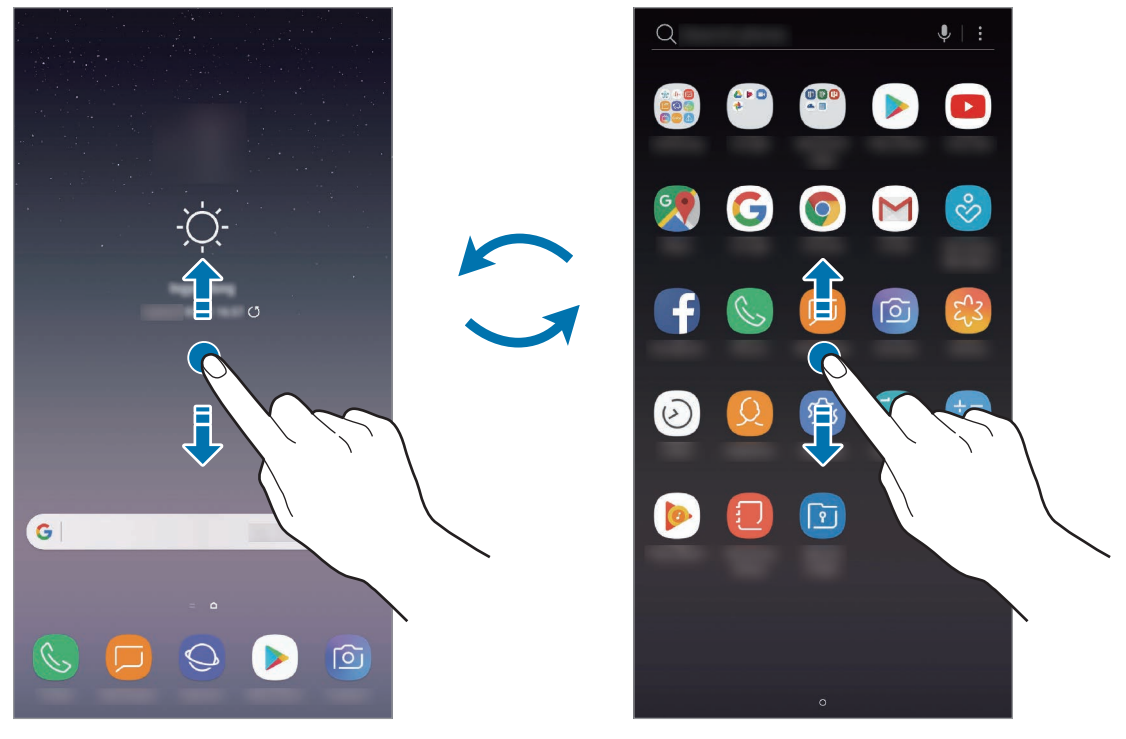

Kezdőképernyő **Alkalmazások képernyő** 

Ha hozzáadja az Alkalmazások gombot a Kezdőképernyőhöz, megnyithatja az Alkalmazások képernyőt a gomb megérintésével. A Kezdőképernyőn érintsen meg hosszan egy üres területet és érintse meg a **Felület beállításai** → **Alkalmazások gomb** → **Alk. gomb megjelenítése** → **ALKALMAZ** lehetőséget. Az Alkalmazások gomb hozzáadásra kerül a Kezdőképernyő alján.

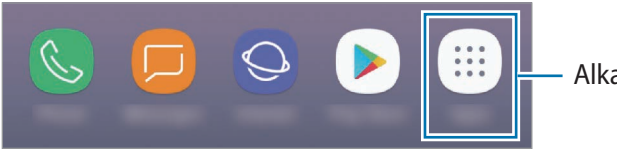

Alkalmazások gomb

### **Elemek mozgatása**

Érintsen meg hosszan egy elemet, majd húzza az új helyére. Az elem másik panelre áthelyezéshez húzza a képernyő szélére.

Ha szeretné hozzáadni egy alkalmazás parancsikonját a Kezdőképernyőhöz, érintse meg hosszan a választott elemet az Alkalmazások képernyőn, és húzza a képernyő tetejére. A parancsikon rákerül a Kezdőképernyőre.

A gyakran használt alkalmazásokat is áthelyezheti a Kezdőképernyő alján található parancsikonterületre.

### **Mappák létrehozása**

Mappák létrehozásával és a hasonló alkalmazások összegyűjtésével gyorsan megtalálhat és elindíthat alkalmazásokat.

- 1 Érintsen meg hosszan egy alkalmazást a Kezdőképernyőn vagy az Alkalmazások képernyőn, majd húzza egy másik alkalmazásra.
- 2 Engedje el az alkalmazást, amikor megjelenik a mappa kerete az alkalmazások körül.

Létrejön egy mappa a választott alkalmazásokkal. Érintse meg az **Adja meg a mappa nevét** lehetőséget és adja meg a mappa nevét.

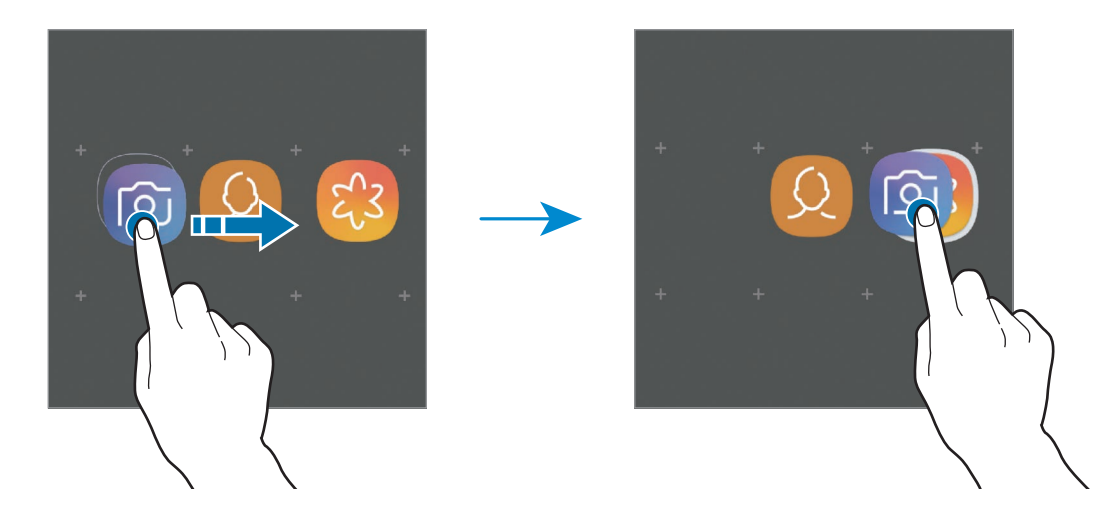

• **További alkalmazások hozzáadása**

Érintse meg az **ALKALMAZÁSOK HOZZÁADÁSA** lehetőséget a mappán. Jelölje be a hozzáadni kívánt alkalmazásokat, majd érintse meg a **HOZZÁADÁS** lehetőséget. Alkalmazást úgy is hozzáadhat, ha ráhúzza a mappára.

• **Alkalmazások áthelyezése mappából**

Érintsen meg hosszan egy alkalmazást, majd húzza az új helyére.

• **Mappa törlése**

Érintsen meg hosszan egy mappát, majd érintse meg a **Mappa törlése** lehetőséget. Csak a mappa törlődik. A mappában található alkalmazások átkerülnek az Alkalmazások képernyőre.

### **A Kezdőképernyő szerkesztése**

A szerkeszthető opciók megjelenítéséhez a Kezdőképernyőn érintsen meg hosszan egy üres területet vagy húzza össze az ujjait. Beállíthatja a hátteret, hozzáadhat widgeteket stb. Emellett hozzáadhat, törölhet vagy átrendezhet Kezdőképernyő-paneleket.

- Panelek hozzáadása: simítson az ujjával balra, majd érintse meg a  $+$  ikont.
- Panelek áthelyezése: érintse meg hosszan a panel előnézetét, és húzza át az új helyére.
- Panelek törlése: érintse meg a  $\overline{m}$  elemet a panelen.

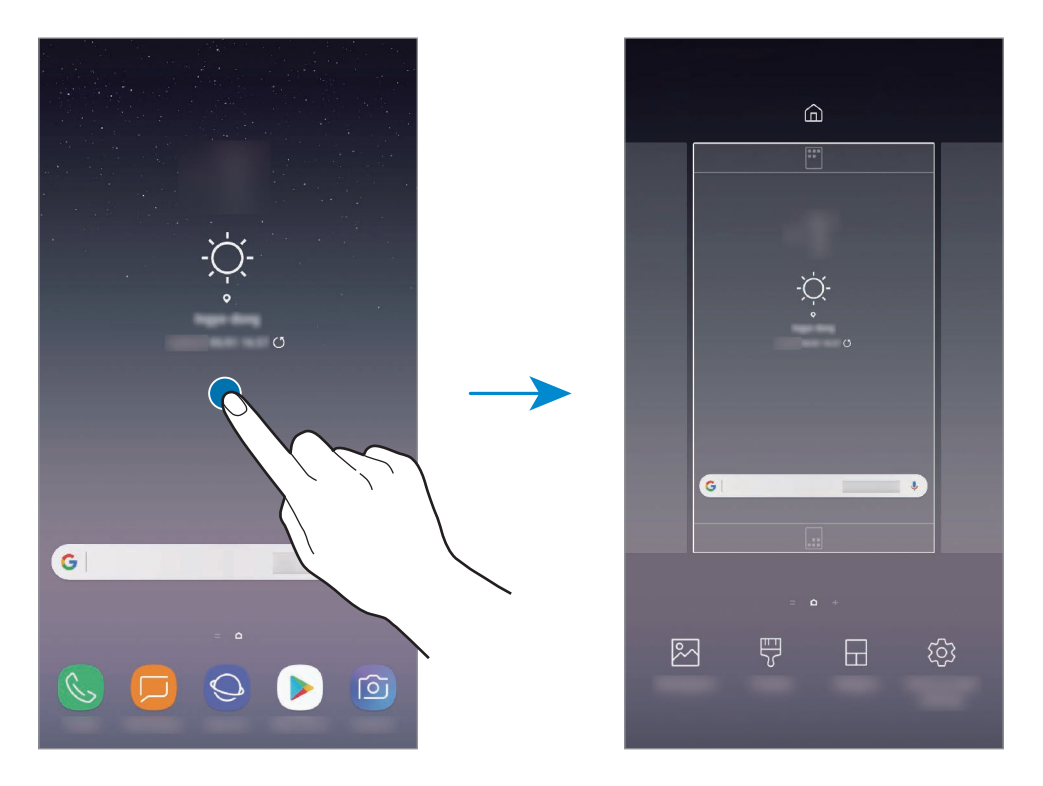

- **Háttérképek**: a Kezdőképernyő és a zárolt képernyő háttérképének módosítása.
- **Témák**: a készülék témájának módosítása. A kezelői felület vizuális elemei, mint például a színek, ikonok és háttérképek a választott témától függően változnak.
- **Widgetek**: a widgetek kis méretű alkalmazások, amelyek megadott alkalmazásfunkciókat elindítva információkat és kényelmes elérést biztosítanak a Kezdőképernyőről. Érintsen meg hosszan egy widgetet, majd húzza a Kezdőképernyőre. A widget rákerül a Kezdőképernyőre.
- **Felület beállításai**: a rácsok méretének módosítása több vagy kevesebb ikon megjelenítéséhez a Kezdőképernyőn, stb.

### **Az összes alkalmazás megjelenítése a Kezdőképernyőn**

Beállíthatja külön Alkalmazások képernyő használata nélkül, hogy a készülék megjelenítse az összes alkalmazást a Kezdőképernyőn. A Kezdőképernyőn érintsen meg hosszan egy üres területet, majd érintse meg a **Felület beállításai** → **Kezdőképernyő elrendezése** → **Csak a kezdőképernyőn** → **ALKALMAZ** lehetőséget.

Most már hozzáférhet az összes alkalmazáshoz, ha balra simít a Kezdőképernyőn.

# **Állapotjelző ikonok**

Az állapotjelző ikonok a képernyő tetején található állapotsávon jelennek meg. Az alábbi táblázatban látható ikonok a leggyakoribbak.

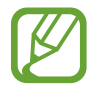

Az állapotsáv néhány alkalmazásban nem mindig jelenik meg a képernyő tetején. Az állapotsáv megjelenítéséhez húzza le a képernyő tetejéről.

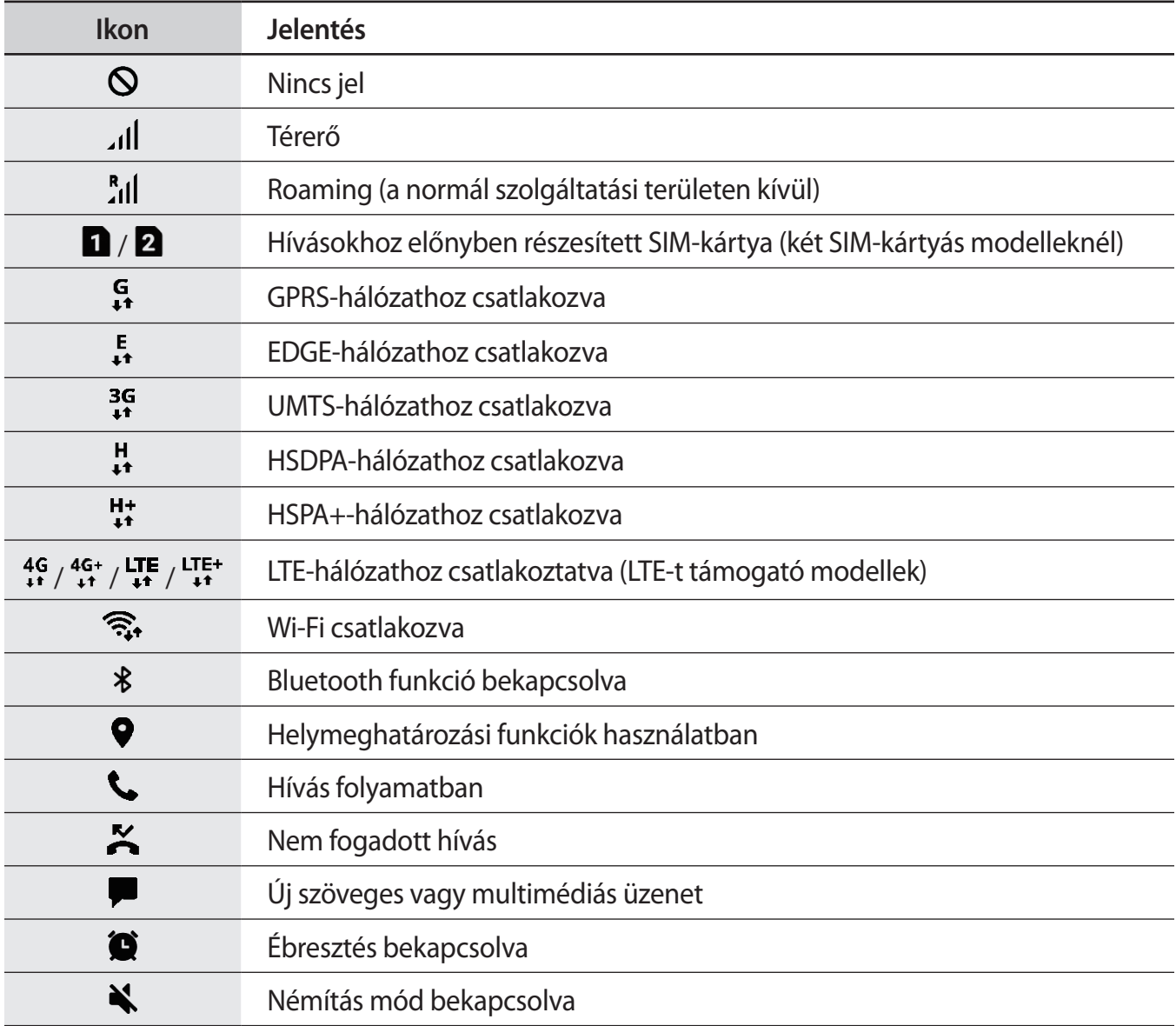

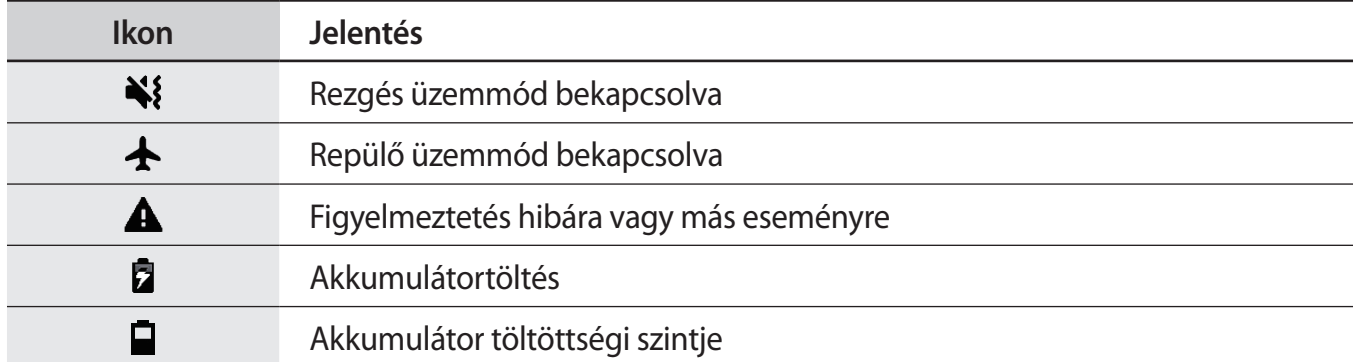

# **Lezáró képernyő**

A Bekapcsológomb megnyomása kikapcsolja és zárolja a képernyőt. A képernyő emellett automatikusan kikapcsol és zárolásra kerül, ha a készüléket egy megadott ideig nem használták.

A képernyő feloldásához simítson bármely irányba, amikor a képernyő bekapcsol.

Amikor a képernyő ki van kapcsolva, nyomja meg a Bekapcsológombot vagy nyomja meg a Kezdőlap gombot vagy a Kezdőlap gomb területét a képernyő bekapcsolásához.

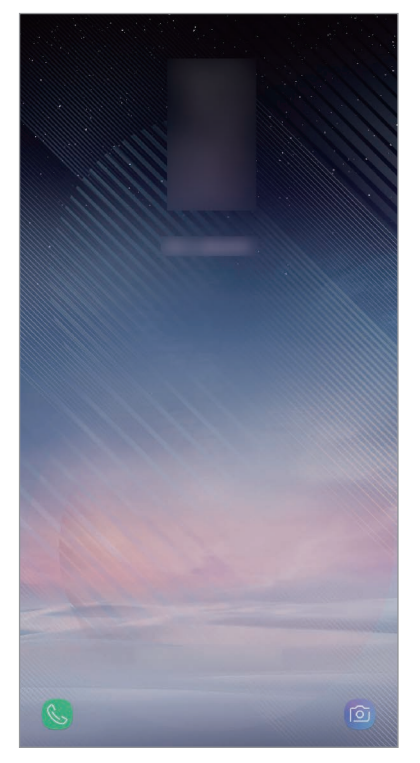

Lezárt képernyő

### **A képernyő zárolási módjának módosítása**

A képernyő zárolási módjának módosításához nyissa meg a **Beállítások** alkalmazást, érintse meg a **Zárolt képernyő és védelem** → **Képernyőzár típusa** lehetőséget, és válasszon módot.

Ha a képernyő zárolási módjaként mintát, PIN-kódot, jelszót, arcot, ujjlenyomatot vagy íriszt állít be, megvédheti személyes adatait mivel mások nem fognak tudni hozzáférni a készülékhez. A képernyő zárolási módjának beállítását követően a készülék minden feloldáshoz igényelni fogja a feloldási kódot.

- **Húzás**: simítson bármelyik irányban a képernyőn a feloldáshoz.
- **Minta**: a képernyő feloldásához egy négy vagy több pontból álló mintát kell lerajzolnia.
- **PIN**: a képernyő feloldásához egy legalább négy számjegyből álló PIN-kódot kell megadnia.
- **Jelszó**: a képernyő feloldásához egy legalább négy karakterből, számjegyből vagy szimbólumból álló jelszót kell megadnia.
- **Nincs**: nem állít be képernyőfeloldási módot.
- **Arc**: a képernyő feloldásához be kell olvasnia az arcát. További információkért lásd: [Arcfelismerés](#page-221-0).
- **Írisz**: a képernyő feloldásához rögzítenie kell az íriszét. További információkért lásd: [Íriszfelismerés](#page-223-0).
- **Ujjlenyomatok**: a képernyő feloldásához be kell olvasnia az ujjlenyomatát. További információkért lásd: [Ujjlenyomat-felismerés](#page-229-0).

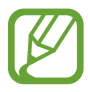

Beállíthatja, hogy ha egymás után több alkalommal is hibásan adja meg a feloldási kódot, és a próbálkozások száma eléri a limitet, a készülék álljon vissza a gyári beállításokra. Indítsa el a **Beállítások** alkalmazást, és érintse meg a **Zárolt képernyő és védelem** → **Biztonságos zárolás beállításai** lehetőséget, majd érintse meg az **Aut. gyári visszaállítás** kapcsolót az aktiváláshoz.

# **Képernyő rögzítése**

A készülék használata közben képernyőképet rögzíthet, és írhat, rajzolhat a rögzített képernyőképre, valamint kivághatja és megoszthatja azt. Felvételt készíthet az aktuális képernyőről és a gördíthető területről.

### **Képernyőkép készítése**

Képernyőkép készítéséhez használja a következő módszereket. A rögzített képernyőképek a **Galéria** alkalmazásba kerülnek.

- Rögzítés gombbal: nyomja le hosszan egyszerre a Hangerő gombot lefele és a Bekapcsológombot.
- Rögzítés húzással: simítson végig a kezével a képernyőn balra vagy jobbra.
- Rögzítés Gyors funkciók révén: vegye ki az S Pent ezzel megnyílik a Gyors funkciók panelje, s ezután érintse meg a **Képernyőírás** elemet. További információkért lásd: [Képernyőírás.](#page-67-0)

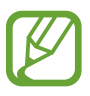

- Bizonyos alkalmazások és funkciók használata közben nem lehet képernyőképet készíteni.
- Ha a képernyőképek húzással történő rögzítése nincs bekapcsolva, nyissa meg a **Beállítások** alkalmazást, érintse meg a **Speciális funkciók** lehetőséget, majd az aktiváláshoz érintse meg a **Felvétel tenyérhúzással** kapcsolót.

Képernyőkép rögzítése után az alábbi lehetőségeket használhatja a képernyő alján látható eszköztárról:

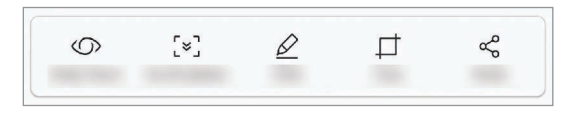

- **Bixby Vision**: tartalmak felismerése és kapcsolódó információk keresése a Bixby Vision használatával. Ez az opció nem támogatott amikor képernyőképet készít a **Képernyőírás** funkcióval.
- **Görgetéses felvétel**: az aktuálisan látható tartalom és a nem látható tartalom rögzítése egy hosszúkás oldalon, például weboldalon. Amikor megérinti a **Görgetéses felvétel** elemet, a képernyő automatikusan legördül, és a rendszer több tartalmat rögzít.
- **Rajzolás**: írás vagy rajzolás a képernyőre.
- **Körbevág**: a képernyőkép egy részének körbevágása. A körbevágott rész mentésre kerül a **Galéria** alkalmazásban.
- **Megosztás**: a képernyőkép megosztása másokkal.

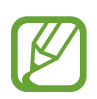

Ha az opciók nem láthatók a rögzített képernyőn, nyissa meg a **Beállítások** alkalmazást, érintse meg a **Speciális funkciók** lehetőséget, majd az aktiváláshoz érintse meg az **Intelligens felvétel** kapcsolót.

# **Értesítési panel**

Amikor új értesítéseket fogad, mint például üzenetek vagy nem fogadott hívások, akkor a jelző ikon megjelenik az állapotsávon. Az ikonokkal kapcsolatos további információkért nyissa meg az értesítési panelt és tekintse meg a részleteket.

Az értesítési panel megnyitásához húzza lefelé az állapotsávot. Az értesítési panel bezárásához simítson felfelé a képernyőn.

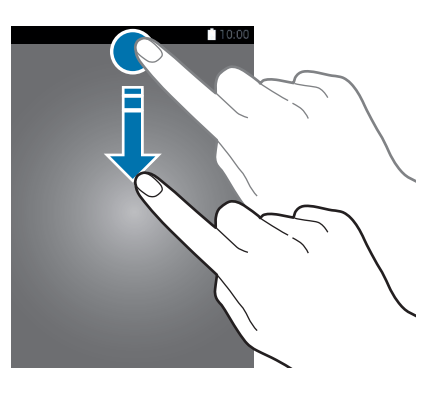

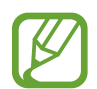

Az értesítési panelt még a zárolt képernyőről is meg lehet nyitni.

Az értesítési panelen a következő funkciók használhatók.

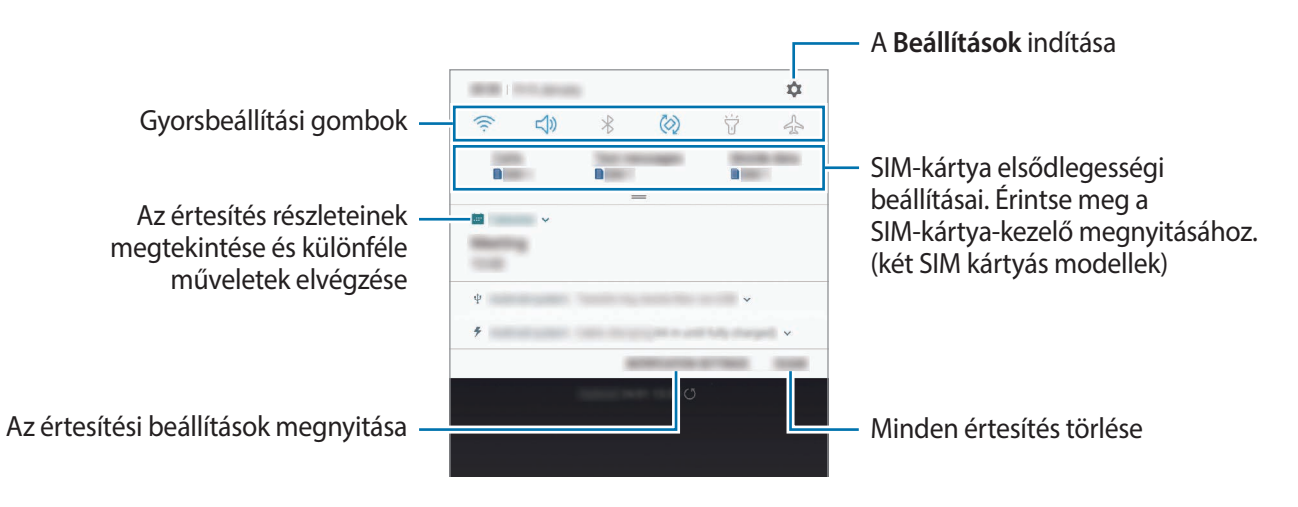

```
Alapok
```
### **A gyorsbeállítási gombok használata**

Bekapcsolhat egyes funkciókat a gyorsbeállítási gombok megérintésével. További gombok megtekintéséhez húzzon lefelé az értesítési panelen.

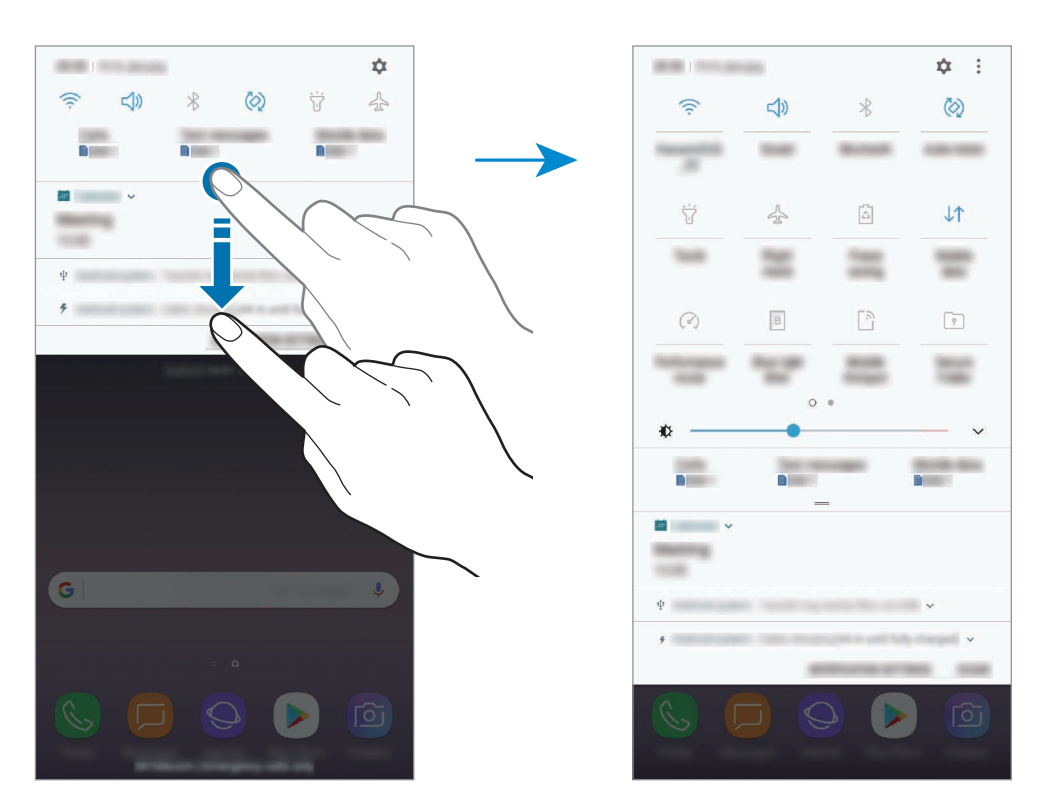

A gombok alatti feliratokat megérintve módosíthatja a funkciók beállításait. A gombokat hosszan megérintve részletesebb beállításokhoz férhet hozzá.

A gombok átrendezéséhez érintse meg a → **Gombok sorrendje** lehetőséget, érintse meg hosszan az egyik gombot, majd húzza egy másik helyre.

# **Szövegbevitel**

### **Billentyűzetkiosztás**

Szöveg bevitelekor (például üzenetek küldésekor, jegyzetek létrehozásakor, stb.) a billentyűzet automatikusan megjelenik.

- 
- Amikor először nyitja meg a billentyűzetet, megjelenik a billentyűzet beállítási képernyője. Állítsa be a nyelvet, a billentyűzet típusát és a billentyűzet tulajdonságait majd érintse meg az **INDÍTÁS** gombot.
- Bizonyos nyelveken a szövegbevitel nem támogatott. Ilyenkor szöveg beírásához módosítania kell a beviteli nyelvet valamelyik támogatott nyelvre.

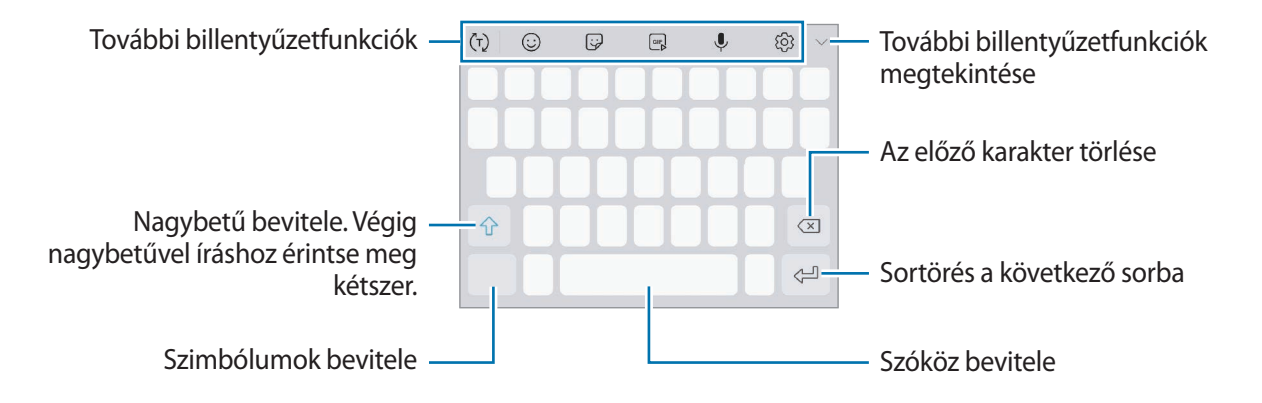

### **Beviteli nyelv módosítása**

 $E$ rintse meg a  $\textcircled{c}$ } → **Nyelvek és típusok → BEVITELI NYELVEK KEZELÉSE** lehetőséget, majd válassza ki a használni kívánt nyelveket. Amennyiben kettő vagy annál több nyelvet választ, lehetőség van a beviteli nyelvek közötti váltásra – ehhez simítson balra vagy jobbra a szóköz billentyűn.

### **Billentyűzet elrendezésének váltása**

Érintse meg a → **Nyelvek és típusok** lehetőséget, válasszon ki egy nyelvet, majd válassza ki a használni kívánt billentyűzetkiosztást.

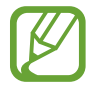

A **3x4 gombos billentyűzet** esetén a gombokon három vagy négy karakter található. Adott karakter beviteléhez érintse meg ismételten a megfelelő gombot, amíg a kívánt karakter meg nem jelenik.

# **További billentyűzetfunkciók**

- $\cdot$   $\langle \tau \rangle$ : bemeneten alapuló szöveg előrejelzése és szójavaslatok megjelenítése. A billentyűzet funkciólistájára való visszatéréshez érintse meg a (:) elemet.
- $\cdot$   $\odot$ : hangulatjelek megadása.
- $\cdot$   $\cdot$   $\cdot$   $\cdot$  : matrica felhelyezése.
- **GER**: animált GIF-ek felhelyezése.
- $\cdot\ \bigcirc$ : szöveg bevitele hanggal.
- $\oslash$ : billentyűzet beállításainak módosítása.
- $\vee \rightarrow \heartsuit$ : élő üzenet létrehozása. Szöveges üzenet helyett, rögzítse mozdulatait kézírásos vagy rajzolt üzenet létrehozásakor és mentse el animált fájlként. További információkért lásd: [Élő](#page-68-0)  [üzenet.](#page-68-0)
- $\rightarrow \mathbb{Z}$ : átkapcsolás kézírásos módba.

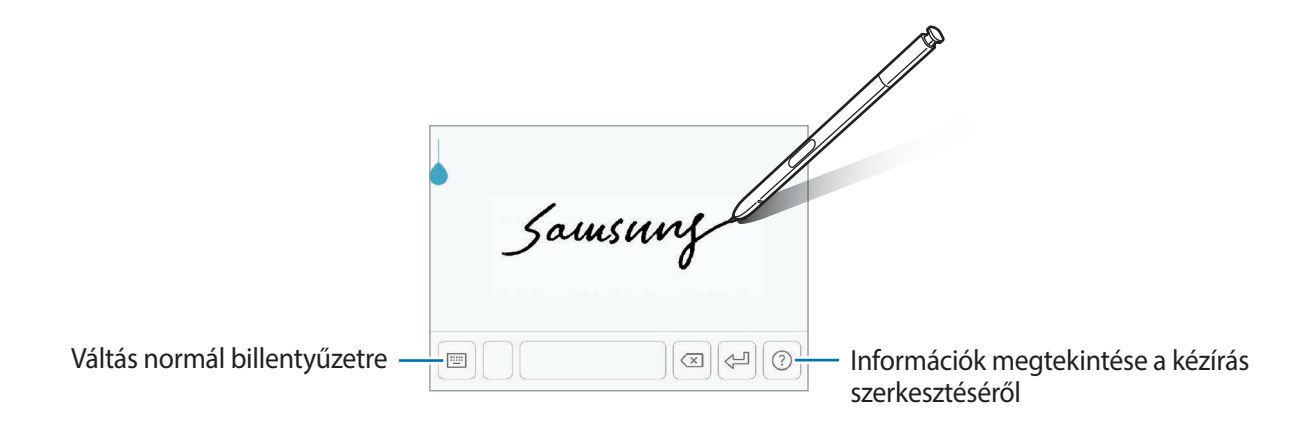

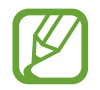

Gyorsan átválthat kézírási módba – ehhez vigye az S Pent a szövegmező fölé, és érintse meg a elemet. Ha a funkció nincs bekapcsolva, nyissa meg a **Beállítások** alkalmazást, érintse meg a **Speciális funkciók** → **S Pen** lehetőséget, majd a bekapcsoláshoz érintse meg a **Közvetlen tollbemenet** kapcsolót.

- $\blacktriangleright \blacktriangleright \lbrack \Xi \rbrack$ : elem hozzáadása vágólapról.
- $\blacktriangleright$   $\rightarrow$   $\Box$ : billentyűzet beállítása egykezes használathoz.

### **Másolás és beillesztés**

- 1 Tartsa hosszan lenyomva a szöveg fölött.
- 2 A kívánt szöveg kiválasztásához húzza a **vagy bikont vagy érintse meg az Összes kijelölése** lehetőséget a teljes szöveg kiválasztásához.
- 3 Érintse meg a **Másol** vagy **Kivágás** lehetőséget. A kijelölt szöveg a vágólapra lesz másolva.
- 4 Érintse meg hosszan a helyet, ahová a szöveget be szeretné illeszteni, majd érintse meg a **Beillesztés** lehetőséget.

A korábban kimásolt szöveg beillesztéséhez érintse meg a **Vágólap** lehetőséget és válassza ki a szöveget.

### **Szótár**

Kikeresheti szavak fordítását bizonyos funkciók használata, például weboldalak böngészése közben.

1 Érintsen meg hosszan egy szót, amelynek ki kívánja keresni a fordítását.

Ha a kikeresni kívánt szó nincs kiválasztva, húzza el a vagy a ikont a kívánt szövegrész kiválasztásához.

2 Érintse meg az opciók listáján az **Egyebek** <sup>→</sup> **Dictionary** lehetőséget.

Ha még nincs szótár telepítve a készülékre, érintse meg a **Move to Manage dictionaries** → lehetőséget a letölteni kívánt szótár mellett.

3 Tekintse meg a fordítását a szótár felugró ablakában.

Teljes képernyős nézetre történő váltáshoz érintse meg a ⊠ ikont. További fordítások megtekintéséhez érintse meg azt a képernyőn. Érintse meg a részletes nézetben a  $\blacktriangleright$ ikont, így a szót hozzáadja a kedvenc szavak listájához, vagy a szó webes keresésben való alkalmazásához érintse meg a **Search Web** lehetőséget.

# **Alkalmazások és funkciók**

# **Alkalmazások telepítése és eltávolítása**

# **Galaxy Apps**

Vásárolhat és letölthet alkalmazásokat. Letölthet Samsung Galaxy készülékekhez specializált alkalmazásokat.

Nyissa meg a **Samsung** mappát, és indítsa el a **Galaxy Apps** alkalmazást.

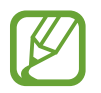

Ez az alkalmazás nem biztos, hogy minden országban és minden szolgáltatónál elérhető.

### **Alkalmazások telepítése**

Böngéssze az alkalmazásokat kategóriák szerint vagy érintse meg a keresőmezőt a kulcsszó alapján történő kereséshez.

Az alkalmazással kapcsolatos információk megtekintéséhez válasszon ki egyet. Ingyenes alkalmazások letöltéséhez érintse meg a **TELEPÍT** lehetőséget. A költséggel járó alkalmazások letöltéséhez érintse meg az árat és kövesse a képernyőn megjelenő utasításokat.

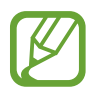

Az automatikus frissítési beállítások módosításához érintse meg a → **Beállítások** → **Alkalmazások automatikus frissítése** lehetőséget, majd válasszon egy beállítást.

# **Play Áruház**

Vásárolhat és letölthet alkalmazásokat. Indítsa el a **Play Áruház** alkalmazást.

### **Alkalmazások telepítése**

Böngéssze az alkalmazásokat kategóriák szerint, vagy keressen alkalmazásokat kulcsszó alapján.

Az alkalmazással kapcsolatos információk megtekintéséhez válasszon ki egyet. Ingyenes alkalmazások letöltéséhez érintse meg a **TELEPÍTÉS** lehetőséget. A költséggel járó alkalmazások letöltéséhez érintse meg az árat és kövesse a képernyőn megjelenő utasításokat.

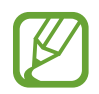

Az automatikus frissítési beállítások módosításához érintse meg a **→ Beállítások** → **Alkalmazások automatikus frissítése** lehetőséget, majd válasszon egy beállítást.

# **Alkalmazások kezelése**

### **Alkalmazások eltávolítása és alkalmazás alvó üzemmódjának használata**

Érintsen meg hosszan egy alkalmazást, és válasszon egy opciót.

- **Kikapcsol**: a kiválasztott alapértelmezett, a készülékről el nem távolítható alkalmazások letiltása.
- **Eltávolít**: letöltött alkalmazások eltávolítása.

### **Alkalmazások engedélyezése**

Indítsa el a **Beállítások** alkalmazást, és érintse meg az **Alkalmazások** → → **Kikapcsolt** lehetőséget, válasszon alkalmazást, és érintse meg a **BEKAPCSOLÁS** lehetőséget.

### **Alkalmazások jogosultságainak beállítása**

Egyes alkalmazások számára ahhoz, hogy megfelelően működjenek, engedélyt kell adni információk elérésére vagy használatára a készüléken. Amikor megnyit egy alkalmazást, lehetséges, hogy megjelenik egy előugró ablak, és hozzáférést kér bizonyos funkciókhoz vagy információkhoz. Ha meg kívánja adni a jogosultságokat az alkalmazás számára, érintse meg az előugró ablakban az **MEGENGED** lehetőséget.

Ha meg szeretné tekinteni az alkalmazás engedélybeállításait, indítsa el a **Beállítások** alkalmazást, majd érintse meg az **Alkalmazások** lehetőséget. Válasszon ki egy alkalmazást, és érintse meg az **Engedélyek** lehetőséget. Megtekintheti az alkalmazás engedélyeinek listáját, és módosíthatja az engedélyeit.

Az alkalmazások engedélybeállításainak megtekintéséhez vagy módosításához nyissa meg a **Beállítások** alkalmazást, és érintse meg az **Alkalmazások** → → **Alkalmazásengedélyek** lehetőséget. Válasszon elemet, és az alkalmazások melletti kapcsoló megérintésével adja meg a kívánt jogosultságot.

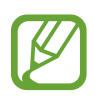

Ha nem adja meg a jogosultságokat az alkalmazások számára, előfordulhat, hogy az alkalmazások alapfunkciói nem működnek megfelelően.

# **Az S Pen funkciói**

# **Gyors funkciók**

A Gyors funkciók menü az S Penhez biztosít funkciókat, és gyors hozzáférést nyújt a gyakran használt alkalmazásokhoz.

Az Érintés nélküli parancsok paneljének megnyitásához vegye ki az S Pent, vagy tartsa az S Pent a képernyő fölé, és nyomja meg az S Pen gombját. Másik lehetőségként érintse meg az Érintés nélküli parancsok ikonját az S Pennel.

Húzzon fölfelé vagy lefelé az Érintés nélküli parancsok paneljén és válassza ki a kívánt funkciót vagy alkalmazást.

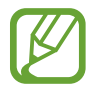

Ha a képernyő ki van kapcsolva vagy le van zárva egy képernyőlezárási móddal, az S Pen kivétele nem nyitja meg az Érintés nélküli parancsok paneljét.

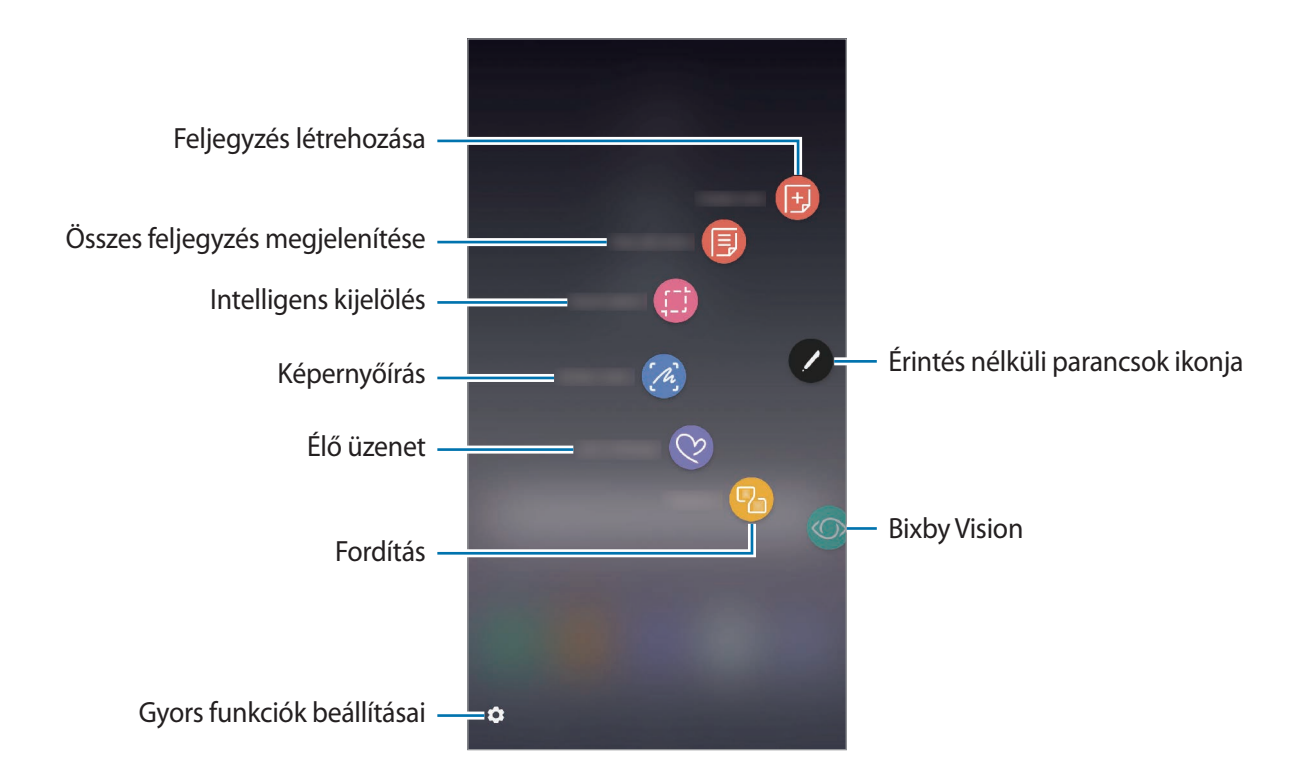

### **Parancsikonok felvétele az Érintés nélküli parancsok paneljére**

Adjon hozzá gyakran használt alkalmazásokra vagy funkciókra mutató parancsikonokat az Érintés nélküli parancsok paneljéhez.

Az Érintés nélküli parancsok paneljén érintse meg a **Parancsikonok hozzáadása** elemet, és válassza ki, mely alkalmazásokat vagy funkciókat szeretné tudni megnyitni a panelről.

Vagy nyissa meg az Érintés nélküli parancsok paneljét, és érintse meg a **○ → Parancsikonok** elemet.

### **Az S Pen funkciói**

Az S Pen különböző funkcióit aktiválhatja az Érintés nélküli parancsok paneljéről. Azokat a parancsikonokat, amelyek alapértelmezés szerint nem jelennek meg a panelen, a Parancsikonok hozzáadása funkcióval lehet hozzáadni.

- **Feljegyzés létrehozása**: hozzon létre jegyzeteket egyszerűen egy felugró ablakban a **Samsung Notes** alkalmazás elindítása nélkül. További információkért lásd: [Feljegyzés létrehozása.](#page-64-0)
- **Összes felj. megjelen.**: összes feljegyzés megjelenítése a **Samsung Notes** alkalmazásban.
- **Intelligens kijelölés**: az S Pen használatával kiválaszthat egy területet, és különböző műveleteket, például megosztást vagy mentést végezhet rajta. További információkért lásd: [Intelligens kijelölés](#page-65-0).
- **Képernyőírás**: képernyőképek készítése és írás vagy rajzolás az elkészült képekre, vagy egy részük kivágása. Vagy rögzítheti az aktuális tartalmat és a rejtett tartalmat hosszúkás oldalon, például weboldalon. További információkért lásd: [Képernyőírás.](#page-67-0)
- **Élő üzenet**: szöveges üzenet helyett, hozzon létre és küldjön egyéni üzenetet mozdulatai rögzítésével kézírásos vagy rajzolt élő üzenet létrehozásával és animált fájlként történő elmentésével. További információkért lásd: [Élő üzenet](#page-68-0).
- **Fordítás**: szó lefordításához vigye fölé az S Pent. További információkért lásd: [Fordítás](#page-70-0).
- **Bixby Vision**: használja a Bixby Vision funkcióit hasonló képek, helyek, vagy borral kapcsolatos információk kereséséhez vagy szöveg beolvasásához és fordításához. További információkért lásd: [Bixby Vision.](#page-71-0)
- **Nagyítás**: vigye az S Pent a képernyő kinagyítani kívánt területe fölé. További információkért lásd: [Nagyítás.](#page-72-0)
- **Betekintés**: használatával a kívánt alkalmazás bélyegképpé zsugorítható, majd az S Pent a bélyegkép fölé helyezve az alkalmazás teljes képernyős nézetben nyitható meg. További információkért lásd: [Betekintés](#page-73-0).
- **Kifestő**: adjon színeket a PENUP által biztosított képekhez az S Pen használatával. További információkért lásd: [Kifestő.](#page-74-0)
- **Parancsikonok hozzáadása**: gyakran használt alkalmazásokra mutató parancsikonok hozzáadása az Érintés nélküli parancsok paneljéhez.

### **Érintés nélküli parancsok ikonja**

Amikor az Érintés nélküli parancsok panelje be van zárva, az Érintés nélküli parancsok ikonja a képernyőn marad. Az Érintés nélküli parancsok paneljét az ikont az S Pennel megérintve nyithatja meg.

Az ikon áthelyezéséhez húzza a  $\vee$  elemet egy másik helyre.

Az ikon eltávolításához húzza a képernyő tetején látható elemet az Eltávolít lehetőségre.

Ha az Érintés nélküli parancsok ikonja nem jelenik meg a képernyőn, nyissa meg a **Beállítások** alkalmazást, érintse meg a **Speciális funkciók** → **S Pen** lehetőséget, majd az aktiváláshoz érintse meg a **Lebegőikon** kapcsolót.

# <span id="page-64-0"></span>**Feljegyzés létrehozása**

Hozzon létre jegyzeteket egyszerűen egy felugró ablakban a **Samsung Notes** alkalmazás elindítása nélkül.

1 Nyissa meg az Érintés nélküli parancsok paneljét és érintse meg a **Feljegyzés létrehozása** lehetőséget. Vagy érintse meg kétszer a képernyőt miközben hosszan megnyomja az S Pen gombját.

Egy előugró ablakban megjelenik a jegyzet képernyője.

2 Készítsen jegyzetet az S Pennel.

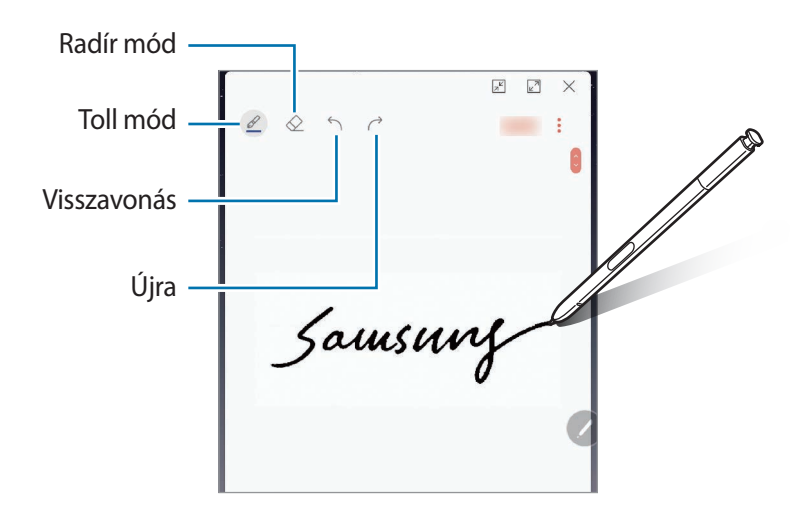

3 Ha befejezte a jegyzet szerkesztését érintse meg a **MENTÉS** lehetőséget. A jegyzet a **Samsung Notes** alkalmazásban kerül mentésre.

# <span id="page-65-0"></span>**Intelligens kijelölés**

Az S Pen használatával kijelölhet egy területet és különböző műveleteket, például megosztást vagy mentést végezhet rajta. Videóból is kiválaszthat egy terület, és GIF-animációként elmentheti.

- 1 Amikor rögzíteni kívánt tartalmat lát, például egy weboldalon, nyissa meg az Érintés nélküli parancsok paneljét, és érintse meg az **Intelligens kijelölés** lehetőséget.
- 2 Válassza ki a kívánt formához tartozó ikont az eszköztáron, és húzza végig az S Pent a kijelölni kívánt tartalmon.

A kijelölt terület automatikus átalakításához érintse meg az **Aut. kivál.** elemet.

Ha a kijelölt területen szöveg is található, a szöveg a kijelölt területről történő kinyeréséhez és felismeréséhez érintse meg a **Szövegbeolvasás** elemet.

A kiválasztott terület a képernyő tetejére történő rögzítéséhez, érintse meg a **Rögz. a k.ernyőn** lehetőséget.

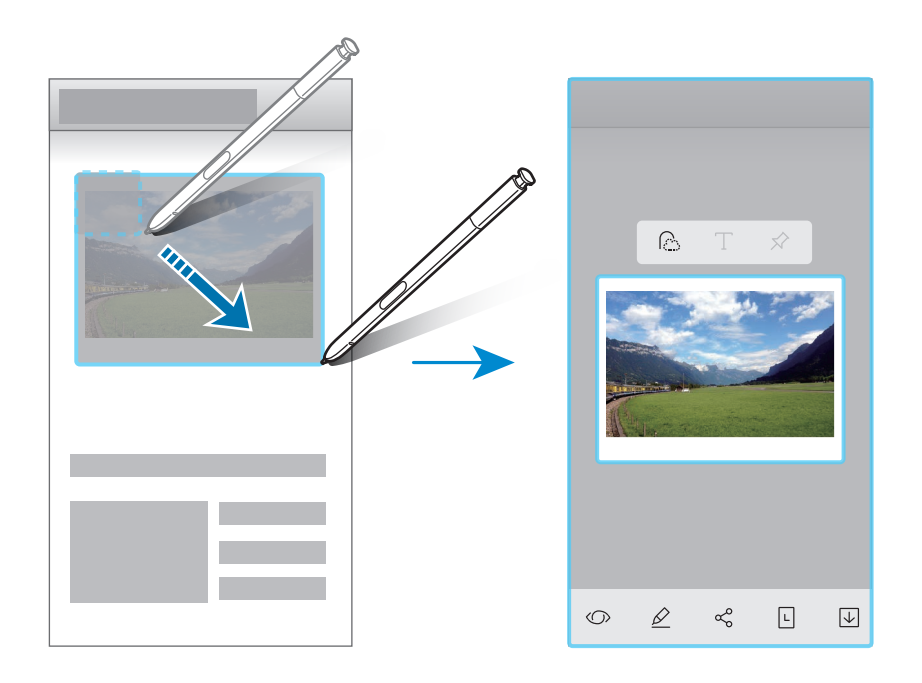

 $3$  A kijelölt területtel használni kívánt opció kiválasztása.

- **Bixby Vision**: tartalmak felismerése és kapcsolódó információk keresése a Bixby Vision használatával.
- **Rajzolás**: írás vagy rajzolás a kijelölt területre.
- **Megosztás**: a kijelölt terület megosztása másokkal.
- **Beállít mint**: beállíthatja, hogy a kiválasztott terület legyen látható az Always On Display képernyőn.
- **Ment**: a kijelölt terület mentése a **Galéria** alkalmazásba.

### **Terület rögzítése videóból**

Videó lejátszása közben kijelölhet egy területet, amelyet GIF-animációként ment el a rendszer.

- 1 Amikor rögzíteni kívánt tartalmat lát miközben egy videót néz nyissa meg az Érintés nélküli parancsok paneljét, és érintse meg az **Intelligens kijelölés** lehetőséget.
- 2 Az eszköztáron érintse meg az **Animáció** elemet.
- $3$  Állítsa be a rögzítési terület helyét és méretét.

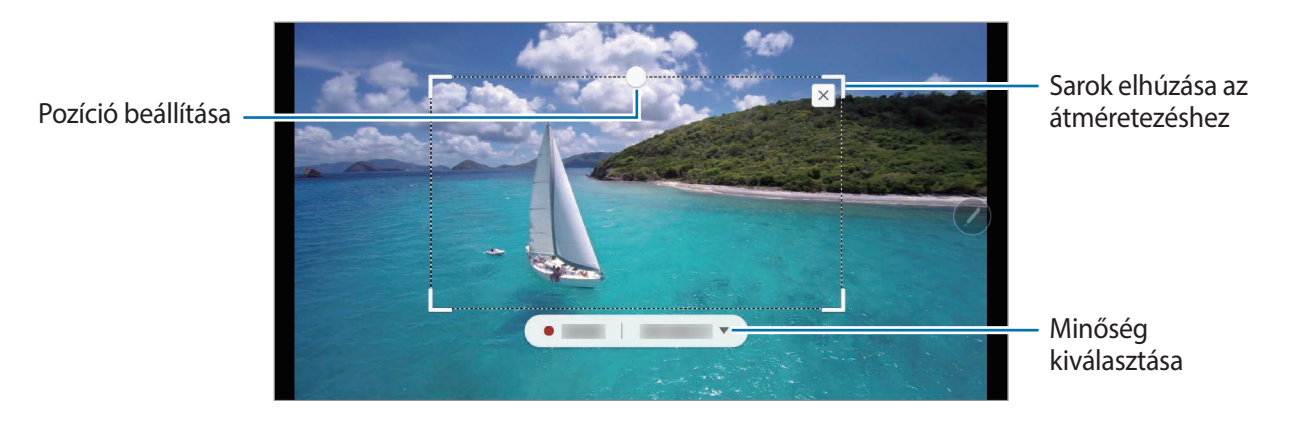

4 A rögzítés megkezdéséhez érintse meg a **RÖGZÍT** elemet.

- Rögzítés előtt győződjön meg róla, hogy a videó lejátszása elindult.
- A kijelölt részről történő videó rögzítésének maximális időtartama megjelenik a képernyőn.
- Amikor egy videó egy bizonyos részéről készül felvétel a rendszer nem rögzít hangot.
- 5 A rögzítés leállításához érintse meg a **LEÁLLÍT** gombot.
- $6$  A kijelölt területtel használni kívánt opció kiválasztása.
	- **Rajzolás**: írás vagy rajzolás a kijelölt területre. Ha meg szeretné nézni az eredményt a fájl elmentése előtt érintse meg az **Előnézet** elemet.
	- **Megosztás**: a kijelölt terület megosztása másokkal.
	- **Mentés**: a kijelölt terület mentése a **Galéria** alkalmazásba.

# <span id="page-67-0"></span>**Képernyőírás**

Képernyőképeket készíthet, és írhat vagy rajzolhat az elkészült képekre, illetve kivághatja egy részüket.

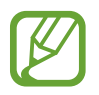

Bizonyos alkalmazások használata közben nem lehet képernyőképet készíteni.

1 Amikor rögzíteni kívánt tartalmat lát, nyissa meg az Érintés nélküli parancsok paneljét, és érintse meg a **Képernyőírás** lehetőséget.

Az aktuális képernyő automatikusan rögzítésre kerül, és megjelenik a szerkesztési eszköztár.

- 2 Ha hosszúkás oldalon, például weboldalon rögzít tartalmat, érintse meg a **Görgetés felvétele** lehetőséget a rejtett tartalom rögzítéséhez. Érintse meg ismételten a **GÖRGETÉS FELVÉTELE** elemet, amíg a képernyő rögzítése el nem készül, majd érintse meg a **KÉSZ** elemet.
- 3 Írjon jegyzetet a képernyőképre.

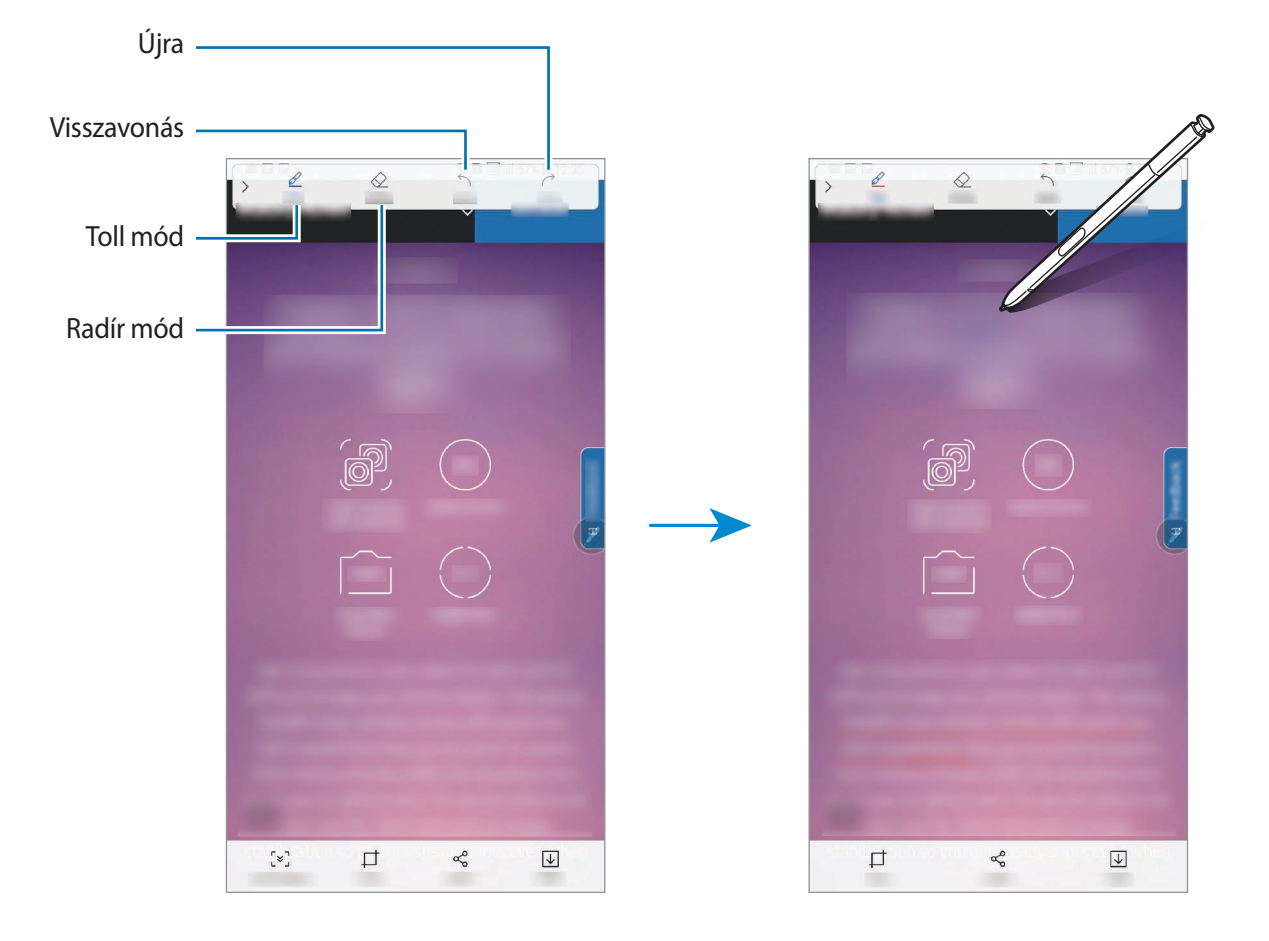

- 4 A képernyőképpel használni kívánt opció kiválasztása.
	- **Körbevág**: a képernyőkép egy részének körbevágása. Csak a körbevágott rész kerül be a **Galéria** alkalmazásba.
	- **Megosztás**: a képernyőkép megosztása másokkal.
	- **Mentés**: a képernyőkép mentése a **Galéria** alkalmazásba.

# <span id="page-68-0"></span>**Élő üzenet**

Szöveges üzenet helyett hozzon létre és küldjön egyéni üzenetet mozdulatai rögzítésével kézírásos vagy rajzolt élő üzenet létrehozásával és animált fájlként történő elmentésével.

1 Ha animált üzenetet szeretne küldeni miközben üzenetet ír, nyissa meg az Érintés nélküli parancsok paneljét és érintse meg az **Élő üzenet** lehetőséget. Másik lehetőségként érintse meg a Samsung billentyűzeten a  $\rightarrow \heartsuit$  lehetőséget.

Megjelenik az élő üzenet ablaka.

2 Testreszabhatja a toll beállításait és a háttérképet.

- **•** : az írási effektus módosítása.
- $\cdot$   $\odot$  : a toll sugarának módosítása.
- **O**: a toll színének módosítása.
- **HÁTTÉR**: a háttér színének vagy képének módosítása.

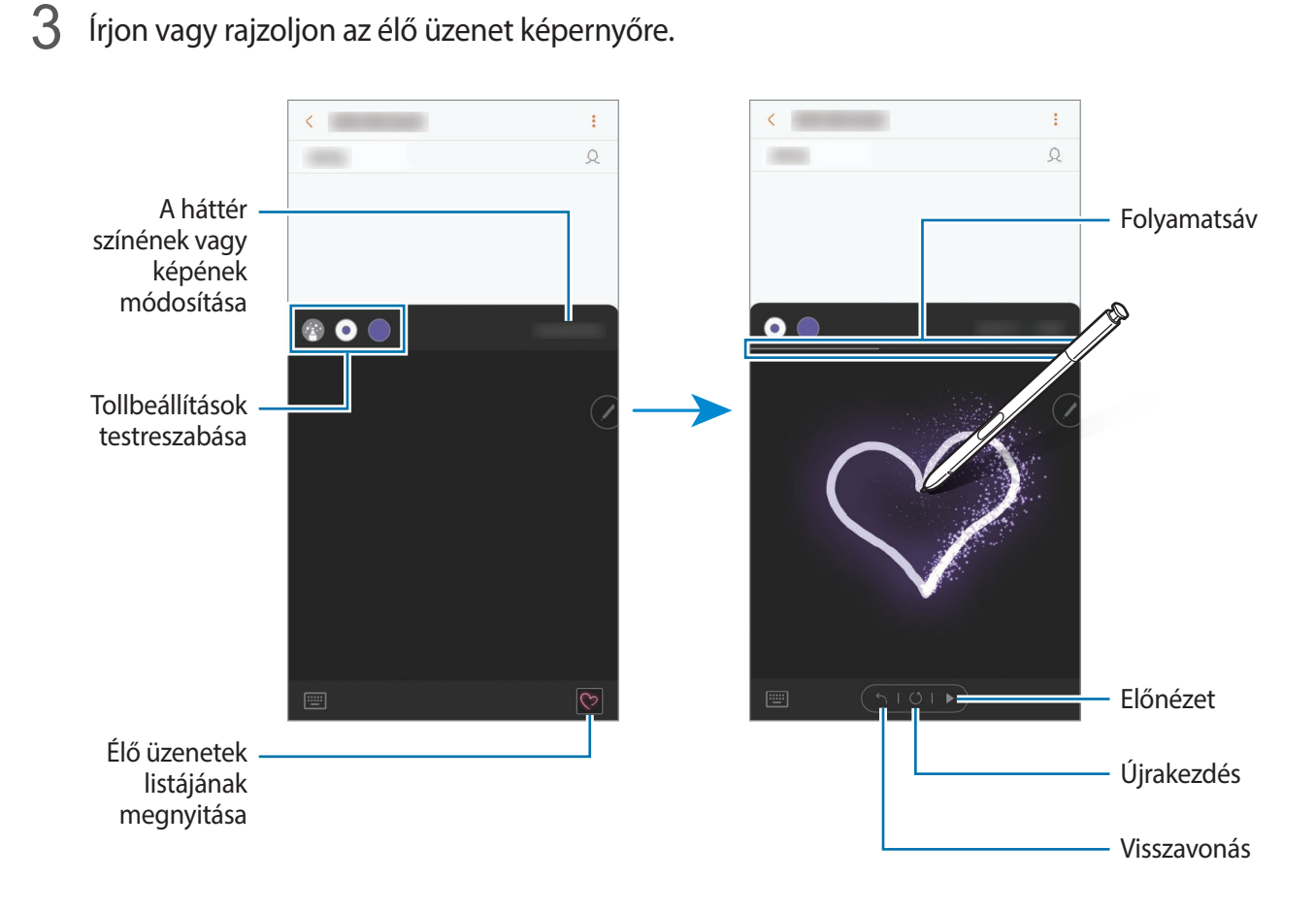

4 Amikor végzett, érintse meg a **KÉSZ** lehetőséget és küldje el az üzenetet.

Az élő üzenetet a rendszer animált GIF fájlként menti a **Galéria** alkalmazásban és csatolja az aktuális üzenethez.

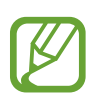

További megosztási módokkal is megoszthat élő üzeneteket.

- Válasszon élő üzenetet a Galéria alkalmazásban és érintse meg a  $\ll^{\circ}_{o}$  elemet.
- Ha nem az üzenetküldő képernyőn tartózkodik, nyissa meg a Gyors funkciókat, érintse meg az **Élő üzenet** lehetőséget, hozzon létre élő üzenetet, majd érintse meg a **KÉSZ** → **MEGOSZTÁS** lehetőséget.

# <span id="page-70-0"></span>**Fordítás**

Tartsa az S Pent a lefordítani kívánt szöveg fölé. A szövegben található mértékegységek szintén konvertálásra kerülnek.

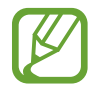

- A funkció használatához a készülékét csatlakoztatni kell Wi-Fi-hez vagy mobilhálózathoz.
- A funkció bizonyos nyelveket nem támogat.
- Ez a funkció csak akkor elérhető, ha érzékelhető szöveg van a képernyőn.
- 1 Amikor fordítani kívánt szöveget lát, nyissa meg az Érintés nélküli parancsok paneljét és érintse meg a **Fordítás** lehetőséget.
- 2 Válassza ki a nyelveket a képernyő tetején található fordítópanelen.

A  $\Gamma$  vagy  $\Gamma$  megérintésével átválthatja a szöveget a szavak és mondatok között.

 $3$  Tartsa az S Pent a lefordítani kívánt szöveg vagy a konvertálni kívánt egység fölé.

A lefordított szöveg megjelenik az eredeti szöveg felett. Az eredeti szöveg kiejtésének meghallgatásához érintse meg a  $\leq$ ) elemet.

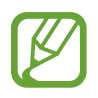

A kiválasztott nyelvtől függően előfordulhat hogy a  $\leq$ ) ikon nem jelenik meg.

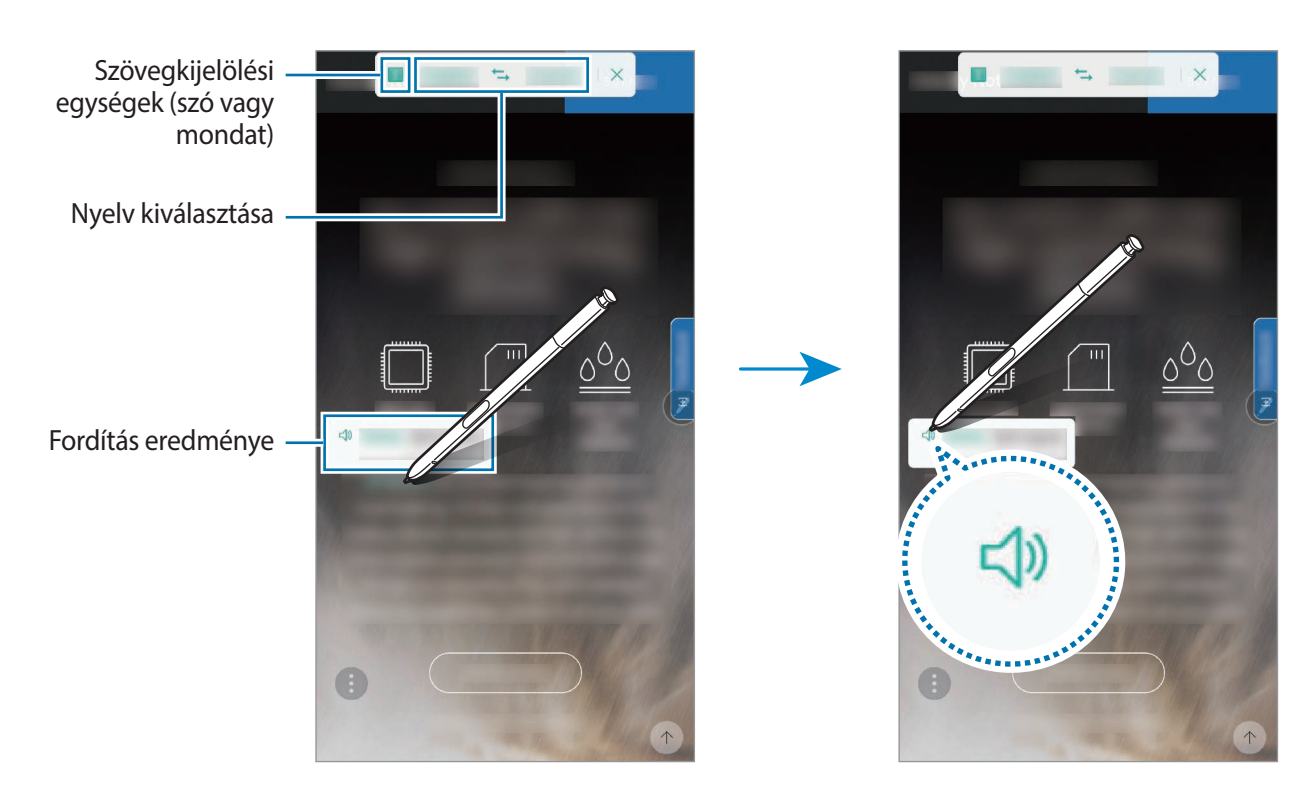

4 A fordító bezárásához érintse meg a  $\times$  elemet a fordítópanelen.

# <span id="page-71-0"></span>**Bixby Vision**

Amikor tartalom fölé tartja az S Pent, a tartalom felismerésre kerül és elérhető keresési ikonok jelennek meg. Használja a funkciókat hasonló képek, helyek, vagy borral kapcsolatos információk kereséséhez, szöveg beolvasásához és fordításához. További információkért lásd: [Bixby Vision](#page-84-0).

- 1 Amikor olyan képet lát, amellyel kapcsolatos információra keresne vagy ahonnan szöveget szeretne kinyerni, nyissa meg az Érintés nélküli parancsok paneljét és érintse meg a **Bixby Vision** lehetőséget.
- 2 Tartsa az S Pent a kívánt tartalom fölé.

Ha megtörtént a tartalom felismerése, megjelennek az elérhető keresési ikonok.

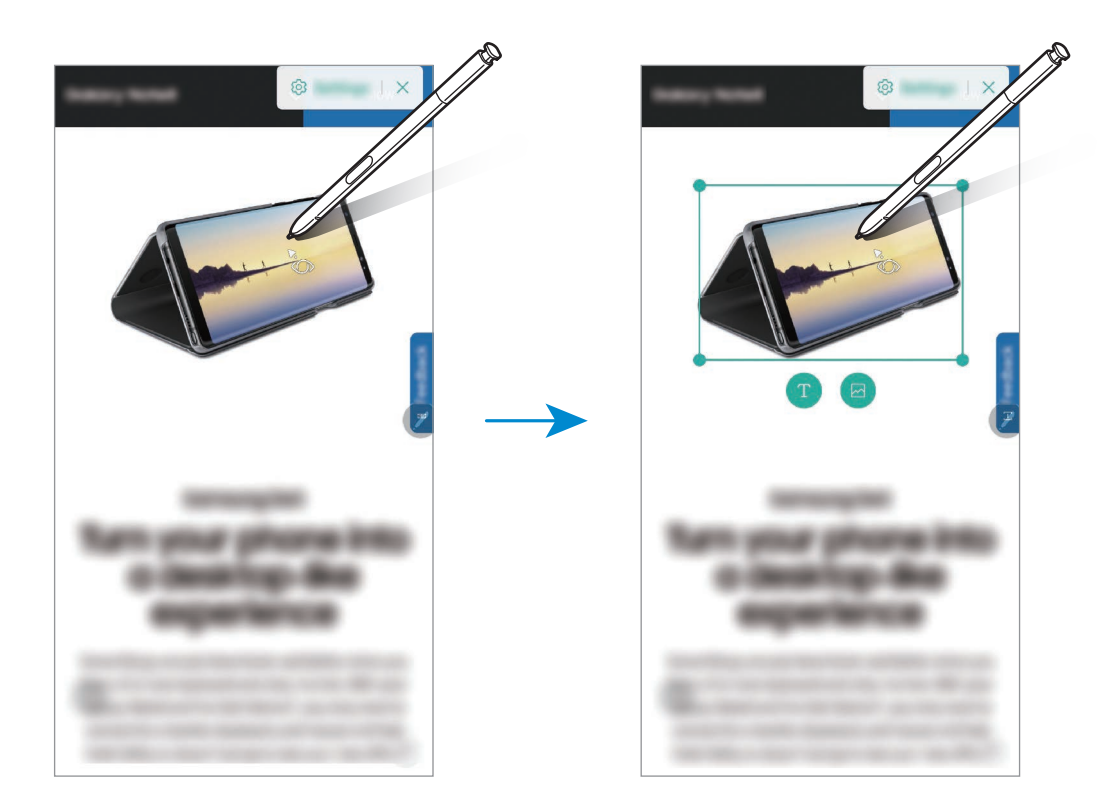

- 3 Válasszon ikont.
- 4 A Bixby Vision bezárásához, érintse meg a  $\times$  elemet a Bixby Vision panelen.
# **Nagyítás**

Az S Pent a képernyő egy kívánt területe fölött tartva kinagyíthatja azt.

Nyissa meg az Érintés nélküli parancsok paneljét, érintse meg a **Nagyítás** lehetőséget, és tartsa az S Pent a nagyítani kívánt terület fölé.

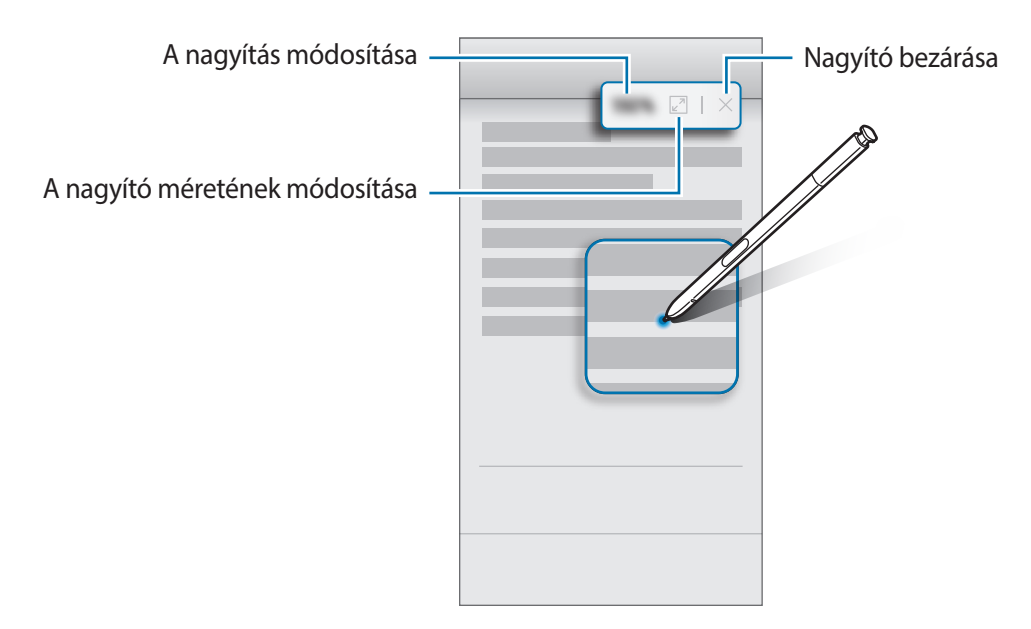

# **Betekintés**

A funkció használatával a kívánt alkalmazás bélyegképpé zsugorítható, majd az S Pent a bélyegkép fölé helyezve az alkalmazás teljes képernyős nézetben nyitható meg.

Például indítson el egy térképalkalmazást, nyissa meg az Érintés nélküli parancsok paneljét, majd érintse meg a **Betekintés** elemet. Az alkalmazás bélyegkép méretűre zsugorodik a képernyő alján. Webböngészés közben tartsa az S Pent a bélyegkép fölé – ekkor a térképalkalmazás teljes képernyős módban megnyílik, és Ön gyorsan tud helyeket keresni.

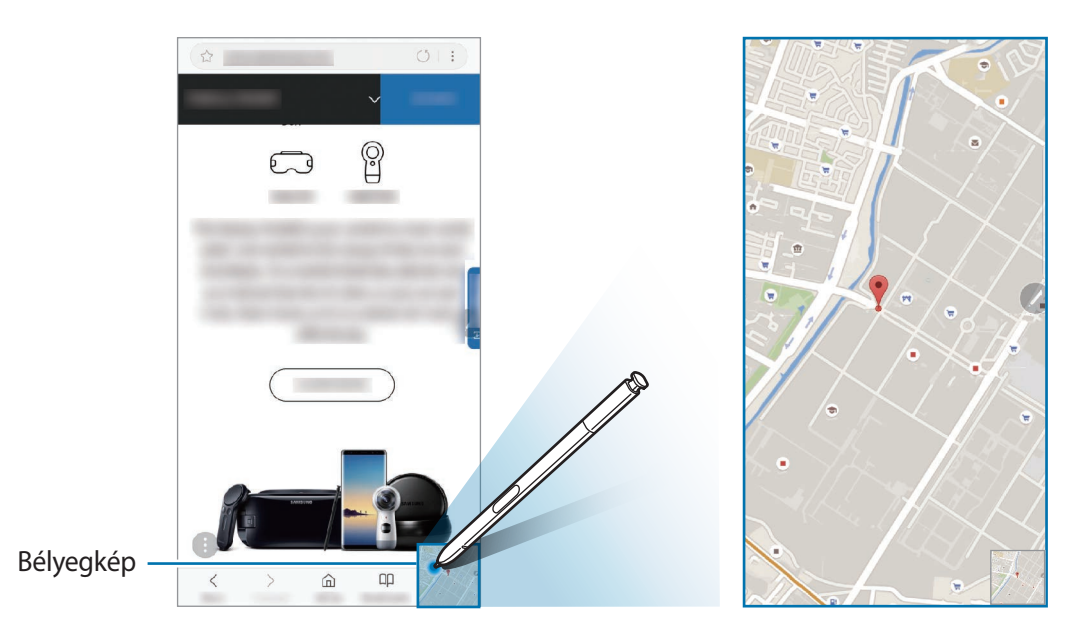

Ha az alkalmazást szeretné ismét bélyegkép méretűre zsugorítani, tartsa el az S Pent a képernyőtől.

A kis méretű alkalmazás bezárásához érintse meg hosszan a bélyegképet, és húzza a képernyő tetején látható **Eltávolít** elemre.

# **Kifestő**

Kiszínezheti a PENUP által biztosított képeket. A különféle színek használatával, hozzáadhatja saját színeit a képhez.

Nyissa meg az Érintés nélküli parancsok paneljét, érintse meg a **Kifestő** lehetőséget, válasszon képet, majd kezdje el színezni a képet. Amikor végzett, mentse el a képet a **Galéria** alkalmazásba vagy tegye közzé a PENUP révén.

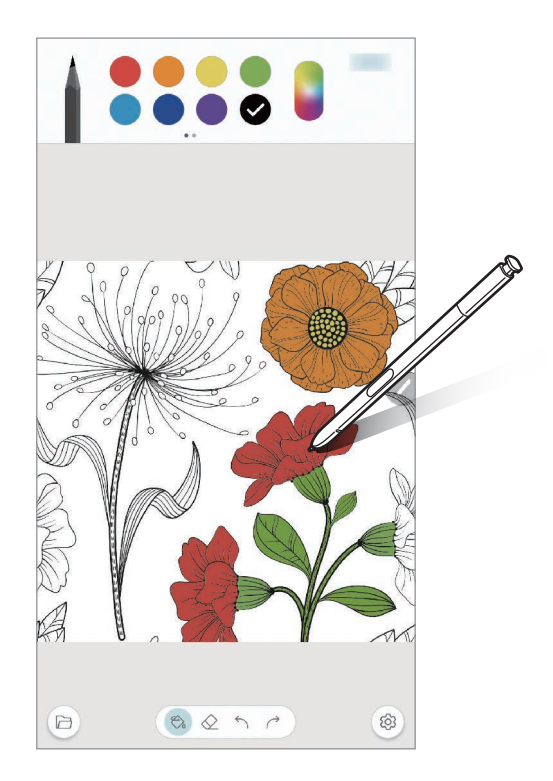

# **Rámutatás**

A tartalom előnézetéhez vagy információk felugró ablakban történő megtekintéséhez mutasson az S Pennel a kívánt elemre.

Egyes alkalmazásokban Műveletgombok jelennek meg az előnézeti ablakban.

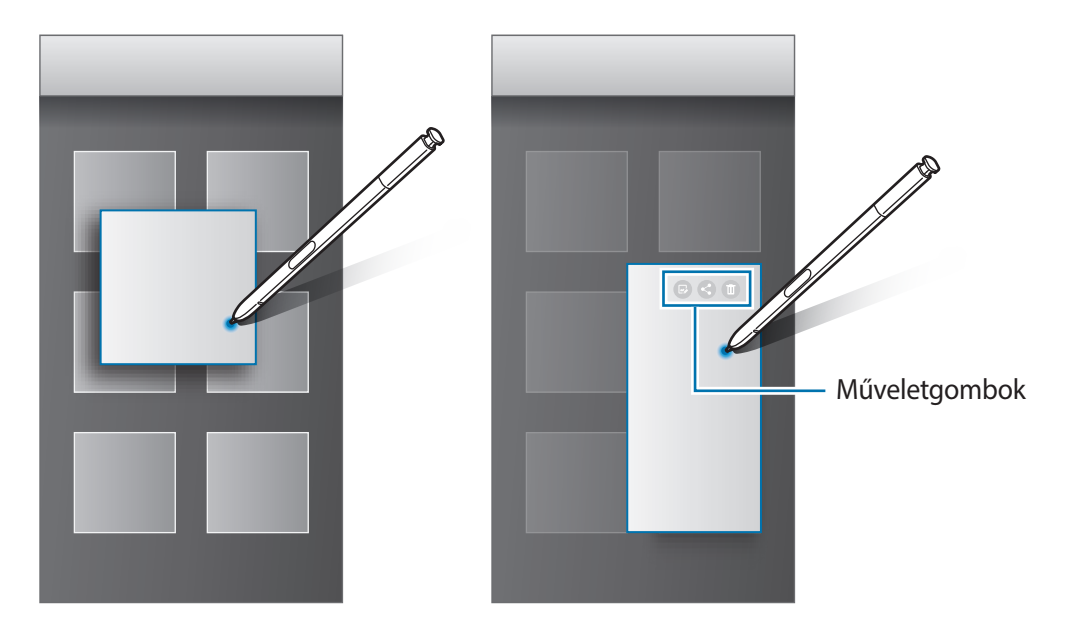

Ha a funkció nincs bekapcsolva, nyissa meg a **Beállítások** alkalmazást, érintse meg a **Speciális funkciók** → **S Pen** lehetőséget, majd a bekapcsoláshoz érintse meg a **Rámutatás** kapcsolót.

# **Kiválasztás S Pennel**

Több elem vagy szöveg kiválasztásához az S Pen gombot lenyomva húzza az S Pent a szövegek vagy elemek listája fölé. Emellett másik alkalmazásba másolhatja és illesztheti a kiválasztott elemeket vagy szöveget, vagy megoszthatja azokat másokkal.

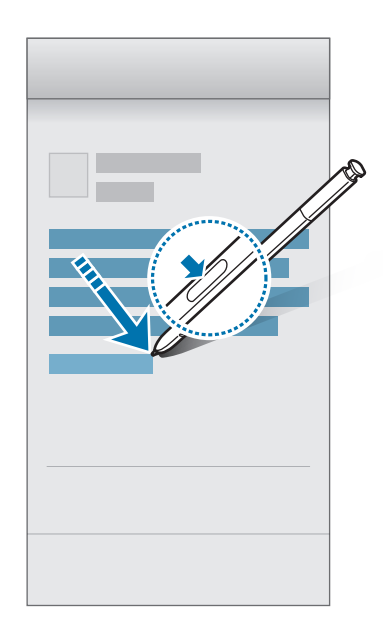

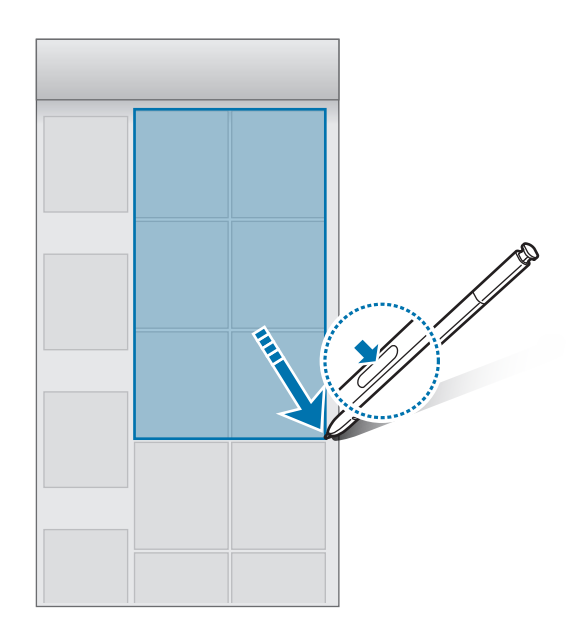

### **Gyors jegyzet**

Gyorsan létrehozhat jegyzeteket a képernyőre írva anélkül, hogy bekapcsolná. Az Always On Display képernyőre ki is tűzhet vagy szerkeszthet rajta jegyzetet.

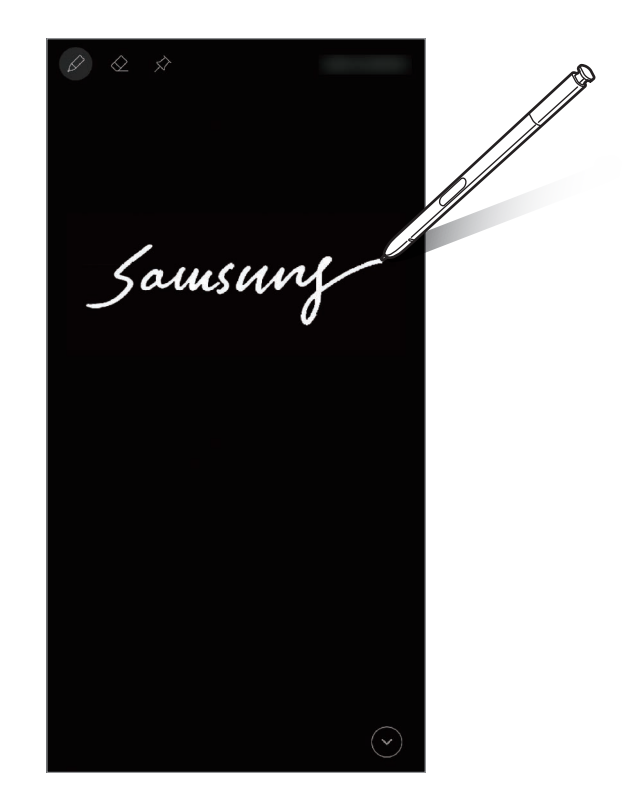

Ha a funkció nincs bekapcsolva, nyissa meg a **Beállítások** alkalmazást, érintse meg a **Speciális funkciók** → **S Pen** lehetőséget, majd a bekapcsoláshoz érintse meg a **Gyors jegyzet** kapcsolót.

### **Kikapcsolt képernyős jegyzet létrehozása**

- 1 Ha a képernyő ki van kapcsolva, vegye ki az S Pent vagy érintse meg a képernyőt az S Pennel miközben hosszan megnyomja az S Pen gombot.
- 2 Írjon vagy rajzoljon jegyzetet.

Az oldal megnöveléséhez, érintse meg a  $\odot$  ikont.

3 Ha jegyzetet rögzítene az Always On Display képernyőre, érintse meg a  $\cancel{\sim} \rightarrow$  **RÖGZ. AZ ALWAYS ON DISPLAYRE** lehetőséget. A jegyzet ekkor még nem kerül mentésre.

A jegyzet mentéséhez érintse meg a **Ment. Notesba** elemet vagy helyezze vissza az S Pent a nyílásba. A jegyzetet a rendszer elmenti a **Samsung Notes** → **GYŰJTEM.EK** → **Jegyzet a kikapcsolt képernyőn** területre.

### **A kitűzött jegyzet megtekintése az Always On Display képernyőn**

Ha kitűz egy kikapcsolt képernyős jegyzetet, a jegyzet látszani fog az Always On Display képernyőn.

A kitűzött jegyzet szerkesztéséhez érintse meg duplán a jegyzetet. Ha újból kitűzi a szerkesztett jegyzetet az Always On Display képernyőre, az eredeti jegyzet mentésre kerül a **Samsung Notes** → **GYŰJTEM.EK** → **Jegyzet a kikapcsolt képernyőn** helyen.

A rögzített jegyzet kis méretűre állításához érintse meg duplán a  $\widetilde{K}$  ikont. Az emlékeztető az  $\textcircled{r}$ ikonként jelenik meg az Always On Display képernyőn. A jegyzet újbóli megtekintéséhez érintse meg duplán a  $\textcircled{1}$  ikont.

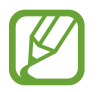

Ha a jegyzet megnyitását követően bizonyos időtartamon keresztül nem végez semmilyen műveletet, a jegyzet automatikusan kis méretűre áll át.

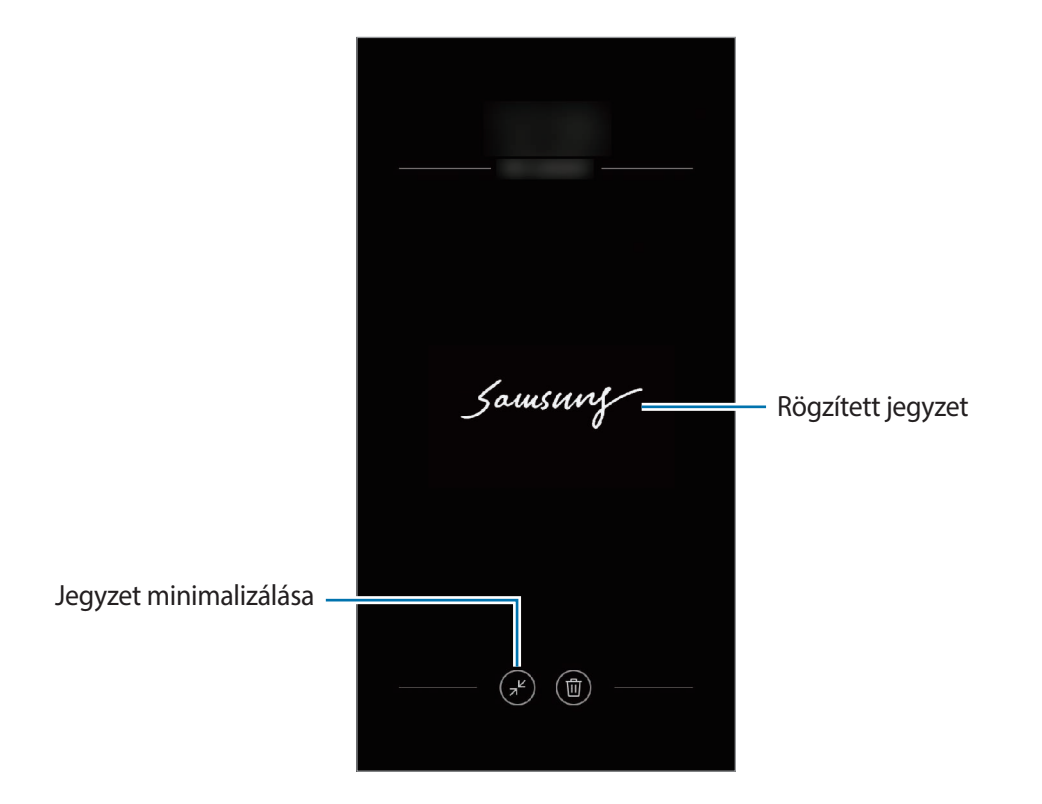

# **Bixby**

## **Bevezető**

A Bixby egy új felhasználói felület, amely kommunikálni képes Önnel és amelynek szolgáltatásai segítenek kényelmesebben használni a mobiltelefonját.

- **Bixby Kezdőlap**: javasolt szolgáltatásokat és információkat tekinthet meg, amiket a Bixby az Ön használati szokásainak elemzése révén ajánl fel.
- **Bixby Vision**: egyszerűen kereshet kapcsolódó információkat tárgyakról vagy helyekről a Bixby Vision funkcióinak használatával.
- **Reminder**: létrehozhat emlékeztetőket teendők ütemezéséhez vagy tartalmak későbbi megtekintéséhez.

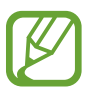

- A Bixby szolgáltatás használatához csatlakoztassa a készüléket Wi-Fi-hez vagy mobilhálózathoz.
- A Bixby funkció használatához regisztrálnia kell és be kell jelentkeznie Samsung fiókjába.

Nyomja meg a Bixby gombot a Bixby Kezdőlap megnyitásához. A Bixby Kezdőlap bezárásához nyomja meg újra a gombot.

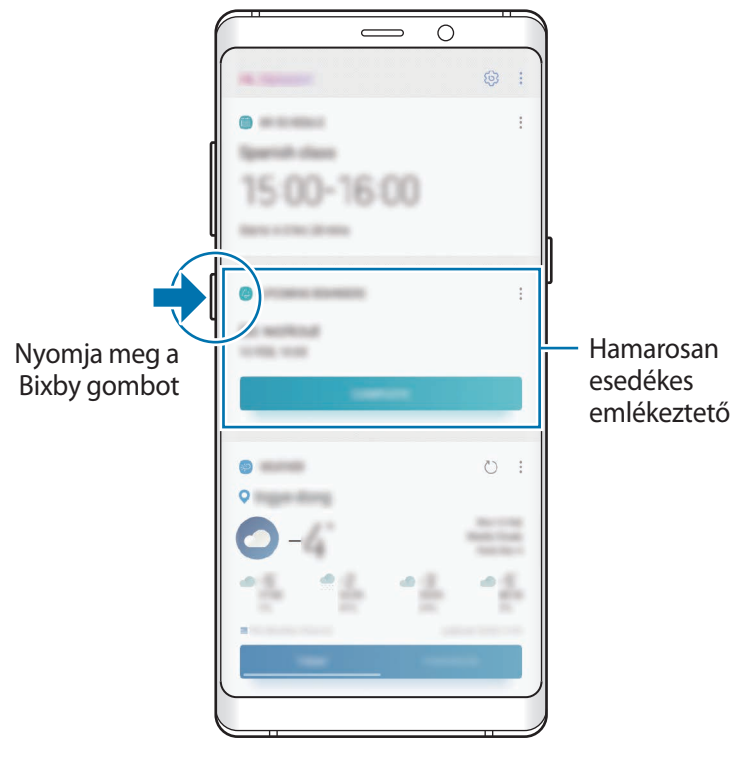

Bixby Kezdőlap

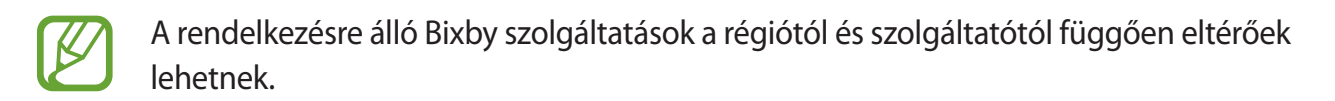

# **A Bixby indítása**

Amikor először indítja el a Bixbyt, megjelenik a Bixby kezdőoldala. Regisztrálnia kell és be kell jelentkeznie Samsung fiókjába a képernyőn megjelenő utasítások szerint és el kell fogadnia a szerződéses feltételeket.

1 Nyomja meg a Bixby gombot.

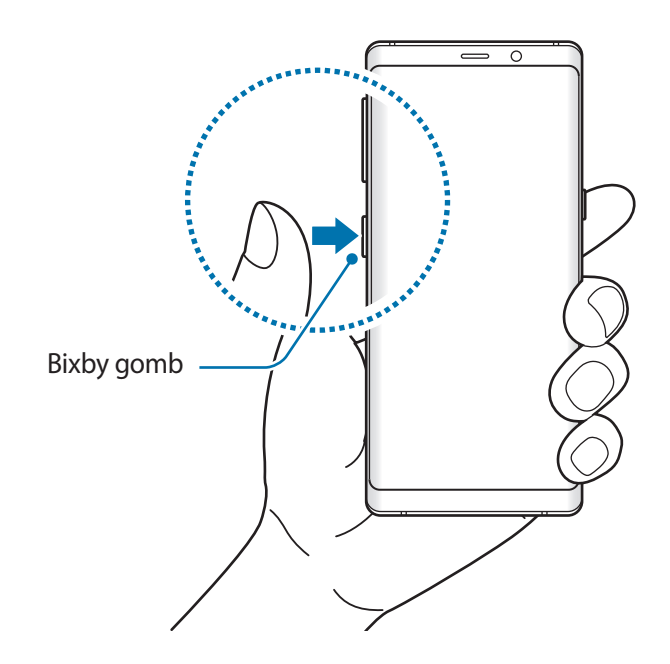

- 2 Tekintse meg a Bixby kezdőoldalát és érintse meg a **TOVÁBB** lehetőséget.
- 3 A Samsung fiókba való bejelentkezéshez érintse meg a **BEJELENTKEZÉS** elemet, és kövesse a képernyőn megjelenő utasításokat.

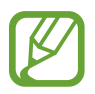

Ha már bejelentkezett, nem jelenik meg ez a lépés.

- 4 Samsung fiókja regisztrációjának befejezéséhez érintse meg a **KÉSZ** lehetőséget.
- $5$  Olvassa el és fogadja el a szerződéses feltételeket majd érintse meg a  $\sqrt{\rightarrow}$  TOVÁBB lehetőséget.

# **Bixby Kezdőlap**

A Bixby Kezdőlap képernyőn javasolt szolgáltatásokat és információkat tekinthet meg, amiket a Bixby az Ön használati szokásainak elemzése révén ajánl fel Önnek.

### **A Bixby Kezdőlap megnyitása**

- 1 Nyomja meg a Bixby gombot vagy simítson jobbra a Kezdőképernyőn. Megjelenik a Bixby Kezdőlap képernyő.
- 2 Simítson felfelé vagy lefelé az ajánlott tartalmak megtekintéséhez.

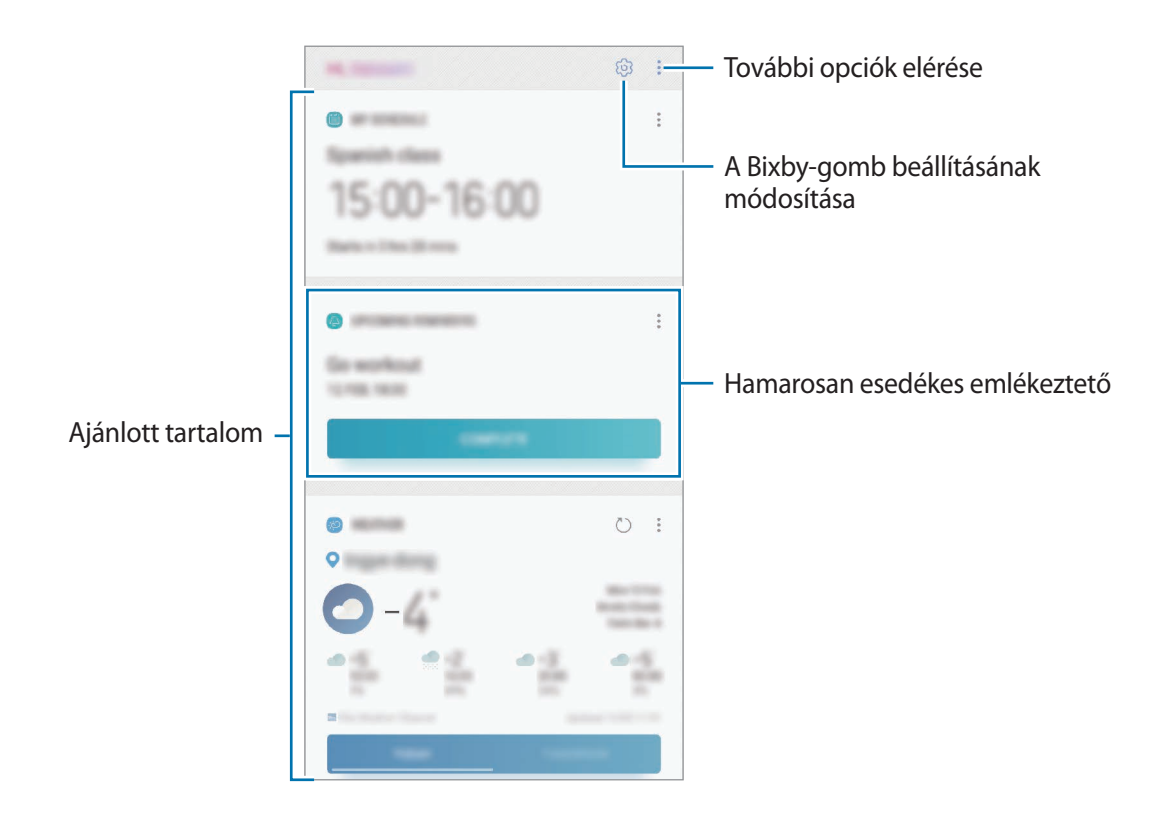

3 A Bixby Kezdőlap bezárásához nyomja meg újra a Bixby gombot vagy simítson balra a képernyőn.

### **Ajánlott tartalom használata a Bixby Kezdőlapon**

Amikor megnyitja a Bixby Kezdőlapot, megtekintheti a Bixby kártyákként gyakran frissített tartalmakat. A Bixby kártyák megtekintéséhez simítson felfelé vagy lefelé.

Például reggel úton a munkahelyére megtekintheti a napi teendőket és lejátszhatja a kedvenc zeneszámait a Bixby Kezdőlapon. Este beállíthat riasztásokat, ellenőrizheti napi tevékenységét, és megtekintheti ismerősei hírcsatornáit.

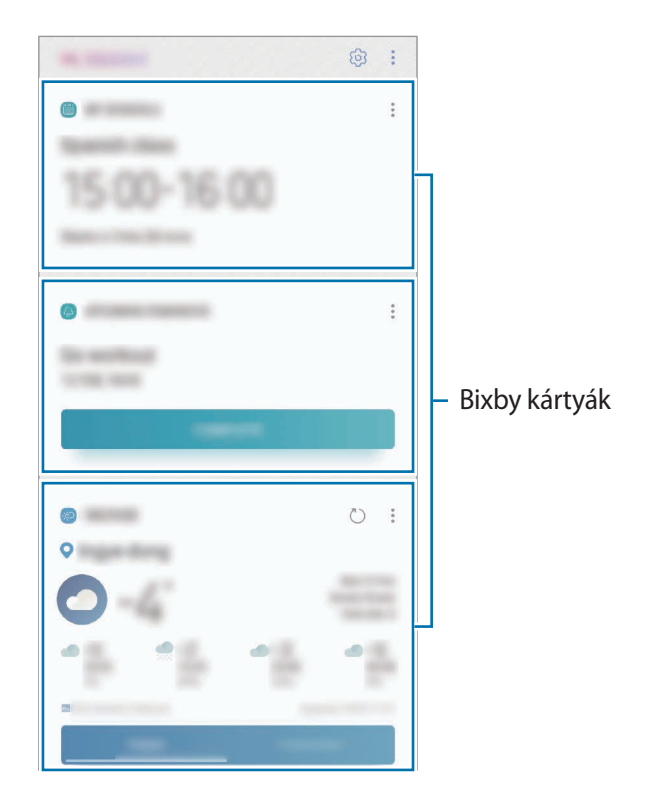

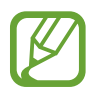

A kártyák tartalma és sorrendje meghatározott időközönként automatikusan frissül. A kártyák manuális frissítéséhez simítson lefelé a képernyőn.

#### **Bixby kártyák megtekintése**

Az Ön számára leghasznosabb kártyák az idő és a hely alapján felül jelennek meg. További kártyákat is megtekinthet, ha beállít további alkalmazásokat Bixby kártyaként való megjelenítésre.

Simítson fölfelé vagy lefelé a Bixby Kezdőlapon a Bixby-kártyák megtekintéséhez.

- Éjjel a Bixby Kezdőlap a következő reggeli ébresztést mutatja.
- Ha vannak hozzáadott emlékeztetői, a legutóbbi emlékeztető megjelenik a Bixby Kezdőlapon.
- Megtekintheti a tervezőben létrehozott legutóbbi eseményt. Érintsen meg egy kártyát a részletei megtekintéséhez.
- Valós időben ellenőrizheti tartózkodási helyének aktuális időjárását és megtekintheti a helyadatokat.
- Megtekintheti a ma készített fényképek és videók előnézetét.
- Megtekinthet frissített híreket.

#### **A Bixby kártyák listájának szerkesztése**

- Ha egy kártyát szeretne a Bixby Kezdőlap tetejére rögzíteni, érintse meg a → **Rögzítés felülre** elemet. Kártya rögzítésének feloldásához érintse meg a → **Rögzítés feloldása** lehetőséget.
- Kártya a listáról való elrejtéséhez érintse meg az → **Elrejtés ideiglenesen** elemet.
- Ha egy kártyát szeretne levenni a listáról, érintse meg a → **Ne jelenjen meg újra** elemet.

**Alkalmazások kiválasztása kártyaként való megjelenítéshez a Bixbyben**

Hozzáadhat és törölhet alkalmazásokat, hogy megjelenjenek-e vagy sem kártyaként a Bixby Kezdőlapon.

A Bixby Kezdőképernyőn érintse meg a → **Beállítások** → **Kártyák** elemet és érintse meg az elemek melletti kapcsolókat a hozzáadáshoz és törléshez.

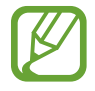

Ha egy alkalmazás nincs telepítve a készülékre, akkor telepíteni kell a használathoz. A Bixby Kezdőlapon érintse meg a → **Beállítások** → **Kártyák** lehetőséget és töltsön le egy alkalmazást.

# **Bixby Vision**

Egyszerűen kereshet lényeges információkat tárgyakról vagy helyekről a Bixby Vision funkcióinak használatával.

Kapcsolja be a Bixby Vision programot és keressen hasonló képeket vagy közeli helyeket. Emellett lefordíthat szöveget is.

Használja a Bixby Vision következő szolgáltatásait:

- $\sqrt{2}$ Vásárlási információk keresése.
- $\bf T$ Szöveg felismerése és lefordítása.
- $\left( \nabla \right)$ Hasonló képek keresése.
- $\odot$ Közeli helyek keresése.
- $\left( 0\right)$ Információ keresése borokról.
	- QR-kódok beolvasása.
		- A funkció használatához a készüléket csatlakoztatni kell Wi-Fi-hez vagy mobilhálózathoz.
			- A funkció használatához regisztrálnia kell és be kell jelentkeznie Samsung fiókjába.
			- A régió vagy szolgáltató függvényében az elérhető funkciók és keresési találatok változhatnak.
			- Elképzelhető, hogy ez a szolgáltatás nem elérhető az Ön számára vagy a nem megfelelő képfelbontás miatt nem kap keresési találatokat.
			- A Samsung nem vállal felelősséget a Bixby Vision által nyújtott termék információkért.

### **A Bixby Vision indítása**

Többféleképpen is elindíthatja a Bixby Vision-t.

- A **Fényképező** alkalmazásban érintse meg a **BIXBY VISION** elemet.
- Válasszon képet a Galéria alkalmazásban és érintse meg a  $\langle \hat{ } \rangle$ lehetőséget.
- Az **Internet** alkalmazásban érintsen meg hosszan egy képet, majd érintse meg a **Bixby Vision** lehetőséget.
- Nyissa meg az Érintés nélküli parancsok paneljét és érintse meg a **Bixby Vision** lehetőséget.
- Nyissa meg az Érintés nélküli parancsok paneljét, érintse meg az **Intelligens kijelölés** lehetőséget, válasszon területet, majd érintse meg a **Bixby Vision** lehetőséget.
- Készítsen képernyőképet és válassza ki az eszközsávon a **Bixby Vision** lehetőséget.

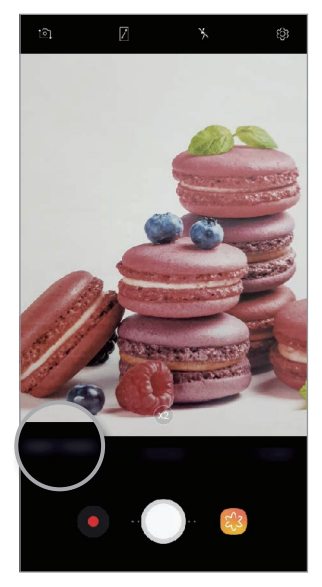

Fényképező **Fényképező** Galéria **Internet** 

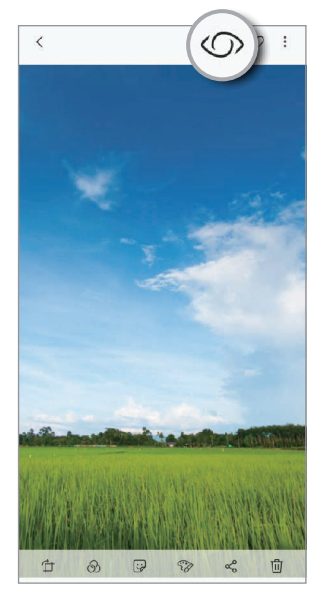

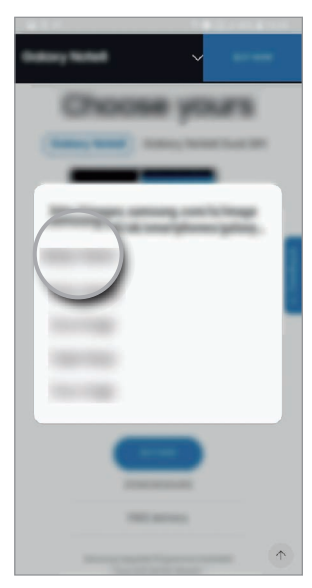

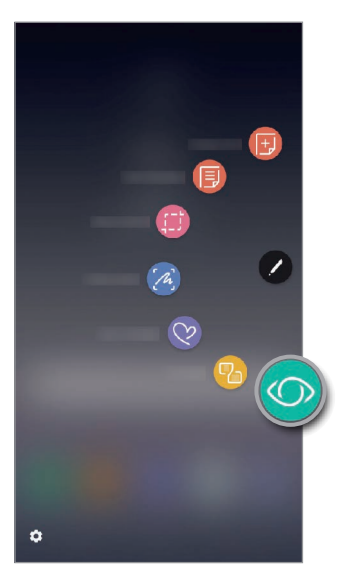

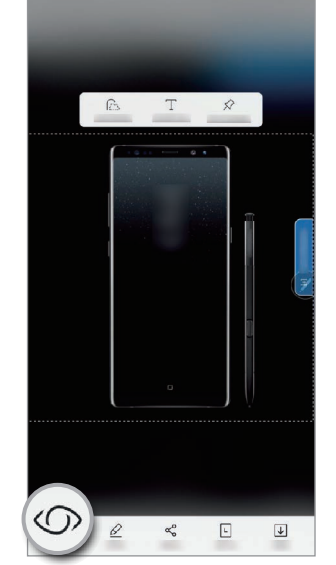

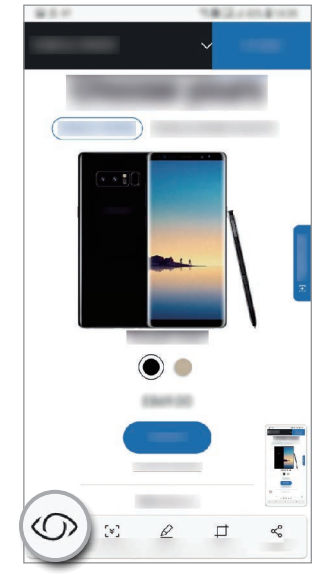

Gyors funkciók **Intelligens kijelölés** Képernyőkép eszközsáv

### **Vásárlási információk keresése**

Termékek felismerése és információk keresése online. Akkor is kereshet információkat, ha nem tudja a termék nevét. Kereshet információkat úgy is, hogy beolvassa a termék vonalkódját.

Például ha online szeretne információt keresni a termékről, használja a Bixby Vision szolgáltatásait. A készülék keresésbe kezd és megmutatja az eredményt.

- 1 Fordítsa a készüléket a kívánt kép vagy tárgy irányába és kapcsolja be a Bixby Visiont.
- 2 A felismeréshez tartsa a készüléket a tárgy irányában.

Ha megtörtént egy tárgy felismerése megjelennek az elérhető keresési ikonok.

3 Érintse meg a **v** lehetőséget.

Ha az interneten vannak kapcsolódó információk megtekintheti a termék adatait.

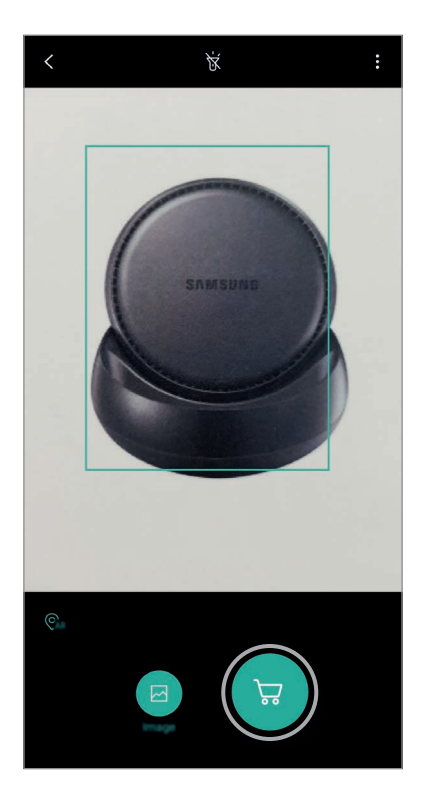

### **Szöveg észlelése és lefordítása**

Beolvashat szöveget képként és megoszthatja vagy lefordíthatja.

Például ha tudni szeretné, hogy külföldi utazás során egy felirat mit jelent, használja a Bixby Vision szolgáltatásait. A készülék felismeri a szöveget és lefordítja a választott nyelvre.

- 1 Fordítsa a készüléket a kívánt kép vagy tárgy irányába és kapcsolja be a Bixby Visiont.
- 2 A felismeréshez tartsa a készüléket a névjegykártya vagy szöveg irányában. Ha megtörtént egy szöveg felismerése megjelennek az elérhető keresési ikonok.
- $3$  Érintse meg a  $\Gamma$  lehetőséget.
	- **Névjegyz.be ment**: a névjegykártyából kinyert adatok elmentése névjegyként.
	- **Kivonás**: szöveg érzékelése és megosztása másokkal. A szöveget módosíthatja megosztás előtt.
	- **Fordítás**: szöveg érzékelése és lefordítása. Válasszon célnyelvet.

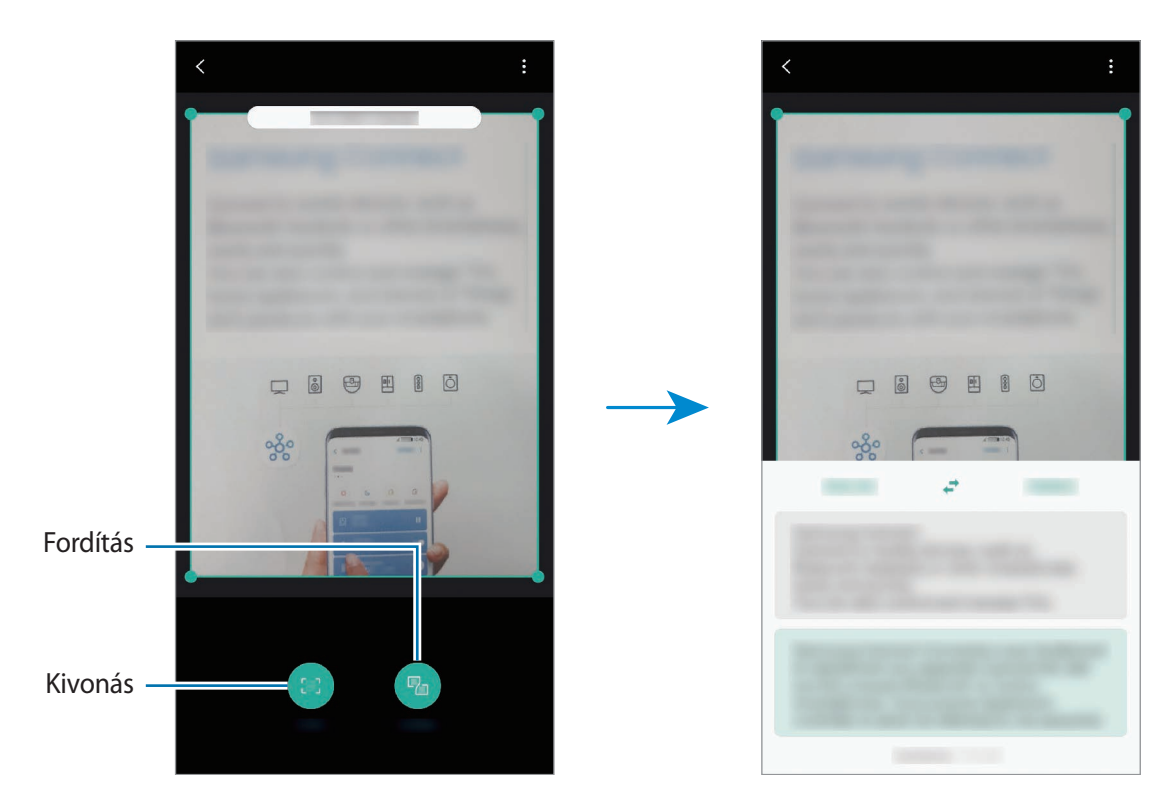

**Nyelvek beállítása szöveg érzékeléséhez**

- 1 Kapcsolja be a Bixby Visiont.
- 2 Érintse meg a → Beállítások → Nyelvek kiválasztása lehetőséget.
- 3 Válassza a **Dokumentumok** vagy a **Névjegykártyák** lehetőséget, jelölje be a használni kívánt nyelvet, majd érintse meg a **KÉSZ** lehetőséget.

Ha szeretné beállítani, hogy a Bixby Vision automatikusan felismerjen nyelveket, érintse meg a bekapcsoláshoz az **Aut. nyelvfelismerés** kapcsolót.

### **Hasonló képek keresése**

A felismert tárgyhoz hasonló képek keresése. Megtekinthet a tárgyhoz hasonló tulajdonságokkal, például színnel vagy formával bíró képeket.

Például ha tudni szeretné egy fénykép vagy kép címét, használja a Bixby Vision szolgáltatásait. A készülék keresést folytat és kapcsolódó információkat vagy hasonló képeket mutat.

- 1 Fordítsa a készüléket a kívánt kép vagy tárgy irányába és kapcsolja be a Bixby Visiont.
- 2 A felismeréshez tartsa a készüléket a tárgy irányában.

Ha megtörtént egy tárgy felismerése megjelennek az elérhető keresési ikonok.

3 Érintse meg a **lan** lehetőséget.

### **Közeli helyek keresése**

Kereshet helyeket vagy információkat közeli helyekről. Használhatja ezt a funkciót, amikor útvonalat keres vagy közeli helyeket.

Például ha közeli kávézókat szeretne találni használja a Bixby Vision szolgáltatásait. A készülék keresésbe kezd, és megmutatja a közeli kávézókat.

- 1 Fordítsa a készüléket a kívánt kép vagy tárgy irányába és kapcsolja be a Bixby Visiont.
- 2 A felismeréshez tartsa a készüléket a tárgy vagy hely irányában.

Ha megtörtént a terület felismerése megjelennek az elérhető keresési ikonok.

3 Érintse meg a <sup>o</sup> lehetőséget.

A készülék információkat mutat közei helyekről.

**Közeli helyek találása Élő nézetben**

Megtekinthet közeli helyeket a kamerán keresztül.

- 1 Indítsa el a **Fényképező** alkalmazást és érintse meg a **BIXBY VISION** lehetőséget.
- 2 Érintse meg a  $\mathcal{Q}_{AR}$  lehetőséget.

Amikor megmozdítja a készüléket megjelennek a képernyőn a közeli helyek, amelyek irányába a fényképező éppen néz.

Ha szeretné megtekinteni a térképen az aktuális tartózkodási helyét és közeli helyeket, tartsa a készüléket vízszintesen a föld felé.

### **Információ keresése borokról**

Beolvashat adatokat egy bor címkéjéről és kereshet információkat a borról.

Például ha megtalálja kedvenc borát vagy többet szeretne tudni egy borról, használja a Bixby Vision szolgáltatásait.

- 1 Fordítsa a készüléket a kívánt kép vagy tárgy irányába és kapcsolja be a Bixby Visiont.
- 2 A felismeréshez tartsa a készüléket a borcímke irányában. Ha megtörtént a bor címkéjének felismerése megjelennek az elérhető keresési ikonok.
- $3$  Érintse meg a  $9$  lehetőséget. Megjelennek bor címkéjének adatai.

### **QR-kódok beolvasása**

QR kódok felismerése a készülékkel és tekintsen meg különböző információkat, mint például weboldalakat, fényképeket, videókat, térképeket vagy névjegykártyákat.

- 1 Fordítsa a készüléket a kívánt kép vagy tárgy irányába és kapcsolja be a Bixby Visiont.
- 2 A felismeréshez tartsa a készüléket a QR kód irányában.

Ha megtörtént a QR-kód felismerése megjelennek az elérhető keresési ikonok.

3 Érintse meg a lehetőséget.

Megjelennek a QR-kód információi.

# **Reminder**

Létrehozhat emlékeztetőket teendők ütemezéséhez vagy tartalmak későbbi megtekintéséhez. Értesítéseket kap az előre beállított időpontban vagy helyszínen minden emlékeztetőhöz.

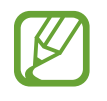

- Ha pontosabb értesítéseket szeretne kapni, csatlakozzon Wi-Fi-hez vagy mobilhálózathoz.
- A funkció teljes körű használatához regisztrálnia kell és be kell jelentkeznie Samsung fiókjába.
- Helyhez kötött emlékeztetők használatához be kell kapcsolni a GPS funkciót.

### **A Reminder indítása**

A Remindert a Bixby Kezdőlapról indíthatja el.

- 1 Nyomja meg a Bixby gombot vagy simítson jobbra a Kezdőképernyőn. Megjelenik a Bixby Kezdőlap képernyő.
- 2 Érintse meg a **KEZDHETJÜK** lehetőséget a **KÖZELGŐ EMLÉKEZTETŐK** kártyán. Megjelenik az Emlékeztető bevezető oldala.

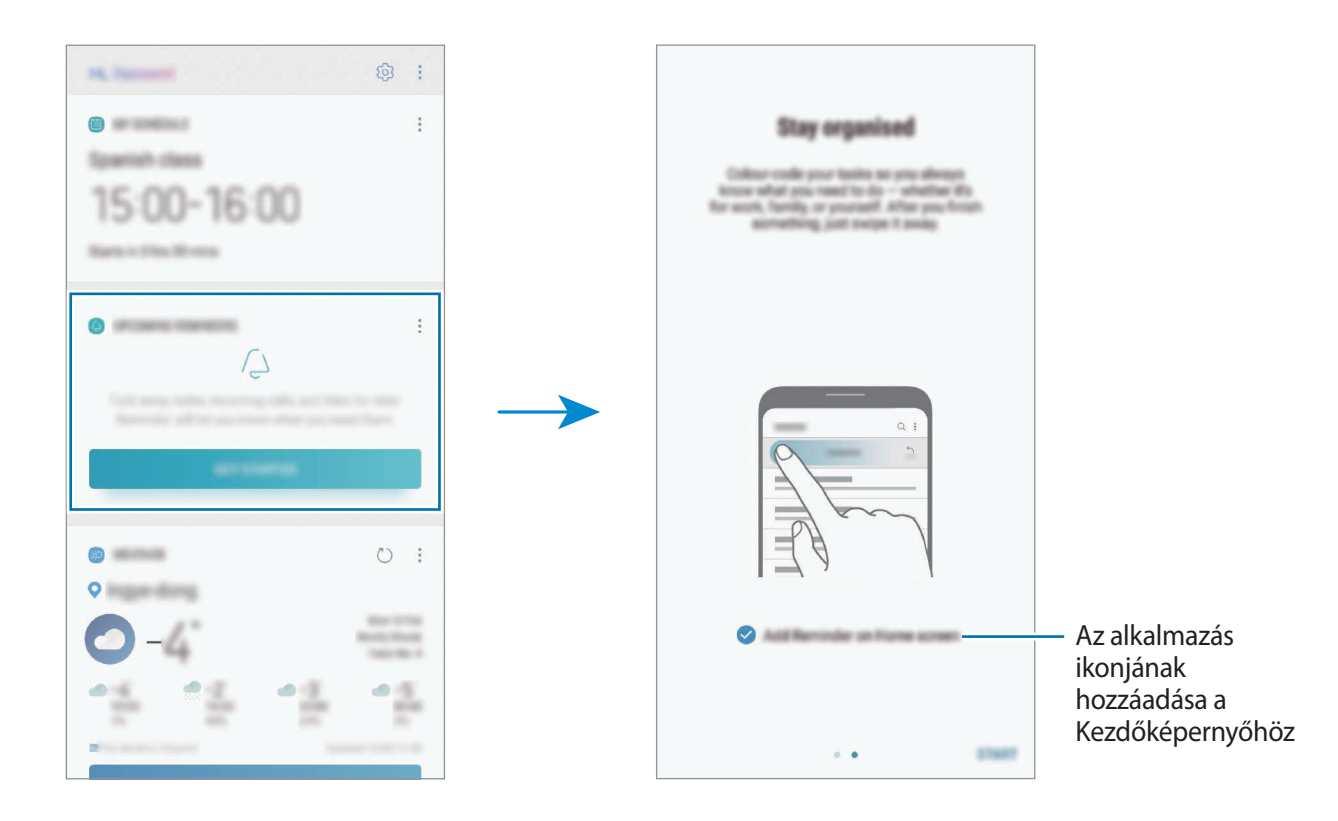

3 Jelölje be **A Reminder hozzáadása a kezdőképernyőhöz** opciót majd érintse meg az **INDÍTÁS** lehetőséget.

Ha hozzáadja a **Reminder** alkalmazás ikonját (<sup>2</sup>) a Kezdőképernyőhöz, a **Reminder** alkalmazást a Kezdőképernyőről is elindíthatja.

### **Emlékeztetők létrehozása**

Emlékeztetőket különféle módokon létrehozhat. A Reminder jelezni fog, ha létrehoz egy emlékeztetőt megadott időponttal vagy hellyel. Elmenthet még különböző tartalmakat, mint például egy jegyzetet vagy weboldal címét, hogy később megtekintse.

**Emlékeztetők létrehozása**

Például hozzon létre egy emlékeztetőt hogy jelezzen: "gyógyszert bevenni délelőtt 9-kor".

- 1 Indítsa el a **Reminder** alkalmazást.
- 2 Érintse meg az Emlékeztető írása lehetőséget, és adja meg a "Gyógyszert bevenni" tartalmat.
- 3 Érintse meg a **Feltételek megadása** <sup>→</sup> **Dátum és idő** lehetőséget és adja meg időpontnak a "délelőtt 9" órát.

Amikor megérinti a **TOVÁBBIAK** lehetőséget, hozzáadhat részleteket, mint például képeket vagy gyakoriságot.

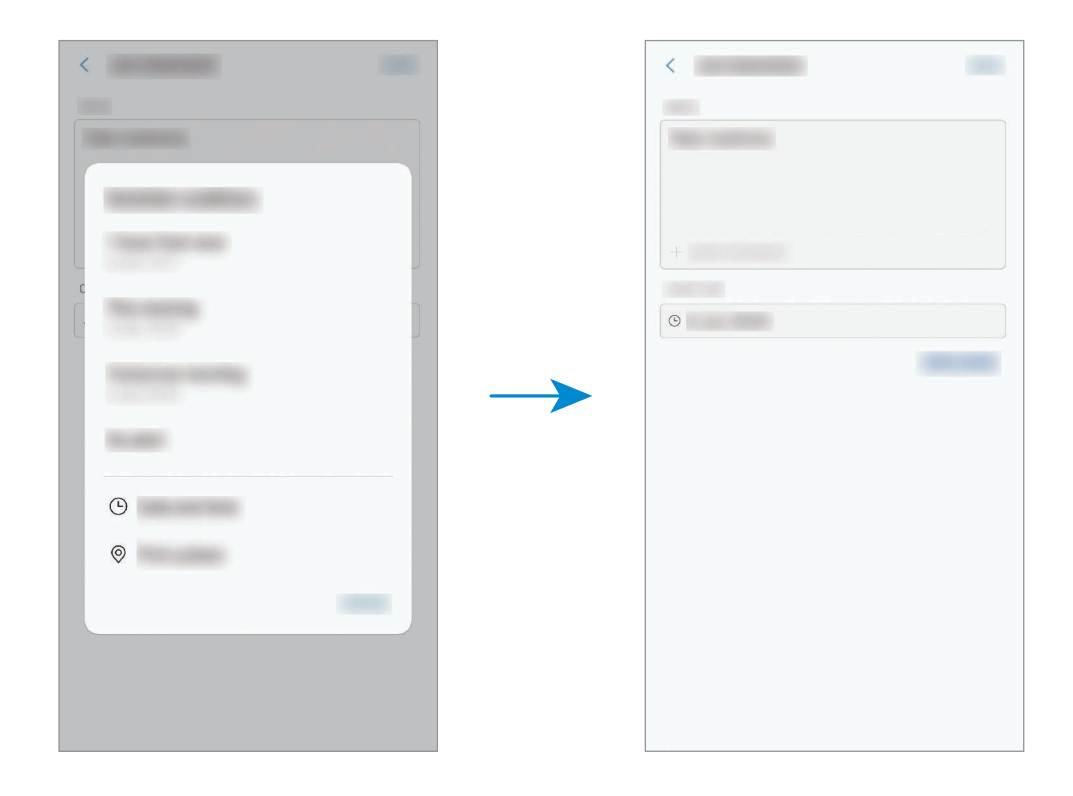

4 Az emlékeztető mentéséhez érintse meg a **MENTÉS** lehetőséget.

**Emlékeztetők létrehozása a Bixby Kezdőlapról**

A Bixby Kezdőlap képernyőn érintse meg a **KÖZELGŐ EMLÉKEZTETŐK** lehetőséget. Adja meg az adatokat, állítsa be az időt vagy a helyet, majd mentse el az emlékeztetőt.

**Emlékeztetők létrehozása az internet böngészése közben**

Létrehozhat emlékeztetőket az internet böngészése közben, hogy később megtekintsen egy tartalmat.

1 Az internet böngészése közben érintse meg a <sup>→</sup> **Megosztás** lehetőséget.

2 Érintse meg a **Reminder** lehetőséget.

A rendszer automatikusan elmenti a weboldal címét emlékeztetőként.

Az adatok, idő vagy hely manuális beállításához érintse meg a **O** lehetőséget.

#### **Értesítési emlékeztetők ellenőrzése**

Az előre beállított időben vagy helyen megjelenik egy előugró ablak. Érintse meg a **BEFEJEZ** vagy a **SZUNDI** lehetőséget.

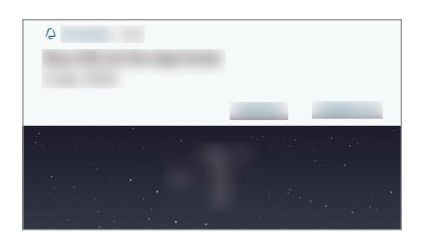

### **Az emlékeztetők listájának megtekintése**

Indítsa el a **Reminder** alkalmazást az emlékeztetők listájának megtekintéséhez. Emlékeztető részleteinek megtekintéséhez válasszon emlékeztetőt.

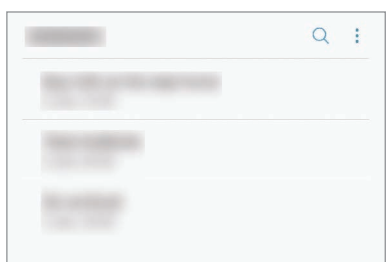

**Az emlékeztető részleteinek beállítása**

Hozzáadhat vagy szerkeszthet részleteket, mint például gyakoriságot, dátumot, időt vagy helyet.

- 1 Válasszon szerkeszteni kívánt emlékeztetőt és érintse meg a **SZERKESZTÉS** lehetőséget. Vagy simítson jobbra egy emlékeztetőn és érintse meg a **Szerkesztés** lehetőséget.
- 2 Szerkessze a feltételeket, majd érintse meg a **MENTÉS** lehetőséget.

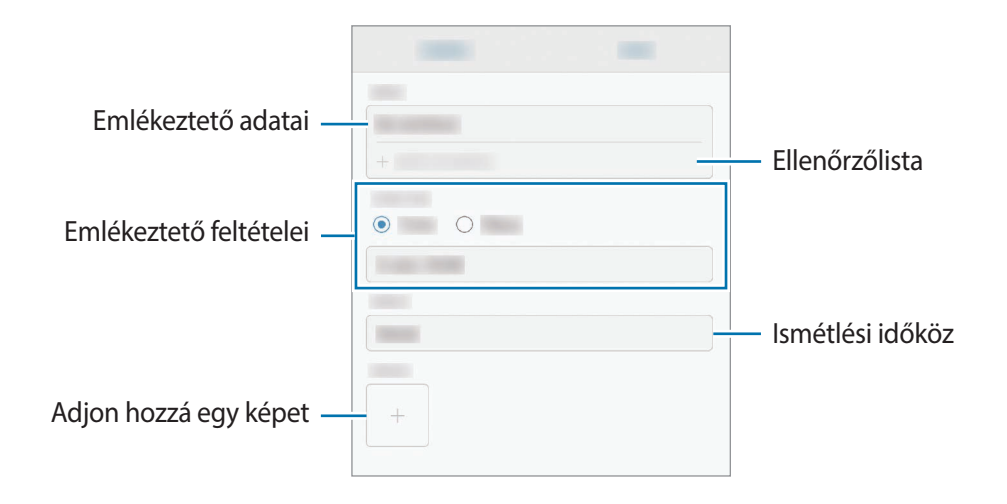

### **Emlékeztetők teljesítése**

Jelölje be azon emlékeztetőket teljesítettként, melyekről nem kíván értesítést kapni.

Az emlékeztetők listáján válasszon ki egy emlékeztetőt és érintse meg a **KÉSZ** lehetőséget. Amikor megjelenik egy értesítési előugró ablak, érintse meg a **BEFEJEZ** gombot.

**Emlékeztetők visszaállítása**

Visszaállíthatja a teljesített emlékeztetőket.

- 1 Az emlékeztetők listáján érintse meg a <sup>→</sup> **Kész** <sup>→</sup> **SZERKESZTÉS** lehetőséget.
- 2 Jelölje be a visszaállítani kívánt elemeket, majd érintse meg a **V.ÁLLÍT.** lehetőséget.

Az emlékeztetőket a rendszer hozzáadja az emlékeztetők listájához és emlékezteti az előre megadott időpontokban.

#### **Emlékeztetők törlése**

Emlékeztető törléséhez simítson jobbra egy emlékeztetőn és érintse meg a **Törlés** lehetőséget. Több emlékeztető törléséhez érintsen meg hosszan egy emlékeztetőt, jelölje be a törölni kívánt emlékeztetőket, majd érintse meg a **TÖRLÉS** lehetőséget.

# **A Bixby beállításainak testreszabása**

A Bixby Kezdőlapon érintse meg a → **Beállítások** lehetőséget.

- **Samsung account**: a Samsung fiók adatainak megtekintése.
- **HOME-KÁRTYÁK**
	- **Kártyák**: kiválaszthat alkalmazásokat, hogy megjelenjenek kártyaként a Bixby Kezdőlapon.
	- **Megjelenítés a zárolt képernyőn**: kiválaszthat alkalmazásokat, hogy megjelenjenek kártyaként ha a Bixby Kezdőlapot a zárolt képernyőn nyitja meg.
- **ÁLTALÁNOS**
	- **Bixby gomb**: beállítható megnyíljon-e a Bixby Kezdőlap a Bixby-gomb megnyomására.
	- **A Bixby automatikus frissítése**: beállításával a készülék automatikusan frissíti a Bixby szoftvert, ha mobilhálózathoz csatlakozik.

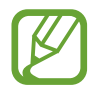

A funkció használata többletköltséggel járhat.

- **Értesítések**: beállítása esetén értesítéseket kap a Bixby Kezdőlap kártyákról, marketingtájékoztatást kap stb.
- **Adatvédelem**: beállítása esetén használhatja a Bixby interaktív és testreszabott szolgáltatásait az élvezetesebb felhasználói élmény érdekében. A Bixby interakciós adatait törölheti is.
- **A Bixby névjegye**: a Bixby verziószáma és a jogi információk megtekintése.

Alkalmazások és funkciók

# **Telefon**

### **Bevezető**

Hang- és videohívásokat indíthat vagy fogadhat.

# **Hívások kezdeményezése**

1 Indítsa el a **Telefon** alkalmazást, és írja be a telefonszámot. Ha a billentyűzet nem jelenik meg a képernyőn, érintse meg a **ikont a billentyűzet** megnyitásához.

2 Hanghívás kezdeményezéséhez érintse meg a **b**ikont, videohívás kezdeményezéséhez pedig  $a \bigcap_i$  ikont.

Két SIM-kártyás modellek esetén érintse meg a **vagy elemet hívás kezdeményezéséhez**.

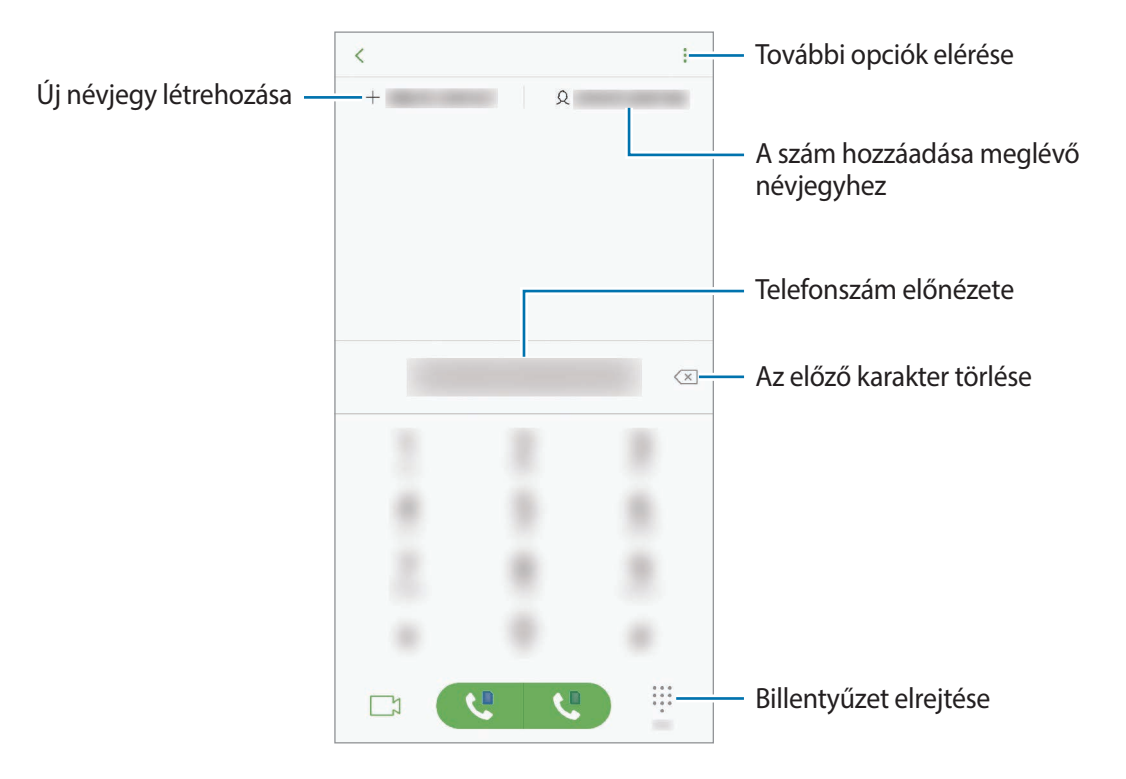

### **Hívások kezdeményezése hívásnaplókból vagy névjegyzékből**

Érintse meg a **LEGUTÓBBI** vagy a **NÉVJEGYZÉK** lehetőséget, és simítson jobbra a hívni kívánt kapcsolat névjegyén vagy telefonszámán.

Ha ez a funkció ki van kapcsolva, indítsa el a **Beállítások** alkalmazást, érintse meg a **Speciális funkciók** lehetőséget, majd a bekapcsoláshoz érintse meg a **Hívás, üzenetküldés simítással** lehetőséget.

#### **Gyorshívás használata**

Gyorshívószámok beállításával gyorsan indíthat hívásokat.

Szám gyorshíváshoz történő beállításához érintse meg a • → **Gyorshívó számok** elemet, válasszon gyorshívószámot, majd adjon hozzá egy telefonszámot.

Híváshoz érintsen meg hosszan egy gyorshívószámot a billentyűzeten. A 10-es és annál nagyobb gyorshívószámoknál érintse meg a szám első számjegyét (számjegyeit), majd érintse meg hosszan az utolsó számjegyet.

Ha például az **123**-as számot állította be gyorshívószámként, érintse meg az **1**-es, érintse meg a **2**-es, majd érintse meg hosszan a **3**-as számot.

#### **Hívás kezdeményezése zárolt képernyőről**

A lezárt képernyőn húzza a ikont a körön kívülre.

#### **Nemzetközi hívás kezdeményezése**

- 1 Érintse meg a **ik**ont a billentyűzet megnyitásához, ha a billentyűzet nem jelenik meg a képernyőn.
- 2 Érintse meg hosszan a **0** gombot, amíg meg nem jelenik a **+** jel.
- $3$  Adja meg az országkódot, a körzetszámot és a telefonszámot, majd érintse meg a  $\bullet$  ikont. Két SIM-kártyás modellek esetén adja meg az országkódot, a körzetszámot és a telefonszámot, majd érintse meg a  $\mathbb{C}$  vagy  $\mathbb{C}$  ikont.

# **Hívások fogadása**

### **Hívás fogadása**

Bejövő hívás érkezésekor húzza a  $\mathbb Q$  ikont a nagy körön kívülre.

### **Hívás elutasítása**

Bejövő hívás érkezésekor húzza a $\bigodot$  ikont a nagy körön kívülre.

Ha a bejövő hívások visszautasításakor üzenetet kíván küldeni, húzza felfelé az elutasító üzenet sávot. A hívás elutasításához szöveges üzenetet vagy matricát is küldhet. Ha az **Emlékeztető hozzáadása** opciót választja, elment egy emlékeztetőt, amely egy órával később figyelmezteti az elutasított hívásra.

Különféle elutasítási üzenetek létrehozásához nyissa meg a **Telefon** alkalmazást, érintse meg a → **Beállítások** → **Gyors elutasító üzenetek** lehetőséget, adja meg az üzenetet, majd érintse meg a ikont.

### **Nem fogadott hívás**

Ha nem fogad egy hívást, az állapotsávon megjelenik a  $\blacktriangleright$ ikon. A nem fogadott hívások listájának megtekintéséhez nyissa meg az értesítési panelt. Vagy indítsa el a **Telefon** alkalmazást, és érintse meg a **LEGUTÓBBI** lehetőséget a nem fogadott hívások megtekintéséhez.

# **Telefonszámok letiltása**

Letilthatja konkrét számokról érkező hívásokat.

- 1 Indítsa el a **Telefon** alkalmazást, és érintse meg a <sup>→</sup> **Beállítások** <sup>→</sup> **Számok blokkolása** lehetőséget.
- $2$  Érintse meg a  $\oslash$  ikont, válasszon névjegyeket, majd érintse meg a **KÉSZ** lehetőséget.

Szám manuális beviteléhez érintse meg az **Adja meg a telefonszámot** elemet, adjon meg egy telefonszámot, majd érintse meg a  $(+)$  elemet.

Amikor letiltott számról próbálnak kapcsolatba lépni Önnel, erről nem fog értesítést kapni. A hívások a hívásnaplóba kerülnek.

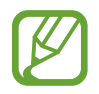

Emellett letilthatja azon beérkező hívásokat, amelyek olyan személyektől érkeznek, akik nem engedik megtekinteni a hívóazonosítójukat. A funkció aktiválásához érintse meg az **Ismeretlen hívók blokkolása** kapcsolót.

### **Lehetőségek hívás közben**

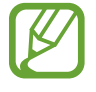

Ha a hátsó kamera környéke le van takarva, akkor hívás közben nemkívánatos zajok keletkezhetnek. Távolítsa el a hátsó kameraterületet körülvevő tartozékokat, például képernyővédőt vagy matricákat.

#### **Hanghívás közben**

A következő műveletek elérhetők:

- $\frac{1}{2}$ : további opciók elérése.
- **Új hívás**: második hívás tárcsázása. Az első hívás tartásba kerül. Amikor a második hívást befejezi, az első hívás visszakapcsol.
- **Többleth.erő**: a hangerő növelése.
- **Bluetooth**: átváltás Bluetooth-fülhallgatóra, ha az csatlakoztatva van a készülékhez.
- **Hangsz.**: a hangszóró be-, illetve kikapcsolása. Hangszóró használatakor tartsa a készüléket távol a fülétől.
- **Némít**: kikapcsolja a mikrofont, hogy a másik fél ne hallja Önt.
- **Bil.tyűzet/Elrejt:** a billentyűzet megnyitása vagy bezárása.
- $\cdot$   $\odot$ : aktuális hívás befejezése.

#### **Videohívás közben**

Érintse meg az ikont az alábbi opciók használatához:

- **:** további opciók elérése.
- **Fényképező**: kikapcsolja a fényképezőt, hogy a másik fél ne lássa Önt.
- **Váltás**: váltás az elülső és a hátsó kamera között.
- $\cdot$   $\odot$ : aktuális hívás befejezése.
- **Némít**: kikapcsolja a mikrofont, hogy a másik fél ne hallja Önt.
- **Hangsz.**: a hangszóró be-, illetve kikapcsolása. Hangszóró használatakor tartsa a készüléket távol a fülétől.

Alkalmazások és funkciók

## **Telefonszám hozzáadása a Névjegyekhez**

#### **Telefonszám hozzáadása a Névjegyekhez a billentyűzetről**

- 1 Indítsa el a **Telefon** alkalmazást.
- 2 Írja be a számot.

Ha a billentyűzet nem jelenik meg a képernyőn, érintse meg a **ikont**.

3 Érintse meg az **ÚJ NÉVJEGY** lehetőséget új létrehozásához, vagy érintse meg a **MEGLÉVŐ FRISSÍTÉSE** lehetőséget, ha már meglévő névjegyhez kíván hozzáadni telefonszámot.

#### **Telefonszám hozzáadása a Névjegyekhez a híváslistából**

- 1 Indítsa el a **Telefon** alkalmazást, és érintse meg a **LEGUTÓBBI** elemet.
- 2 Érintse meg az egyik hívó fél képét, vagy érintsen meg egy telefonszámot és a <sup>→</sup> **Részletek** lehetőséget.
- 3 Érintse meg az **Új névjegy** lehetőséget új létrehozásához, vagy érintse meg a **MEGLÉVŐ FRISSÍTÉSE** lehetőséget, ha már meglévő névjegyhez kíván hozzáadni telefonszámot.

# **Névjegyzék**

## **Bevezető**

Létrehozhat új névjegyeket vagy kezelheti a készüléken tárolt névjegyeket.

# **Névjegyek hozzáadása**

### **Új névjegy létrehozása**

- 1 Indítsa el a Névjegyzék alkalmazást, és érintse meg a **ele** elemet, és válasszon tárhelyet.
- 2 Adja meg a névjegy adatait.

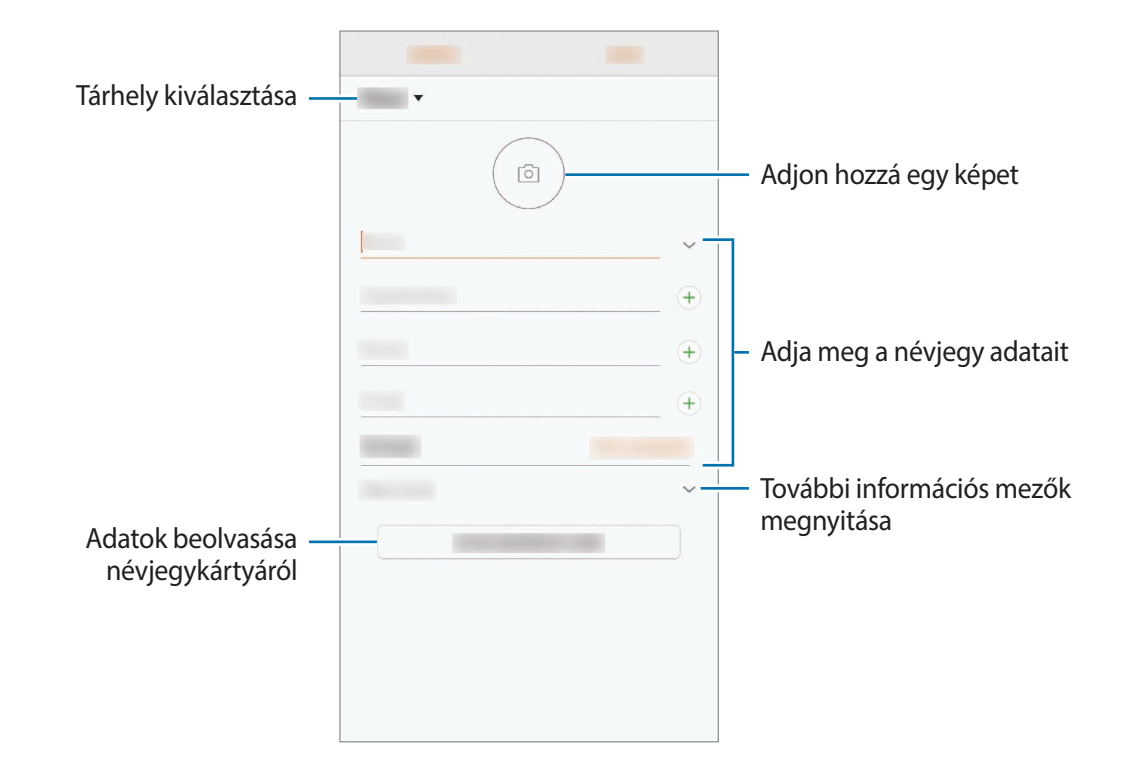

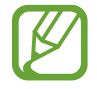

Az elmenthető adatok típusa a választott tárhelytől függően különbözhet.

3 Érintse meg a **MENTÉS** lehetőséget.

### **Névjegyek importálása**

Hozzáadhat névjegyeket más tárhelyekről importálva a készülékre.

- 1 Indítsa el a **Névjegyzék** alkalmazást, és érintse meg a <sup>→</sup> **Névjegyek kezelése** <sup>→</sup> **Névjegyek importálása és exportálása** → **IMPORTÁLÁS** lehetőséget.
- 2 Válassza ki a tárhelyet, ahonnan importálni kíván.
- 3 Jelölje be az importálni kívánt VCF fájlokat vagy névjegyeket, majd érintse meg a **KÉSZ** lehetőséget.
- 4 Válassza ki a tárhelyet, ahová menteni kívánja a névjegyeket, és érintse meg az **IMPORTÁLÁS** lehetőséget.

### **Névjegyek szinkronizálása webes fiókjaival**

Szinkronizálhatja készüléke névjegyeit a webes fiókjaiba, például Samsung fiókjába elmentett online névjegyekkel.

- 1 Indítsa el a **Beállítások** alkalmazást, és érintse meg a **Felhő és fiókok** <sup>→</sup> **Fiókok** elemet, majd válassza ki a fiókot, amellyel szinkronizálni kíván.
- 2 Érintse meg a **Fiók szinkronizálása** lehetőséget, majd az aktiváláshoz érintse meg a **Címtár szinkronizálása** kapcsolót.

A Samsung fióknál érintse meg a → **Szinkron. beállítások** lehetőséget és érintse meg a **Címtár** kapcsolót az aktiváláshoz.

## **Névjegyek keresése**

Indítsa el a **Névjegyzék** alkalmazást.

Használja az alábbi keresési módszerek valamelyikét:

- Görgessen felfelé vagy lefelé a névjegyek listájában.
- Húzza végig az ujját a névjegylista jobb oldali jegyzékén a gyors átgörgetéshez.
- Érintse meg a névjegyek listája tetején található keresőmezőt és adja meg a keresési feltételt.

Érintse meg a kapcsolat képét, vagy érintse meg a kapcsolat nevét és a → **Részletek** lehetőséget. Ezután végezze el az alábbi műveletek valamelyikét:

- **:** hozzáadás a kedvenc névjegyekhez.
- $\cdot$   $\mathbb{Q}/\Box$ : kezdeményezzen hang vagy videohívást.
- $\cdot$   $\Box$ : írjon üzenetet.
- $\cdot$   $\triangledown$ : írjon e-mail-üzenetet.

# **Névjegyek megosztása**

Különböző megosztási opciók használatával megoszthat névjegyeket másokkal.

- 1 Indítsa el a **Névjegyzék** alkalmazást, és érintse meg a <sup>→</sup> **Megosztás** lehetőséget.
- 2 Válasszon névjegyeket, majd érintse meg a **MEGOSZTÁS** lehetőséget.
- 3 Válasszon megosztási módot.

# **Profil mentése és megosztása**

Mentheti és megoszthatja másokkal profiljának adatait, mint például fényképét és állapotüzenetét a profilmegosztási funkció használatával.

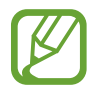

- A profilmegosztási funkció nem biztos, hogy minden országban és minden szolgáltatónál elérhető.
- A profilmegosztási funkció csak azon kapcsolatok számára érhető el, akik aktiválták készülékükön a profilmegosztási funkciót.
- 1 Indítsa el a **Névjegyzék** alkalmazást, és válassza ki a profilját.
- 2 Érintse meg a **SZERKESZT** lehetőséget, módosítsa profilját, és érintse meg a **MENTÉS** lehetőséget.
- 3 Érintse meg a <sup>→</sup> **Profilmegosztás** lehetőséget, majd az aktiváláshoz érintse meg a kapcsolót. A profilmegosztási funkció használatához ellenőrzött telefonszámmal kell rendelkeznie. A

kapcsolatok frissített profiladatait megtekintheti a **Névjegyzék** részben.

Ha módosítani szeretné a kapcsolatok körét, amelyekkel megosztja a profilját, érintse meg a **Megosztás** elemet, válasszon ki egy elemet a megosztáshoz, majd válasszon ki egy lehetőséget.

# **Csoportok létrehozása**

Hozzáadhat csoportokat, például családtagokat vagy barátokat, és csoportok szerint kezelheti a névjegyeket.

- 1 Indítsa el a **Névjegyzék** alkalmazást és érintse meg a **Csoportok** <sup>→</sup> **LÉTREHOZÁS** lehetőséget.
- 2 Adja meg a csoport nevét.

Csoport csengőhang beállításához, érintse meg a **Csop.csengőhang** elemet és válassza ki a csengőhangot.

- 3 Érintse meg a **Tag hozzáadása** elemet, jelölje ki a csoporthoz hozzáadandó névjegyeket, majd érintse meg a **KÉSZ** gombot.
- 4 Érintse meg a **MENTÉS** lehetőséget.

### **Csoportüzenet küldése**

Csoportos üzenetet küldhet egyszerre egy csoport tagjainak.

Indítsa el a **Névjegyzék** alkalmazást, érintse meg a **Csoportok** elemet, válasszon ki egy csoportot, majd érintse meg a → **Üzenet küldése** elemet.

# **Duplán meglévő névjegyek egyesítése**

Amikor névjegyeket importál más tárhelyekről vagy névjegyeket szinkronizál más fiókokkal, névjegyeinek listája duplán tartalmazhat névjegyeket. A névjegyek listájának egyszerűsítéséhez egyesítse duplán meglévő névjegyeit.

- 1 Indítsa el a **Névjegyzék** alkalmazást, és érintse meg a <sup>→</sup> **Névjegyek kezelése** <sup>→</sup> **Névjegyek egyesítése** lehetőséget.
- 2 Jelöljön be névjegyeket, majd érintse meg az **EGYESÍTÉS** lehetőséget.

# **Névjegyek törlése**

1 Indítsa el a **Névjegyzék** alkalmazást, és érintse meg a <sup>→</sup> **Törlés** lehetőséget.

2 Válasszon névjegyeket, majd érintse meg a **TÖRLÉS** lehetőséget.

Ha egyesével szeretne névjegyeket törölni, nyissa meg a névjegyek listáját, és érintse meg egy kapcsolat képét vagy érintse meg a kapcsolat nevét és a → **Részletek** lehetőséget. Ezután érintse meg a → **Törlés** lehetőséget.

Alkalmazások és funkciók

# **Üzenetek**

### **Bevezető**

Üzenetek küldése és megtekintése beszélgetésenként.

# **Üzenetek küldése**

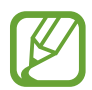

A roaming közben történő üzenetküldés többletköltséggel járhat.

- 1 Indítsa el az **Üzenetek** alkalmazást, és érintse meg a **12** lehetőséget.
- 2 Adjon meg címzetteket, és érintse meg az **ÜZ. ÍRÁS** lehetőséget.
- 3 Üzenet bevitele.

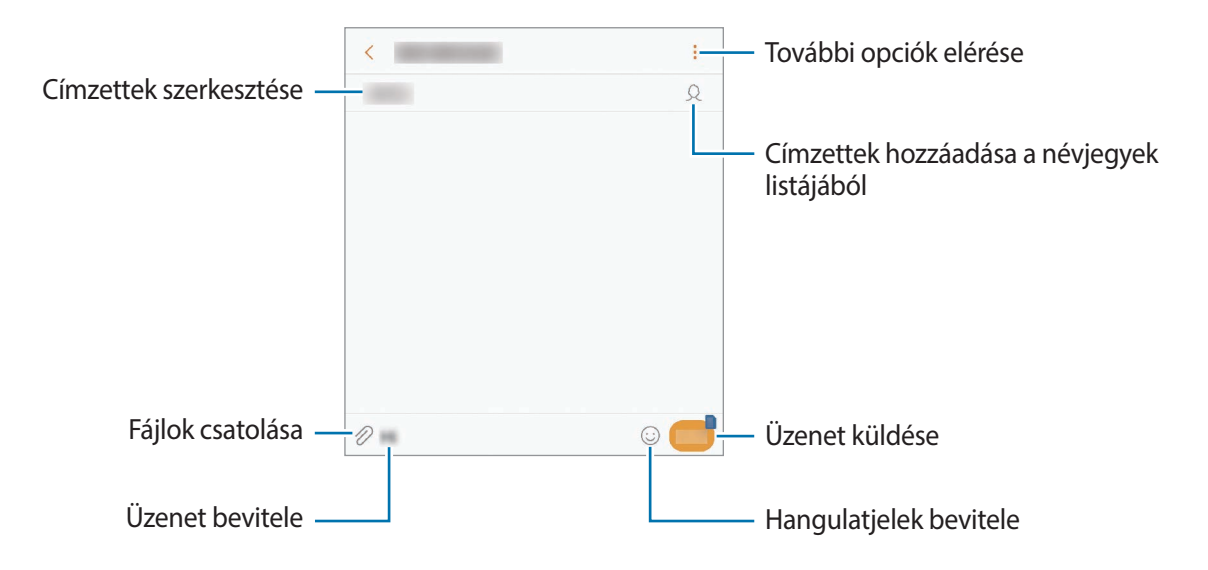

 $4$  Érintse meg a ikont az üzenet elküldéséhez.

Két SIM-kártyás modellek esetén az üzenet elküldéséhez érintse meg a **vagy a szak**ikont.

# **Üzenetek megtekintése**

Az üzenetek kapcsolatonként üzenetszálakba vannak rendezve.

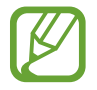

A roaming közben történő üzenetfogadás többletköltséggel járhat.

- 1 Indítsa el az **Üzenetek** alkalmazást, és érintse meg a **BESZÉLGETÉSEK** lehetőséget.
- 2 Az üzenetek listáján válasszon egy névjegyet.
- 3 Tekintse meg a beszélgetést.

Üzenet megválaszolásához vigye be az üzenetet, és érintse meg a  $\Box$  lehetőséget. Két SIMkártyás modellek esetén érintse meg a  $\Box$  vagy a  $\Box$  ikont.

## **Nem kívánt üzenetek letiltása**

Letilthat konkrét számokról érkező üzeneteket.

- 1 Indítsa el az **Üzenetek** alkalmazást, és érintse meg a <sup>→</sup> **Beállítások** <sup>→</sup> **Üzenetek blokkolása** → **Számok blokkolása** lehetőséget.
- 2 Érintse meg a **BEJÖVŐ** vagy **NÉVJEGYEK** lehetőséget, jelöljön ki egy névjegyet, majd érintse meg a  $\left(\frac{1}{2}\right)$  lehetőséget.

Szám manuális megadásához érintse meg az **Adja meg a számot** elemet.

# **Üzenetértesítés beállítása**

Módosíthatja az értesítési hangot, a megjelenítési opciókat és egyéb beállításokat.

- 1 Indítsa el az **Üzenetek** alkalmazást, és érintse meg a <sup>→</sup> **Beállítások** <sup>→</sup> **Értesítések** lehetőséget, majd az aktiváláshoz érintse meg a kapcsolót.
- 2 Módosítsa az értesítési beállításokat.

#### **Emlékeztető beállítása üzenetekhez**

Beállíthatja, hogy bizonyos időközönként riasztás emlékeztesse arra, hogy még meg nem tekintett üzenetei vannak. Ha a funkció nincs bekapcsolva, indítsa el a **Beállítások** alkalmazást, érintse meg a **Kisegítő lehetőségek** → **Emlékeztető** lehetőséget, majd az aktiváláshoz érintse meg a kapcsolót. Ezután a bekapcsoláshoz érintse meg az **Üzenetek** kapcsolót.
# **Internet**

## **Bevezető**

Böngészhet az interneten, információkat kereshet, és a könnyebb elérhetőség érdekében felveheti könyvjelzői közé kedvenc weblapjait.

## **Weboldalak böngészése**

- 1 Nyissa meg a **Samsung** mappát, és indítsa el az **Internet** alkalmazást.
- 2 Érintse meg a címmezőt.
- 3 Adja meg a webcímet vagy a kulcsszót, majd érintse meg a **Megnyit** lehetőséget.

Az eszköztárak megtekintéséhez húzza enyhén lefelé az ujját a képernyőn.

A lapok közti gyors váltáshoz, simítson balra vagy jobbra a címmezőn.

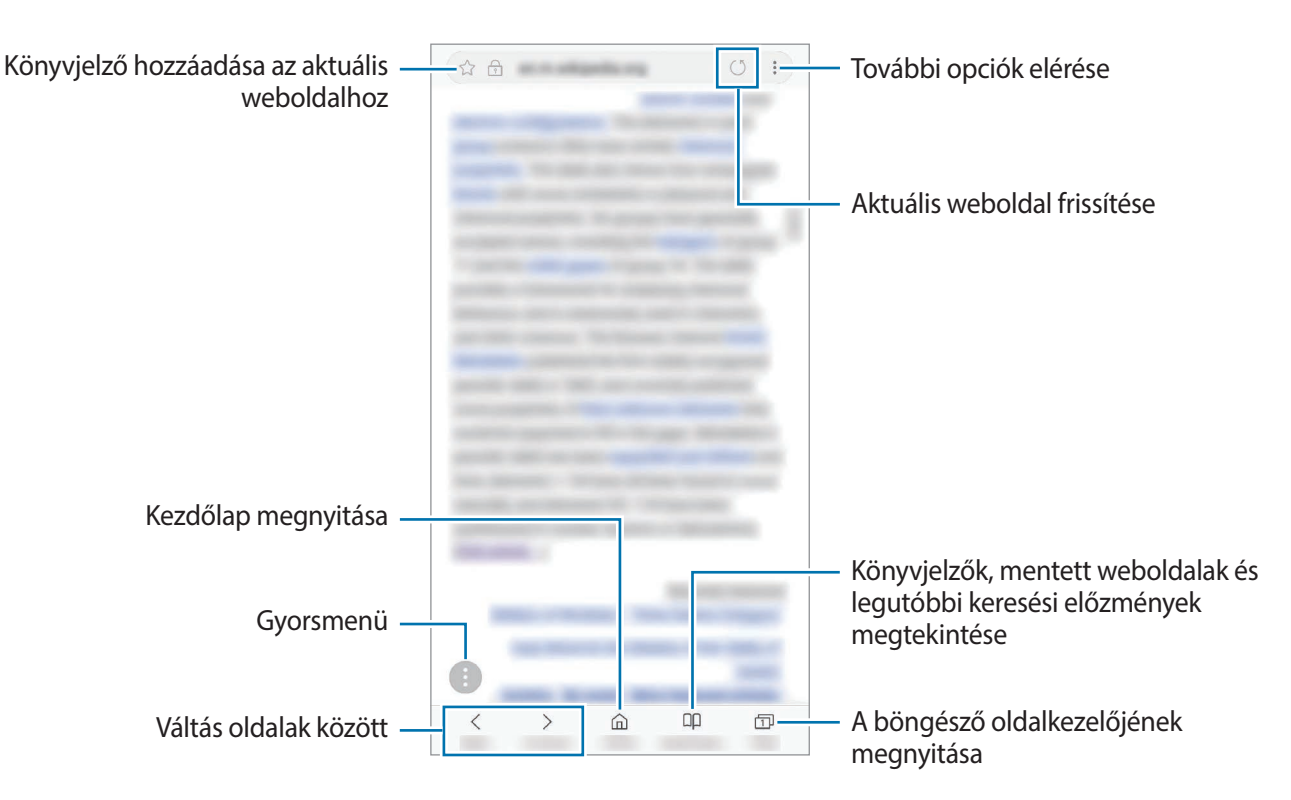

## **Titkos üzemmód használata**

Titkos üzemmódban külön kezelheti a nyitott füleket, könyvjelzőket és mentett oldalakat. Használhatja a titkos üzemmódot jelszóval vagy ujjlenyomattal, írisszel.

## **A titkos üzemmód bekapcsolása**

Érintse meg a képernyő alján látható eszközsávon a **Lapok** → **TITKOS MÓD BEKAPCSOLÁSA** lehetőséget. Ha először használja ezt a funkciót, állítsa be, hogy jelszót vagy biometrikus adatokat kíván használni a titkos módhoz.

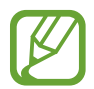

Titkos módban nem használhat egyes funkciókat, mint például a képernyőkép.

Titkos módban a készülék megváltoztatja az eszközsávok színét.

## **A biztonsági beállítások módosítása**

Megváltoztathatja jelszavát vagy feloldási módját.

Érintse meg a → **Beállítás** → **Adatvédelem** → **Titkos mód védelme** → **Jelszó módosítása** lehetőséget. Ha feloldási módként szeretné beállítani regisztrált ujjlenyomatát vagy íriszét a jelszóval együtt, érintse meg az **Ujjlenyomatok** vagy **Írisz** kapcsolót a bekapcsoláshoz. További információkért az ujjlenyomatok vagy íriszek használatáról lásd: [Ujjlenyomat-felismerés](#page-229-0) vagy [Íriszfelismerés.](#page-223-0)

### **A titkos üzemmód kikapcsolása**

Érintse meg a képernyő alján látható eszközsávon a **Lapok** → **TITKOS MÓD KIKAPCSOLÁSA** lehetőséget.

# **E-mail**

## **E-mail-fiókok beállítása**

Az **E-mail** alkalmazás első megnyitásakor állítsa be az e-mail-fiókot.

- 1 Nyissa meg a **Samsung** mappát, és indítsa el az **E-mail** alkalmazást.
- 2 Adja meg az e-mail-címet és a jelszót, majd érintse meg a **BEJELENTKEZÉS** lehetőséget. E-mail-fiók kézi regisztrációjához érintse meg a **KÉZI BEÁLLÍTÁS** lehetőséget.
- 3 A telepítés befejezéséhez kövesse a képernyőn megjelenő utasításokat.

Másik e-mail-fiók beállításához érintse meg a  $\longrightarrow$   $\oslash$  → Fiók hozzáadása lehetőséget.

Ha kettőnél több e-mail-fiókja van, beállíthatja az egyiket alapértelmezettként. Érintse meg az  $\equiv \rightarrow$ → → **Alapértelmezett fiók beállítása** lehetőséget.

## **E-mail küldése**

- **1** E-mail írásához érintse meg a  $\bullet$  ikont.
- 2 Adjon hozzá címzetteket, és írja be az e-mail szövegét.
- 3 Érintse meg a **KÜLDÉS** lehetőséget az e-mail elküldéséhez.

## **E-mailek olvasása**

Amikor az **E-mail** meg van nyitva, a készülék automatikusan lehívja az új e-maileket. Az e-mailek manuális lehívásához simítson lefelé a képernyőn.

Az olvasáshoz érintse meg a kívánt e-mailt.

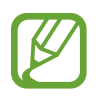

Ha az e-mailek szinkronizálása le van tiltva, az új e-maileket nem lehet lehívni. Az e-mailek szinkronizálásának engedélyezéséhez érintse meg a  $\overline{\phantom{a}} \rightarrow \{\overline{\phantom{a}}\} \rightarrow$  fióknév lehetőséget, majd a bekapcsoláshoz érintse meg a **Fiók szinkronizálása** kapcsolót.

# **Fényképező**

## **Bevezető**

A dupla kamera 2x-es optikai zoomja és dupla OIS (optikai képstabilizálás) funkciója tiszta és nem bemozduló fényképek készítését, teszi lehetővé. Amikor az Élő fókusz funkciót használja, úgy készíthet életlen fényképet, hogy a téma élesen kiemelkedik. Ezenkívül a Dupla felvétel funkció lehetővé teszi, hogy közeli zoomolt fényképet készítsen a témáról és nagylátószögű fényképet szélesebb háttérrel, egyetlen felvétellel. Rögzítsen fényképeket és videókat speciális kamerafunkciók használatával.

#### **Fényképezési etikett**

- Ne készítsen fényképet vagy videofelvételt másokról a beleegyezésük nélkül.
- Ne készítsen olyan helyen fényképeket és videofelvételeket, ahol az törvénybe ütközik.
- Ne készítsen fényképeket és videofelvételeket olyan helyeken, ahol mások magánéletét megsértheti.

## **A fényképezőgép elindítása**

Így indítsa el a Fényképező alkalmazást:

- Indítsa el a **Fényképező** alkalmazást.
- Nyomja meg kétszer gyorsan a Bekapcsológombot.
- · A lezárt képernyőn húzza a **izot** ikont a körön kívülre.
	- Egyes módszerek nem minden országban és nem minden szolgáltatónál érhetők el.
	- Egyes fényképezési funkciók nem elérhetőek, ha a **Fényképező** alkalmazást zárolt vagy kikapcsolt képernyőről indítja el és a képernyőlezárási mód be van állítva.
	- Abban az esetben, ha elmosódott képek készültek kérjük tisztítsa meg a kamera lencséjét és próbálja meg újra.

### **Simító mozdulatok használata**

Gyorsan vezérelheti az előnézeti képernyőt különböző irányokba történő simításokkal. Módosíthatja a fényképezési módot, válthat a kamerák között, vagy alkalmazhat különböző szűrőket és effektusokat.

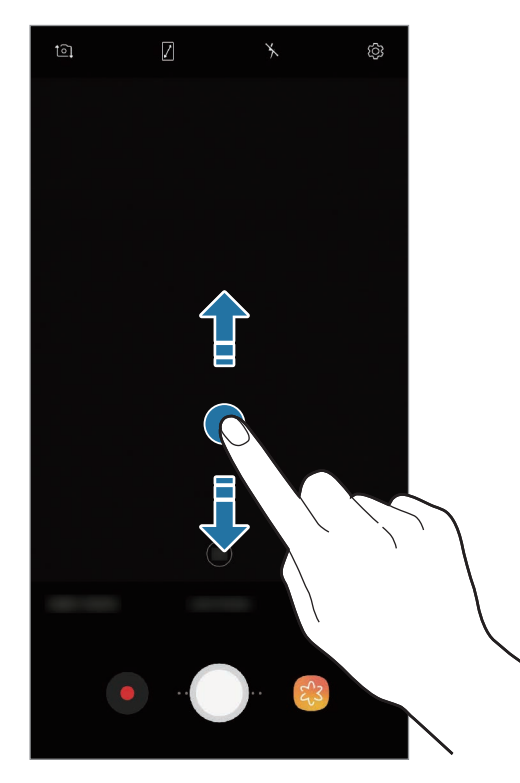

Elülső kamera/Hátsó kamera **Fényképezési módok/** 

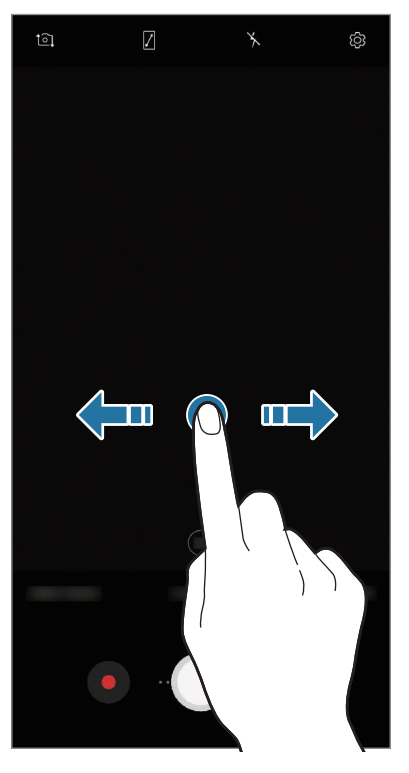

Szűrők és effektusok

## **Fényképezés alapjai**

### **Fényképek vagy videofelvételek készítése**

- 1 Érintse meg a képernyőn azt a területet, amelyre a fényképezőgépnek fókuszálnia kell.
- 2 Fénykép készítéséhez érintse meg a  $\bigcirc$  ikont, videó készítéséhez pedig a  $\bigcirc$  ikont. Fényképsorozat készítéséhez érintse meg hosszan a (elehetőséget.

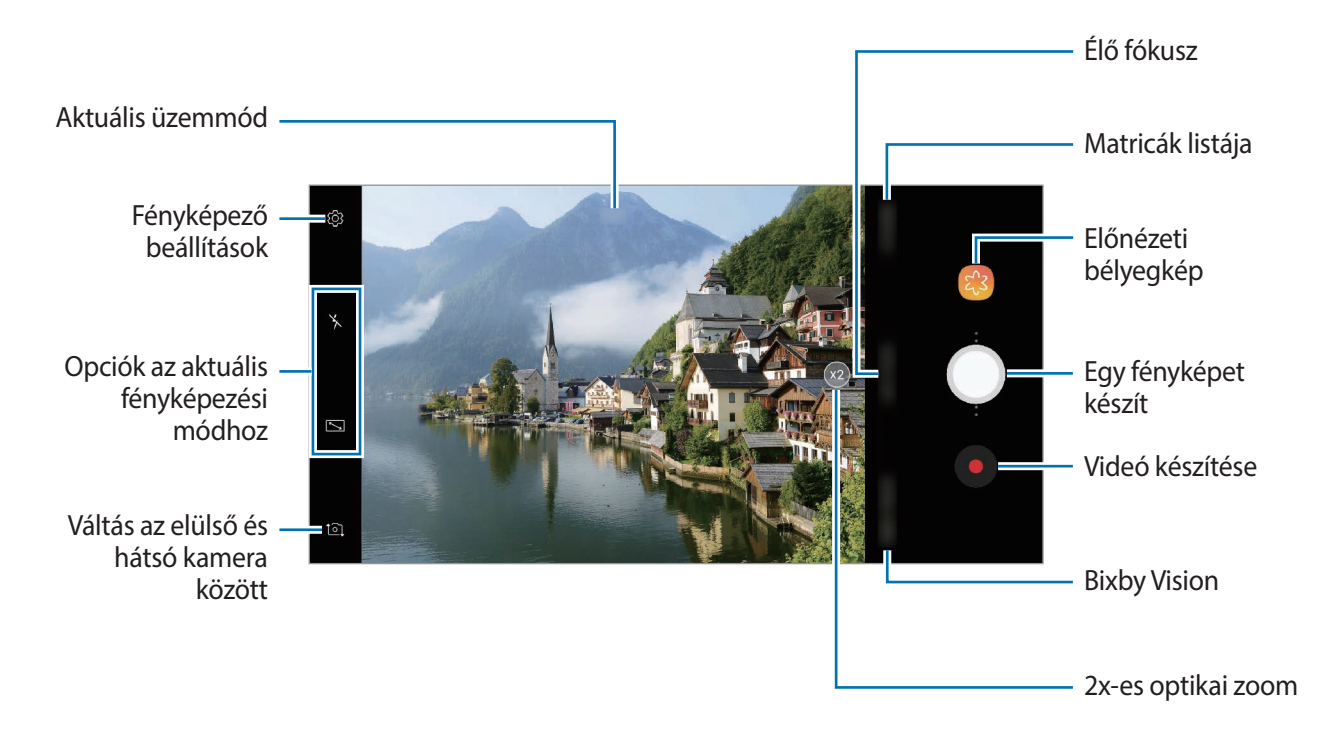

- Hozzáadhat egy másik kameragombot az előnézeti képernyőhöz. Húzza a  $\bigcirc$  elemet a kívánt helyre a képernyőn. Ez a funkció csak **Auto.** és **Önarckép** módokban elérhető.
- A fényképek vagy videók fényerejének beállításához érintse meg a képernyőt. Amikor megjelenik a beállítási sáv, húzza a  $\cdot$  ikont a beállítási sávon a  $+$  vagy  $-$  irányába.
- Felvétel közben a videóból egy fénykép rögzítéséhez érintse meg a  $\bullet$  ikont.
- A fókusz módosításához videofelvétel készítése közben érintse meg a képet ott, ahová a fókuszt állítani szeretné. Autofókusz mód használatához érintse meg a **köl** lehetőséget.
- A Bixby Vision funkcióinak használatához, érintse meg a **BIXBY VISION** lehetőséget. Használja a kamerát tárgyak vagy helyek felismeréséhez, amikor termékeket vagy közeli helyeket keres online. Szöveget is érzékelhet és lefordíthatja. További információkért lásd: [Bixby Vision.](#page-84-0)
- 
- Az előnézeti képernyő a használt felvételi módtól és fényképezőtől függően eltérő lehet.
- Használaton kívül a fényképező alkalmazás automatikusan kikapcsol.
- Győződjön meg róla hogy a lencse nem sérült és nem koszos. Ellenkező esetben a készülék nem biztos, hogy megfelelően fog működni azokban az üzemmódokban, amelyek használatához nagy felbontás szükséges.
- A készülék kamerája nagylátószögű lencsével rendelkezik. Nagylátószögű fényképek vagy videók esetén minimális torzítás léphet fel, ami nem jelenti a készülék teljesítményének problémáját.
- A maximális felvételi idő lecsökkenhet, ha nagy felbontásban rögzít videót.

## **Közelítés és távolítás**

Nagyításhoz és kicsinyítéshez különböző módszereket használhat.

- A nagyításhoz húzza szét két ujját a képernyőn, kicsinyítéshez pedig csíptesse össze.
- A zoomot egy ujjal irányíthatja. Húzza a  $\bigcirc$  elemet a zoom beállítására szolgáló sávon a  $\biguparrow$  vagy lehetőség felé.
- A 2x-es optikai zoommal tiszta fényképeket kaphat még akkor is, ha nagy távolságban lévő témára zoomol rá. Érintse meg az előnézeti képernyőn a <sup>(x2)</sup> ikont.
- 
- A zoomolási funkciók csak a hátsó kamera használata esetén elérhetők.
- Ha videofelvétel közben hosszú ideig használja a zoom funkciót, a videó minősége a készülék túlmelegedésének megelőzése érdekében csökkenhet.
- Előfordulhat, hogy a 2x-es optikai zoom nem működik gyengébb fényviszonyok között.

### **HDR (széles dinamikatartomány)**

A HDR mód használatával gazdag színekkel és részletgazdagon készíthet képeket és videókat, még a nagyon világos és sötét részeket is visszaadva.

Az előnézeti képernyőn érintse meg a  $Q^3$ → **HDR(árnyalatgazdag)** lehetőséget és válasszon egy opciót.

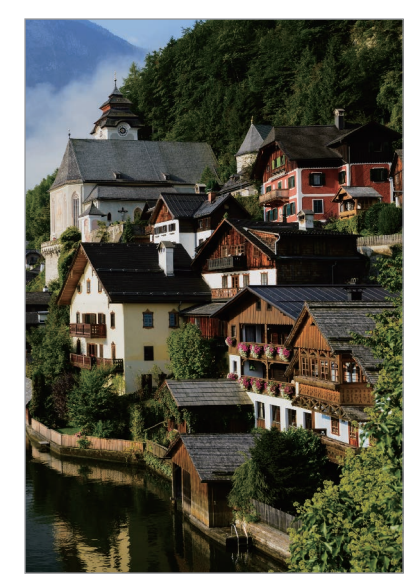

Effektus nélkül Effektussal

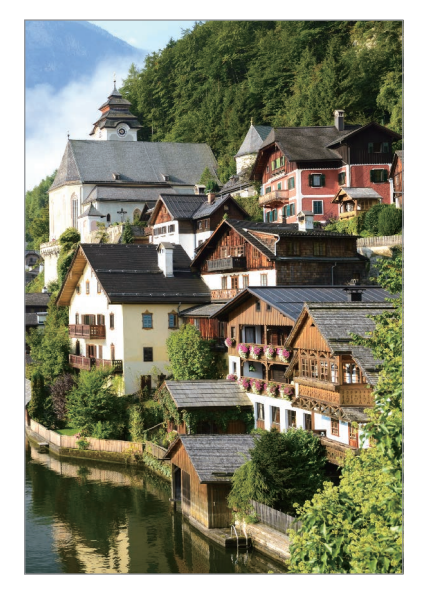

## **A fókusz és az expozíciós funkciók használata**

#### **Fókusz (AF) és megvilágítás (AE) rögzítése**

Rögzítheti a fókuszt vagy a megvilágítást egy választott területen, s így megelőzheti, hogy a fényképező beállításai automatikusan megváltozzanak a látvány vagy a fényforrások változásai alapján.

Érintse meg hosszan a területet a fókuszáláshoz, megjelenik a területen az AF/AE-keret, majd a fókusz és a megvilágítás rögzítésre kerül. A beállítás a fénykép elkészítését követően is rögzítve marad.

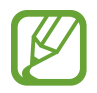

Ez a funkció csak **Auto.** és **Professzionális** módban érhető el.

**A fókusz és a megvilágítási terület szétválasztása**

A fókusz és az expozíciós terület szétválasztható.

Érintse meg hosszan az előnézeti képernyőt. Megjelenik a képernyőn az AF/AE keret. Húzza el a keretet a területre, ahol külön szeretné választani a fókusz és a megvilágítási területet.

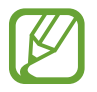

Ez a funkció csak **Professzionális** módban érhető el.

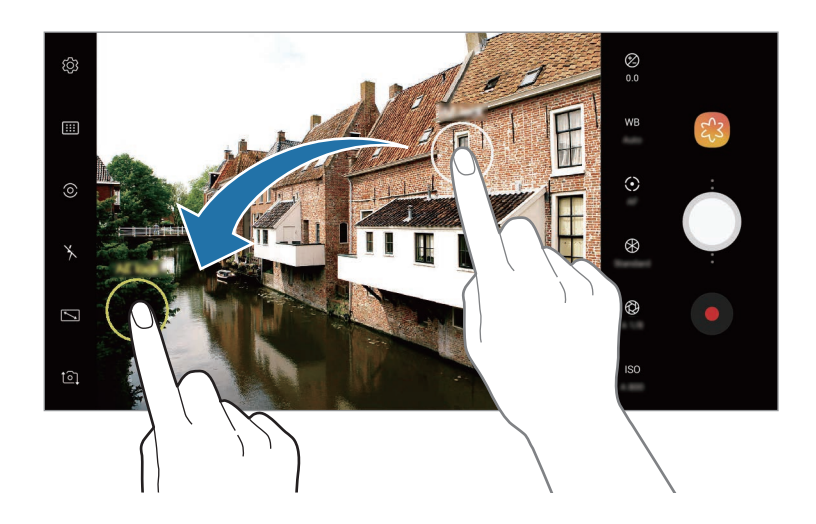

## **ÉLŐ FÓKUSZ**

A duál kamerával kis fókuszú fényképeket készíthet ahol a háttér homályos és a téma határozottan kiemelkedik. Ezenkívül a Dupla felvétel funkció lehetővé teszi, hogy közeli zoomolt fényképet készítsen a témáról és nagylátószögű fényképet szélesebb háttérrel, egyetlen felvétellel.

## **A háttérből kiemelkedő portrék készítése az Élő fókusz funkció használatával**

Beállíthatja a háttér elmosódottsági szintjét az előnézeti képernyőn és olyan fotót készíthet, amely kiemeli a témát.

- 
- Ez a funkció csak **Auto.** módban érhető el.
- A funkciót megfelelő megvilágítással rendelkező helyeken használja.
- 1 Az előnézeti képernyőn érintse meg az **ÉLŐ FÓKUSZ** lehetőséget.
- 2 Az elmosódás szintjének beállításához húzza el balra vagy jobbra a háttérelmosódást beállító sávot.
- $3$  Egy fénykép elkészítéséhez érintse meg a $\bigcirc$  ikont.

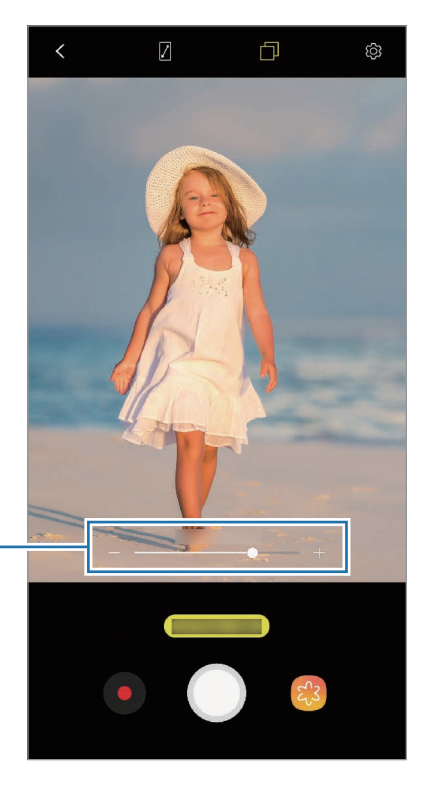

Háttér elmosódást beállító sáv

Az alábbi esetekben előfordulhat, hogy a háttérelmosódás nem működik megfelelően:

- A készülék vagy a felvétel tárgya mozgásban van.
- A téma vékony vagy átlátszó.
- A téma színe vagy mintája hasonló a háttérhez.
- A téma vagy a háttér sima.

**Élő fókuszú képek háttérkép elmosódottságának szerkesztése**

A **Galéria** alkalmazásban módosíthatja az Élő fókusz funkcióval készített fényképek hátterének elmosódottsági szintjét.

- 1 Válasszon ki egy az Élő fókusz funkcióval készített fotót, majd érintse meg a **HÁTTÉRELMOSÁS BEÁLLÍTÁSA** elemet.
- 2 Az elmosódás szintjének beállításához húzza el balra vagy jobbra a háttérelmosódást beállító sávot, majd érintse meg a  $\swarrow$  elemet a fénykép mentéséhez.

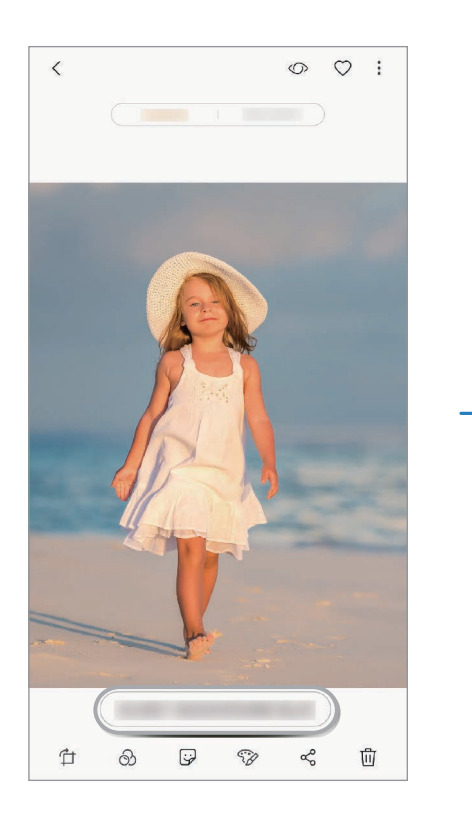

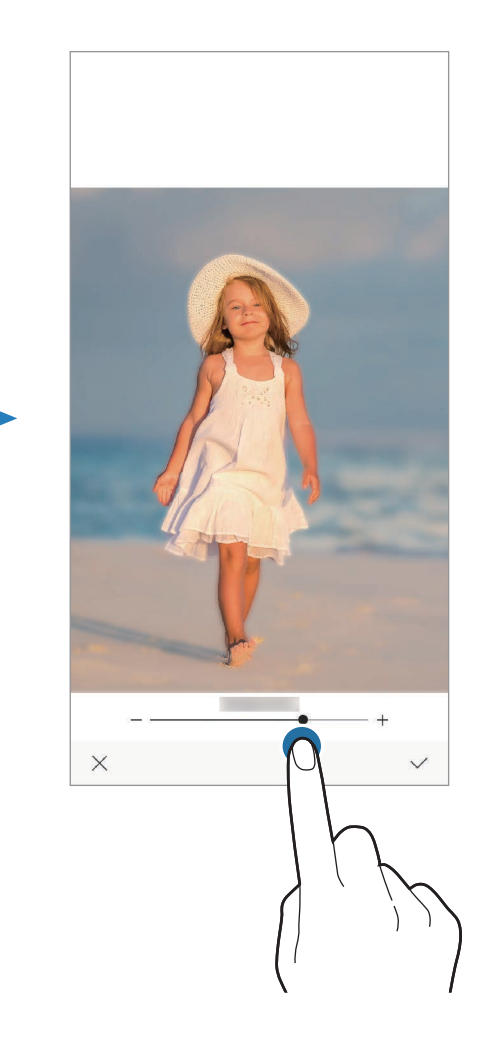

## **A rejtett háttér rögzítése a Dupla felvétel funkcióval**

Egyetlen felvétellel, készíthet egyszerre közeli fényképet és egy nagylátószögű fényképet szélesebb háttérrel. Megtekintheti az előnézeti képernyőn rejtetten jelen lévő háttérképet.

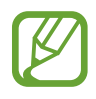

Ez a funkció csak akkor érhető el, ha az Élő fókusz funkciót használja.

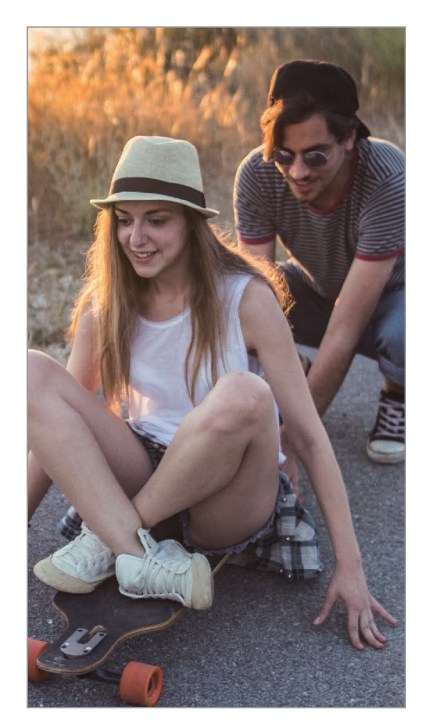

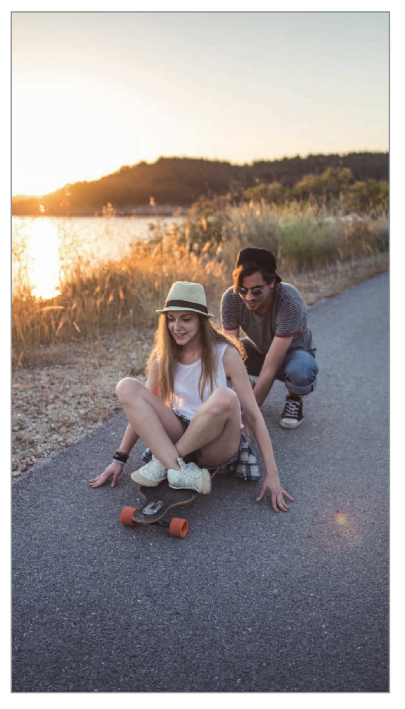

Közeli fénykép **Nagylátószögű fénykép** 

- 1 Az előnézeti képernyőn érintse meg az **ÉLŐ FÓKUSZ** lehetőséget.
- 2 Győződjön meg arról hogy a Dupla felvétel funkció be van kapcsolva ( $\Box$ ).

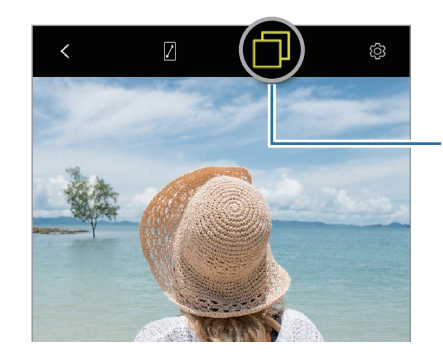

Dupla felvétel funkció bekapcsolva

 $3$  Egy fénykép elkészítéséhez érintse meg a $\bigcirc$  ikont.

**Kettős rögzítésű fotók megtekintése**

Válasszon ki egy a Dupla felvétel funkcióval készített fényképet. A szélesebb hátterű nagylátószögű fénykép megtekintéséhez érintse meg a **SZÉL. LÁTÓSZ.** elemet. A témára zoomolt közeli fénykép megtekintéséhez érintse meg a **KÖZELKÉP** elemet.

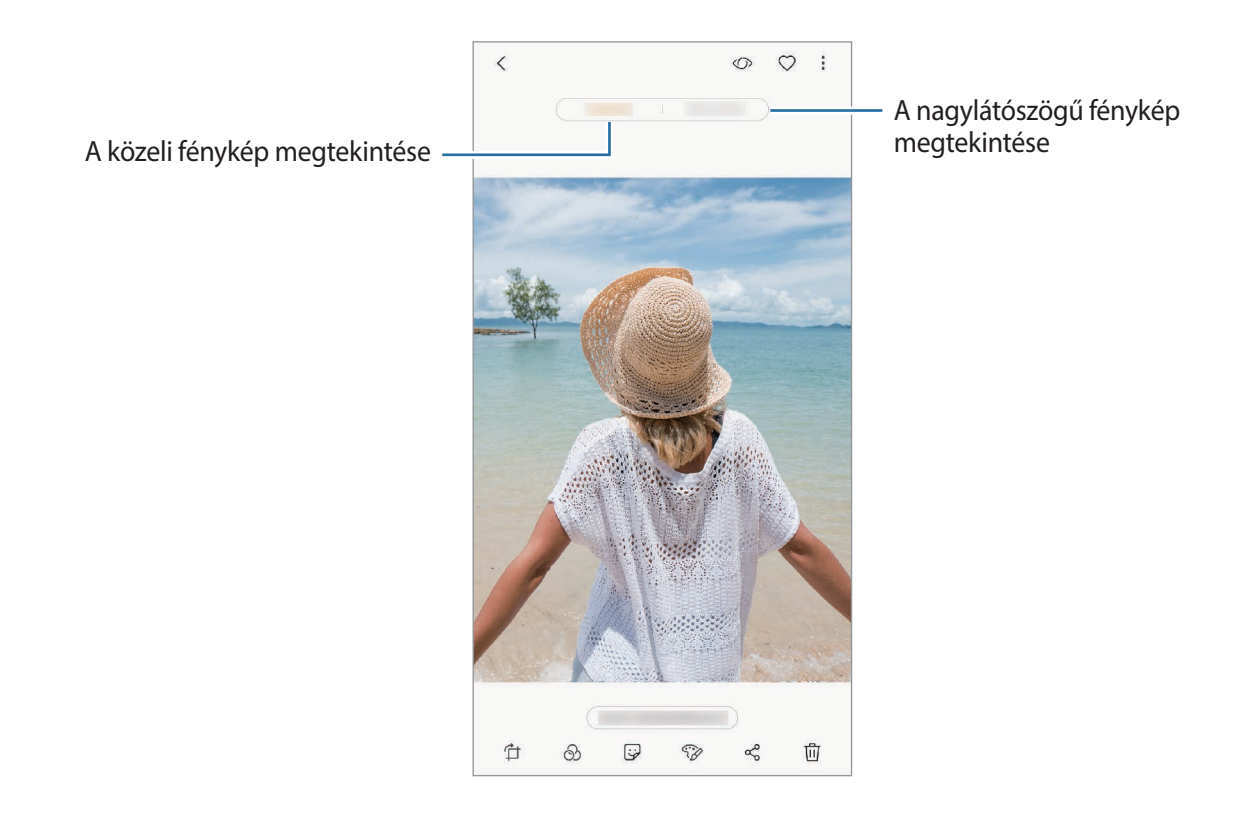

## **Szórakoztató élő matricák**

Készítsen fényképeket és videókat különböző élő matricákkal. A matricák követik az arca mozgását. Emellett mutatós és vicces matricát is rögzíthet, amely folyamatosan mozog egy videóban.

- 1 Az előnézeti képernyőn érintse meg a **MATRICÁK** lehetőséget.
- 2 Érintse meg a vagy ikont és válasszon matricát.

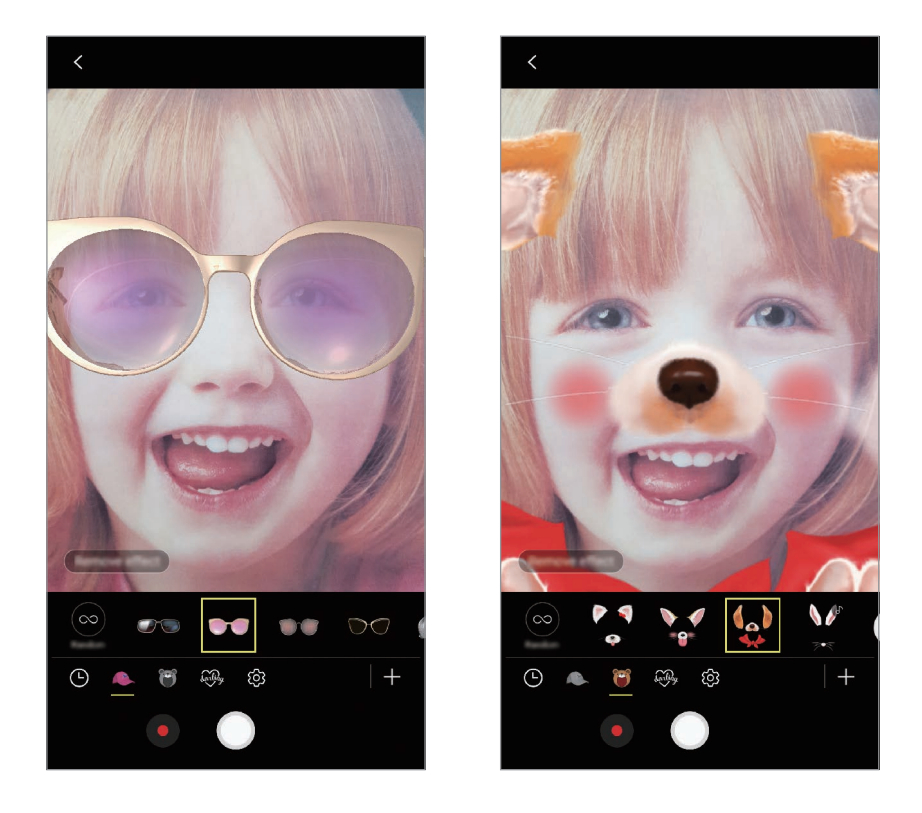

 $3$  Fénykép készítéséhez érintse meg a  $\bigcirc$  ikont, videó készítéséhez pedig a  $\bigcirc$  ikont.

### **Matricák alkalmazása véletlenszerűen**

Matricákat véletlenszerűen is fel lehet használni, ahelyett hogy kiválasztaná az egyiket a matricák listájáról.

Érintse meg ismételten a **Véletlen** elemet, amíg meg nem jelenik a kívánt matrica.

## **Fényképezési üzemmódok használata**

Simítson jobbra az előnézeti képernyőn a fényképezési üzemmódok listájának megnyitásához. Válassza ki a kívánt felvételi üzemmódot.

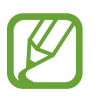

- A leggyakrabban használt fényképezési üzemmódokhoz parancsikonokat adhat hozzá a Kezdőképernyőre. A fényképezési módok listáján, érintse meg a <sup>•</sup> → **Ikon kezdőképernyőhöz adása** elemet.
- További fényképezési módokat tölthet le a **Galaxy Apps** áruházból. A fényképezési üzemmódok listáján érintse meg a  $+$  lehetőséget. Lehetséges, hogy egyes letöltött fényképezési módokkal nem érhető el az összes funkció.

## **Automatikus mód**

Az automatikus mód lehetővé teszi, hogy a fényképező a környezet értékelésével maga határozza meg a fénykép készítéséhez legjobb üzemmódot.

Érintse meg a fényképezési üzemmódok listáján az **Auto.** lehetőséget.

## **Profi mód**

Rögzíthet úgy fényképeket és videókat, hogy kézzel állítja be a különböző fényképezési opciókat, például az expozíciós értéket és az ISO-értéket.

Érintse meg a fényképezési üzemmódok listáján a **Professzionális** lehetőséget. Válasszon opciókat és állítson be egyéni beállításokat, majd fénykép készítéséhez érintse meg a  $\bigcirc$  ikont vagy videó rögzítéséhez a  $\bullet$  ikont.

#### **Elérhető beállítások**

• **ISO**: ISO-érték kiválasztása. Ez vezérli a fényképezőgép fényérzékenységét. Az alacsony értékek az álló vagy jól megvilágított témákhoz ajánlottak. A magasabb értékek gyorsan mozgó vagy rosszul megvilágított témákhoz megfelelőek. Azonban a magas ISO-beállítások zajos fényképeket eredményezhetnek.

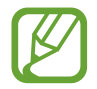

Ha a zársebességet manuálisan állítja be, az ISO-t nem állíthatja **AUTO** értékre.

- $\cdot$   $\circ$  : a zársebesség beállítása. A lassú zársebesség több fényt enged be, így a fénykép világosabb lesz. Ez ideális tájképek fényképezéséhez vagy éjszakai képek készítéséhez. A gyors zársebesség kevesebb fényt enged be. Ez gyorsan mozgó témák fényképezéséhez ideális.
- : színárnyalat kiválasztása. Saját színárnyalat létrehozásához érintse meg az **1. tónus** vagy **2. tónus** lehetőséget.
- $\cdot$   $\odot$  : fókuszálás módosítása. A fókusz kézi beállításához húzza el a csúszkát a  $\Omega$  vagy a  $\Lambda$  ikon irányába. Autofókusz módba kapcsoláshoz érintse meg a **MANUAL** lehetőséget.
- $\cdot$  WB : megfelelő fehéregyensúly-beállítás kiválasztása, így a képek élethű színekben fognak megjelenni. Beállíthatja a színhőmérsékletet. Érintse meg a  $\mathbf{K}$  elemet, és húzza el az ujját a színhőmérséklet sávon.
- $\cdot$   $\circled{2}$  : az expozíciós érték módosítása. Ez határozza meg, hogy a fényképezőgép fényérzékelőjét mennyi fény éri. Gyengébb fényviszonyok között használjon magasabb értéket.

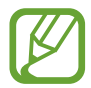

Ha a zársebességet manuálisan állítja be, az expozíciós érték nem módosítható. Az expozíciós érték a zársebesség beállítása alapján módosul és jelenik meg.

## **Panoráma üzemmód**

Panoráma mód használatakor fotósorozatokat készíthet, majd összefűzheti a fotókat egyetlen széles felvétellé.

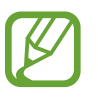

- A legjobb panorámafelvétel készítéséhez kövesse az alábbi tanácsokat:
- Mozgassa lassan egy irányba a kamerát.
- Tartsa a képet a fényképező keresőjének keretén belül. Ha az előnézeti kép kilóg a segédkeretből, vagy nem mozgatja a készüléket a készülék automatikusan befejezi a fénykép készítést.
- Ne készítsen képet jellegtelen hátterekről, például üres égről vagy sima falfelületről.
- 1 Érintse meg a fényképezési üzemmódok listáján a **Panoráma** lehetőséget.
- 2 Érintse meg a  $\bigcirc$  ikont és mozgassa a készüléket lassan egy irányba.
- $3$  Fényképek készítésének befejezéséhez érintse meg a  $\bullet$  ikont.

#### **Mozgó panorámafelvétel készítése**

Rögzíthet és megtekinthet mozgó panorámát.

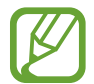

Amikor mozgó panorámafelvételt készít, a készülék nem rögzít hangokat.

- 1 A panoráma-előnézeti képernyőn, győződjön meg róla, hogy a mozgás funkció aktiválva van ( ) és készítsen mozgó panorámát.
- 2 Érintse meg az előnézeti képernyőn a bélyegképet.
- 3 Érintse meg a **MUTATÁS MOZGÓ PANORÁMAKÉNT** gombot. A készülék lejátssza az elkészült panorámafelvételt.
- 4 Ha szeretné elforgatni a panorámafelvételt, döntse oldalra a készüléket, vagy simítson végig a képernyőn.

Ha szeretné elmenteni a mozgó panorámafelvételt videofájlként, érintse meg a **VIDEÓ MENTÉSE** lehetőséget.

#### **Lassítás üzemmód**

Készíthet videofelvételt lassított üzemmódban történő megtekintéshez. Kijelölhet részeket a videókból lassított üzemmódban történő megtekintéshez.

- 1 Érintse meg a fényképezési üzemmódok listáján a **Lassítás** lehetőséget.
- 2 A felvétel elindításához érintse meg a  $\odot$  ikont.
- $3$  Ha befejezte a felvételt, a leállításhoz érintse meg a  $\odot$  elemet.
- 4 Érintse meg az előnézeti képernyőn a bélyegképet.
- $5$  Érintse meg a  $1$  lehetőséget.

A rendszer a videó leggyorsabb részét lassított részként állítja be és megkezdi a videó lejátszását. Legfeljebb két lassított részlet jön létre a videó alapján.

## **Hyperlapse mód**

Felvételeket készíthet például mozgó emberekről vagy elsuhanó autókról, és megtekintheti őket gyorsított videóként.

- 1 Érintse meg a fényképezési üzemmódok listáján a **Hyperlapse** lehetőséget.
- 2 Érintse meg a  $\mathbb{C}_{\mathbf{A}}^{\bullet}$  ikont, és válasszon opciót a képsebességhez.

Ha az **Automatikus** beállítást választja a képsebességhez, a készülék automatikusan állítja be a képsebességet a kép változásainak megfelelően.

- $3$  A felvétel elindításához érintse meg a  $\odot$  ikont.
- **4** A felvétel leállításához érintse meg a  $\bullet$  ikont.
- $5$  Érintse meg a bélyegképet az előnézeti képernyőn, és érintse meg  $\mathfrak{C}$  lehetőséget a videó megtekintéséhez.

## **Étel mód**

Ételfotókat készíthet élénkebb színtónusokkal.

- 1 Érintse meg a fényképezési üzemmódok listáján az **Étel** lehetőséget.
- $2$  Érintse meg a képernyőt, és húzza a kör alakú keretet a kiemelni kívánt területre. A keret körüli terület homályos lesz.

Ha szeretné átméretezni a kör alakú keretet, húzza el a keret sarkát.

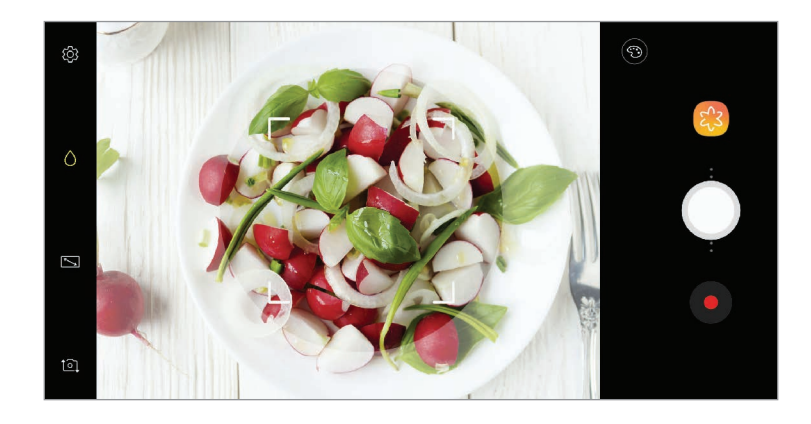

- $3$  Érintse meg a  $\odot$  elemet, és válassza ki a színt a beállítási sáv elhúzásával.
- 4 Egy fénykép elkészítéséhez érintse meg a  $\bigcirc$  ikont.

## **Virtuális felvétel mód**

Egy adott témát körbejárva fényképek sorozatát készítheti el, és így létrehozhat egy olyan képet, amely a témát több szögből is mutatja. Megtekintheti a témát különböző szögekből, ha ujját elhúzza a fotón balra vagy jobbra.

- 1 Érintse meg a fényképezési üzemmódok listáján a **Virtuális felvétel** lehetőséget.
- 2 Helyezzen el egy témát az előnézeti képernyő közepén és érintse meg a  $\bigcirc$  ikont.
- 3 Több fénykép készítéséhez mozgassa a készüléket lassan a téma körül egy irányba.

Amikor a nyíl teljesen sárga lesz, vagy amikor megáll, és már nem járja körül a fénykép témáját, a készülék automatikusan abbahagyja a fénykép készítést.

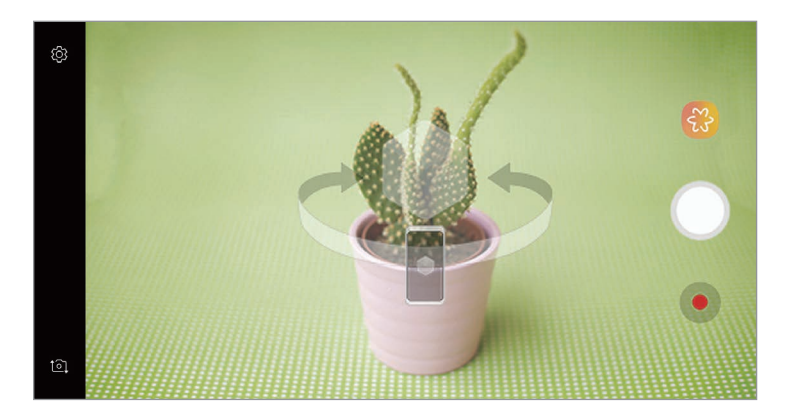

**A virtuális felvételi módban készített fényképek megtekintése**

- 1 Érintse meg az előnézeti képernyőn a bélyegképet.
- 2 Érintse meg a  $\mathcal{Q}_n$  lehetőséget.
- $3$  Húzza el ujját a képernyőn balra vagy jobbra, vagy forgassa el a készüléket a téma különböző szögekből történő megtekintéséhez.

## **Önarckép mód**

Önarckép készítése az elülső kamerával. A képernyőn megtekintheti különböző szépségeffektusok előnézetét.

- 1 Simítson felfelé vagy lefelé az előnézeti képernyőn, vagy érintse meg a 10 ikont az elülső kamerával történő önarckép készítéshez.
- 2 Érintse meg a fényképezési üzemmódok listáján az **Önarckép** lehetőséget.
- 3 Nézzen az elülső kamerába.
- 4 Amikor a készülék érzékeli az arcát, saját maga lefényképezéséhez érintse meg a készülék hátoldalán lévő pulzusmérő érzékelőt vagy mutassa tenyerét az elülső kamera felé. Tenyerének felismerését követően visszaszámlálás jelenik meg. Ha letelt az idő a készülék automatikusan elkészíti a fényképet.

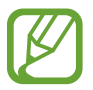

Az elülső kamerán többféle fényképezési opciót is használhat, ehhez érintse meg a  $\overleftrightarrow{Q}$ 3  $\rightarrow$ **Fényképezési módszerek** lehetőséget, majd érintse meg a kapcsolót a bekapcsoláshoz.

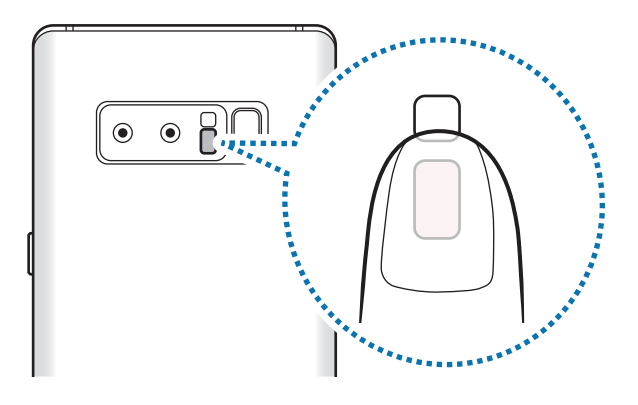

#### **Szépségeffektusok alkalmazása**

Alkalmazhat reflektorfény-effektust, vagy módosíthatja az arc jellemzőit, például a bőr árnyalatát vagy az arc alakját az önarckép elkészítése előtt.

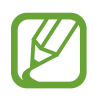

Ez a funkció csak **Önarckép** módban érhető el.

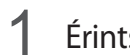

1 Érintse meg az előnézeti képernyőn a  $\gg$  ikont.

- 2 A lenti opciók kiválasztásával alkalmazza a szépségopciókat az előnézeti képernyőn látható arcára, és készítse el önarcképét.
	- **Bőrszín**: a bőr világosabbá, tisztábbá tétele.
	- **Pontfény**: beállíthatja a fényerőt és a reflektorfény helyét. A megvilágítandó hely és a fényerő beállításához húzza a beállítási sávot a kívánt szintre.
	- **Keskeny arc**: az arc formájának módosítása, az arc vékonyítása.
	- **Nagy szem**: szemek méretének növelése.
	- **Alak javítása**: ha az arca az előnézeti képernyő peremén helyezkedik el, torznak fog látszani. Ennek az opciónak az engedélyezésével korrigálhatja az arcformáját. A formakorrekciót követően a háttér kissé eltorzulhat.

### **Széles önarckép mód**

Készítsen széles önarcképet, hogy a fényképen minél többen elférjenek, és senki se maradjon ki.

- 1 Simítson felfelé vagy lefelé az előnézeti képernyőn, vagy érintse meg a  $\Omega$  ikont az elülső kamerával történő önarckép készítéshez.
- 2 Érintse meg a fényképezési üzemmódok listáján a **Széles önarckép** lehetőséget.
- 3 Nézzen az elülső kamerába.

4 Amikor a készülék érzékeli az arcát, saját maga lefényképezéséhez érintse meg a készülék hátoldalán lévő pulzusmérő érzékelőt vagy mutassa tenyerét az elülső kamera felé. Tenyerének felismerését követően visszaszámlálás jelenik meg. Ha letelt az idő a készülék automatikusan elkészíti a fényképet.

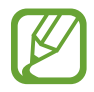

Az elülső kamerán többféle fényképezési opciót is használhat, ehhez érintse meg a  $\overleftrightarrow{Q}$   $\rightarrow$ **Fényképezési módszerek** lehetőséget, majd érintse meg a kapcsolót a bekapcsoláshoz.

5 Széles önarckép készítéséhez forgassa el a készüléket lassan balra, majd jobbra, vagy fordítva. A készülék akkor készít további fényképeket, amikor a fehér keret mindenütt eléri a keresőablak széleit.

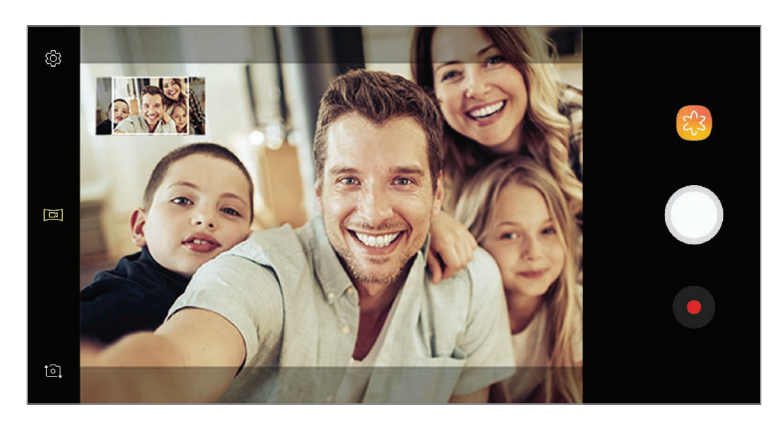

- Ügyeljen, hogy a fehér keret a keresőablakon belül maradjon.
- Széles önarckép készítésekor mindenkinek mozdulatlanul kell maradnia.
- A megjelenő előnézeti kép alsó és felső része a fényképezés körülményeitől függően lehet, hogy levágásra kerül a fényképről.

Alkalmazások és funkciók

#### **Széles önarckép rögzítése mozgással**

Rögzíthet és megtekinthet mozgó széles önarcképet.

- 
- Amikor mozgó széles önarcképet készít hang nem kerül rögzítésre.
- A felvétel körülményeitől függően lehet, hogy a készülék nem ment el mozgást.
- <sup>1</sup> A széles önarckép előnézete képernyőn győződjön meg róla, hogy a mozgási funkció ( $\Box$ ) aktív és készítsen mozgó széles önarcképet.
- 2 Érintse meg az előnézeti képernyőn a bélyegképet.
- 3 Érintse meg a **SZÉLES LÁTÓSZÖGŰ MOZGÓ SZELFI** lehetőséget.

A készülék lejátssza az elkészült széles önarcképet.

4 Ha szeretné elforgatni a széles önarcképet, döntse oldalra a készüléket, vagy simítson végig a képernyőn.

Ha szeretné videofájlként elmenteni a széles önarcképet, érintse meg a **VIDEÓ MENTÉSE** lehetőséget.

#### **Szelektív fókusz üzemmód**

Használja az életlenségi effektust a téma kiemeléséhez a témára fókuszálással.

- 1 Simítson felfelé vagy lefelé az előnézeti képernyőn, vagy érintse meg a 10 ikont az elülső kamerával történő önarckép készítéshez.
- 2 Érintse meg a fényképezési üzemmódok listáján a **Szelektív fókusz** lehetőséget.
- $3$  Érintse meg az előnézeti képernyőn azt a területet, amelyre az elülső kamerának fókuszálnia kell.
- 4 Egy fénykép elkészítéséhez érintse meg a  $\bigcirc$  ikont.
- 5 Érintse meg az előnézet bélyegképet.
- 6 Érintse meg a **HÁTTÉRELMOSÁS BEÁLLÍTÁSA** elemet és válasszon a következőkből:
	- **Közeli fókusz**: a tárgy kiemelkedik és a háttér elmosódik a tárgy körül.
	- **Teljes fókusz**: a tárgy és annak háttere is kiemelkedik.
- 7 Érintse meg a **MENTÉS** lehetőséget.
- 
- Javasoljuk, hogy helyezze a lefényképezni kívánt tárgyakat a készüléktől 50 cm távolságon belülre. Helyezze közel a készülékhez azt a tárgyat, amelyre fókuszálni szeretne.
- Fényképek készítésekor győződjön meg róla, hogy megfelelő távolság van a téma és a háttér között. A távolságnak a készülék és a tárgy közötti távolság legalább háromszorosának kell lennie.
- Tartsa a készüléket stabilan és mozdulatlanul a fénykép készítése alatt.
- A készülékkel készített fényképek minőségét a következő körülmények befolyásolhatják:
	- A készülék vagy a felvétel tárgya mozgásban van.
	- Erős háttérfény, kevés fény vagy beltéren történő fényképezés.
	- A kép tárgyának vagy a háttérnek nincs mintázata, illetve egyszínűek.

## **A fényképező beállításainak testreszabása**

## **Opciók az aktuális fényképezési módhoz**

Az előnézeti képernyőn használja a következő beállításokat.

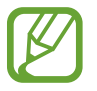

Az elérhető opciók a használt felvételi módtól és fényképezőtől függően eltérőek lehetnek.

- $\cdot$   $\sqrt{7}$ : a teljes előnézeti képernyő be- és kikapcsolása.
- $\left(\mathbb{E}_{\mathbf{a}}\right)$ : képsebesség kiválasztása.
- $\star$ : a mobilfény be-, illetve kikapcsolása.
- $\{\odot\}$ : fénymérési mód kiválasztása. Meghatározza, hogy milyen módon kerül kiszámításra a fény mértéke. **középre súlyozott**: a fénykép középső részére eső fényt használja a kép megvilágításának kiszámolásához. **pont**: a fénykép koncentrált középső területére eső fényt használja a kép megvilágításának kiszámolásához. **mátrix**: átlagot számol a teljes jelenetből.
- : a fókuszterület változtatása autofókusz üzemmódban. **többpontos**: fókuszálás több területre is a kereten belül. Több téglalap is megjelenik, amelyek a fókuszált területeket mutatják. **középen**: fókuszálás a keret közepére.
- $\Box$  : mozgó panorámaképek készítése, amelyeket lejátszhat videóként. Különböző szögekből tekintheti meg a mozgó panorámaképeket, ha oldalra dönti a készüléket, vagy végigsimít a képernyőn.
- (): **Étel** módban a tárgyra fókuszálás a kör alakú kereten belül és a kép kereten kívüli részének homályossá tétele.
- $\Box$ : a Dupla felvétel funkció be, illetve kikapcsolása.

## **Fényképező beállítások**

Érintse meg az előnézeti képernyőn a ۞ ikont. A fényképezési módtól függően előfordulhat, hogy bizonyos funkciók nem elérhetőek.

#### **HÁTSÓ KAMERA**

• **Képméret**: felbontás kiválasztása fényképekhez. Nagyobb felbontás használatával jobb minőségű képek készíthetők, de ezek több memóriát foglalnak.

Érintse meg a **RAW- és JPEG-fájl mentése** kapcsolót, ha szeretné, hogy a készülék profi üzemmódban tömörítetlen RAW fájlként (DNG fájlformátumban) mentse a fényképeket. A RAW fájlok a legjobb képminőség érdekében a fénykép összes adatát tartalmazzák, viszont több memóriát foglalnak.

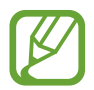

A funkció mentésekor a rendszer minden fényképet két formátumban, DNG-ben és JPG-ben ment el.

- **Videó mérete**: felbontás kiválasztása videókhoz. Nagyobb felbontás használatával jobb minőségű videók készíthetők, de ezek több memóriát foglalnak.
- **Követett AF**: beállíthatja, hogy a készülék automatikusan kövesse és tartsa fókuszban a választott témát. Amikor kiválasztja a témát az előnézeti képernyőn, a készülék erre a témára fókuszál akkor is, ha a téma elmozdul, vagy ha Ön elmozdítja a fényképezőt.
	-
- Ha a funkció aktív a Videostabilizálás funkció nem használható.
- A téma követése a következő feltételek esetén meghiúsulhat:
	- A téma túl nagy vagy túl kicsi.
	- A téma túl gyorsan vagy túl sokat mozog.
	- A téma ellenfényben van, vagy sötét helyen fényképez.
	- A téma és a háttér színe vagy mintázata azonos.
	- A témában vízszintes mintázat, például sötétítő reluxa szerepel.
	- A fényképezőgép túlságosan remeg.
	- A videó nagy felbontású.
	- Be- vagy kizoomoláskor használja a 2x-es optikai zoomot.
- **Időzítő**: itt választhatja ki a késleltetési időt, amennyit a kamera a fénykép elkészítése előtt vár.
- **HDR(árnyalatgazdag)**: használatával gazdag színekkel és részletgazdagon készíthet képeket még a nagyon világos és sötét részeket is visszaadva.

#### **ELÜLSŐ KAMERA**

- **Képméret**: felbontás kiválasztása fényképekhez. Nagyobb felbontás használatával jobb minőségű képek készíthetők, de ezek több memóriát foglalnak.
- **Videó mérete**: felbontás kiválasztása videókhoz. Nagyobb felbontás használatával jobb minőségű videók készíthetők, de ezek több memóriát foglalnak.
- **Képek mentése előnézet szerint**: tükörkép készítése, amikor az elülső kamerával készít fényképet.
- **Fényképezési módszerek**: a használni kívánt fényképezési módok kiválasztása.
- **Időzítő**: itt választhatja ki a késleltetési időt, amennyit a kamera a fénykép elkészítése előtt vár.
- **HDR(árnyalatgazdag)**: használatával gazdag színekkel és részletgazdagon készíthet képeket még a nagyon világos és sötét részeket is visszaadva.

#### **ÁLTALÁNOS**

- **Mozgó fénykép**: beállíthatja, hogy a készülék a megérintés előtt pár másodpercig tartó videofelvételt készítsen  $\bigcirc$ . Így olyan pillanatokat is megörökíthet, melyeket esetleg elszalaszthatott volna. A videó megtekintéséhez érintse meg az előnézeti bélyegképet és érintse meg a **MOZGÓ FÉNYKÉP LEJÁTSZÁSA** lehetőséget. Ha szeretne állóképet rögzíteni a videoklipből, érintse meg a képernyőt a leállításhoz, és érintse meg a **RÖGZÍTÉS** lehetőséget. Ez a funkció csak **Auto.** és **Önarckép** módokban elérhető.
- **Videóstabilizálás**: képstabilizáló aktiválása a képek azon elmosódottságának csökkentéséért vagy elkerüléséért, amely a kamera mozgásából adódik.

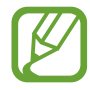

Ez a funkció nem használható, amikor a **Követett AF** funkció be van kapcsolva.

- **Rácsvonalak**: megjeleníti a kereső segédvonalakat a kompozíció beállításához és témák kiválasztásához.
- **Helycímkék**: GPS-helycímke csatolása a fényképhez.

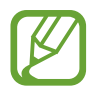

- A GPS-vétel minősége romolhat az olyan helyeken, ahol a jel akadályokba ütközhet, például épületek között, alacsonyan fekvő területeken vagy rossz időben.
- A fotók internetre való feltöltésekor a helyadatok megjelenhetnek a fényképeken. Ennek elkerüléséhez kapcsolja ki a helycímke-beállítást.
- **Képek megtekintése**: beállíthatja, hogy a fényképek megjelenjenek a készüléken az elkészítésük után.
- **Gyorsindítás**: beállíthatja, hogy a fényképező elinduljon a készülék Bekapcsológombjának kétszeri gyors megnyomására.

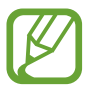

Ez a funkció nem minden országban és nem minden szolgáltatónál érhető el.

- **Mentési hely**: memóriahely választása tároláshoz. Ez a funkció akkor jelenik meg, ha behelyez egy memóriakártyát.
- **Hangvezérlés**: a készülék beállítása fényképek vagy videók hangutasítással történő készítésére. Mondhatja a fénykép készítéséhez azt, hogy "Smile", "Cheese", "Capture", vagy azt, hogy "Shoot". Videó rögzítéséhez mondja azt, hogy "Record video".
- **Lebegő Fényképező gomb**: fényképezőgép-gomb hozzáadása, amit bárhová helyezhet a képernyőn. Ez a funkció csak **Auto.** és **Önarckép** módokban elérhető.
- **Hangerő gomb funkciója**: a készülék beállítása az exponálás vagy a zoom vezérlésére a Hangerőgomb segítségével.
- **Alapbeállítás visszaállítása**: a fényképezőgép-beállítások alaphelyzetbe állítása.
- **Kapcsolat**: tegyen fel kérdéseket, és tekintse meg a gyakran feltett kérdéseket. További információkért lásd: [Samsung Members.](#page-153-0)

# **Galéria**

## **Bevezető**

Megtekintheti a készüléken tárolt képeket és videókat. Emellett kezelheti a képeket és videókat albumok szerint, vagy történeteket hozhat létre.

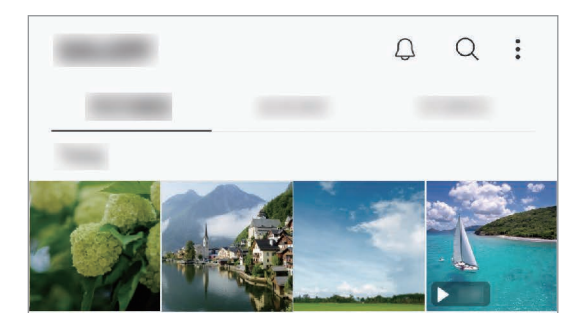

## **Képek és videók megtekintése**

## **Képek megtekintése**

- 1 Indítsa el a **Galéria** alkalmazást, és érintse meg a **KÉPEK** lehetőséget.
- 2 Válasszon egy meglévő képet.

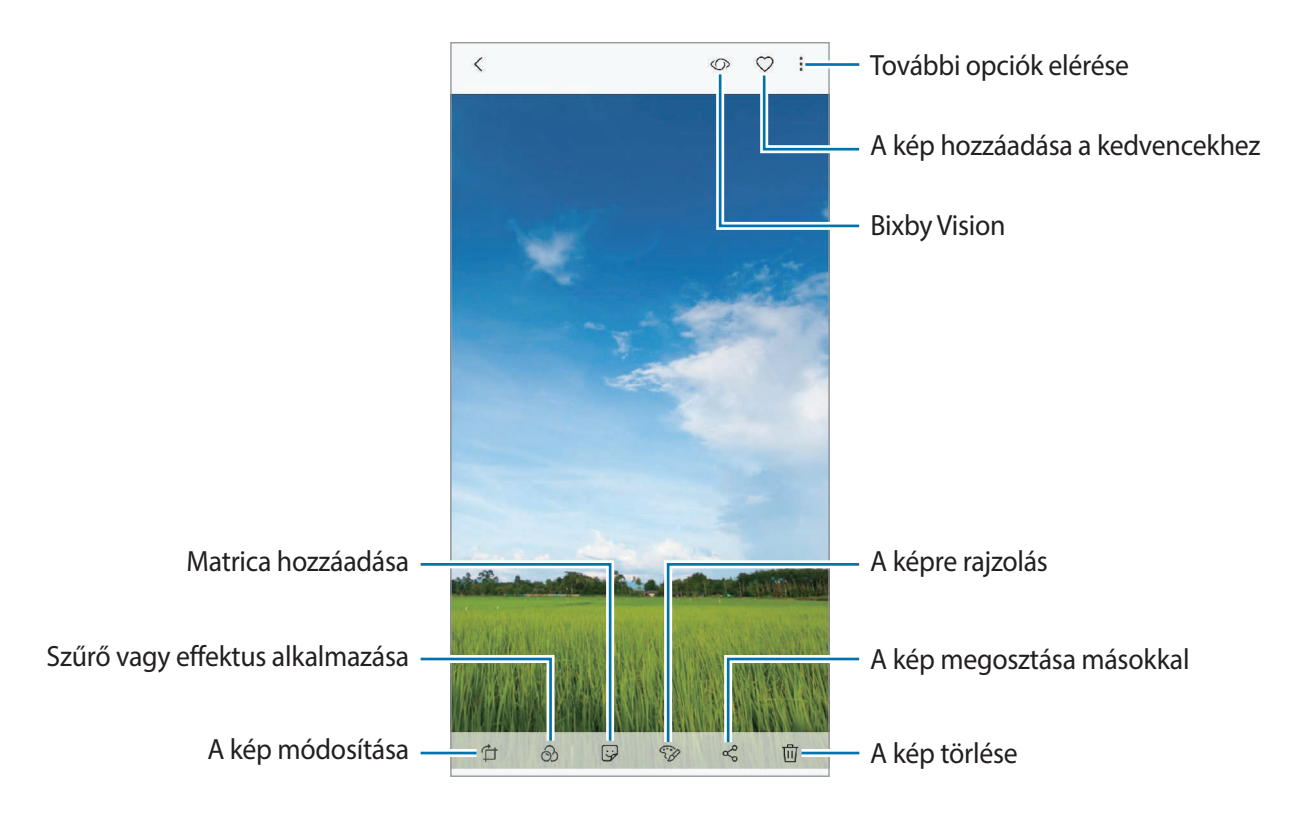

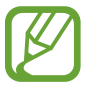

Készíthet GIF-animációt vagy kollázst több képből. Érintse meg az → **Animálás** vagy a **Kollázs** lehetőséget, majd válassza ki a kívánt képeket.

## **Élő fókuszú képek háttérkép elmosódottságának szerkesztése**

Módosíthatja az Élő fókusz funkcióval készített fényképek hátterének elmosódottsági szintjét. Indítsa el a **Galéria** alkalmazást, válasszon ki egy az Élő fókusz funkcióval készített fényképet, majd érintse meg a **HÁTTÉRELMOSÁS BEÁLLÍTÁSA** lehetőséget az elmosódottság szintjének módosításához.

## **A Dupla felvétel funkcióval készített fotók megtekintése**

Tekintse meg a Dupla felvétel funkcióval készített közeli fényképet és a nagylátószögű fényképet. Indítsa el a **Galéria** alkalmazást, válasszon egy a Dupla felvétel funkcióval készített fényképet, majd érintse meg a **SZÉL. LÁTÓSZ.** vagy a **KÖZELKÉP** lehetőséget.

#### **Képek keresése**

Indítsa el a Galéria alkalmazást és érintse meg a Q lehetőséget a kategóriák (például hely, dokumentumok, típus, stb.) szerint rendezett képek megtekintéséhez.

Ha a képekre kulcsszavakkal szeretne rákeresni, érintse meg a keresőmezőt.

#### **Videók megtekintése**

- 1 Indítsa el a **Galéria** alkalmazást, és érintse meg a **KÉPEK** lehetőséget.
- $2$  Válassza ki a lejátszandó videót. Az előnézet során a videók  $\blacktriangleright$  ikonnal jelennek meg.

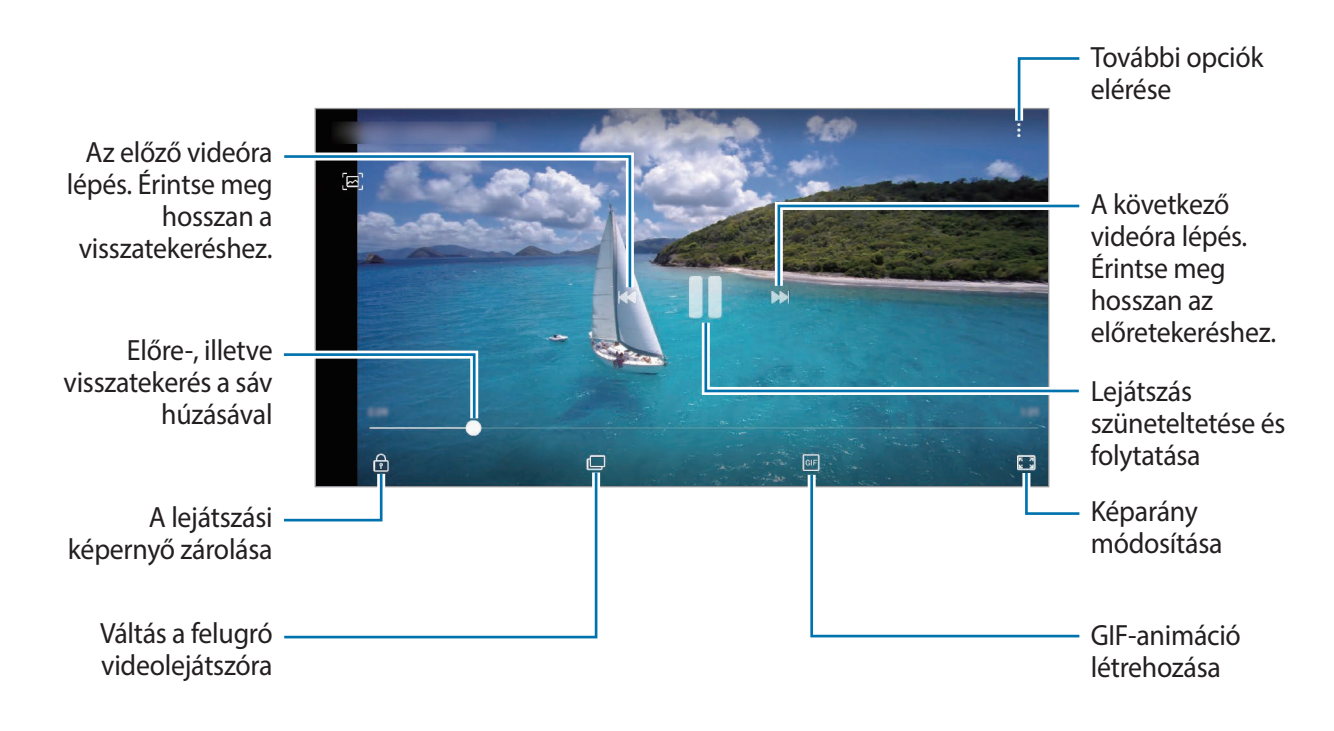

A fényerő szabályozásához húzza az ujját felfelé vagy lefelé a lejátszási képernyő bal oldalán, a hangerő szabályozásához pedig a jobb oldalon.

A visszatekeréshez vagy előretekeréshez simítson balra vagy jobbra a lejátszási képernyőn.

## **A videójavítás funkció használata**

Javíthatja videói képminőségét, fényesebb és élénkebb színeket biztosítva. Indítsa el a **Beállítások** alkalmazást, és érintse meg a **Speciális funkciók** lehetőséget, majd az aktiváláshoz érintse meg a **Videójavító** kapcsolót.

- 
- Ez a funkció csak bizonyos alkalmazásokban érhető el.
- A funkció használata megnöveli az akkumulátor fogyasztását.

## **Albumok megtekintése**

Megtekintheti képeit, videóit mappák és albumok szerint rendezve. Az elkészült animációk vagy kollázsok szintén mappákba rendeződnek az albumok listájában.

Indítsa el a **Galéria** alkalmazást, és érintse meg az **ALBUMOK** lehetőséget, majd válasszon albumot.

## **Történetek megtekintése**

Amikor képeket és videókat rögzít vagy ment, a készülék beolvassa a dátum- és helycímkéiket, rendezi a képeket és videókat, majd történeteket hoz létre. Történetek automatikus létrehozásához több képet és videót kell rögzíteni vagy menteni.

#### **Történetek létrehozása**

Hozzon létre történeteket különböző témákkal.

- 1 Indítsa el a **Galéria** alkalmazást, és érintse meg a **TÖRTÉNETEK** lehetőséget.
- 2 Érintse meg a → Új történet lehetőséget.
- 3 Jelölje be a történetben alkalmazandó képeket vagy videókat, és érintse meg a **KÉSZ** lehetőséget.
- 4 Adja meg a történet címét, majd érintse meg a **LÉTREHOZÁS** lehetőséget.

Ha képeket vagy videókat szeretne hozzáadni egy történethez, válasszon ki egy történetet, és érintse meg a **HOZZÁADÁS** lehetőséget.

Ha képeket vagy videókat szeretne eltávolítani egy történetből, válassza ki a történetet, érintse meg

 $\frac{1}{2}$  → **Szerkeszt** elemet, jelölje be az eltávolítani kívánt képeket vagy videókat, majd érintse meg az  $\frac{1}{2}$ 

→ **Eltávolítás a történetből** elemet.

### **Történetek törlése**

- 1 Indítsa el a **Galéria** alkalmazást, és érintse meg a **TÖRTÉNETEK** lehetőséget.
- 2 Érintse meg hosszan a törölni kívánt történetet, és érintse meg a **TÖRLÉS** lehetőséget.

## **Képek és videók szinkronizálása a Samsung Clouddal**

Szinkronizálhatja a **Galéria** alkalmazásba mentett képeket és videókat a Samsung Clouddal, és elérheti őket más készülékekről. A Samsung Cloud használatához regisztrálnia kell és be kell jelentkeznie Samsung fiókjába. További információkért lásd: [Samsung fiók](#page-35-0).

Indítsa el a **Galéria** alkalmazást, és érintse meg a → **Beállítások** lehetőséget, majd az aktiváláshoz érintse meg a **Samsung Cloud** kapcsolót. A készülékkel készített képeket és videókat a rendszer automatikusan elmenti a Samsung Cloudba.

## **Képek és videók törlése**

#### **Kép vagy videó törlése**

Válasszon képet vagy videót majd érintse meg a képernyő alján található  $\overline{\mathfrak{m}}$  ikont.

### **Több kép vagy videó törlése**

- 1 Érintsen meg hosszan a Galéria képernyőn egy törölni kívánt képet vagy videót.
- $2$  Jelölie be a törölni kívánt képeket vagy videókat.
- 3 Érintse meg a **TÖRLÉS** lehetőséget.

# **Always On Display**

Mindig megtekinthet információkat, például az órát vagy a naptárat, illetve vezérelheti a zene lejátszását a képernyőről akkor is, amikor ki van kapcsolva.

Értesítéseket is ellenőrizhet, illetve kitűzhet egy kikapcsolt képernyős jegyzetet a képernyőre.

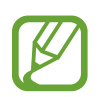

- Az Always On Display fényereje a fényviszonyoktól függően automatikusan változhat.
- Ha a készülék tetején lévő érzékelő egy bizonyos ideig le van takarva, akkor az Always On Display kikapcsol.

### **Értesítések megnyitása az Always On Display képernyőn**

Amikor üzenetet kap, nem fogadott hívás érkezik, vagy alkalmazás küld értesítést, akkor az értesítési ikonok megjelennek az Always On Display képernyőn. A hozzá tartozó értesítés megtekintéséhez érintse meg duplán az adott értesítési ikont.

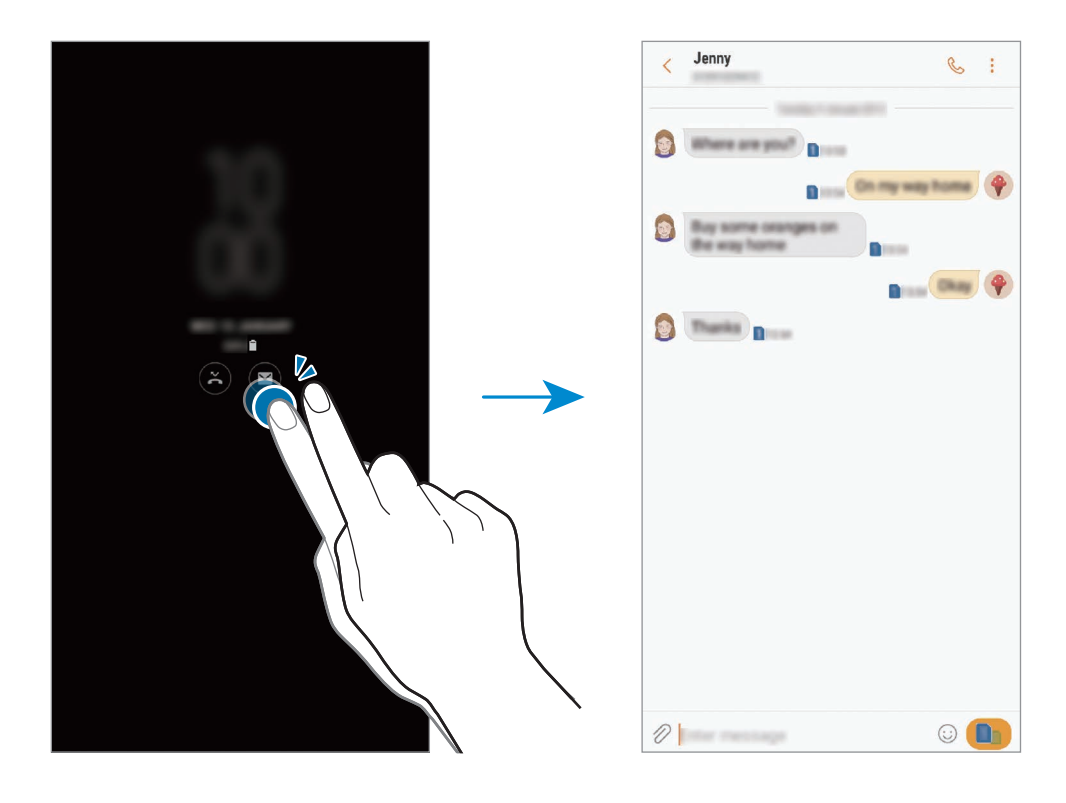

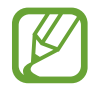

Ha a képernyő zárolva van, fel kell oldani az értesítések megtekintéséhez.

## **Zenelejátszás vezérlése az Always On Display képernyőn**

A zenelejátszás vezérelhető az Always On Display képernyőn, nem kell hozzá bekapcsolni a képernyőt.

- 1 Indítsa el a **Beállítások** alkalmazást, és érintse meg a **Zárolt képernyő és védelem** <sup>→</sup> **Óra és FaceWidgetek** → **FaceWidgetek** lehetőséget, és érintse meg a **Zenevezérlő** kapcsolót az aktiváláshoz.
- 2 A zenelejátszás az Always On Display képernyőn történő vezérléséhez érintse meg duplán az órát.
- $3$  A zenevezérlőre való átlépéshez simítson balra vagy jobbra az órán.
- $\mathbf 4$  Érintse meg az ikonokat a lejátszás vezérléséhez.

#### **Kikapcsolt képernyős jegyzet kitűzése az Always on Display képernyőre**

Létrehozhat egy jegyzetet a képernyő bekapcsolása nélkül és kitűzheti a jegyzetet az Always On Display képernyőre. További információkért lásd: [Gyors jegyzet](#page-76-0).

#### **Az Always On Display funkció időzítésének módosítása**

Indítsa el a **Beállítások** alkalmazást, érintse meg a **Zárolt képernyő és védelem** → **Always On Display** → **Ütemezés beállítása** elemet és állítsa be a kezdő és befejező időpontot.

Az Always On Display folyamatos megjelenítéséhez, érintse meg a **Mindig látható** kapcsolót az aktiváláshoz.

### **Az Always On Display funkció kikapcsolása**

Indítsa el a **Beállítások** alkalmazást, érintse meg a **Zárolt képernyő és védelem** elemet, majd érintse meg az **Always On Display** kapcsolót a kikapcsoláshoz.

# **Edge képernyő**

## **Bevezető**

Gyorsan elérheti kedvenc alkalmazásfunkcióit és névjegyeit a különböző oldalsó paneleken.

## **Az oldalsó panelek használata**

Húzza az oldalsó panel fülét a képernyő közepe felé. Ezután balra vagy jobbra simítva válthat az oldalsó panelek között.

Ha az oldalsó panel füle nem látható, nyissa meg a **Beállítások** alkalmazást, érintse meg a **Kijelző** → **Edge képernyő** lehetőséget, majd a bekapcsoláshoz érintse meg az **Edge-panelek** kapcsolót.

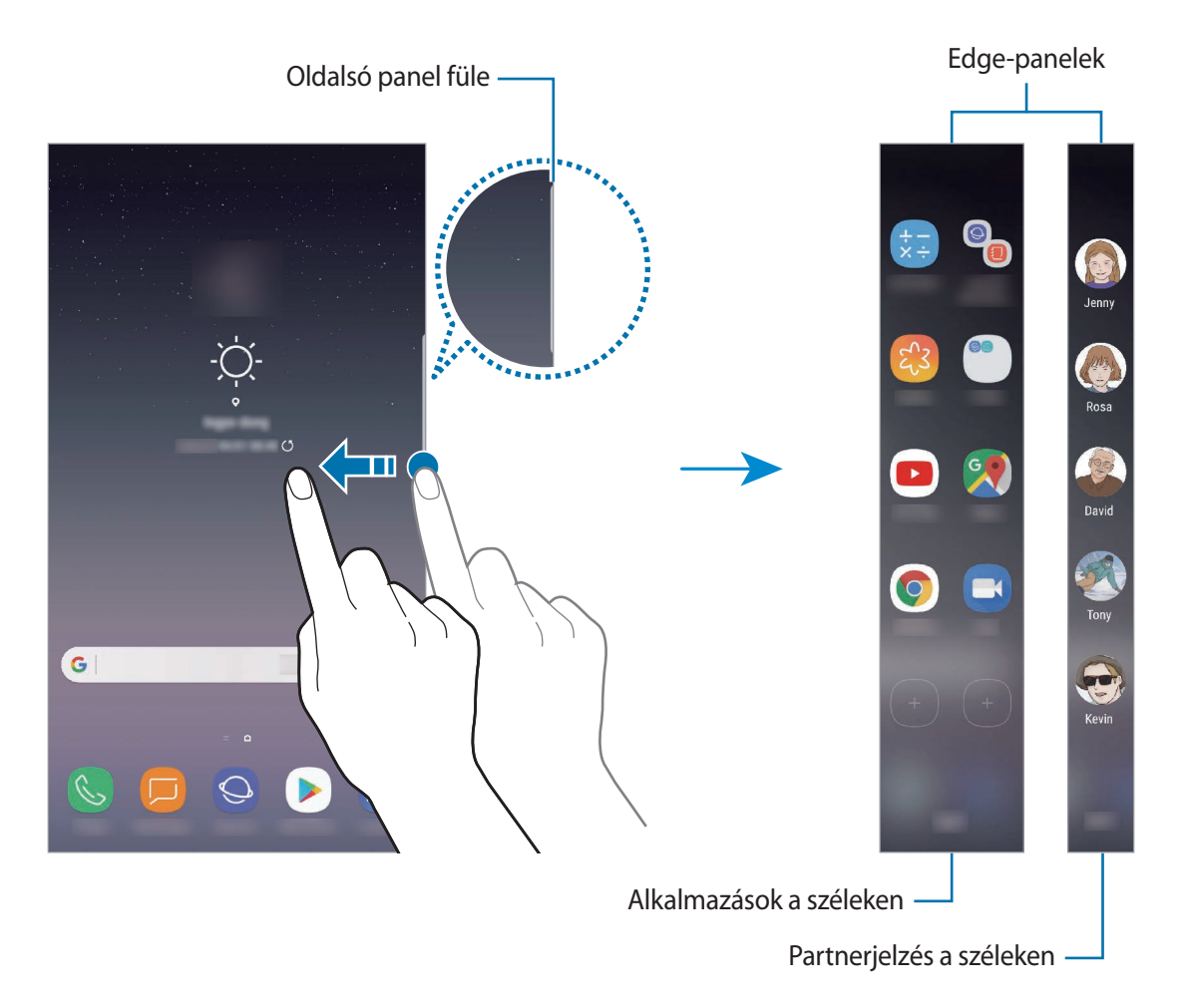

Alkalmazások és funkciók

#### **Az oldalsó panelek szerkesztése**

Válassza ki az Edge képernyőn megjeleníteni vagy szerkeszteni kívánt paneleket.

- 1 Húzza az oldalsó panel fülét a képernyő közepe felé.
- $2$  Ha szeretné megnyitni az oldalsó panel beállításainak képernyőjét, érintse meg a  $\bullet$  ikont.
- 3 Jelölje be a megjeleníteni kívánt oldalsó paneleket.

Panel szerkesztéséhez érintse meg a **SZERKESZTÉS** ikont.

További panelek letöltéséhez érintse meg a **LETÖLTÉS** lehetőséget.

A panelek átrendezéséhez érintse meg a  $\rightarrow$  **Átrendezés** lehetőséget, és húzza a  $\langle \rangle$  elemet egy másik helyre.

### **Az oldalsó panel fülének beállítása**

Módosíthatja a fül helyét, méretét, áttetszőségét vagy rezgését.

Húzza az oldalsó panel fülét a képernyő közepe felé. Ezután érintse meg a <sup>←</sup> → <sup>•</sup> → **Edge-panel fogópontja** lehetőséget.

## **Alkalmazások a széleken**

Gyorsan elindíthatja a gyakran használt alkalmazásokat.

- 1 Húzza az oldalsó panel fülét a képernyő közepe felé.
- 2 Balra vagy jobbra simítva nyissa meg az Alkalmazások a széleken panelt.
- 3 Válassza ki az elindítandó alkalmazást.
#### **Az Alkalmazások a széleken panel szerkesztése**

- Alkalmazás hozzáadáshoz érintse meg a panelen a  $\Box$  lehetőséget, és érintsen meg egy alkalmazást a listában.
- Új mappa a panelen történő létrehozásához érintse meg a panelen a  $(+)$ elemet, érintsen meg hosszan egy alkalmazást a listában, majd húzza egy másik alkalmazás fölé az Alkalmazások a széleken panelen. Engedje el az alkalmazást, amikor megjelenik a mappa kerete az alkalmazások körül.
- Alkalmazás törléséhez érintse meg hosszan a panelen az alkalmazás ikonját, és húzza a panel tetején található **Eltávolítás** lehetőségre.
- Az alkalmazások sorrendjének megváltoztatásához érintsen meg hosszan egy alkalmazást, és húzza egy másik helyre.

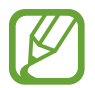

Ha szerkeszteni szeretné az Alkalmazások a széleken panelt, másik lehetőségként érintse meg a  $\bullet$ , majd a **SZERKESZTÉS** lehetőséget az Alkalmazások a széleken részben.

#### <span id="page-144-0"></span>**Alkalmazáspárok hozzáadása**

Adjon hozzá két gyakran használt alkalmazást (például egy videolejátszót és egy üzenetküldő alkalmazást) az Alkalmazások a széleken panelhez hogy egyetlen érintéssel elindíthassa őket osztott képernyős nézetben. Az osztott képernyős nézettel kapcsolatos további információkért, lásd: [Osztott](#page-149-0)  [képernyős nézet.](#page-149-0)

- 1 Húzza az oldalsó panel fülét a képernyő közepe felé.
- 2 Balra vagy jobbra simítva nyissa meg az Alkalmazások a széleken panelt.
- $3$  Érintse meg az  $\bigoplus \rightarrow$  Alk.pár létrehozása elemet.
- 4 Válasszon két alkalmazást a listáról.

Az első alkalmazás a tetején a második alkalmazás pedig az alján jelenik meg, amikor megnyitja őket osztott képernyős nézetben.

5 Érintse meg a **KÉSZ** lehetőséget.

## **Partnerjelzés a széleken**

Hozzáadhatja kedvenc névjegyeit a Partnerjelzés a széleken panelhez, így gyorsan veheti fel velük a kapcsolatot, és tekintheti meg a tőlük érkezett üzeneteket.

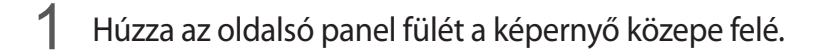

2 Balra vagy jobbra simítva nyissa meg a Partnerjelzés a széleken panelt.

#### **Névjegyek hozzáadása a Partnerjelzés a széleken panelhez**

Hozzáadhatja a gyakran használt névjegyeket a Partnerjelzés a széleken panelhez, és beállíthatja azokat kiemelt névjegyekként.

Érintse meg a  $\left(\frac{1}{2}\right)$ lehetőséget, válasszon ki egy névjegyet a kedvencek listájából, érintse meg a **PARTNEREK KIJELÖLÉSE** elemet, válassza ki a névjegyeket, majd érintse meg a **KÉSZ** lehetőséget.

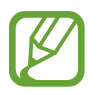

Csak a **Névjegyzék** listájába elmentett névjegyek adhatók hozzá a Partnerjelzés a széleken panelhez.

#### **A Partnerjelzés a széleken panel szerkesztése**

- Névjegy törléséhez érintse meg hosszan a névjegy ikonját, és húzza a képernyő tetején található **Eltávolítás** lehetőségre.
- A névjegyek sorrendjének megváltoztatásához érintse meg hosszan egy névjegy ikonját, és húzza egy másik helyre.

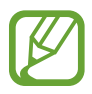

Ha szerkeszteni szeretné a Partnerjelzés a széleken panelt, másik lehetőségként érintse meg a lehetőséget, majd érintse meg a Partnerjelzés a széleken alatti **SZERKESZTÉS** lehetőséget.

#### **Kapcsolattartás a Partnerjelzés a széleken panelre felvett emberekkel**

Nyissa meg a Partnerjelzés a széleken panelt, és érintsen meg egy névjegyet. Megjelennek a képernyőn a kommunikációs gombok. Érintse meg a kívánt gombot híváshoz vagy üzenetküldéshez a kapcsolat részére.

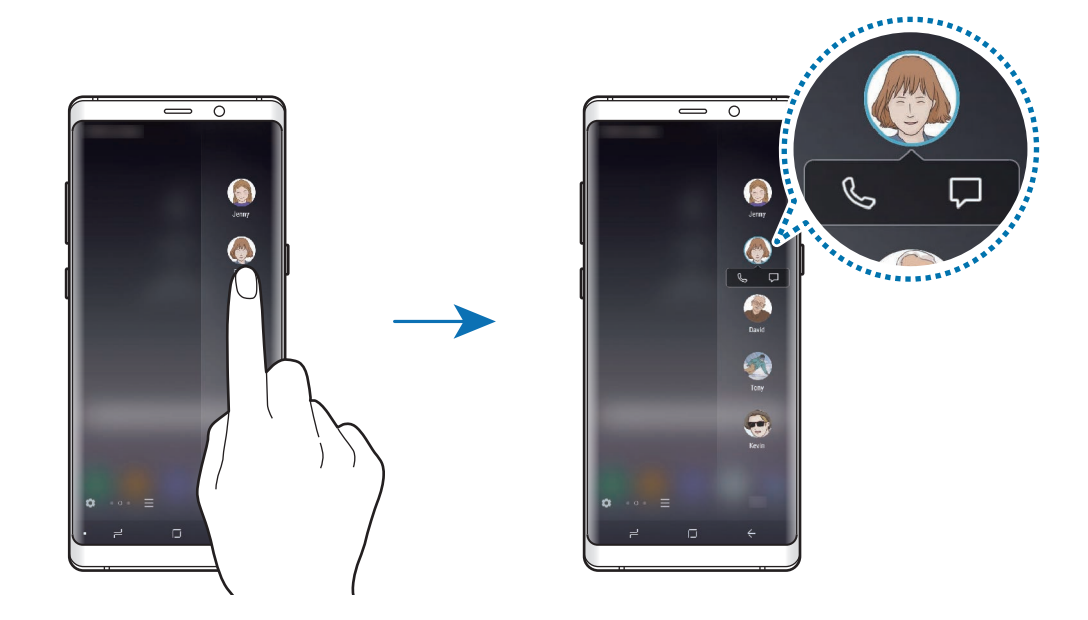

#### **Világító szélek**

A képernyő felfénylik a szélein amikor értesítést kap, például új üzenetekről. Szintén felfénylik a képernyő a szélein bejövő hívás esetén, ha a készülék képernyője lefelé van fordítva.

**Világító szélek formájában megjelenített értesítések kezelése**

- 1 Indítsa el a **Beállítások** alkalmazást, érintse meg a **Kijelző** <sup>→</sup> **Edge képernyő** <sup>→</sup> **Világító szélek** elemet.
- 2 Érintse meg az **Értesítések kezelése** lehetőséget és érintse meg az azon alkalmazások melletti kapcsolókat amelyektől világító szélek formájában kíván értesítéseket fogadni.

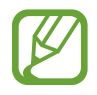

Lehetséges, hogy egyes értesítések a típusától függően nem jelennek meg kivilágított szélek formájában.

#### **A világító szélek színének testreszabása**

Testreszabhatja a világító szélek színét, vastagságát és átlátszóságát.

- 1 Indítsa el a **Beállítások** alkalmazást, érintse meg a **Kijelző** <sup>→</sup> **Edge képernyő** <sup>→</sup> **Világító szélek** elemet.
- 2 Érintse meg a **Világító szélek stílusa** <sup>→</sup> **Szín** lehetőséget.
- 3 Érintse meg a színválasztót, válassza ki a kívánt színt, majd érintse meg az **ALKALMAZ** gombot.
- 4 A világító szélek vastagságának és átlátszóságának beállításához húzza a **Szélesség** és az **Átlátszóság** beállítósávot balra vagy jobbra.

#### **Gyors válasz**

Testreszabott elutasító üzenetekkel utasíthat el bejövő hívásokat. Ha a készülék képernyője lefelé van fordítva, hívás elutasításához tartsa ujját a készülék hátulján található pulzusmérő érzékelőn két másodpercig.

Az alapértelmezett elutasítási üzenet szerkesztéséhez, indítsa el a **Beállítások** alkalmazást, érintse meg a **Kijelző** → **Edge képernyő** → **Világító szélek** → → **Gyors válasz** lehetőséget, majd érintse meg a **GYORS VÁLASZÜZENET** alatti üzenet szövegét.

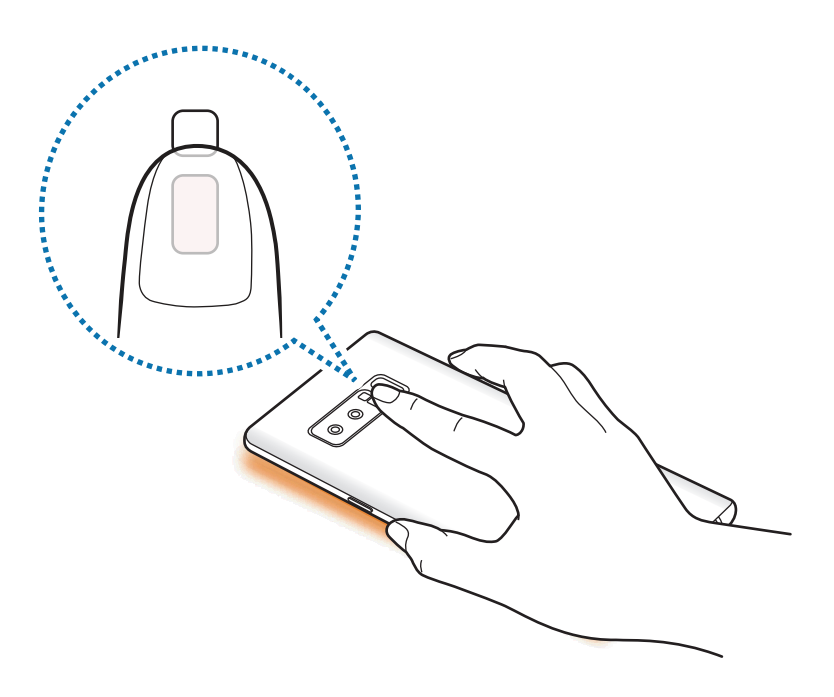

# **Több ablak**

#### **Bevezető**

A több ablak funkció használatával két alkalmazást futtathat egyszerre az osztott képernyős nézetben. Ezzel egy időben több alkalmazást is futtathat az előugró ablakos nézetben.

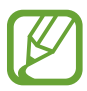

Bizonyos alkalmazások nem biztos, hogy támogatják ezt a funkciót.

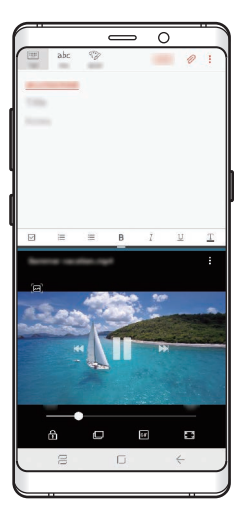

Osztott képernyős nézet Előugró nézet

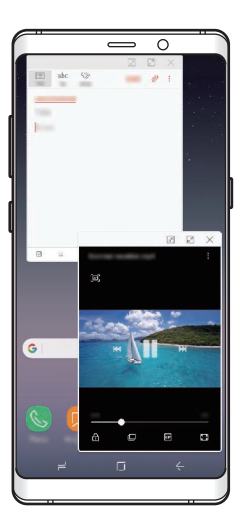

## <span id="page-149-0"></span>**Osztott képernyős nézet**

- 1 Érintse meg a Legutóbbi alkalmazások gombot a legutóbbi alkalmazások listájának megnyitásához.
- 2 Simítson felfelé vagy lefelé, majd érintse meg a  $\Xi$  elemet a legutóbbi alkalmazások ablakainak egyikén.

A felső ablakban elindul a kiválasztott alkalmazás.

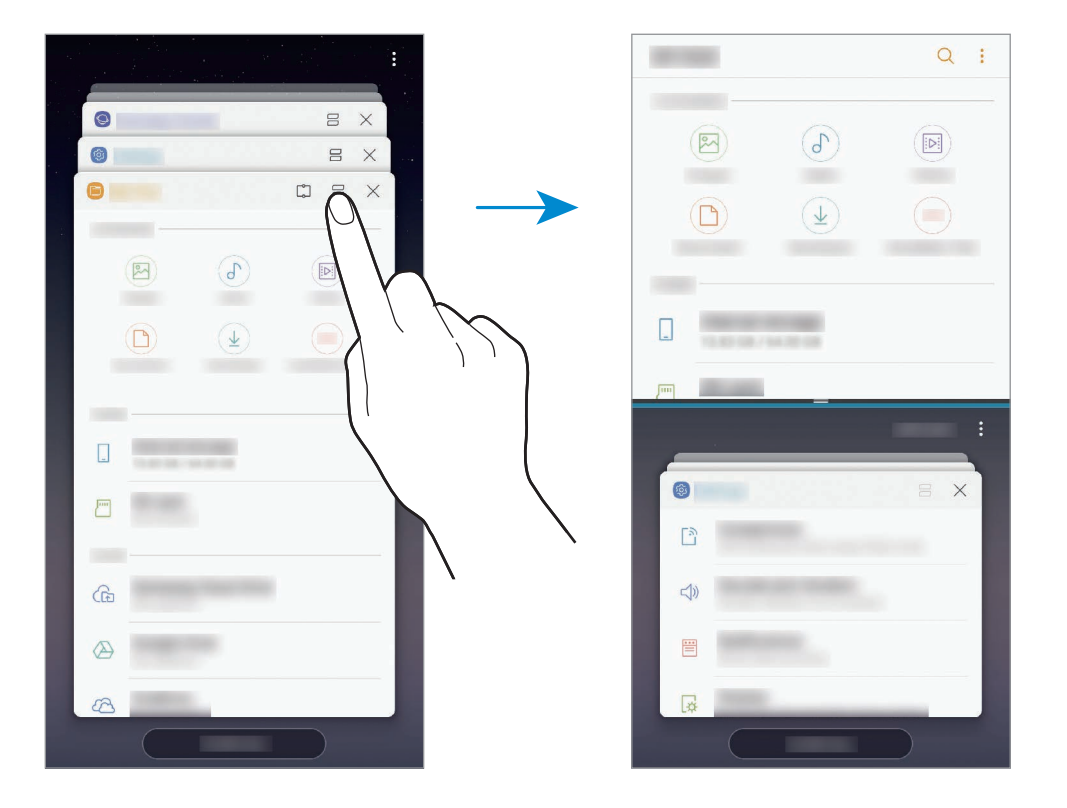

3 Simítson felfelé vagy lefelé az alsó ablakban az újabb elindítani kívánt alkalmazás kiválasztásához.

Ha olyan alkalmazást szeretne elindítani, amely nem szerepel a legutóbbi alkalmazások listájában, érintse meg az **ALK.LISTA** lehetőséget és válasszon alkalmazást.

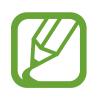

Ha alkalmazáspárokat ad hozzá az Alkalmazások a széleken panelhez, akkor egyetlen érintéssel két alkalmazást is indíthat osztott képernyős nézetben. Alkalmazáspárok hozzáadásának részleteihez, lásd: [Alkalmazáspárok hozzáadása.](#page-144-0)

#### **További beállítások használata**

További beállítási lehetőségek eléréséhez érintse meg az alkalmazások ablakai közötti sávot.

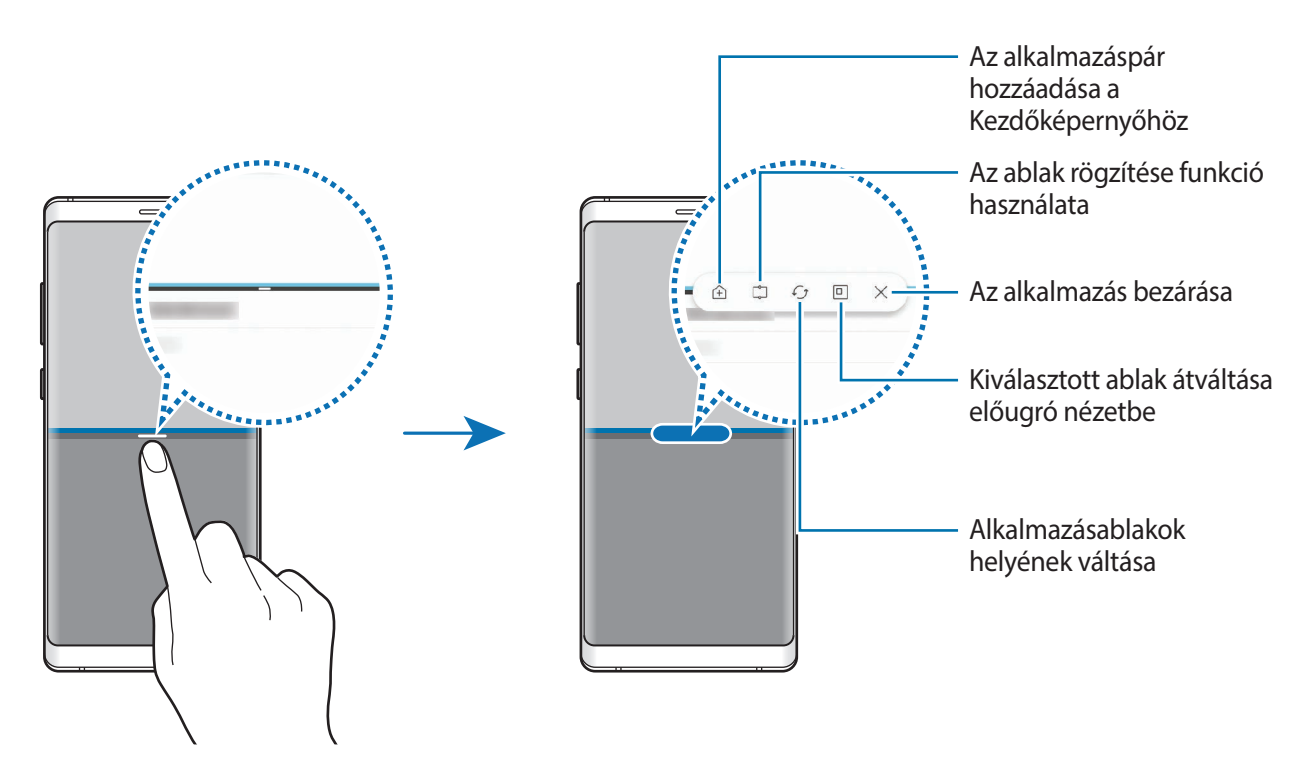

#### **Ablakméret módosítása**

Az ablakok méretének módosításához húzza el az alkalmazásablakok közötti sávot fel vagy le.

Ha az alkalmazásablakok közti sávot az ablak tetejére vagy aljára húzza, az ablak teljes méretűvé válik.

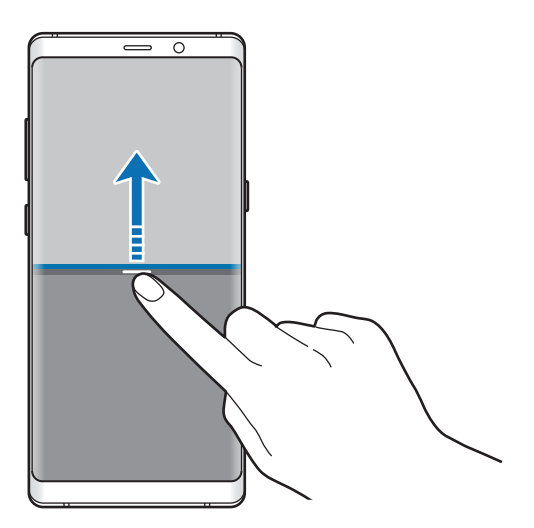

#### **Osztott képernyős nézet kis méretre állítása**

Nyomja meg a Kezdőlap gombot az osztott képernyős nézet kis méretre állításához. Megjelenik az állapotsávon a  $\Xi$  ikon. Az alsó ablakban futó alkalmazás bezárul, a felső ablakban futó alkalmazás aktív marad a kis méretű osztott képernyőn.

A kis méretű osztott képernyős nézet bezárásához, érintse meg a  $(\times)$  elemet.

#### **Szöveg vagy képek megosztása ablakok között**

Fogd és vidd módszerrel átvihet szöveget vagy képeket egyik ablakból a másikba. Érintsen meg hosszan egy elemet a kiválasztott ablakban, és húzza azt át a másikba.

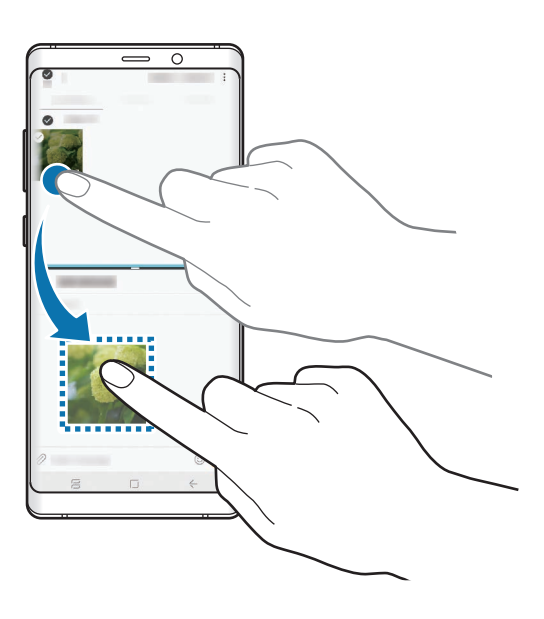

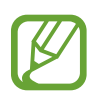

Bizonyos alkalmazások nem biztos, hogy támogatják ezt a funkciót.

## **Ablak rögzítése**

Kiválaszthat egy területet és a képernyő tetejére tűzheti, más alkalmazásokat pedig az alsó ablakban használhat.

- 1 Érintse meg a Legutóbbi alkalmazások gombot a legutóbbi alkalmazások listájának megnyitásához.
- 2 Érintse meg a  $\mathbb{C}$  lehetőséget, és húzza a keretet a rögzíteni kívánt területhez. A keret méretének beállításához húzza a **le** lehetőséget felfelé vagy lefelé.

3 Érintse meg a **KÉSZ** lehetőséget.

A kiválasztott alkalmazásablak rögzül a képernyő felső részén. Az ablak rögzítésének feloldásához húzza el az alkalmazásablakok közötti sávot.

4 Simítson felfelé vagy lefelé az alsó ablakban az újabb elindítani kívánt alkalmazás kiválasztásához.

## **Előugró nézet**

- 1 Érintse meg a Legutóbbi alkalmazások gombot a legutóbbi alkalmazások listájának megnyitásához.
- 2 Húzzon felfelé vagy lefelé, érintse meg hosszan a kívánt alkalmazás ablakát, majd húzza **Az előugró nézethez húzza ide** elemre.

Az alkalmazás képernyője előugró ablakos nézetben jelenik meg.

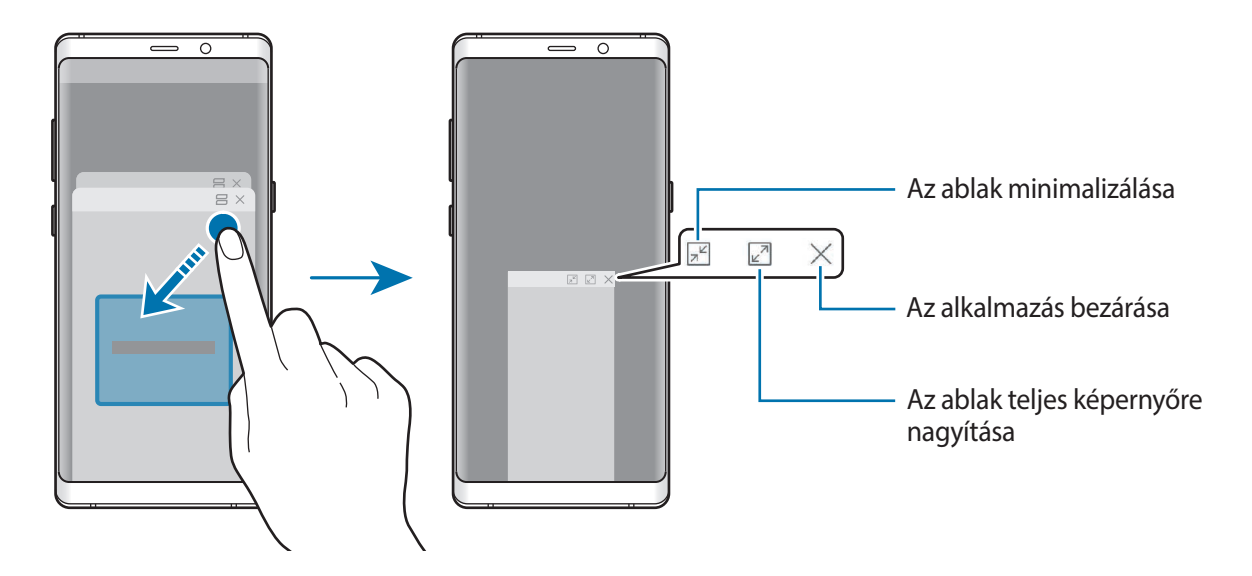

#### **Előugró ablakok áthelyezése**

Előugró ablak áthelyezéséhez érintse meg az ablak eszköztárát, majd húzza az új helyére.

## **Samsung Gear**

A Samsung Gear alkalmazással a viselhető Gear készüléket vezérelheti. Amikor készülékét a Gearhez csatlakoztatja testreszabhatja beállításait és alkalmazásait.

Nyissa meg a **Samsung** mappát, és indítsa el a **Samsung Gear** alkalmazást.

A készülék a Gearhez való csatlakoztatásához érintse meg a **KEZDÉS** elemet. A beállítás befejezéséhez kövesse a képernyőn megjelenő utasításokat. További információkért arra vonatkozóan, hogyan csatlakoztassa készülékéhez és használja a Geart, tekintse meg a Gear felhasználói kézikönyvét.

## **Samsung Members**

A **Samsung Members** támogatási szolgáltatásokat nyújt az ügyfelek részére, például segít diagnosztizálni a készülék problémáit, és használatával a felhasználók kérdéseket és hibabejelentéseket küldhetnek. Megtekintheti a legfrissebb Galaxy híreket és tippeket is. A **Samsung Members** segíthet megoldani a készülék használata során felmerülő problémát.

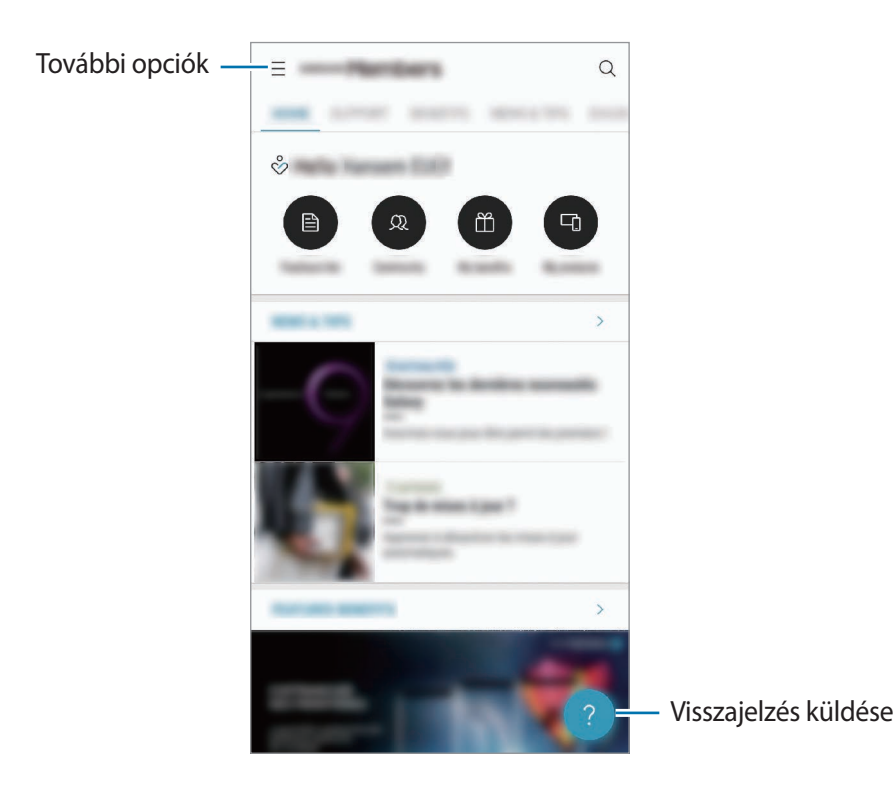

- Az alkalmazás elérhetősége és a támogatott funkciók régiónként és a szolgáltatótól függően eltérőek lehetnek.
	- Ha visszajelzést vagy hozzászólást szeretne küldeni, regisztrálnia kell és be kell jelentkeznie Samsung fiókjával. További információkért lásd: [Samsung fiók](#page-35-0).

# **Samsung Notes**

#### **Bevezető**

Létrehozhat jegyzeteket a billentyűzet segítségével, illetve úgy, hogy ír vagy rajzol a képernyőre az S Pen használatával. Emellett beilleszthet képeket vagy hangfelvételeket is jegyzeteibe.

## **Jegyzetek létrehozása**

- 1 Indítsa el a **Samsung Notes** alkalmazást, és érintse meg a **ÖSSZES** <sup>→</sup> lehetőséget.
- 2 Válasszon beviteli módot a képernyő tetején látható eszköztáron, és írjon meg egy jegyzetet. Érintse meg a → **Kép** lehetőséget, ha szeretne képet beilleszteni a **Galéria** alkalmazásból vagy fényképet készítene.

Érintse meg a <sub></sub> ⊘ → **Hang** lehetőséget, ha hangfelvételt szeretne rögzíteni és beilleszteni a jegyzetbe. A hangrögzítés azonnal elkezdődik.

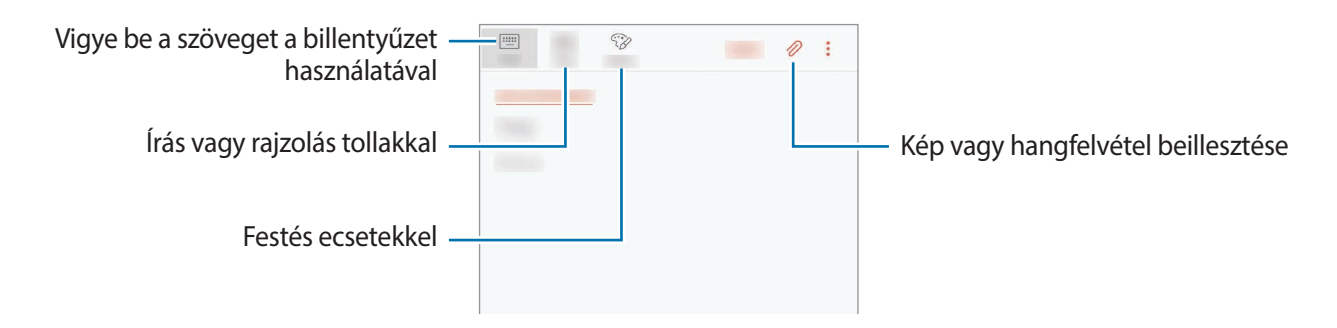

3 Ha befejezte a jegyzet szerkesztését érintse meg a **MENTÉS** lehetőséget.

## **Jegyzet írása kézírásos módban**

A jegyzetírási képernyőn érintse meg a **Toll** elemet, ha az S Pennel szeretne írni vagy rajzolni.

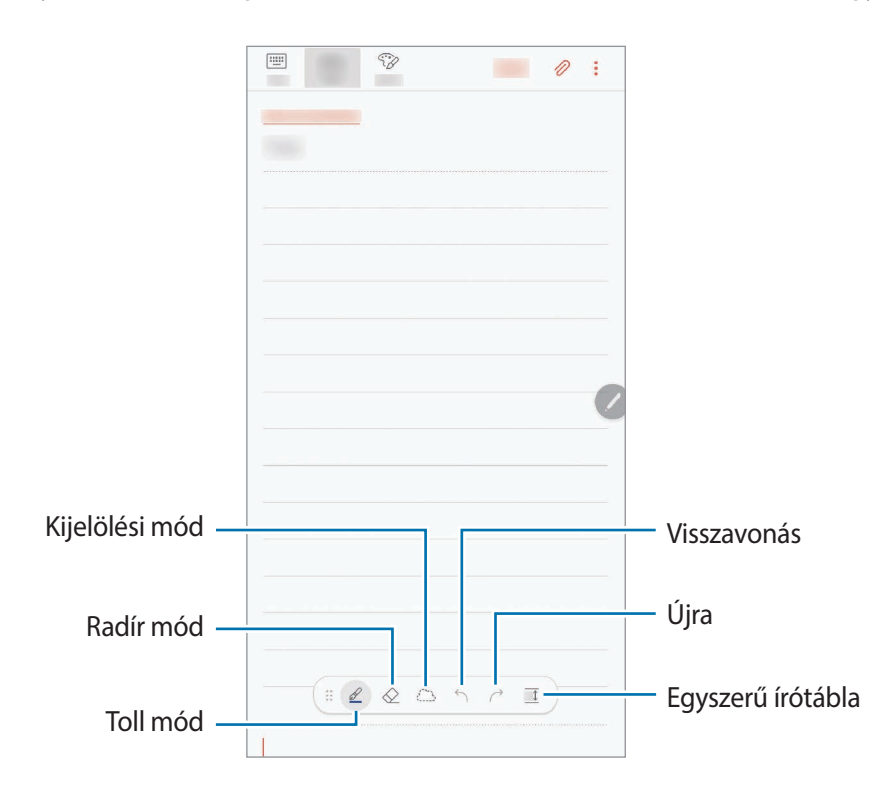

#### **A toll beállításainak módosítása**

Amikor ír vagy rajzol a képernyőre, érintse meg a  $\mathscr Q$  ikont a vonalvastagság módosításához, illetve a toll típusának és színének módosításához.

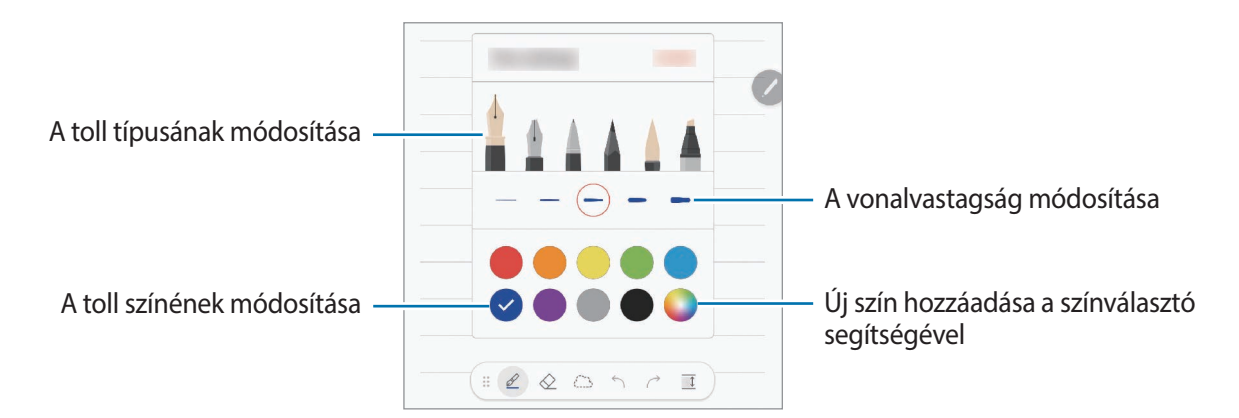

#### **A radír használata**

Ha törölni szeretné a kézírást egy jegyzetről, érintse meg a  $\Diamond$  elemet és válassza ki a törölni kívánt területet. Vagy válasszon ki egy területet úgy, hogy közben lenyomja és nyomva tartja az S Pen gombot.

A radír típusának módosításához, érintse meg még egyszer a  $\Diamond$  elemet.

- **Törlés vonalak szerint**: a kiválasztott sor törlése.
- **Törlés terület szerint**: csak a kiválasztott terület törlése. Beállíthatja a radír méretét a sáv módosításával.
- ÖSSZES TÖRL.: a jegyzet törlése.

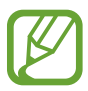

Még egy kisebb radírral sem biztos, hogy precízen törölni lehet a kívánt részt.

#### **Az egyszerű írótábla használata**

Az egyszerű írótábla segítségével egyszerűbben viheti be a kézírását.

Amikor ír vagy rajzol az egyszerű írótáblára, a kézírás automatikusan korrigálódik és a beviteli mező sorai között jelenik meg.

A jegyzetkészítő képernyőn, érintse meg a  $\overline{\mathfrak{a}\mathbb{I}}$  elemet. A beviteli mező nagyobbra vált és az egyszerű írótábla formájában jelenik meg.

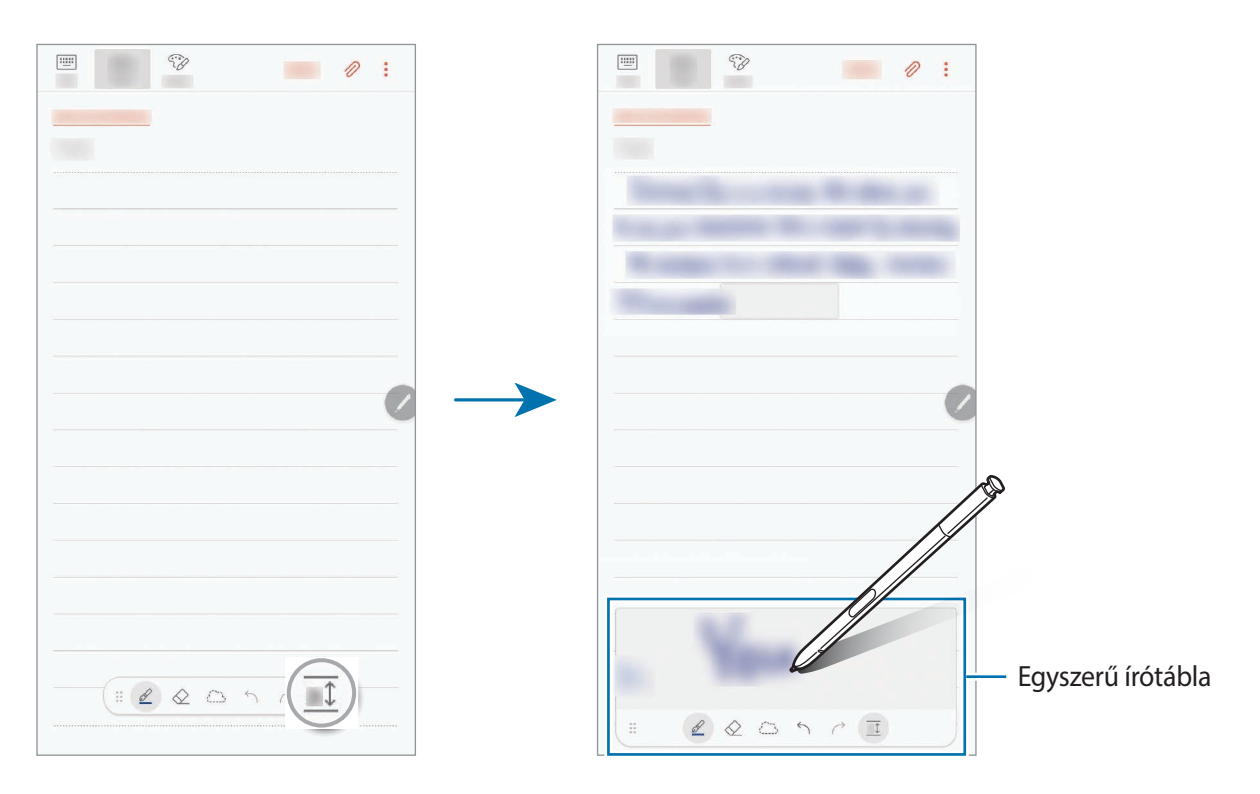

#### **Kézzel írott jegyzetek szerkesztése**

Szerkesszen kézírásos jegyzeteket különböző szerkesztési opciók, például kivágás, áthelyezés, átméretezés vagy átalakítás segítségével.

1 Ha a jegyzet kézírást tartalmaz, érintse meg a  $\langle \rangle$  ikont.

A kiválasztás alakjának módosításához érintse meg még egyszer a  $\langle \hat{\mathbb{L}} \rangle$ elemet.

2 Érintéssel vagy köré vonalat húzva jelölje ki a kívánt részt.

A kívánt rész egy másik helyre történő áthelyezéséhez válassza ki, majd húzza az új helyére.

A kiválasztás méretének módosításához érintse meg a bemenetet, és húzza el a megjelenő keret sarkát.

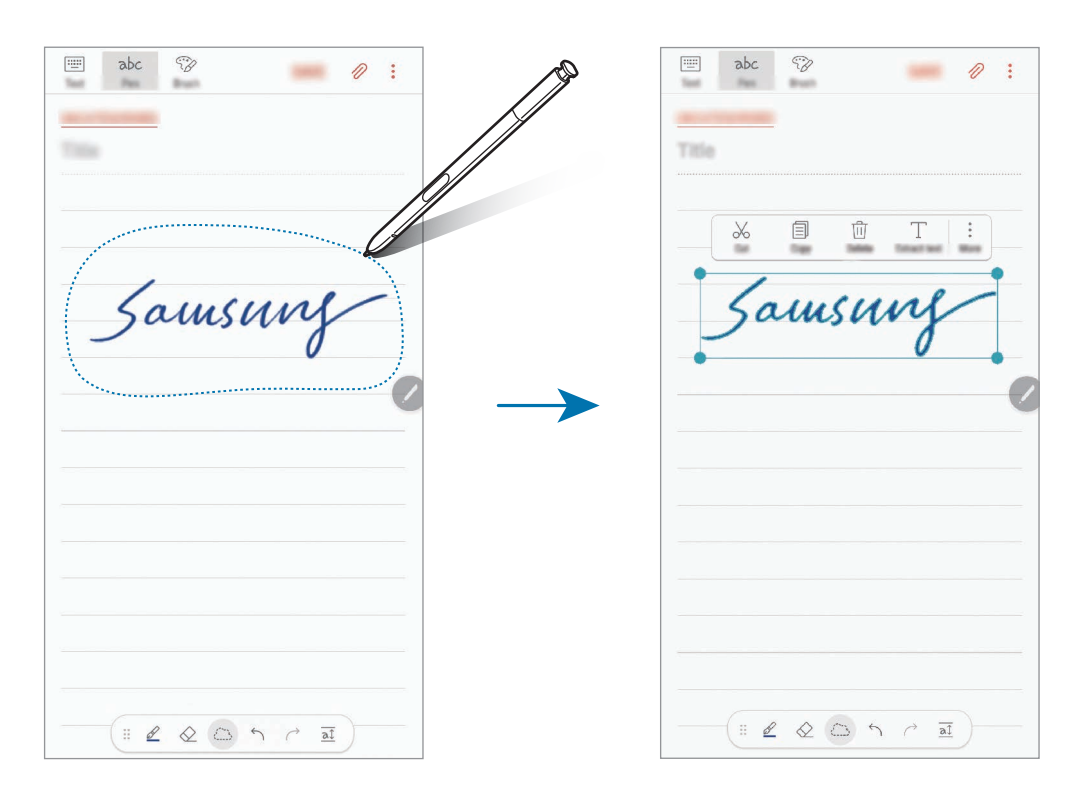

3 Végezze el a szerkesztést az elérhető opciók használatával.

- **Kivág**: a bevitt rész kivágása. Egy másik helyre történő beillesztéshez érintse meg hosszan a helyet, majd érintse meg a **Beilleszt** lehetőséget.
- **Másolás**: a bevitt rész másolása. Egy másik helyre történő beillesztéshez érintse meg hosszan a helyet, majd érintse meg a **Beilleszt** lehetőséget.
- **Törlés**: a bevitt rész törlése.
- **Szövegbeolvasás**: szöveg kinyerése a kijelölt területről. A szöveg jegyzetbe illesztéséhez vagy másolásához, érintse meg a **BEILL. A FELJEGYZÉSBE** vagy a **MÁSOLÁS** lehetőséget.
- **Egyebek** → **Áthelyezés előre**: a bevitt rész előre hozása.
- **Egyebek** → **Áthelyezés hátra**: a bevitt rész háttérbe küldése.

#### **Festés ecsetekkel**

Ha szeretne különböző ecsetekkel festeni, a jegyzetkészítő képernyőn érintse meg az **Ecset** elemet. Ha elkészült, érintse meg a **KÉSZ** elemet, és a festménye rákerül a jegyzetre.

A festményt elküldheti a PENUP szolgáltatásba és megoszthatja másokkal.

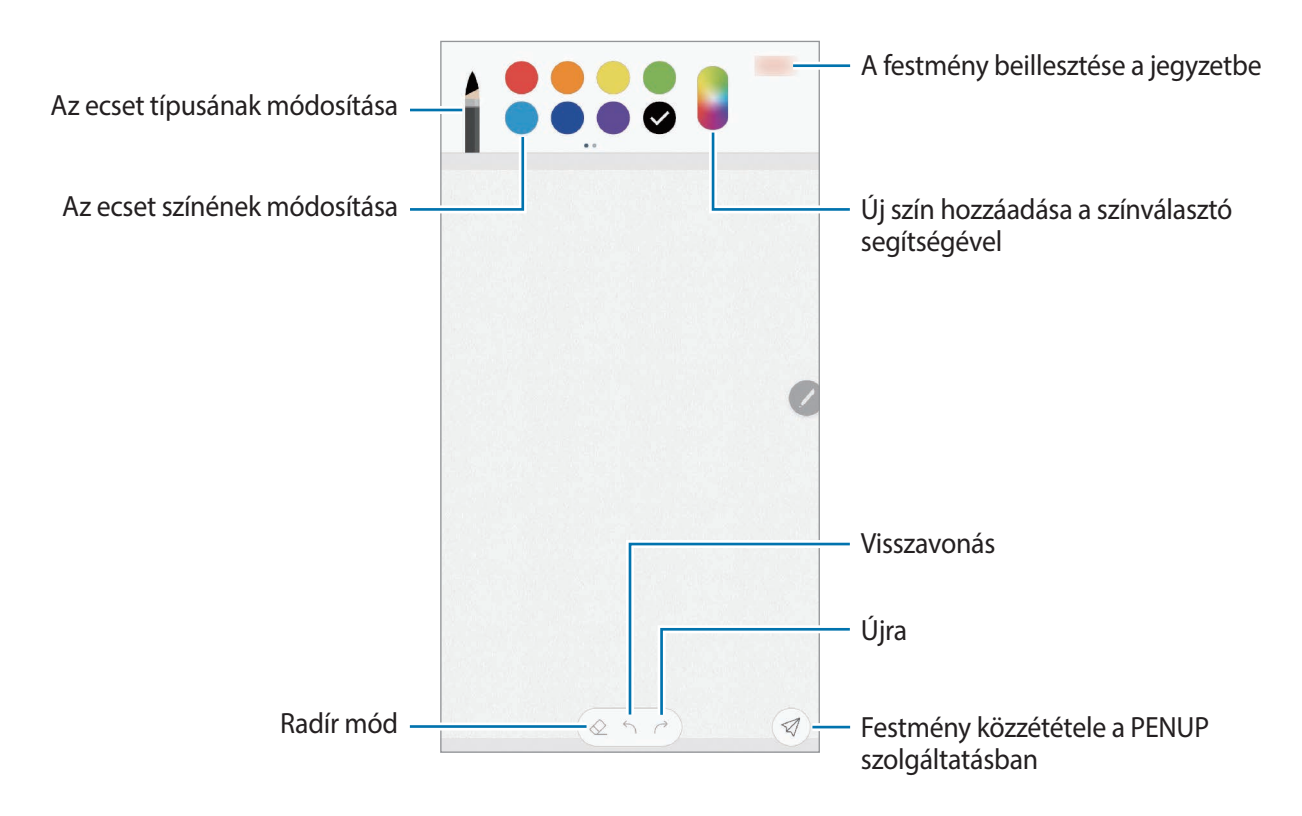

## **Képek jegyzetbe illesztése**

A jegyzetkészítő képernyőn érintse meg a ⊘ → **Kép** elemet. A fényképezéshez érintse meg a **FÉNYK.ZŐ** → ◯ elemet, vagy kép kiválasztásához érintse meg a **GALÉRIA** vagy **EGYÉB** elemet. A képet a rendszer beilleszti a jegyzetbe.

## **Hangfelvételek beillesztése jegyzetbe**

Ha szeretne hangfelvételt készíteni, a jegyzetkészítő képernyőn érintse meg a ⊘ → **Hang** elemet. A felvétel leállításához érintse meg ikont. A hangfelvétel bekerül a jegyzetbe.

## **Jegyzetek kitűzése a Kezdőképernyőre**

Kitűzhet jegyzetet a kezdőképernyőre, ahol gyorsan megtekintheti vagy megnyithatja szerkesztésre.

- 1 Indítsa el a **Samsung Notes** alkalmazást, és érintse meg az **ÖSSZES** vagy a **Gyűjtem.ek** lehetőséget, majd válasszon kategóriát.
- 2 Válasszon jegyzetet, majd érintse meg a → **Rögzítés a kezdőképernyőn** lehetőséget. A jegyzet rákerül a Kezdőképernyőre.

Az áthelyezéshez vagy átméretezéshez a Kezdőképernyőn érintse meg hosszan a kívánt jegyzetet. Ha egy jegyzet ki akar cserélni egy másikra, érintse meg a ۞ → FELJEGYZÉS MÓDOSÍTÁSA lehetőséget.

## **Jegyzet mentése emlékeztetőként**

Elmenthet jegyzetet emlékeztetőként későbbi megtekintés céljából.

- 1 Indítsa el a **Samsung Notes** alkalmazást, és érintse meg az **ÖSSZES** vagy a **Gyűjtem.ek** lehetőséget, majd válasszon kategóriát.
- 2 Válasszon jegyzetet majd érintse meg a → **Küldés a Reminderbe** lehetőséget.

A jegyzet automatikusan mentésre kerül emlékeztetőként.

## **Jegyzetek törlése**

- 1 Indítsa el a **Samsung Notes** alkalmazást, és érintse meg az **ÖSSZES** vagy a **Gyűjtem.ek** lehetőséget, majd válasszon kategóriát.
- 2 Érintsen meg hosszan egy jegyzetet a törléshez. Több jegyzet törléséhez jelöljön be több jegyzetet.
- $3$  Érintse meg a  $\overline{10}$  lehetőséget.

## **PENUP**

#### **Bevezető**

A PENUP egy közösségi hálózat, amelyen az S Pennel rajzolt grafikákat oszthat meg. Megoszthatja saját grafikáit, megtekintheti másokéit, és hasznos tippeket kaphat a rajzoláshoz.

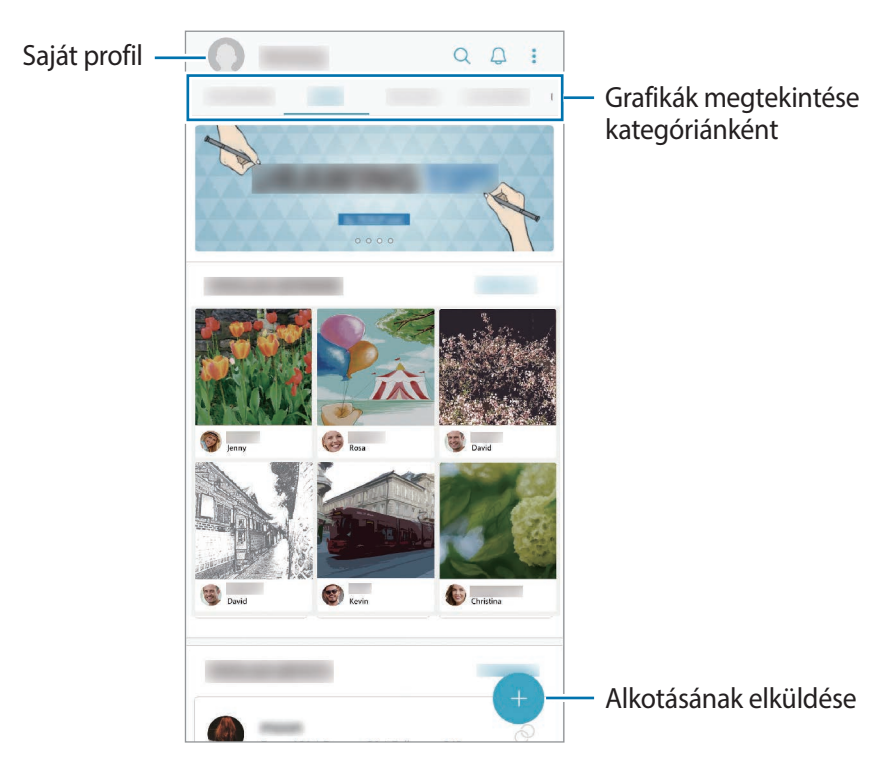

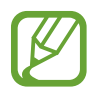

A PENUP szolgáltatásba Samsung fiókjának vagy más SNS-fiókjának használatával regisztrálhat.

## **Alkotásának elküldése**

Közzéteheti a **Samsung Notes** alkalmazásban vagy más rajzolóalkalmazásban létrehozott grafikáit a PENUP szolgáltatásban.

- 1 Nyissa meg a **Samsung** mappát, indítsa el a **PENUP** alkalmazást, majd érintse meg a lehetőséget.
- 2 Ha közzétenné alkotásait a **Galéria** helyről, érintse meg **A Galériából** lehetőséget, válassza ki a közzétenni kívánt alkotást, majd érintse meg a **KÉSZ** lehetőséget.

Új alkotás közzétételéhez érintse meg a **Rajz** lehetőséget, rajzolja meg alkotását, majd érintse meg a **KÉSZ** lehetőséget.

3 Adja meg a címet, leírást és hashtaget.

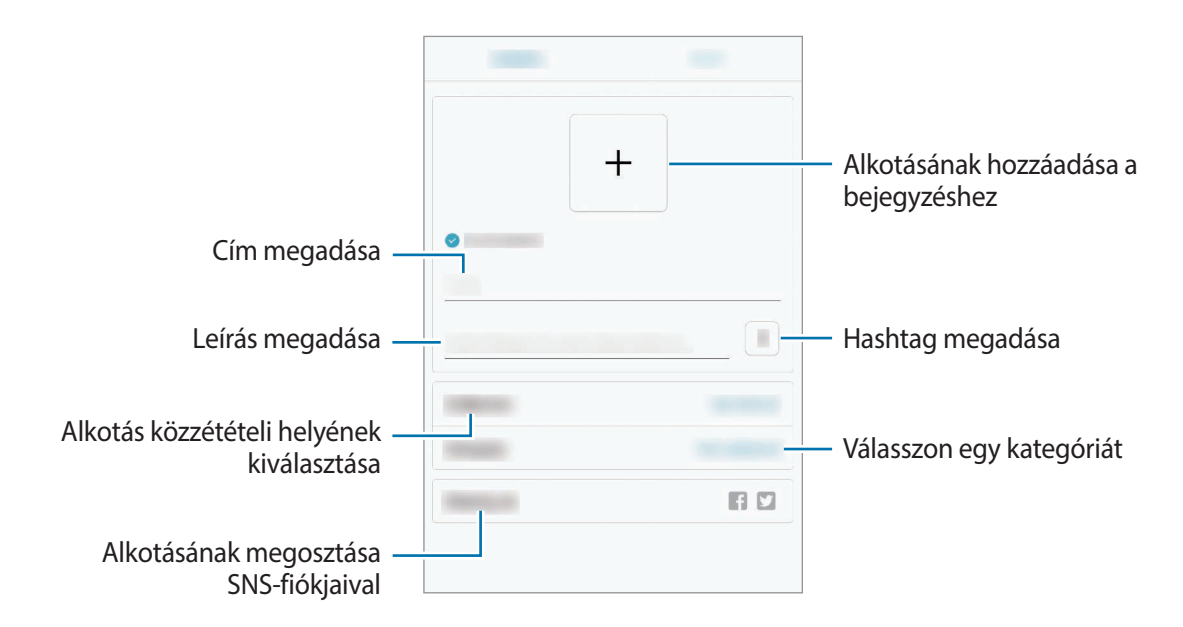

#### 4 Érintse meg a **KÜLDÉS** elemet.

#### **Grafikák közzététele más alkalmazásokból**

Ha a **Galéria** alkalmazásból vagy más rajzolóalkalmazásból szeretné beküldeni grafikáit, válassza ki a grafikát az alkalmazásban majd érintse meg a «, → **PENUP** lehetőséget.

## **Alkotás megtekintése**

Válassza ki a megtekinteni kívánt bejegyzést. Grafikák megtekintése közben megjegyzéseket fűzhet hozzá, vagy beállíthatja az alkotást kedvencként. A grafikát le is töltheti és beállíthatja háttérképként.

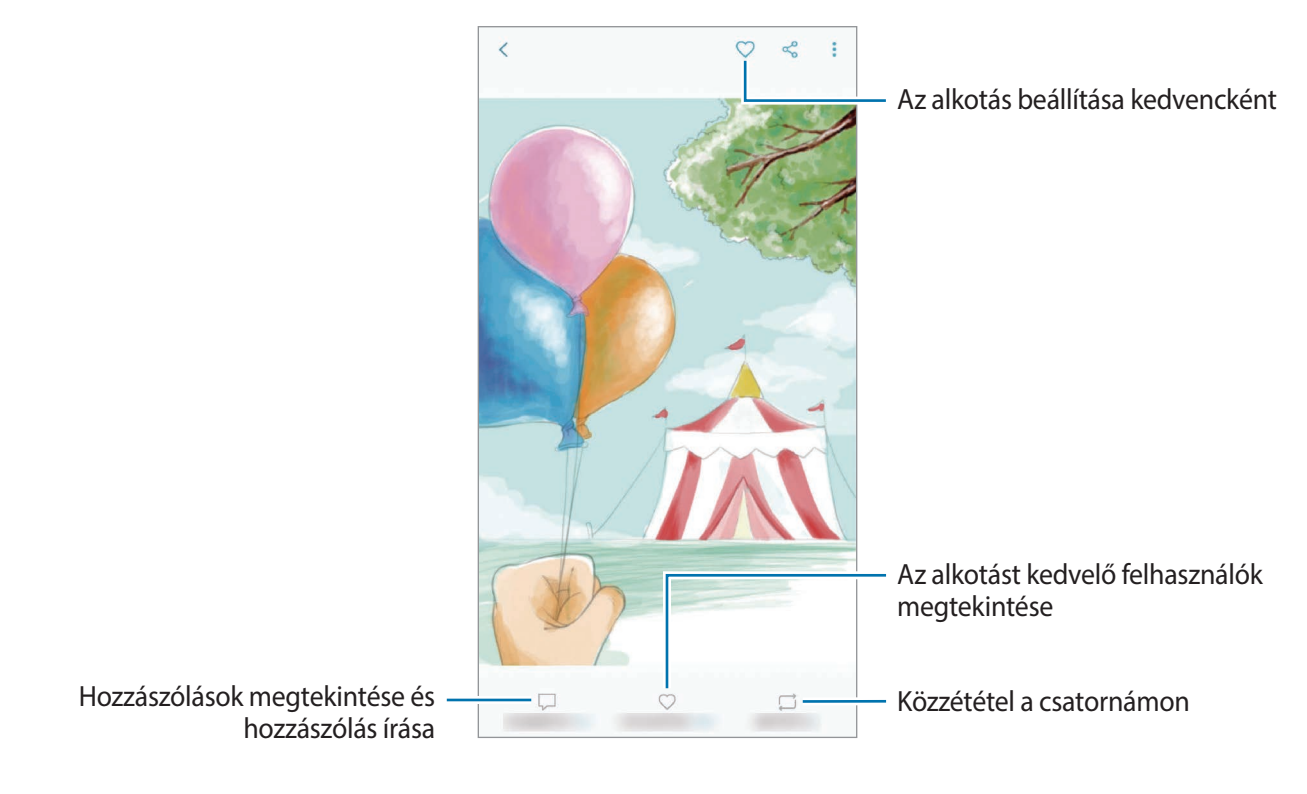

Grafika letöltéséhez érintse meg a → **Mű mentése** lehetőséget. A letöltött grafikák a **Galéria** alkalmazásba kerülnek. Csak a tulajdonosok által engedélyezett alkotásokat töltheti le.

## **Képek színezése**

A továbbfejlesztett S Pen és különféle színek használatával, hozzáadhatja saját színeit a képhez. Érintse meg a **KIFESTŐ** lehetőséget, válasszon képet, majd érintse meg a **SZÍNEZÉS MEGKEZDÉSE** lehetőséget.

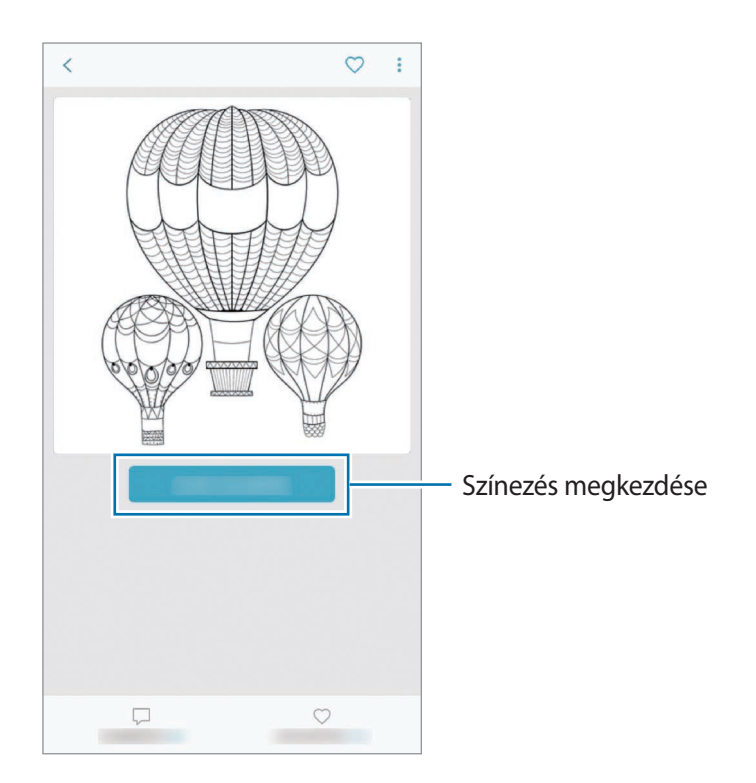

# **Naptár**

### **Bevezető**

A tervezőbe közelgő eseményeket és feladatokat felvéve kézben tarthatja időbeosztását.

## **Események létrehozása**

Indítsa el a **Naptár** alkalmazást, és érintse meg a **el elemet, vagy érintsen meg duplán egy** dátumot.

Ha a dátum már rendelkezik mentett eseményekkel vagy feladatokkal, akkor érintse meg a dátumot és érintse meg a **lehetőséget**.

2 Adja meg az esemény részleteit.

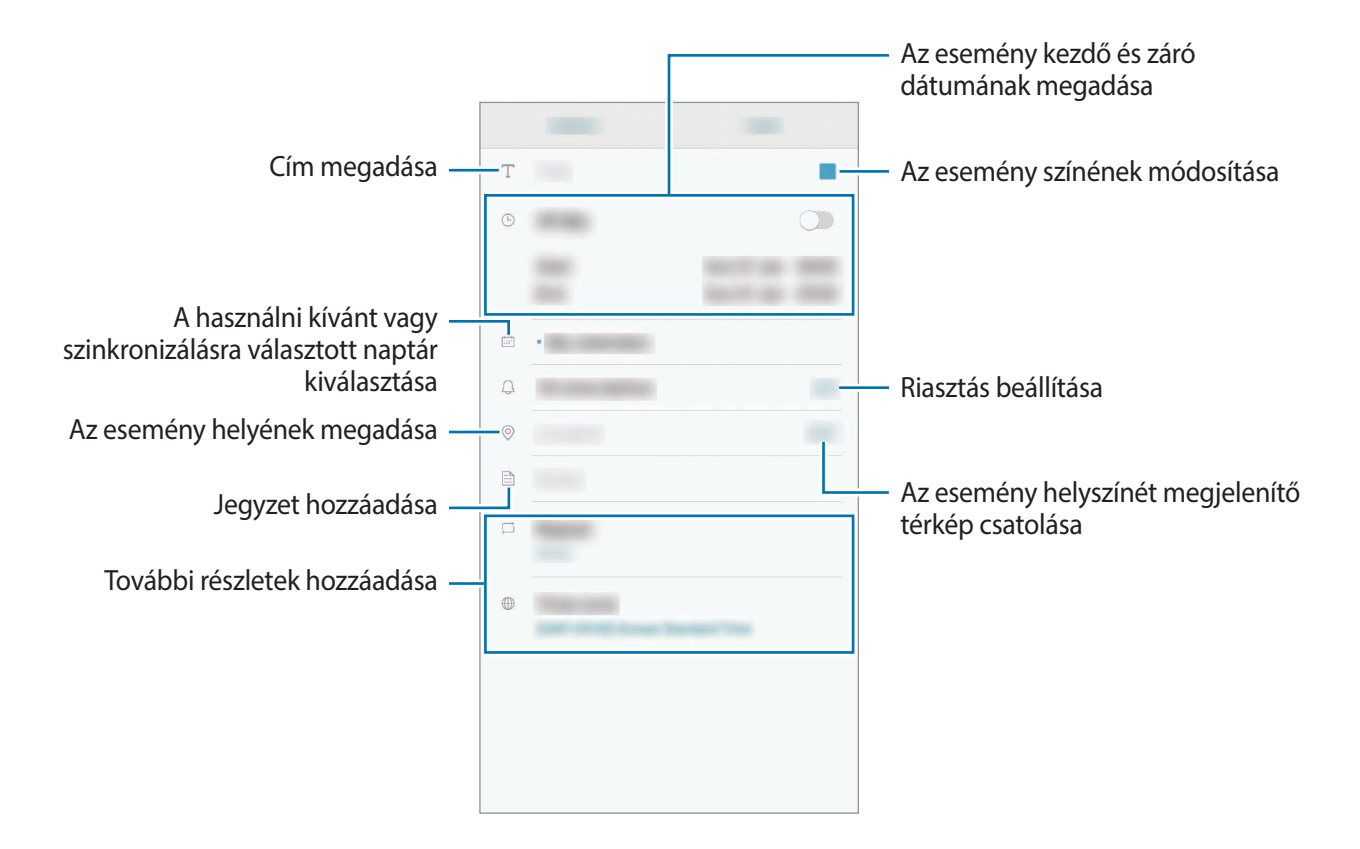

3 Az esemény mentéséhez érintse meg a **MENT** lehetőséget.

## **Teendők létrehozása**

- 1 Indítsa el a **Naptár** alkalmazást, és érintse meg a **NÉZET** <sup>→</sup> **Teendők** elemet.
- $2$  Érintse meg a  $\Box$  lehetőséget, és adia meg a feladat adatait.
- 3 A teendő mentéséhez érintse meg a **MENT** lehetőséget.

## **Az események és feladatok szinkronizálása fiókokkal**

- 1 Indítsa el a **Beállítások** alkalmazást, érintse meg a **Felhő és fiókok** <sup>→</sup> **Fiókok** elemet, válassza ki a fiókot amellyel szinkronizálni kíván.
- 2 Érintse meg a **Fiók szinkronizálása** lehetőséget, majd az aktiváláshoz érintse meg a **Naptár szinkronizálása** kapcsolót.

A Samsung fióknál, érintse meg a → **Szinkron. beállítások** lehetőséget és érintse meg a **Naptár** kapcsolót az aktiváláshoz.

Ha szeretne hozzáadni szinkronizálandó fiókokat, indítsa el a **Naptár** alkalmazást, majd érintse meg a  $\bullet$  → **Naptárak kezelése → Fiók hozzáadása** lehetőséget. Ezután válasszon ki egy szinkronizálandó fiókot, és jelentkezzen be. Ha egy fiók hozzáadásra került, megjelenik a listán.

# **Samsung Health**

#### **Bevezető**

A Samsung Health alkalmazást jólléte és edzettsége felügyeletére használhatja. Kitűzhet maga elé edzéscélokat, ellenőrizheti előrehaladását, és nyilvántarthatja általános jólléti és edzettségi állapotát.

## **A Samsung Health elindítása**

Amikor először futtatja ezt az alkalmazást, vagy újraindítja az adatok visszaállítását követően, a beállítások befejezéséhez kövesse a képernyőn megjelenő utasításokat.

- 1 Nyissa meg a **Samsung** mappát, és indítsa el a **Samsung Health** alkalmazást.
- 2 A telepítés befejezéséhez kövesse a képernyőn megjelenő utasításokat.

## **A Samsung Health használata**

A Samsung Health menüinek és figyelőinek segítségével megtekintheti a legfontosabb információkat az egészsége és fittsége figyelemmel követéséhez. Emellett összevetheti mentett lépéseit a többi Samsung Health-felhasználóéval, versenyezhet barátaival, és egészségmegőrzési tippeket tekinthet meg.

Nyissa meg a **Samsung** mappát, és indítsa el a **Samsung Health** alkalmazást.

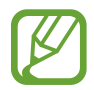

Elképzelhető, hogy országtól függően egyes funkciók nem érhetők el.

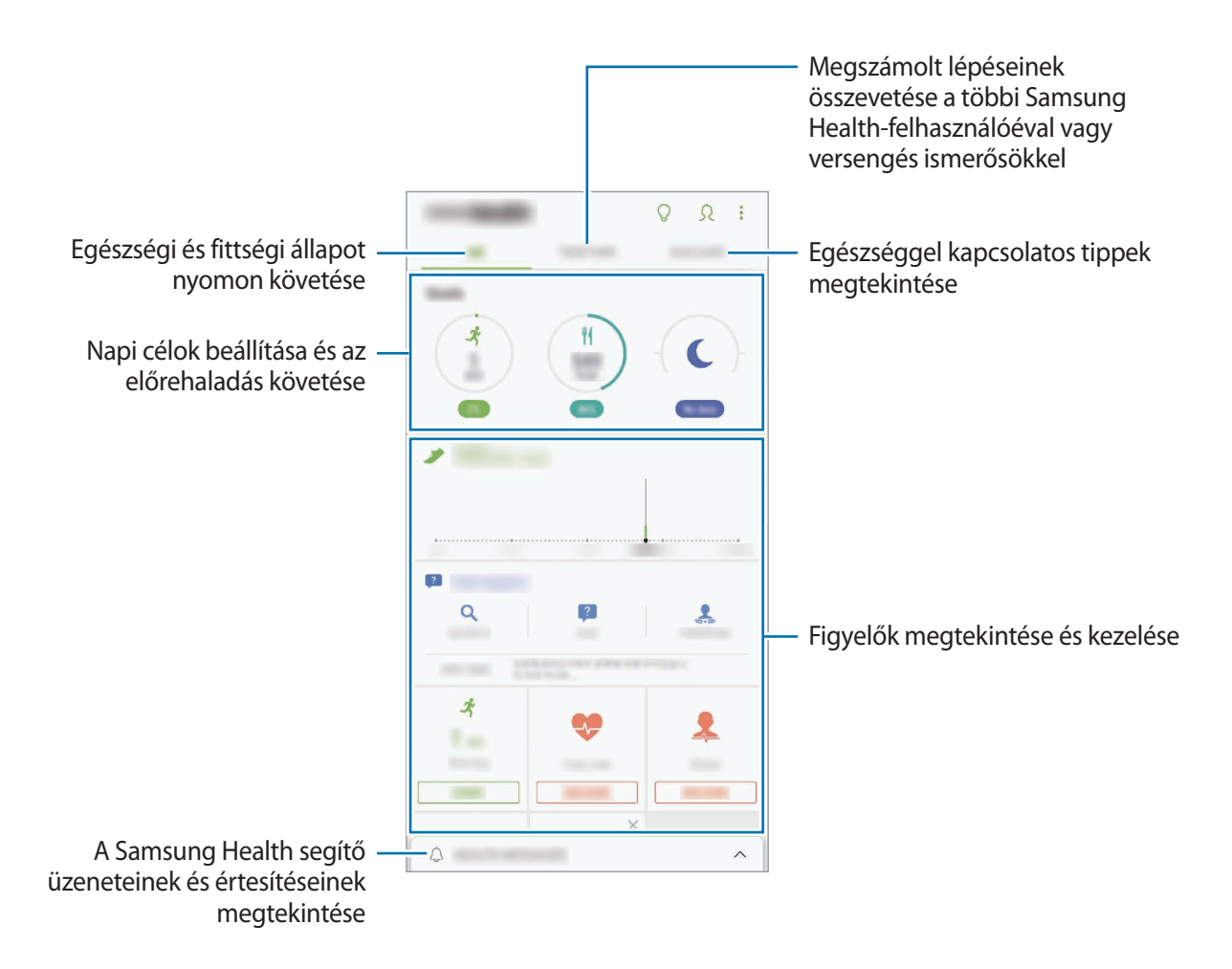

Ha elemeket szeretne hozzáadni a Samsung Health képernyőjéhez, érintse meg a → **Elemek kezelése** lehetőséget, majd válasszon elemeket.

- **CÉLOK**: napi célok beállítása és az előrehaladás megtekintése.
- PROGRAMOK: testreszabható edzésprogramok használata.
- **ÁLTALÁNOS FIGYELŐK:** figyelemmel követik a tevékenységeket, az étel bevitelt és a testsúlyt.
- **MOZGÁSFIGYELŐK**: figyelőket adhat hozzá különböző edzésekhez és figyelheti a tevékenységét.

## **EGYÜTT**

Az Együtt használatával lépésszám célokat állíthat be, és versenyezhet az ismerőseivel. Meghívhatja barátait, hogy gyalogoljanak együtt, lépésszámokat állíthat be célként, kihívhatja őket versenyre, és megtekintheti, hol áll a rangsorban a **Lépésszámranglista** alapján.

A Samsung Health képernyőn érintse meg az **EGYÜTT** elemet.

#### **Lépések**

A készülék méri a megtett lépések számát és a megtett távolságot.

A Samsung Health képernyőn érintse meg a lépésfigyelőt.

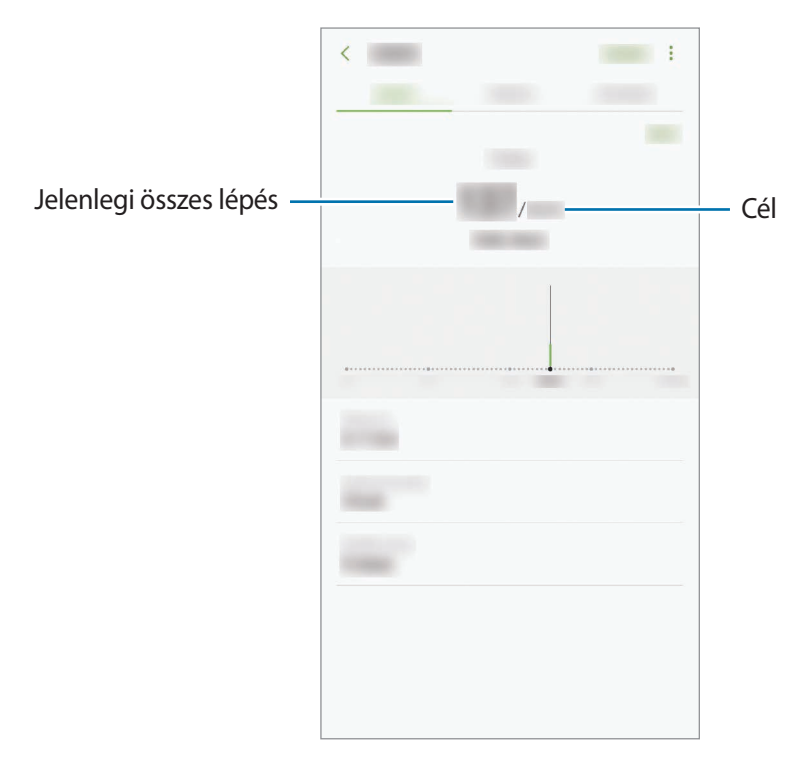

- Némi késést tapasztalhat, amikor az alkalmazás érzékeli a lépéseit, majd megjeleníti a azt. Némi késést tapasztalhat azelőtt is, hogy a cél eléréséről tájékoztató felugró ablak megjelenne.
	- Amennyiben autóban vagy vonaton utazás során használja a lépésszámlálót, a vibráció befolyásolhatja a lépésszámot.

#### **Pulzus**

A pulzus mérése és rögzítése.

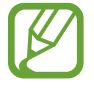

A pulzusfigyelő kizárólag fitnesz és tájékoztatási célt szolgál, betegségek vagy egyéb állapotok diagnosztizálására, illetve betegségek gyógyítására, enyhítésére, kezelésére vagy megelőzésére nem alkalmas.

#### **Vegye figyelembe a következőket a pulzusszám mérésének megkezdése előtt:**

- Pihenjen 5 percet a mérés elvégzése előtt.
- Ha a mért érték nagyon eltér a várható pulzusszámtól, pihenjen 30 percig, majd mérje meg újra.
- Télen vagy hidegben tartsa magát melegen pulzusszám mérés közben.
- Dohányzás vagy alkohol fogyasztás megváltoztathatja a normál pulzusszámot.
- Ne beszéljen, ásítson vagy vegyen mély levegőt pulzusmérés közben. Ellenkező esetben előfordulhat, hogy a mérés nem pontos.
- A pulzusmérések változhatnak a mérés módszere és a könyezeti körülmények alapján.
- Ha nem működik a pulzusmérés, ellenőrizze, hogy szabadon van az érzékelő. Ha a pulzusmérő érzékelő működésében továbbra is fennáll a probléma, vigye be a készüléket egy Samsung szervizközpontba.
- 1 A pulzusmérés megkezdéséhez a Samsung Health képernyőn érintse meg a pulzusfigyelőt, és érintse meg a **MÉRÉS** elemet.

2 Helyezze az ujját a készülék hátoldalán levő pulzusmérő érzékelőre.

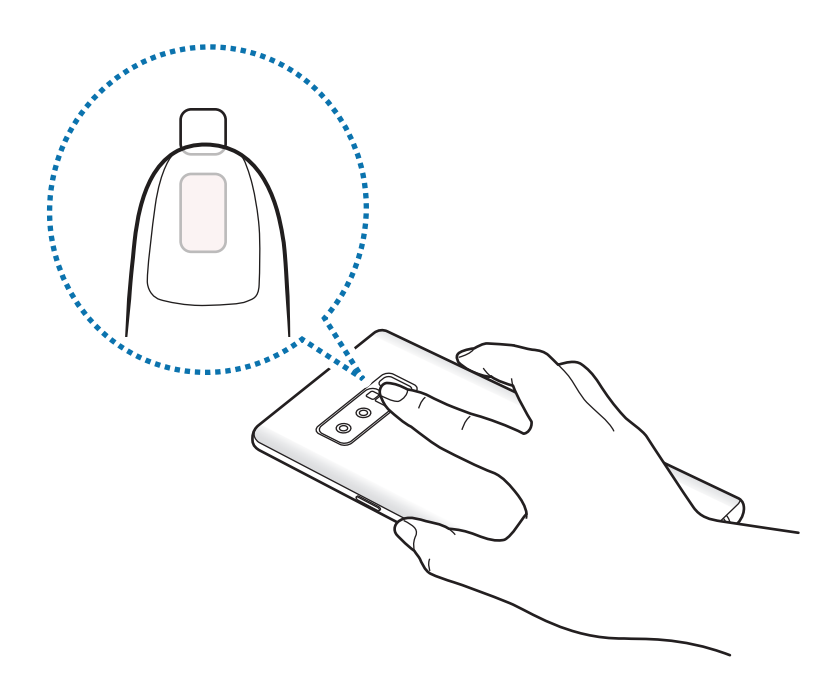

3 Amikor megjelenik a képernyőn az aktuális pulzusa, vegye le az ujját az érzékelőről.

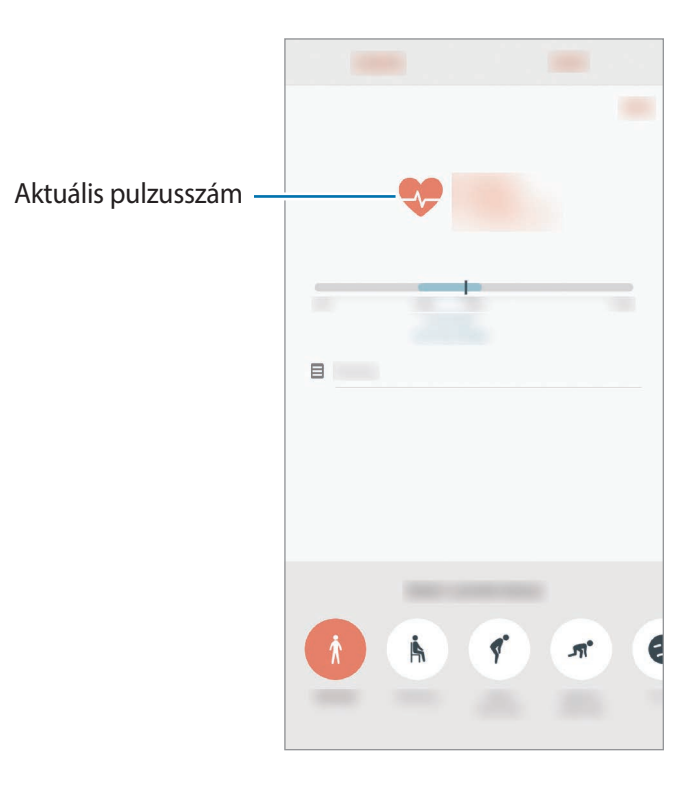

## **További tudnivalók**

- A Samsung Health kizárólag fitnesz- és wellnesscélokat szolgál, betegségek vagy egyéb állapotok diagnosztizálására, illetve betegségek gyógyítására, enyhítésére, kezelésére vagy megelőzésére nem alkalmas.
- A Samsung Health-ben elérhető funkciók, szolgáltatások és hozzáadható alkalmazások a helyi jogszabályok és előírások miatt országonként eltérőek lehetnek. Használat előtt ellenőrizze az adott régióban elérhető funkciókat és alkalmazásokat.
- A Samsung Health alkalmazásai és azok szolgáltatásai előzetes értesítés nélkül megváltozhatnak vagy megszűnhetnek.
- Az adatgyűjtés kizárólag az Ön által kért szolgáltatás céljára történik, beleértve ebbe az Ön jóllétét növelő információk nyújtását, az adatok szinkronizálását, az adatok elemzését, statisztikai célokat, illetve a jobb szolgáltatások kifejlesztését és biztosítását. Azonban ha belép a Samsung fiókba a Samsung Health alkalmazásból, akkor az adatok biztonsági mentési célból a kiszolgálóra mentésre kerülhetnek. A személyes adatok az ilyen cél teljesüléséig tárolásban maradhatnak. A Samsung Health alkalmazás által tárolt személyes adatok a Beállítások menüpont, Adatok visszaállítása pontjának használatával törölhetők. A közösségi oldalakon megosztott vagy tárhelyre mentett adatokat külön kell törölni.
- Megoszthatja/szinkronizálhatja adatait más Samsung-szolgáltatásokkal vagy harmadik fél által nyújtott kompatibilis szolgáltatásokkal csakúgy, mint egyéb saját, csatlakoztatott készülékeivel. A Samsung Health adatainak más szolgáltatások vagy harmadik fél készüléke által történő eléréséhez az Ön kifejezett beleegyezése szükséges.
- A közösségi oldalakon megosztott vagy másoknak továbbított adatok nem megfelelő használata a felhasználó kizárólagos felelőssége. Legyen körültekintő, amikor a személyes adatait megosztja másokkal.
- Ha a készülék mérőeszközhöz csatlakozik, akkor a megfelelő működés érdekében ellenőrizze a kommunikációs protokollt. Amennyiben vezeték nélküli csatlakozást használ (például Bluetooth) a készüléket megzavarhatja a más készülékek által keltett elektromos interferencia. Kerülje a készülék használatát olyan eszközök mellett, amelyek rádióhullámokat bocsátanak ki.
- Kérjük használat előtt olvassa el a Samsung Health Általános szerződési feltételeit és Adatvédelmi irányelvét.

# **Hangrögzítő**

### **Bevezető**

Különböző helyzetekben eltérő rögzítési módokat használhat. A készülék képes beszédhangját szöveggé alakítani, illetve különbséget tesz a hangforrások között.

## **Hangfelvételek készítése**

- 1 Nyissa meg a **Samsung** mappát, és indítsa el a **Hangrögzítő** alkalmazást.
- 2 A felvétel elindításához érintse meg a  $\bullet$  ikont. Beszéljen közvetlenül a mikrofonba.

A felvétel szüneteltetéséhez érintse meg a  $(\blacksquare)$  ikont.

Ha szeretne könyvjelzőt beilleszteni hangfelvétel készítése közben, érintse meg a **KÖNYVJELZŐ** lehetőséget.

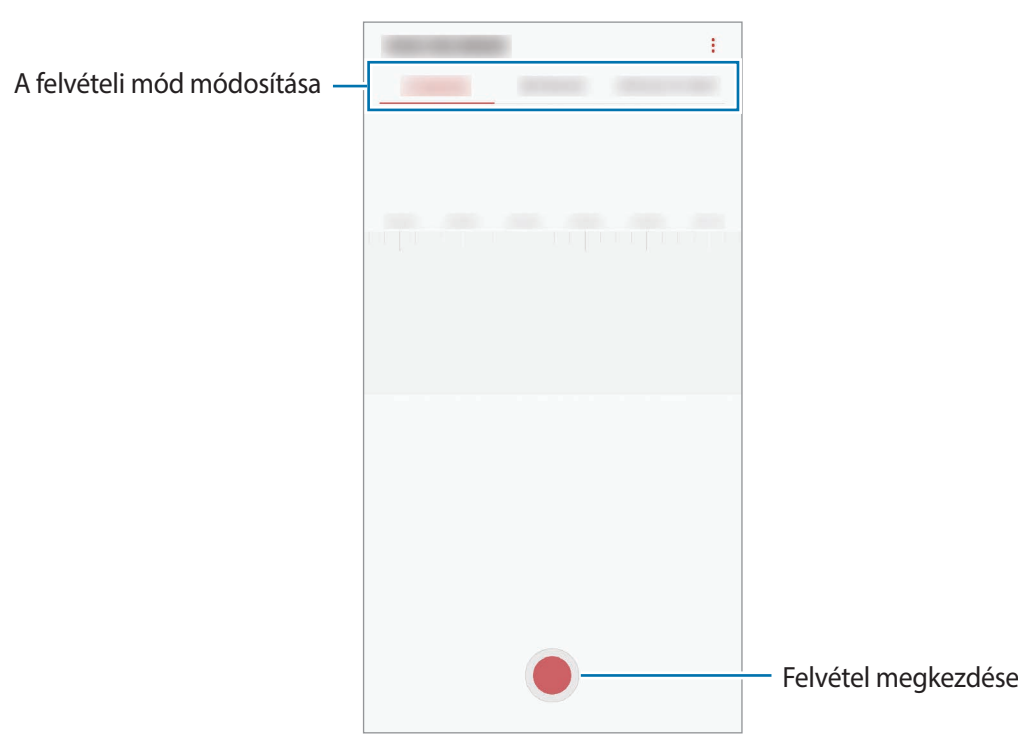

- $3$  A felvétel leállításához érintse meg a ikont.
- 4 Adjon meg egy fájlnevet, és érintse meg a **MENTÉS** lehetőséget.

## **A felvételi mód módosítása**

Nyissa meg a **Samsung** mappát, és indítsa el a **Hangrögzítő** alkalmazást.

Válasszon módot a hangrögzítő képernyő tetejéről.

- **NORMÁL**: ez a normál rögzítési mód.
- **INTERJÚ**: a mikrofon két irányból érkező hangokra érzékenyen működik. Ebben a módban a készülék alsó és felső része is egyenlő mennyiségű hangot rögzít.
- **BESZÉDLEÍRÓ**: a készülék rögzíti az Ön hangját és egyidejűleg a képernyőn látható szöveggé alakítja. A legjobb eredmény érdekében tartsa a készüléket a szája közelében, és beszéljen hangosan, tisztán, egy csendes helyen.

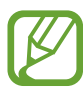

Ha a hangjegyzet rendszernyelve nem egyezik az Ön által beszélt nyelvvel, a készülék nem fogja felismerni a hallott hangot. A funkció használata előtt a hangjegyzetek rendszernyelvének beállításához érintse meg az aktuális nyelvet.

## **Kiválasztott hangfelvételek lejátszása**

Amikor visszahallgatja egy interjú felvételeit, a felvételen található bizonyos hangforrásokat elnémíthat, illetve feloldhatja a némításukat.

- 1 Nyissa meg a **Samsung** mappát, és indítsa el a **Hangrögzítő** alkalmazást.
- 2 Érintse meg a **LISTA** lehetőséget, és válasszon ki egy interjú módban rögzített hangfelvételt.
- $3$  Adott hangforrások elnémításához érintse meg az elnémítani kívánt hangnak megfelelő irányban található elemet.

Az ikon iglelre változik, és a hozzá tartozó hang elnémul.

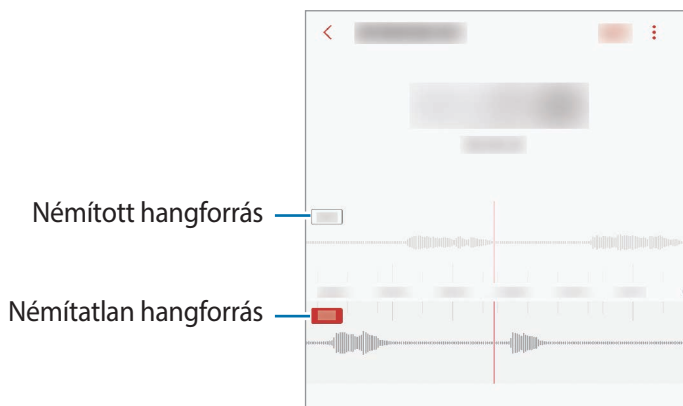

# **Saját fájlok**

A készüléken vagy más helyeken, például felhőtárhelyeken található különböző fájlokat érhet el és kezelhet.

Nyissa meg a **Samsung** mappát, és indítsa el a **Saját fájlok** alkalmazást.

Megtekintheti az egyes tárhelyeken tárolt fájlokat.

Ha szeretne tárhelyet felszabadítani a készüléken, érintse meg a → **Több hely felszabadítása** elemet.

Fájlok vagy mappák kereséséhez érintse meg a  $\mathbb Q$  elemet.

# **Óra**

## **Bevezető**

Beállíthat ébresztéseket, megnézheti világszerte számos város helyi pontos idejét, eseményeket időzíthet, illetve beállíthat adott időtartamot.

## **JELZÉS**

Indítsa el az **Óra** alkalmazást, és érintse meg a **JELZÉS** lehetőséget.

#### **Riasztások beállítása**

Érintse meg a **ib**ikont a riasztási listában, állítson be egy riasztási időt, válassza ki azokat a napokat, amikor a riasztás megismétlődik, állítson be más különféle riasztási opciókat, azután érintse meg a **MENTÉS** lehetőséget.

Ha meg szeretné nyitni a billentyűzetet riasztási idő megadásához, érintse meg az időbeviteli mezőt.

A riasztások bekapcsolásához vagy kikapcsolásához érintse meg a kapcsolót a listában található riasztás mellett.

#### **Riasztások leállítása**

A riasztás leállításához érintse meg az **ELUTASÍTÁS** lehetőséget. Ha már korábban engedélyezte a szundi opciót, a riasztás adott idő elteltével történő megismétléséhez érintse meg a **SZUNDI** lehetőséget.

#### **Riasztások törlése**

Érintsen meg hosszan egy riasztást, jelölje be a törölni kívánt riasztásokat, majd érintse meg a **TÖRLÉS** lehetőséget.

## **VILÁGÓRA**

Indítsa el az **Óra** alkalmazást, és érintse meg a **VILÁGÓRA** lehetőséget.

#### **Órák létrehozása**

Érintse meg a  $\Box$  ikont, adjon meg egy városnevet, vagy válasszon egy várost a földgömbről, és érintse meg a **HOZZÁAD** lehetőséget.

#### **Órák törlése**

Érintsen meg hosszan egy órát, jelölje be a törölni kívánt órákat, majd érintse meg a **TÖRLÉS** lehetőséget.

## **STOPPERÓRA**

- 1 Indítsa el az **Óra** alkalmazást, és érintse meg a **STOPPERÓRA** lehetőséget.
- 2 Esemény méréséhez érintse meg az **INDÍT** lehetőséget. Esemény mérése közben köridő rögzítéséhez érintse meg a **KÖRIDŐ** elemet.
- 3 Az időmérés leállításához érintse meg a **LEÁLLÍT** gombot. Az időmérés újraindításához érintse meg a **FOLYTATÁS** elemet. A köridők törléséhez érintse meg a **VISSZAÁLLÍTÁS** lehetőséget.

## **IDŐZÍTŐ**

- 1 Indítsa el az **Óra** alkalmazást, és érintse meg a **IDŐZÍTŐ** lehetőséget.
- 2 Állítsa be az időtartamot, majd érintse meg az **INDÍT** lehetőséget. Ha meg szeretné nyitni a billentyűzetet az időtartam megadásához, érintse meg az időtartambeviteli mezőt.
- 3 Ha lejárt az időzítő, érintse meg az **ELUTASÍTÁS** lehetőséget.

## **Számológép**

Egyszerű és komplex számításokat végezhet.

Indítsa el a **Számológép** alkalmazást.

A tudományos számológép megjelenítéséhez fordítsa fekvő helyzetbe a készüléket. Ha az **Aut. elforgatás** le van tiltva, a tudományos számológép megjelenítéséhez érintse meg a  $\left[\frac{1}{n}\right]$ elemet.

A számítási előzmények megtekintéséhez érintse meg az **ELŐZMÉNYEK** lehetőséget. A számítási előzmények bezárásához érintse meg a **BILLENTYŰZET** lehetőséget.

Az előzmények törléséhez érintse meg az **ELŐZMÉNYEK** → **ELŐZMÉNYEK TÖRLÉSE** lehetőséget.

A mértékegység-átváltási eszköz használatához érintse meg a **roma** elemet. Különböző értékeket válthat át más mértékegységbe, például területet, hosszúságot vagy a hőmérsékletet.

# **Game Launcher**

#### **Bevezető**

A Game Launcher összegyűjti a **Play Áruház** és a **Galaxy Apps** oldalakról letöltött játékait, így könnyedén elérheti őket ugyanazon a helyen. Játék módba állíthatja a készüléket, hogy egyszerűbben játszhasson.

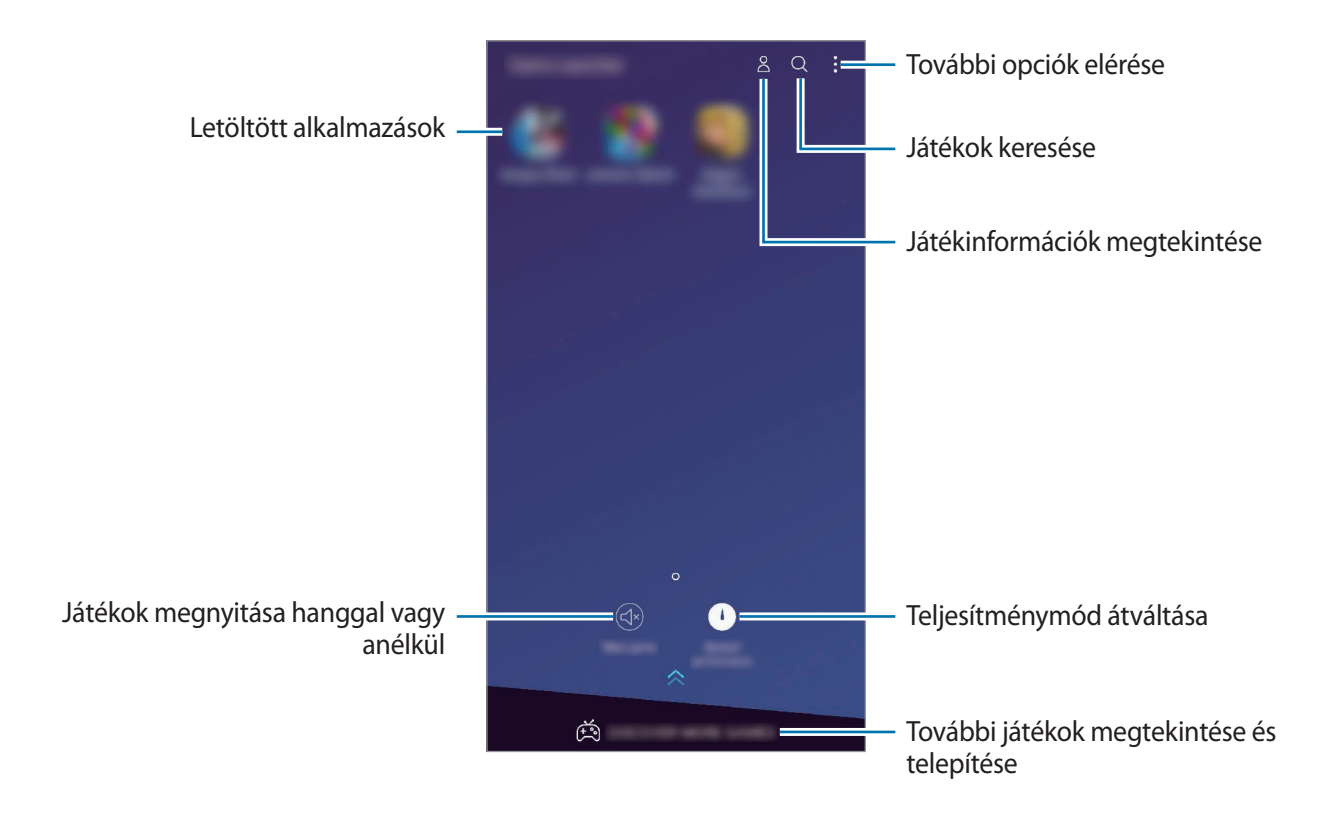

## **A Game Launcher használata**

1 Indítsa el a **Beállítások** alkalmazást, és érintse meg a **Speciális funkciók** <sup>→</sup> **Játékok** lehetőséget, majd az aktiváláshoz érintse meg a **Game Launcher** kapcsolót.

A **Game Launcher** elemet a rendszer hozzáadja a Kezdőképernyőhöz vagy az Alkalmazások képernyőhöz.

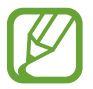

Ha kikapcsolja a funkciót, a rendszer eltávolítja a **Game Launcher** elemet a Kezdőképernyőről és az Alkalmazások képernyőről.

2 Indítsa el a **Game Launcher** alkalmazást.

 $3$  Érintsen meg egy játékot a játékok listájában.

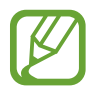

A **Play Áruház** és **Galaxy Apps** áruházakból letöltött játékok automatikusan megjelennek a játékindító képernyőn. Ha nem látja a játékokat, érintse meg a → **Játék hozzáadása** lehetőséget.

## **Teljesítménymód átváltása**

Átválthatja a játék teljesítmény-üzemmódját.

Indítsa el a **Game Launcher** alkalmazást, és érintse meg a **Normál teljesítmény** elemet, majd érintse meg a gombot ismételten a kívánt üzemmód kiválasztásához.

- **Normál teljesítmény**: sem az energiatakarékos mód, sem a nagy teljesítmény mód nincs használatban.
- **Akku kímélése**: ez csökkenti az akkumulátor energiafogyasztását, de lassabb futást eredményez.
- **Nagy teljesítmény**: ez gyorsítja a rendszer teljesítményét de növeli az akkumulátor energiafogyasztását.

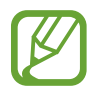

Az akkumulátor energiahatékonysága játéktól függően változhat.

## **A Game Tools használata**

Játék közben használhatja a Game Tools panel által kínált különböző lehetőségeket. A Game Tools megnyitásához érintse meg a  $\odot$  elemet a navigációs sávon. Ha a navigációs sáv el van rejtve, húzzon felfelé a képernyő aljáról a megjelenítéséhez.

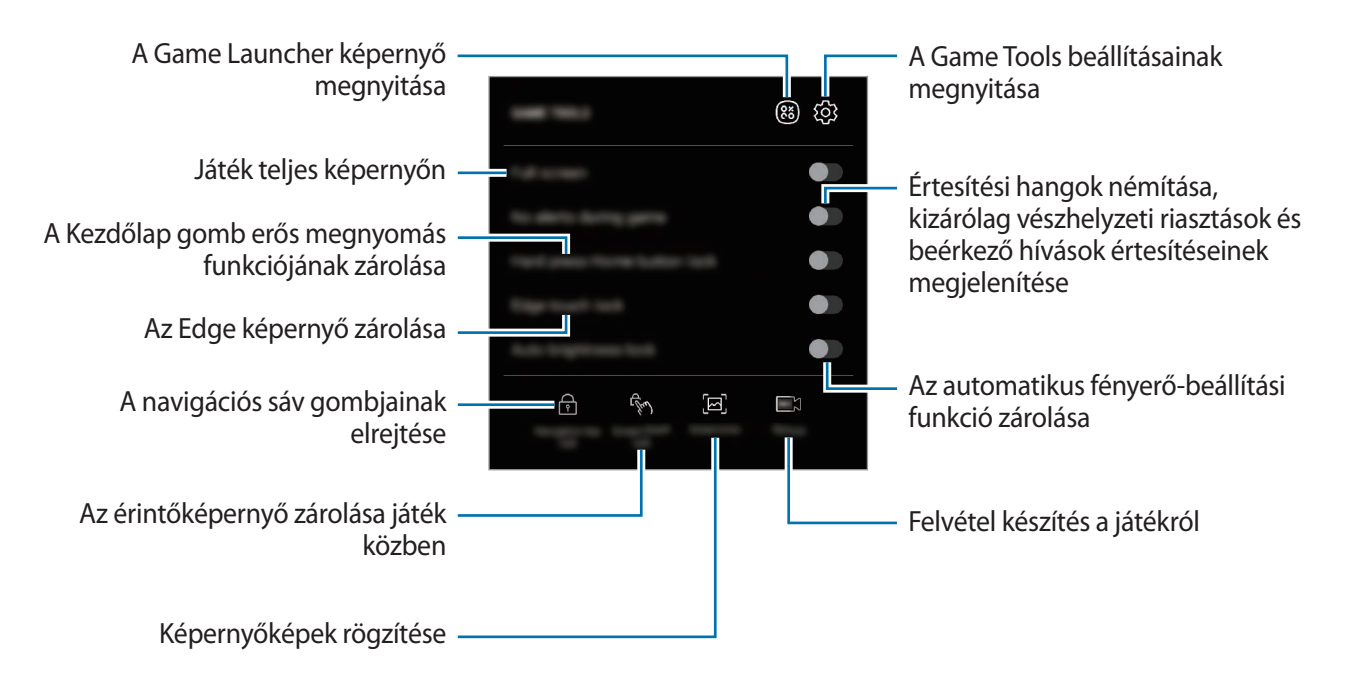

#### **Értesítések letiltása játék közben**

Érintse meg a lehetőséget, majd az aktiváláshoz érintse meg a **Jelzés nélküli játék** kapcsolót. A készülék elnémítja az értesítési hangokat és kizárólag a beérkező hívások értesítései és a vészhelyzeti riasztások jelennek meg, hogy Ön zavartalanul élvezhesse a játékot. Beérkező hívás esetén megjelenik egy kis értesítés a képernyő tetején.

## **Dual Messenger**

Telepítse a második alkalmazást és használjon két különböző fiókot egyazon üzenetküldő alkalmazáshoz.

1 Indítsa el a **Beállítások** alkalmazást és érintse meg a **Speciális funkciók** <sup>→</sup> **Dual Messenger** elemet.

Megjelennek a támogatott alkalmazások.

 $2$  Érintse meg a kívánt alkalmazás kapcsolóját a második alkalmazás telepítéséhez.

A második alkalmazás telepítése megtörténik. A második alkalmazás ikonja **jellel jelenik** meg. Amikor a második alkalmazástól kap értesítést, az értesítések  $\bullet$  jellel jelennek meg, ami megkülönbözteti őket az első alkalmazás értesítéseitől.

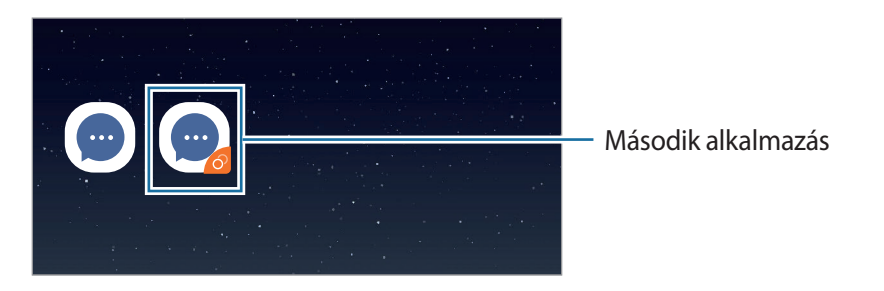

- A kettős üzenetküldő funkció az alkalmazás függvényében nem biztos, hogy elérhető.
	- Az alkalmazás egyes funkciói esetenként a második alkalmazásra korlátozódnak.

#### **Második alkalmazás eltávolítása**

- 1 Indítsa el a **Beállítások** alkalmazást és érintse meg a **Speciális funkciók** <sup>→</sup> **Dual Messenger** elemet.
- 2 Érintse meg a letiltani kívánt alkalmazás kapcsolóját és érintse meg a **KIKAPCSOLÁS** vagy az **ELTÁVOLÍTÁS** lehetőséget.

A második alkalmazással kapcsolatos összes adat törlődik.

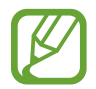

Ha eltávolítja az első alkalmazást, a második alkalmazás is törlődik.

# **Samsung Connect**

#### **Bevezető**

Könnyen és gyorsan csatlakozhat közeli eszközökhöz, például Bluetooth-fülhallgatókhoz vagy más okostelefonokhoz. Az okostelefonnal emellett vezérelhet és kezelhet tévéket, háztartási készülékeket és dolgok internete (IoT) termékeket.

- Kapcsolódás közeli eszközökhöz: gyorsan megkeresheti a közeli eszközöket, például a Bluetooth fülhallgatókat vagy viselhető eszközöket, és csatlakozhat hozzájuk.
- Háztartási gépek, tévék és loT-termékek regisztrálása és vezérlése: regisztráljon intelligens hűtőszekrényeket, mosógépeket, robotporszívókat, tévéket, AV-ket és dolgok internete (IoT) eszközöket az okostelefonon, és megtekintheti az állapotukat illetve irányíthatja őket az okostelefon képernyőjéről. Az eszközöket hely alapján csoportosíthatja, és beállíthatja, hogy több eszköz automatikusan lépjen működésbe az előre beállított időpontokban.
- 
- Az okostelefonnak és a többi eszköznek Wi-Fi-hez vagy mobilhálózathoz kell csatlakoznia.
- A régió vagy szolgáltató függvényében a Samsung Connect használatával csatlakoztatható készülékek köre eltérő lehet. A csatlakoztatható készülékek megtekintéséhez, nyissa meg a **Samsung** mappát, indítsa el a **Samsung Connect** alkalmazást, majd érintse meg a **TÁMOGATOTT ESZKÖZÖK** lehetőséget.
- Az elérhető funkciók a csatlakoztatott készüléktől függően eltérőek lehetnek.
- A csatlakoztatott készülékek saját meghibásodásaira és hiányosságaira a Samsung garanciája nem terjed ki. Amikor a csatlakoztatott készülékeken jelentkezik meghibásodás vagy probléma, vegye fel a kapcsolatot a készülék gyártójával.
Nyissa meg a **Samsung** mappát, és indítsa el a **Samsung Connect** alkalmazást. Megjelenik a kezelőfelület.

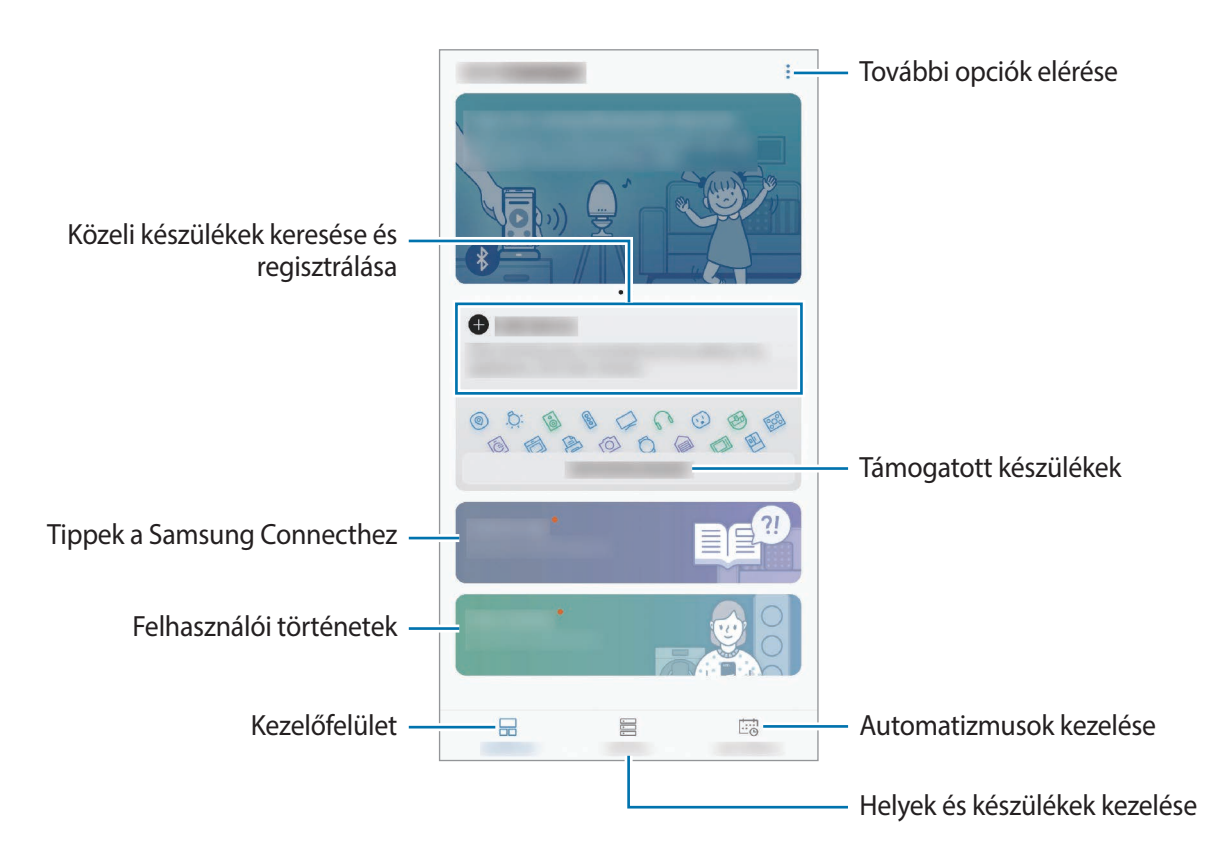

## **Csatlakozás közeli eszközökhöz**

Könnyen és gyorsan csatlakozhat közeli eszközökhöz, például Bluetooth-fülhallgatókhoz.

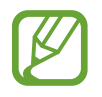

Az elérhető csatlakozási módok a csatlakoztatott készülékek vagy a tartalom típusától függően változhatnak.

- 1 Nyissa meg a **Samsung** mappát, és indítsa el a **Samsung Connect** alkalmazást.
- 2 Kövesse az előugró ablakban megjelenő utasításokat a Wi-Fi és Bluetooth automatikus bekapcsolása funkció aktiválásához.

Amikor elindítja a **Samsung Connect** alkalmazást, a Wi-Fi és Bluetooth funkciók automatikusan bekapcsolnak.

3 A kezelőfelületen érintse meg az **Eszköz hozzáadása** lehetőséget.

A készülék automatikusan keresni kezdi a közeli eszközöket.

4 Válasszon eszközt a listáról és kapcsolódjon az eszközhöz a képernyőn megjelenő utasítások követésével.

Miután a kapcsolat létrejött, használja az eszközt vagy megoszthatja a tartalmat.

## **Háztartási gépek, tévék és tárgyak internete termékek használata**

Az okostelefon képernyőjén megtekintheti az intelligens vagy IoT eszközök, tévék állapotát. Az eszközöket helyszín szerint csoportosíthatja és automatizmusok hozzárendelésével egyszerűen és kényelmesen vezérelheti.

#### **Eszközök regisztrálása**

- 1 Nyissa meg a **Samsung** mappát, és indítsa el a **Samsung Connect** alkalmazást.
- 2 A kezelőfelületen érintse meg az **Eszköz hozzáadása** lehetőséget.
- 3 Válasszon egy eszközt a listáról.

Készülékek manuális regisztrálásához érintse meg a **vele**hetőséget az **ESZKÖZ MANUÁLIS HOZZÁADÁSA** alatt és válassza ki a készülék típusát vagy érintse meg a **Keresés** lehetőséget, hogy megadhassa a készülék nevét vagy a készülék modelljének nevét.

4 A készülékek regisztrációjához kövesse a képernyőn megjelenő utasításokat.

#### **Regisztrált eszközök megtekintése és vezérlése**

Megnézheti és vezérelheti a regisztrált eszközöket. Például ellenőrizheti, hogy a tévé be van-e kapcsolva vagy hogy mi van a hűtőszekrényben.

- 1 Nyissa meg a **Samsung** mappát, és indítsa el a **Samsung Connect** alkalmazást.
- 2 Érintse meg az **Eszközök** lehetőséget.

Megjelenik a regisztrált eszközök listája.

3 Tekintse meg a listán szereplő készülékek állapotát.

Készülék vezérléséhez válasszon egyet a listából. A rendszer letölti a választott készülékhez tartozó vezérlőt, Ön pedig irányíthatja azt.

#### **Készülékek és jelenetek hozzáadása hely alapján**

Hozzáadhat készülékeket hely alapján, megtekintheti az adott helyen található eszközök listáját, és vezérelheti őket. Emellett jelenetet is hozzárendelhet helyhez és így több eszközt vezérelhet egyszerre.

Nyissa meg a **Samsung** mappát, indítsa el a **Samsung Connect** alkalmazást, majd érintse meg a **Eszközök** lehetőséget.

#### **Helyek hozzáadása**

- 1 Érintse meg az **ÖSSZES ESZKÖZ** <sup>→</sup> **Hely hozzáadása** lehetőséget.
- 2 Adja meg a hely nevét.

A hely beállításához érintse meg a **Helymeghatározás** lehetőséget a hely térképen történő kiválasztásához és érintse meg a **KÉSZ** lehetőséget.

3 Érintse meg a **MENTÉS** lehetőséget.

Tartózkodási helye hozzáadásra kerül.

**Készülékek hozzáadása egy helyhez**

Válasszon ki egy helyet, érintse meg az **ESZKÖZ HOZZÁADÁSA** lehetőséget, válasszon ki egy készüléket a **RENDELKEZÉSRE ÁLLÓ ESZKÖZÖK** listából, majd kövesse a képernyőn megjelenő utasításokat a készülékek regisztrálásához.

A rendszer hozzáadja a készülékeket a helyhez.

#### **Jelenetek hozzáadása**

Hozzáadhat egy jelenetet és regisztrálhat hozzá készülékeket, hogy így több készüléket vezérelhessen egyszerre egyetlen gomb megérintésével vagy hangutasítással.

Válasszon ki egy helyet, érintse meg a  $\stackrel{\bullet}{\bullet}$  → **Beállításkészlet h.adása** lehetőséget, és adja meg a jelenet beállításait. Beállíthatja a jelenet nevét, ikonját és a hozzá tartozó eszközöket.

### **Automatikus műveletek hozzáadása**

Műveletek futtathatók automatikusan egy előre beállított időpont vagy a készülék állapotának függvényében.

Például hozzáadhat egy automatikus műveletet, hogy automatikusan kapcsolódjon be a zene mindennap 07:00 órakor.

- 1 Nyissa meg a **Samsung** mappát, indítsa el a **Samsung Connect** alkalmazást, majd érintse meg az **Auto. foly.ok** → **AUTOMATIKUS FOLYAMAT HOZZÁADÁSA** lehetőséget.
- 2 Érintse meg a **Mikor szeretné használni ezt az automatikus folyamatot?** lehetőséget és állítsa be a feltételeket.
- 3 Érintse meg a **Mit tegyen ez az automatikus folyamat?** lehetőséget és állítson be készülékeket és elvégzendő feladatokat.

Értesítés fogadásához automatikus művelet futása közben érintse meg az **Értesítsen** lehetőséget, adja meg az üzenetet, majd érintse meg a **KÉSZ** lehetőséget.

## **Tartalom megosztása**

Tartalom megosztásához különböző megosztási opciók állnak rendelkezésére. A következő lépések bemutatják hogyan lehet képet megosztani.

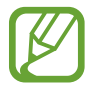

A fájlok megosztása mobilhálózaton keresztül kiegészítő költségekkel járhat.

1 Indítsa el a **Galéria** alkalmazást, és válasszon képet.

Érintse meg a  $\leqslant$  elemet és válasszon megosztási módot, például üzenetet vagy e-mailt.

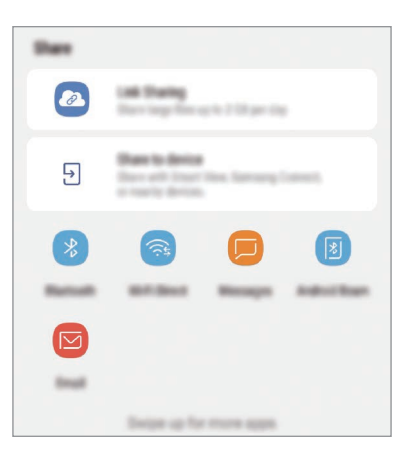

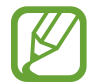

Ha vannak kommunikációs vagy megosztási előzményei, megjelennek a megosztási beállítások panelen azok a személyek, akikkel már kapcsolatot létesített készüléke segítségével. Ha közvetlenül szeretne tartalmakat megosztani velük a megfelelő alkalmazás révén, válassza a kívánt személy ikonját. Ha a funkció nincs bekapcsolva, indítsa el a **Beállítások** alkalmazást, érintse meg a **Speciális funkciók** lehetőséget, majd az aktiváláshoz érintse meg a **Közvetlen megosztás** kapcsolót.

### **Kiegészítő funkciók használata**

- **Hivatkozásmegosztás**: nagy fájlok megosztása. Töltsön fel fájlokat a Samsung tárhelyére, és ossza meg őket másokkal internetes hivatkozás vagy kód használatával. A funkció használatához ellenőrzött telefonszámmal kell rendelkeznie.
- **Megosztás az eszközzel**: tartalom megosztása közeli eszközökkel Wi-Fi Direct vagy Bluetooth, illetve a Samsung Connect által támogatott készülékek révén. A készülék megjelenített tartalmát nagy képernyőn is megtekintheti úgy, hogy a készüléket egy a Screen Mirroring funkciót támogató tévéhez vagy monitorhoz csatlakoztatja.

Amikor a kép megérkezik a címzettek készülékeire, a készülékeiken értesítés jelenik meg. A kép megtekintéséhez vagy letöltéséhez érintse meg az értesítést.

## **Samsung DeX**

A Samsung DeX egy olyan szolgáltatás, amely lehetővé teszi, hogy külső kijelzőhöz, például TV-hez vagy monitorhoz történő csatlakoztatással számítógépként használja az okostelefont. Kényelmesen használhatja az okostelefon funkcióit nagy képernyőn, külső kijelző, billentyűzet és egér csatlakoztatásával.

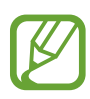

- A DeX dokkoló használatával kapcsolatos további információkért tekintse meg a felhasználói kézikönyvét.
- Minden tartozék, beleértve a DeX dokkoló is külön vásárolható meg.
- A DeX dokkoló mellett, a Samsung DeX-et támogató új kiegészítők is hozzáadhatók. További információkért látogasson el a Samsung DeX weboldalára [\(www.samsungdex.com](http://www.samsungdex.com)).

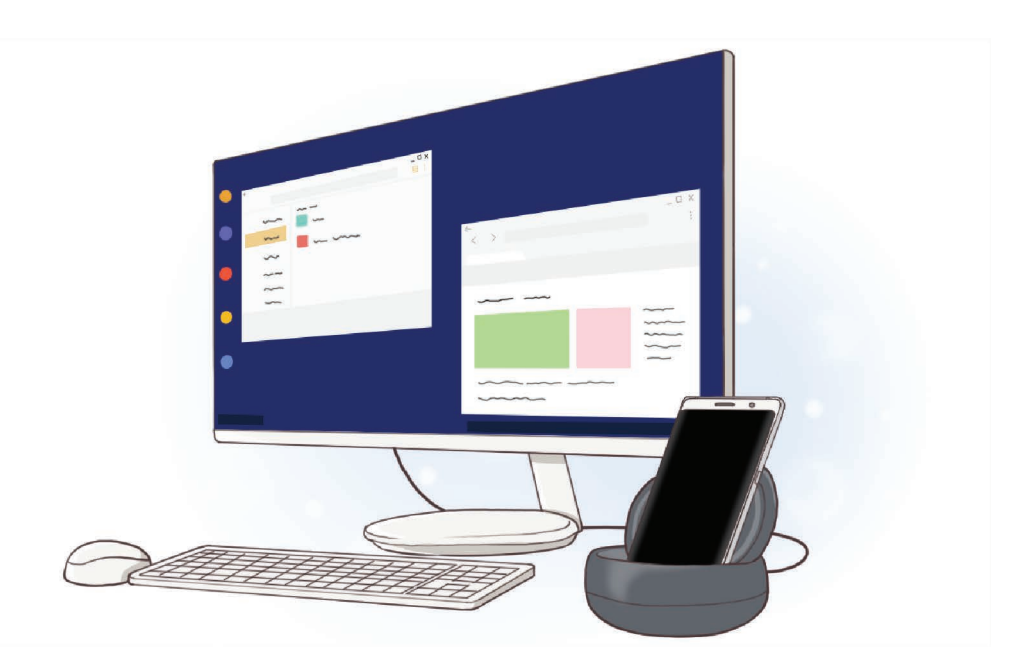

Alkalmazások és funkciók

#### **A DeX dokkoló felépítése**

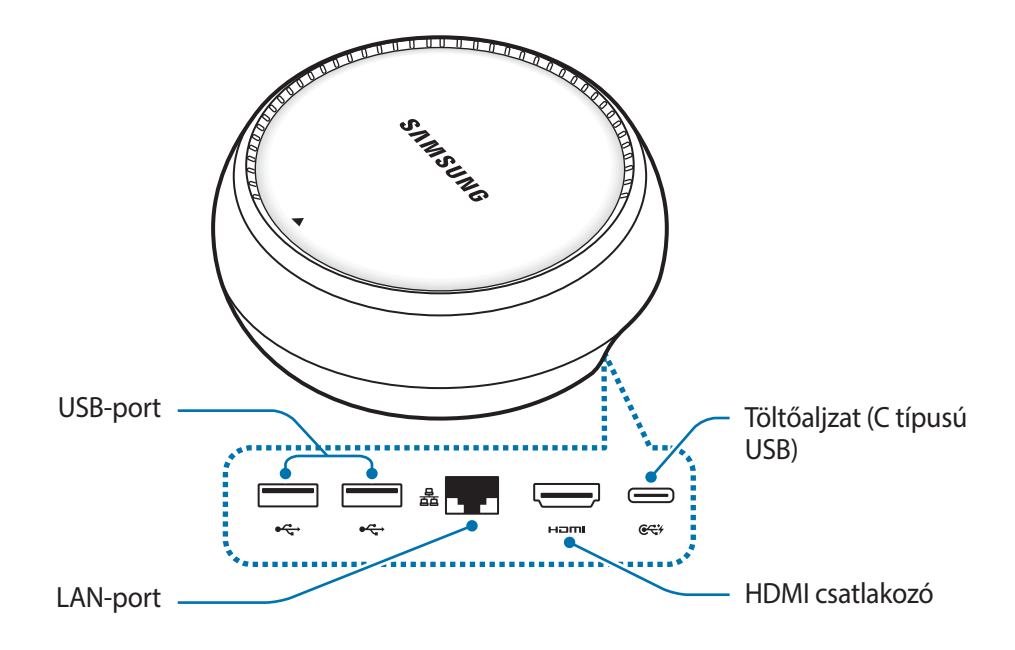

#### **Készülékek csatlakoztatása**

- 1 Csatlakoztassa a töltőt a DeX dokkoló töltőaljzatához (C típusú USB).
- 2 Csatlakoztassa a HDMI-kábel egyik végét a DeX dokkoló HDMI-csatlakozójához, és dugja a kábel másik végét a tévé vagy monitor HDMI-csatlakozójába.

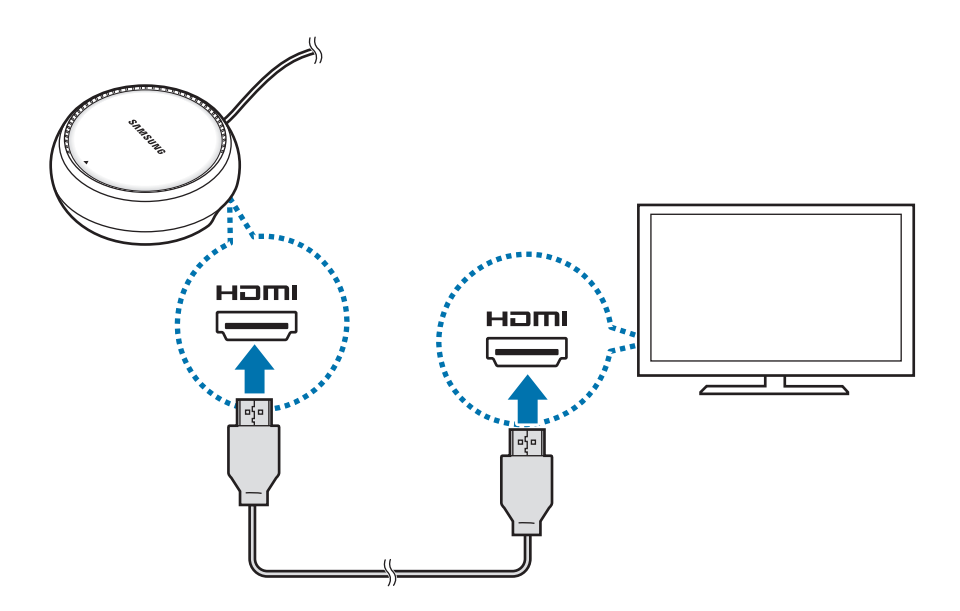

3 Vezetékes hálózat használatához csatlakoztassa a vezetéket a LAN-porthoz.

Ha nem csatlakozik a vezetékes hálózathoz, okostelefonja vezeték nélküli adatkapcsolatát vagy Wi-Fi hálózatot is használhatja.

 $4$  Nyomja meg a  $\triangle$  pontot a hátlap elején, ha okostelefon tartóként kívánja használni a fedlapot. Most látni fogja a dokkoló okostelefon csatlakozóját.

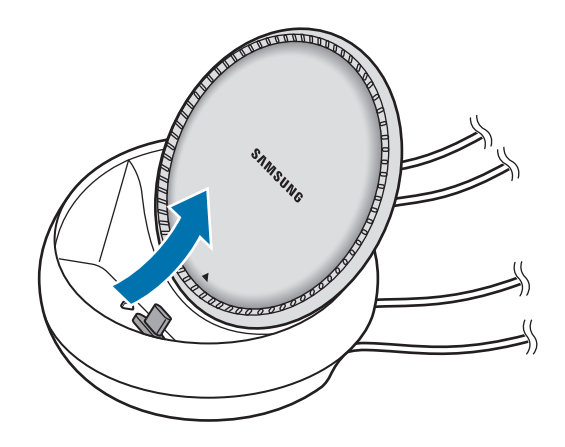

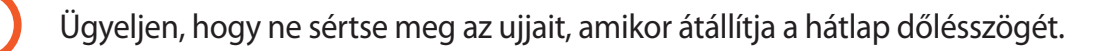

5 Csatlakoztassa az okostelefon többcélú csatlakozóját DeX dokkoló okostelefon csatlakozójához.

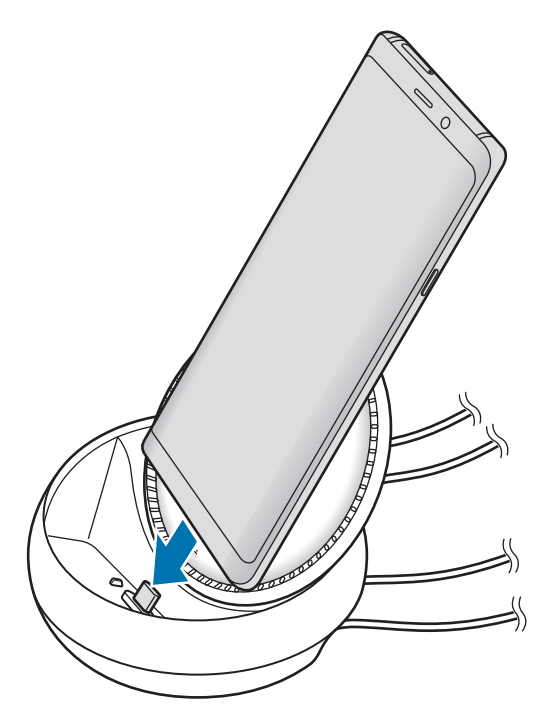

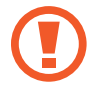

Ha az okostelefon tokban van amikor csatlakoztatja, a készülék tokjától függően előfordulhat, hogy nem megfelelően fog csatlakozni a DeX dokkolóhoz vagy a Samsung DeX nem fog megfelelően futni.

- $6$  Az okostelefon képernyőjén válassza ki a használni kívánt képernyőmódot. A Samsung DeX és a Screen Mirroring mód közül választhat.
	- **START SAMSUNG DeX**: az okostelefon képernyője kikapcsol és a kép megjelenik a csatlakoztatott tévén vagy monitoron Samsung DeX módban.
	- **KÉPERNYŐTÜKRÖZÉSRE KAPCSOLÁS**: a csatlakoztatott tévén vagy monitoron ugyanaz a képernyő jelenik meg, mint ami az okostelefonon látható.

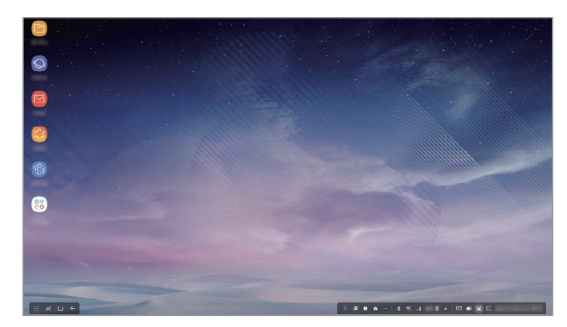

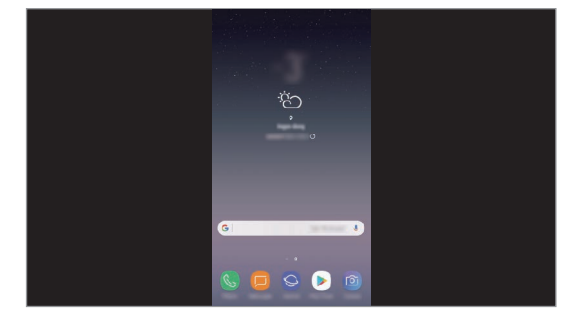

Samsung DeX mód Samsung DeX mód

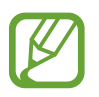

A rendszer az először kiválasztott képernyőmódot alkalmazza a későbbi kapcsolódások esetén is. További információkért lásd: [A képernyőmód megváltoztatása.](#page-190-0)

### <span id="page-188-0"></span>**Billentyűzet és egér csatlakoztatása**

A Samsung DeX mód használatához csatlakoztasson billentyűzetet és egeret a DeX dokkoló USBportjaihoz.

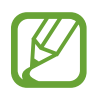

Ha billentyűzetet csatlakoztat, a virtuális billentyűzet nem jelenik meg, amikor a szövegbeviteli mezőt választja.

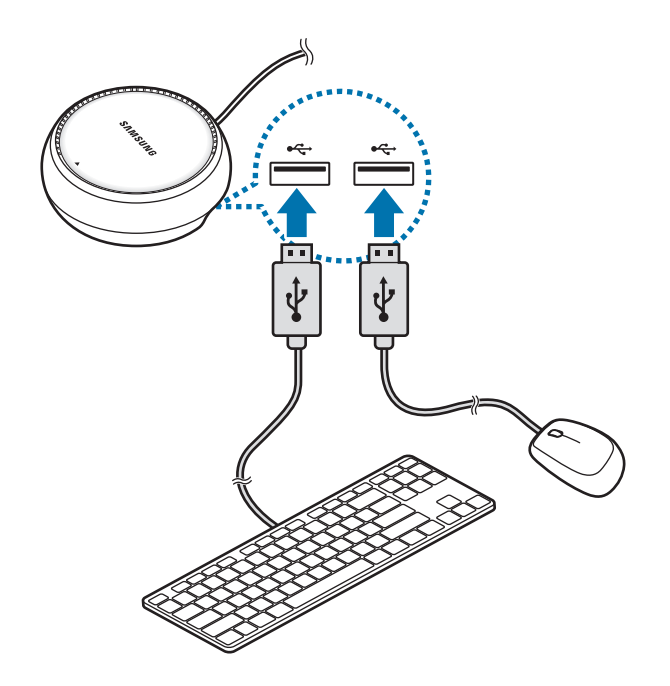

Használhat vezeték nélküli vagy Bluetooth-billentyűzetet/egeret is. További információkért olvassa el az érintett készülékhez kapott felhasználói kézikönyvet.

## **A Samsung DeX használata**

A mód kiválasztása képernyőn érintse meg a **START SAMSUNG DeX** elemet.

Az okostelefon képernyője kikapcsol, és egy virtuális okostelefon-képernyő jelenik meg a kapcsolódó TV-n vagy monitoron. Több alkalmazás egyidejű futtatásával egyszerre több feladatot is végezhet. Emellett okostelefonjának értesítéseit és állapotát is megtekintheti.

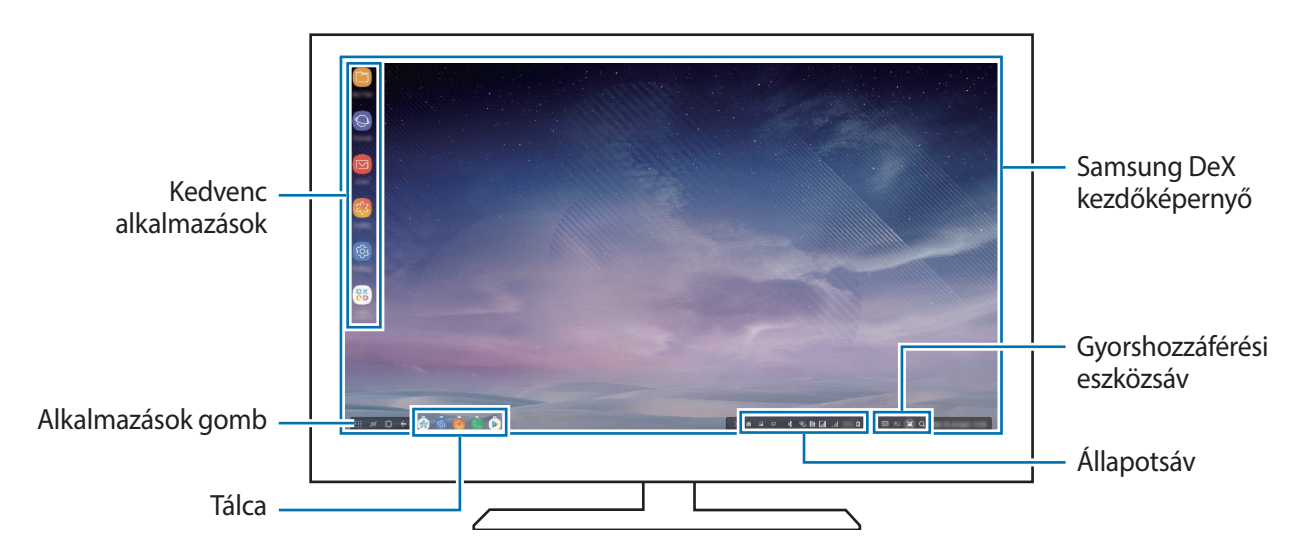

- 
- A Samsung DeX képernyő vezérléséhez, egeret kell csatlakoztatnia. További információkért lásd: [Billentyűzet és egér csatlakoztatása](#page-188-0).
	- A Samsung DeX indításakor vagy bezárásakor előfordulhat, hogy a futó alkalmazások bezáródnak.
	- Előfordulhat, hogy a Samsung DeX használatakor bizonyos alkalmazások és funkciók nem elérhetők.
	- A képernyőbeállítások módosításához, használja a csatlakoztatott TV vagy monitor megjelenítési beállításait.
- Kedvenc alkalmazások: a gyakran használt alkalmazások hozzáadása a Kezdőképernyőhöz, és az alkalmazások gyors elindítása.
- Alkalmazások gomb: okostelefonja alkalmazásainak megtekintése és futtatása. Ha telepíteni szeretne a Samsung DeX-re optimalizált alkalmazásokat, érintse meg az **Apps for Samsung DeX** lehetőséget.
- Tálca: az aktuálisan futó alkalmazások megtekintése.
- Állapotsáv: okostelefonja értesítéseinek és állapotának megtekintése. Az állapotjelző ikonok az okostelefon állapotától függően eltérően jelenhetnek meg. Amikor a  $\triangle$  elemre kattint, megjelennek a gyorsbeállítási gombok. Bekapcsolhat vagy kikapcsolhat bizonyos okostelefonfunkciókat a gyorsbeállítási gombokkal.
- Gyorshozzáférési eszközsáv: gyorseszközöket, például hangerőszabályzót és keresőt használhat.

#### **Játsszon nagy képernyőn**

Az okostelefonos játékokat nagy képernyőn játszhatja és telepítheti a javasolt játékokat. A csatlakoztatott TV-n vagy monitoron, indítsa el a **Game Launcher** alkalmazást.

### **Hívások fogadása**

A Samsung DeX használata közben hívásokat fogadhat az okostelefonjáról a csatlakoztatott tévén vagy monitoron. Válassza ki a hívásfogadási opciót a csatlakoztatott tévén vagy monitoron a hívás. A híváshoz a rendszer az okostelefon hangszóróját használja.

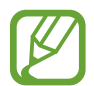

Ha nem kívánja használni a hangszórót, válassza le okostelefonját a Dex dokkolóról.

## <span id="page-190-0"></span>**A képernyőmód megváltoztatása**

#### **Screen Mirroring módra váltás**

A csatlakoztatott TV-n vagy monitoron indítsa el a **Beállítások** alkalmazást és érintse meg a **Kapcsolatok** → **Egyéb kapcsolatbeállítások** → **HDMI-üzemmód** → **Képernyőtükrözés** lehetőséget. Másik lehetőségként az állapotsávon érintse meg a **et → v**elemet a **Samsung DeX** mellett → **A Samsung DeX használata** fölött és válassza a **KÉPERNYŐTÜKRÖZÉSRE KAPCSOLÁS** lehetőséget.

#### **Samsung DeX módba váltás**

Az okostelefonján indítsa el a **Beállítások** alkalmazást és érintse meg a **Kapcsolatok** → **Egyéb kapcsolatbeállítások** → **HDMI-üzemmód** → **Samsung DeX** lehetőséget. Vagy, nyissa meg az értesítési panelt és érintse meg a **Használható a Samsung DeX** lehetőséget.

#### **A kapcsolat lezárása**

Ha szeretné leválasztani okostelefonját a csatlakoztatott monitorról, vegye le a DeX dokkolóról.

## **Csatlakozás külső kijelzőhöz**

Okostelefonját külső kijelzőhöz, például tévéhez vagy monitorhoz csatlakoztathatja, és prezentációkat vagy filmeket nézhet meg a csatlakozó kijelzőn. Csatlakoztassa okostelefonját külső kijelzőhöz HDMI-kábel és HDMI-adapter (C típusú USB – HDMI) használatával. Az okostelefon tartalmát megtekintheti a kapcsolódó képernyőn.

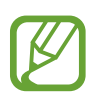

- A HDMI-kábelek és adapterek (C típusú USB HDMI) külön szerezhetők be.
- Csak a Samsung által jóváhagyott HDMI-adaptert (C típusú USB HDMI) használjon. A nem jóváhagyott kiegészítők használatából eredő teljesítményproblémákra és meghibásodásokra a garancia nem terjed ki.
- 1 Csatlakoztasson HDMI-adaptert (C típusú USB HDMI) az okostelefonhoz.
- $2$  Csatlakoztasson HDMI-kábelt a HDMI-adapterhez (C típusú USB HDMI) és egy tévé vagy monitor HDMI csatlakozójához.

Az okostelefon képernyője megjelenik a képernyőn.

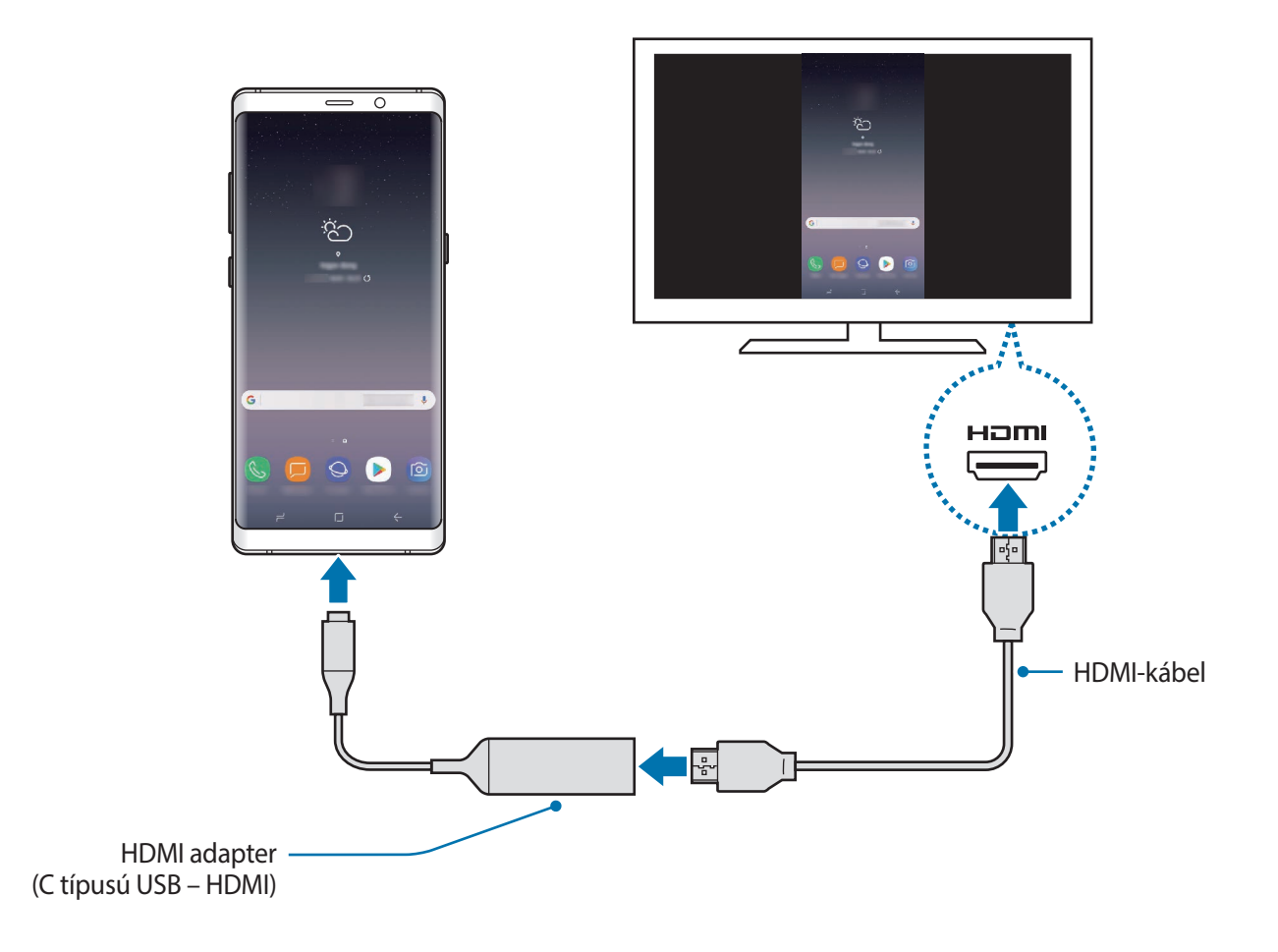

## **Google alkalmazások**

A Google szórakoztató, közösségi és üzleti alkalmazásokat nyújt. Lehetséges, hogy némelyik alkalmazás eléréséhez Google-fiókra lesz szüksége.

Az alkalmazásokkal kapcsolatos további információkat az egyes alkalmazások súgójában találhat.

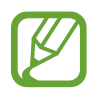

Országtól vagy szolgáltatótól függően előfordulhat, hogy némelyik alkalmazás nem lesz elérhető, illetve más néven szerepel.

### **Chrome**

Információk keresése és weblapok közötti böngészés.

### **Gmail**

E-mailek küldése és fogadása a Google Mail szolgáltatáson keresztül.

#### **Maps**

Megkeresheti tartózkodási helyét a világtérképen, és megtekinthet információkat az Önt körülvevő különböző helyekről.

### **Play Zene**

Fedezzen fel, hallgasson és osszon meg zenét a készülékén. Feltöltheti a felhőbe a készülékén tárolt zenei gyűjteményeket, és később elérheti azokat.

### **Play Filmek és TV**

Videókat kölcsönözhet vagy vásárolhat, például filmeket és televíziós műsorokat a **Play Áruház**-ból.

### **Drive**

Tárolja tartalmait a felhőben, érje el őket bárhonnan és ossza meg őket másokkal.

Alkalmazások és funkciók

#### **YouTube**

Nézzen vagy készítsen videókat és ossza meg őket másokkal.

#### **Fotók**

A különböző forrásokból származó fényképek és videók keresését, kezelését és szerkesztését egyetlen helyen végezheti.

#### **Google**

Gyorskeresés az interneten vagy a készüléken.

#### **Duo**

Egyszerű videohívás kezdeményezése.

# **Beállítások**

## **Bevezető**

Szabja testre a készülék beállításait. Különböző opciókkal még inkább személyre szabhatja készülékét.

Indítsa el a **Beállítások** alkalmazást.

Ha a beállításokra kulcsszavakkal szeretne rákeresni, érintse meg a **Keresés** vagy a Q lehetőséget.

## **Kapcsolatok**

## **Opciók**

Módosíthatja a különböző kapcsolatok, például a Wi-Fi és a Bluetooth beállításait.

A Beállítások képernyőn érintse meg a **Kapcsolatok** lehetőséget.

- **Wi-Fi**: Wi-Fi hálózathoz csatlakozáshoz és az Internet vagy más hálózati eszközök eléréséhez kapcsolja be a Wi-Fi funkciót. További információkért lásd: [Wi-Fi.](#page-195-0)
- **Bluetooth**: használja a Bluetooth-kapcsolatot adatok vagy médiafájlok cseréjére más Bluetoothkompatibilis készülékekkel. További információkért lásd: [Bluetooth](#page-198-0).
- **Telefon láthatósága**: engedélyezheti, hogy más készülékek megtalálják a készüléket, és tartalmakat osszanak meg vele. Ha ez a funkció be van kapcsolva, a készülék látható lesz más eszközök számára, amikor azok a Fájlok küldése készülékekre funkció használatával elérhető eszközöket keresnek.
- **Adathasználat**: nyomon követheti az adatforgalom mennyiségét és testreszabhatja a korlátozási beállításokat. Beállíthatja, hogy a készülék automatikusan letiltsa a mobil adatkapcsolatot, ha a felhasznált mobiladat-mennyiség elérte az adott limitet.

Valamint bekapcsolhatja az adatmentő funkciót, így előzve meg, hogy egyes háttérben futó alkalmazások adatokat küldjenek vagy fogadjanak. További információkért lásd: [Adattakarékos](#page-200-0)  [üzemmód.](#page-200-0)

**Repülő üzemmód**: beállíthatja, hogy a készülék kikapcsolja az összes vezeték nélküli szolgáltatását. Csak a hálózatot nem igénylő szolgáltatásokat használhatja.

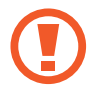

Fel- és leszállás közben mindig tartsa kikapcsolva a készüléket. Amennyiben a repülőgép személyzete azt engedélyezi, a felszállást követően a készülék repülő üzemmódban használható.

- **NFC és fizetés**: beállíthatja, hogy a készülék beolvassa az NFC-címkéket, amelyek termékekkel kapcsolatos információkat tartalmaznak. Ezt a funkciót a szükséges alkalmazások letöltését követően fizetések lebonyolítására, valamint közlekedési és rendezvényjegyek vásárlására is használhatja. További információkért lásd: [NFC és fizetés](#page-201-0).
- **Mobil hotspot és Int.megosztás**: ha nincs elérhető hálózati kapcsolat használhatja a készülékét mobil hotspotként, megosztva készüléke mobilhálózati csatlakozását más készülékekkel. Csatlakozás Wi-Fi, USB vagy Bluetooth segítségével hozható létre. További információkért lásd: [Mobil hotspot és Internetmegosztás](#page-203-0).
- **Mobilhálózatok**: mobilhálózati beállítások konfigurálása.
- **SIM-kártya-kezelő** (két SIM-kártyás modellek): SIM-kártya bekapcsolása és a SIM-kártyabeállítások személyre szabása. További információkért lásd: [SIM-kártya-kezelő \(két SIM-kártyás](#page-204-0)  [modellek\)](#page-204-0).
- **Hely**: a helyinformációs jogosultságok beállításainak módosítása.
- **Egyéb kapcsolatbeállítások**: az egyéb funkciók vezérlésére szolgáló beállítások testreszabása. További információkért lásd: [Egyéb kapcsolatbeállítások](#page-205-0).

## <span id="page-195-0"></span>**Wi-Fi**

Egy Wi-Fi-hálózathoz történő csatlakozáshoz és az internet vagy más hálózati eszközök eléréséhez kapcsolja be a Wi-Fi funkciót.

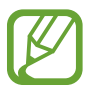

Használaton kívül az akkumulátor töltésének védelme érdekében kapcsolja ki a Wi-Fi funkciót.

## **Csatlakozás Wi-Fi-hálózathoz**

- 1 A Beállítások képernyőn érintse meg a **Kapcsolatok** <sup>→</sup> **Wi-Fi** lehetőséget, majd a bekapcsoláshoz érintse meg a kapcsolót.
- 2 Válasszon hálózatot a Wi-Fi-hálózatok listájáról.

A jelszót igénylő hálózatok lakatikonnal jelennek meg. Adja meg a jelszavát, és érintse meg a **KAPCSOLÓDÁS** lehetőséget.

- 
- Ha a készülék egyszer már csatlakozott egy Wi-Fi-hálózathoz, a készülék attól kezdve minden alkalommal jelszó kérése nélkül is újra csatlakozni fog, ha a hálózat elérhető. Ha nem szeretné, hogy a készülék automatikusan csatlakozzon a hálózathoz, válassza ki a hálózatok listájáról és érintse meg az **ELFELEJT** elemet.
	- Ha nem sikerül megfelelően csatlakozni egy Wi-Fi-hálózathoz, indítsa újra a készülék Wi-Fi funkcióját vagy a vezeték nélküli routert.

#### **Wi-Fi Direct**

A Wi-Fi Direct funkció közvetlenül hozzáférési pont nélkül csatlakoztat eszközöket Wi-Fi-hálózat segítségével.

- 1 A Beállítások képernyőn érintse meg a **Kapcsolatok** <sup>→</sup> **Wi-Fi** lehetőséget, majd a bekapcsoláshoz érintse meg a kapcsolót.
- 2 Érintse meg a **Wi-Fi Direct** lehetőséget.

Megjelennek az érzékelt készülékek.

Amennyiben az eszköz, amelyhez csatlakozni kíván, nem szerepel a listán, kapcsolja be az eszköz Wi-Fi Direct funkcióját.

3 Válassza ki a készüléket, melyhez csatlakozni szeretne.

A készülékek csatlakoztatására akkor kerül sor, amikor a másik készülék elfogadja a Wi-Fi Direct csatlakozási kérelmet.

#### **Adatok küldése és fogadása**

Megoszthat adatokat, például névjegyeket vagy médiafájlokat egyéb készülékekkel. A következő műveletek bemutatják egy kép elküldését egy másik készülékre.

- 1 Indítsa el a **Galéria** alkalmazást, és válasszon képet.
- 2 Érintse meg a « → Wi-Fi Direct lehetőséget és válassza ki a készüléket amelyre át kívánja küldeni a képet.
- 3 Fogadja el a Wi-Fi Direct kapcsolódási kérelmét a másik készüléken.

Ha az eszközök már csatlakoznak, a kép kapcsolódási kérelem küldése nélkül továbbítódik a másik eszközre.

#### **Készülék kapcsolódásának befejezése**

- 1 A Beállítások képernyőn érintse meg a **Kapcsolatok** <sup>→</sup> **Wi-Fi** lehetőséget.
- 2 Érintse meg a **Wi-Fi Direct** lehetőséget.

A készülék kijelzi a kapcsolódó készülékeket a listán.

3 A készülékek leválasztásához érintse meg a készülék nevét.

## <span id="page-198-0"></span>**Bluetooth**

Használja a Bluetooth-kapcsolatot adatok vagy médiafájlok cseréjére más Bluetooth-kompatibilis készülékekkel.

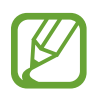

- A Samsung nem vállal felelősséget a Bluetooth szolgáltatással küldött vagy fogadott adatok elvesztéséből, elfogásából vagy a velük való visszaélésből fakadó károkért.
- Mindig ellenőrizze, hogy megbízható és megfelelően védett eszközökkel oszt-e meg, és ilyenektől fogad-e adatokat. Ha akadályok vannak a készülékek között a működési távolság csökkenhet.
- Egyes eszközök, főleg a Bluetooth SIG által nem tesztelt vagy nem jóváhagyott eszközök lehet, hogy nem kompatibilisek a készülékkel.
- Ne használja a Bluetooth funkciót illegális célokra (például fájlok illegális másolására, vagy kommunikációs csatornák illegális figyelésére kereskedelmi célokból). A Samsung nem vállal felelősséget a Bluetooth funkció illegális használatából adódó következményekért.

#### <span id="page-198-1"></span>**Párosítás más Bluetooth-készülékekkel**

1 A Beállítások képernyőn érintse meg a **Kapcsolatok** <sup>→</sup> **Bluetooth** lehetőséget, majd a bekapcsoláshoz érintse meg a kapcsolót.

Megjelennek listázva az érzékelt készülékek.

2 Válassza ki a párosítani kívánt készüléket.

Ha a párosítani kívánt készülék nincs rajta a listán, kapcsolja be a készülék láthatóságát. A részletekről a másik készülék felhasználói kézikönyvéből tájékozódhat.

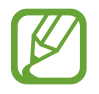

A készüléke látható más készülékek számára, amíg a Bluetooth-beállítások képernyő nyitva van.

3 Fogadja el a Bluetooth-kapcsolódási kérelmet a készülékén a jóváhagyáshoz.

A készülékek csatlakoztatására akkor kerül sor, amikor a másik készülék elfogadja a Bluetoothcsatlakozási kérelmet.

## **Adatok küldése és fogadása**

Számos alkalmazás támogatja az adatátvitelt Bluetooth-kapcsolaton keresztül. Megoszthat adatokat, például névjegyeket vagy médiafájlokat egyéb Bluetooth-készülékekkel. A következő műveletek bemutatják egy kép elküldését egy másik készülékre.

- 1 Indítsa el a **Galéria** alkalmazást, és válasszon képet.
- $2$  Érintse meg a  $\text{≤}$  → **Bluetooth** lehetőséget, majd válassza ki a készüléket, amelyre át kívánja küldeni a képet.

Ha készülékét már párosította a kiválasztott készülékkel, érintse meg a készülék nevét, anélkül, hogy jóváhagyná az automatikusan generált jelszót.

Ha a párosítani kívánt készülék nincs rajta a listán, kapcsolja be a készülék láthatóságát.

3 Fogadja el a Bluetooth-kapcsolat kérését a másik eszközön.

#### **Két hangszóró**

Az okostelefonhoz legfeljebb két Bluetooth-audioeszköz csatlakoztatható. Két Bluetooth-fülhallgatót vagy hangszórót csatlakoztatva egyszerre használhatja őket.

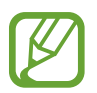

A funkció használatához a csatlakoztatni kívánt Bluetooth-audioeszközöknek támogatniuk kell a **Média hangja** funkciót.

1 A Beállítások képernyőn érintse meg a **Kapcsolatok** <sup>→</sup> **Bluetooth** lehetőséget, majd a bekapcsoláshoz érintse meg a kapcsolót.

Megjelennek listázva az érzékelt készülékek.

- 2 Érintse meg a → Két hangszóró elemet, az aktiváláshoz érintse meg a kapcsolót, majd érintse meg a Vissza gombot.
- 3 Válassza ki a párosítani kívánt készüléket.

Ha az eszköz, amelyet párosítani kíván, nem szerepel a listán, kapcsolja be a láthatósági opciót vagy lépjen be az eszköz Bluetooth-párosítási üzemmódjába. További információkért olvassa el az eszközhöz kapott felhasználói kézikönyveket.

- 4 Érintse meg a  $\circled{3}$  jelet a csatlakoztatott eszköz mellett, majd az aktiváláshoz érintse meg a **Média hangja** kapcsolót.
- 5 Válasszon másik eszközt a listából és aktiválja a hozzá tartozó **Média hangja** funkciót.

#### **Bluetooth-készülékek párosításának megszüntetése**

- 1 A Beállítások képernyőn érintse meg a **Kapcsolatok** <sup>→</sup> **Bluetooth** lehetőséget. A készülék kijelzi a párosított készülékeket a listán.
- 2 Érintse meg a  $\circled{3}$  ikont a készülék neve mellett a párosítás megszüntetéséhez.
- 3 Érintse meg a **Párosítás megszüntetése** lehetőséget.

## <span id="page-200-0"></span>**Adattakarékos üzemmód**

Csökkentheti az adathasználatot, ha megtiltja, hogy egyes háttérben futó alkalmazások adatokat küldjenek vagy fogadjanak.

A Beállítások képernyőn érintse meg a **Kapcsolatok** → **Adathasználat** → **Adattakarékos üzemmód** lehetőséget, majd a bekapcsoláshoz érintse meg a kapcsolót.

Amikor az adattakarékos funkció be van kapcsolva, az állapotsávon látható a  $\sqrt{\Lambda}$ ikon.

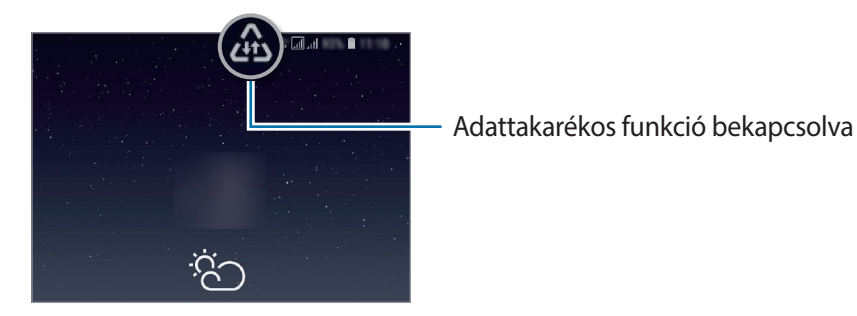

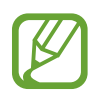

Ha szeretné kiválasztani, mely alkalmazások forgalmazhatnak adatokat korlátozás nélkül, érintse meg az **Alk. eng. Adattakarékos módban** lehetőséget és válasszon alkalmazásokat.

## <span id="page-201-0"></span>**NFC és fizetés**

A készülék alkalmas az NFC-címkék olvasására, amelyek termékekkel kapcsolatos információkat tartalmaznak. Ezt a funkciót a szükséges alkalmazások letöltését követően fizetések lebonyolítására, valamint közlekedési és rendezvényjegyek vásárlására is használhatja.

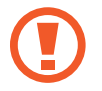

A készülék tartalmaz egy beépített NFC-antennát. A készüléket kezelje körültekintően, hogy elkerülje az NFC-antenna sérülését.

#### **Információ kiolvasása NFC-címkékből**

Az NFC funkció használatával képeket vagy névjegyeket küldhet másik készülékre, és beolvashatja a termékinformációkat az NFC-címkékről.

- 1 A Beállítások képernyőn érintse meg a **Kapcsolatok** lehetőséget, majd az aktiváláshoz érintse meg az **NFC és fizetés** kapcsolót.
- 2 Helyezze a készülék hátulját az NFC-címke közelébe. Megjelenik a címkéből származó információ.

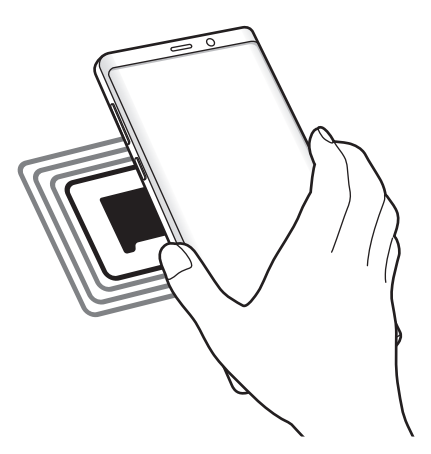

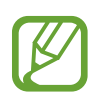

Győződjön meg róla, hogy a készülék be van kapcsolva és a képernyője nincs lezárva. Ellenkező esetben a készülék nem fogja olvasni az NFC-címkéket és nem fogad adatokat.

### **Fizetések lebonyolítása az NFC funkcióval**

Mielőtt az NFC funkciót vásárlásra használhatná, regisztrálnia kell a mobil fizetési szolgáltatásra. A regisztrációra vagy a szolgáltatásra vonatkozó további információkért vegye fel a kapcsolatot szolgáltatójával.

1 A Beállítások képernyőn érintse meg a **Kapcsolatok** lehetőséget, majd az aktiváláshoz érintse meg az **NFC és fizetés** kapcsolót.

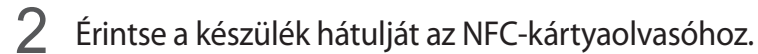

Az alapértelmezett fizetési alkalmazás beállításához nyissa meg a Beállítások képernyőt, érintse meg a **Kapcsolatok** → **NFC és fizetés** → **Érintéses fizetés** → **FIZETÉS** lehetőséget, majd válasszon

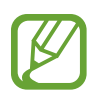

alkalmazást.

Előfordulhat, hogy a fizetési szolgáltatási lista nem tartalmaz minden elérhető fizetett alkalmazást.

## **Adatküldés az NFC funkcióval**

Engedélyezheti az adatcserét, amikor a két készülék hátulját egymáshoz érinti.

- 1 A Beállítások képernyőn érintse meg a **Kapcsolatok** <sup>→</sup> **NFC és fizetés** lehetőséget, majd a bekapcsoláshoz érintse meg a kapcsolót.
- 2 Érintse meg az **Android Beam** kapcsolót az aktiváláshoz.
- $3$  Válasszon egy elemet, majd a két készülék hátulját érintse egymáshoz.

4 Amikor megjelenik a képernyőn az **Érintéssel indítható a küldés.** felirat, érintse meg a készülék képernyőjét az elem elküldéséhez.

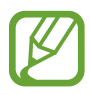

Ha mindkét eszköz egyszerre próbál adatot küldeni a fájlátvitel meghiúsulhat.

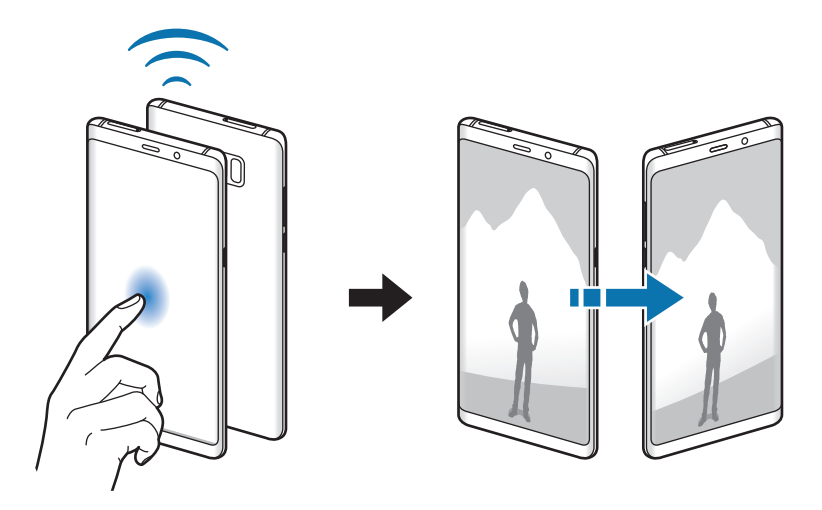

## <span id="page-203-0"></span>**Mobil hotspot és Internetmegosztás**

Ha nincs elérhető hálózati kapcsolat, használhatja a készülékét mobil hotspotként, megosztva készüléke mobilhálózati csatlakozását más készülékekkel. Csatlakozás Wi-Fi, USB vagy Bluetooth segítségével hozható létre.

A Beállítások képernyőn érintse meg a **Kapcsolatok** → **Mobil hotspot és Int.megosztás** lehetőséget.

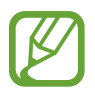

A funkció használata többletköltséggel járhat.

- **Mobil hotspot**: a mobil hotspot segítségével megoszthatja a készülék mobilhálózati csatlakozását számítógéppel és más készülékekkel.
- **Bluetooth internetmegosztás**: a készülék mobilinternetének megosztása számítógépekkel vagy más készülékekkel Bluetooth-on keresztül.
- **USB-internetmegosztás**: a készülék mobilinternetének megosztása egy számítógéppel USB-n keresztül. A számítógéphez csatlakoztatást követően modemként kezeli az eszközt.

#### **Mobil hotspot használata**

Készülékét mobil hotspotként használhatja, megosztva készüléke mobil adatkapcsolatát egyéb készülékekkel.

- 1 A Beállítások képernyőn érintse meg a **Kapcsolatok** <sup>→</sup> **Mobil hotspot és Int.megosztás** <sup>→</sup> **Mobil hotspot** lehetőséget.
- 2 A bekapcsoláshoz érintse meg a kapcsolót.

Megjelenik az állapotsávon a  $\hat{\epsilon}$ ikon. Más eszközök megtalálhatják készülékét a Wi-Fi-hálózatok listáján.

Ha jelszót szeretne beállítani a mobil hotspot számára, érintse meg a → **Mobil hotspot beállítása** lehetőséget és válaszon biztonsági szintet. Ezután adja meg a jelszót és érintse meg a **MENTÉS** lehetőséget.

- 3 A másik készülék képernyőjén keresse meg és válassza ki a készülékét a Wi-Fi-hálózatok listájáról.
- 4 A csatlakoztatott készüléken használja a készülék mobil adatkapcsolatát az internet eléréséhez.

## <span id="page-204-0"></span>**SIM-kártya-kezelő (két SIM-kártyás modellek)**

A SIM-kártya aktiválása és a SIM-kártya beállítások személyre szabása. További információkért lásd: [Két SIM-kártya használata \(két SIM-kártyás modellek\).](#page-26-0)

A Beállítások képernyőn érintse meg a **Kapcsolatok** → **SIM-kártya-kezelő** lehetőséget.

- **Hívások**: SIM-kártya kiválasztása hanghívásokhoz.
- **Szöveges üzenetek**: SIM-kártya választása az üzenetküldéshez.
- **Mobilinternet-kapcsolat**: SIM-kártya kiválasztása az adatszolgáltatáshoz.
- **SIM-kártya megerősítése híváshoz**: beállítása esetén a készülék visszahíváskor vagy üzenetből indított híváskor megjeleníti a SIM-kártya kiválasztására szolgáló előugró ablakot. Az előugró ablak csak akkor jelenik meg, ha az előző híváshoz vagy üzenethez használt SIM-kártya nem az elsődleges SIM-kártya volt.
- **Állandó két SIM**: a készülék beállítása a bejövő hívások engedélyezésére a másik SIM-kártyára, amikor hívás van folyamatban.

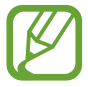

Amikor a funkció be van kapcsolva a régió vagy szolgáltató függvényében a hívásátirányítás további költségekkel járhat.

## <span id="page-205-0"></span>**Egyéb kapcsolatbeállítások**

Testreszabhatja az egyéb funkciók vezérlésére szolgáló beállításokat.

A Beállítások képernyőn érintse meg a **Kapcsolatok** → **Egyéb kapcsolatbeállítások** elemet.

- **Közeli eszközök keresése**: beállíthatja a készüléket, hogy keressen közeli készülékeket, melyekhez csatlakozhat.
- **Nyomtatás**: a készülékre telepített beépülő nyomtatómodulok beállításainak konfigurálása. Megkeresheti az elérhető nyomtatókat, vagy hozzáadhat egyet kézzel a fájlok nyomtatásához. További információkért lásd: [Nyomtatás.](#page-205-1)
- **MirrorLink**: használja a MirrorLink funkciót a készülék MirrorLink-alkalmazásainak a jármű műszerfali kijelzőjéről történő vezérlésére. További információkért lásd: [MirrorLink.](#page-206-0)
- **Letöltésgyorsító**: ezzel a funkcióval gyorsabban tölthet le 30 MB fölötti, nagy méretű fájlokat egyidejűleg Wi-Fi-kapcsolaton és mobilhálózaton keresztül. További információkért lásd: [Letöltésgyorsító](#page-207-0).
- **VPN**: virtuális hálózatok (VPN-ek) beállítása a készüléken iskola vagy vállalat privát hálózatához való csatlakozás céljára.
- **Ethernet**: ethernet-adapter csatlakoztatásakor vezetékes hálózatot használhat, és konfigurálhatja a hálózati beállításokat.

#### <span id="page-205-1"></span>**Nyomtatás**

A készülékre telepített nyomtató beépülő modulok beállításainak konfigurálása. Csatlakoztathatja a készüléket nyomtatóhoz Wi-Fi-vagy Wi-Fi Direct kapcsolaton keresztül és nyomtathat képeket vagy dokumentumokat.

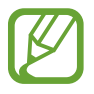

Bizonyos nyomtatók nem biztos, hogy kompatibilisek ezzel a készülékkel.

**Nyomtatók beépülő moduljainak hozzáadása**

Azon nyomtatókhoz, amelyekhez csatlakozni szeretne a készülékkel, beépülő modulokat kell telepítenie.

- 1 A Beállítások képernyőn érintse meg a **Kapcsolatok** <sup>→</sup> **Egyéb kapcsolatbeállítások** <sup>→</sup> **Nyomtatás** → **Szolgáltatás hozzáadása** lehetőséget.
- 2 Keressen beépülő modult a nyomtatóhoz a **Play Áruház**-ban.
- 3 Válassza ki a kívánt nyomtató beépülő modulját és telepítse.
- 4 Válassza ki a nyomtató beépülő modulját, majd a bekapcsolásához érintse meg a kapcsolót. A készülék megkeresi a készülékkel azonos Wi-Fi-hálózaton lévő nyomtatókat.
- 5 Válassza ki a hozzáadni kívánt nyomtatót.

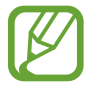

Nyomtató kézi hozzáadásához érintse meg a → **Nyomtató hozzáadása** lehetőséget.

#### **Tartalom nyomtatása**

Tartalom (például képek, dokumentumok) megtekintése közben nyissa meg az opciók listáját, érintse meg a **Nyomtatás** → ▼ → **Az összes nyomtató...** lehetőséget, majd válasszon nyomtatót.

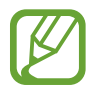

A nyomtatási módok a tartalom típusától függően változhatnak.

#### <span id="page-206-0"></span>**MirrorLink**

A készülék képernyője megjeleníthető a jármű műszerfalának kijelzőjén.

Csatlakoztassa készülékét járműhöz MirrorLink-alkalmazásainak műszerfalról történő vezérléséhez.

A Beállítások képernyőn érintse meg a **Kapcsolatok** → **Egyéb kapcsolatbeállítások** → **MirrorLink** elemet.

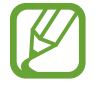

A készülék olyan járművekkel kompatibilis, amelyek támogatják a MirrorLink 1.1 vagy annál újabb verzióját.

**A készülék csatlakoztatása járműhöz MirrorLink révén**

Amikor először használja ezt a funkciót, csatlakoztassa a készüléket Wi-Fi-vagy mobilhálózathoz.

- 1 Párosítsa készülékét a járművel Bluetooth révén. További információkért lásd: [Párosítás más Bluetooth-készülékekkel](#page-198-1).
- 2 Csatlakoztassa készülékét a járműhöz USB-kábel segítségével.

Amikor a kapcsolódás létrejött, a készülék MirrorLink-alkalmazásait elérheti a műszerfal kijelzőjéről.

#### **A MirrorLink-kapcsolódás befejezése**

Húzza ki az USB-kábelt a készülékből és a járműből.

#### <span id="page-207-0"></span>**Letöltésgyorsító**

Ha ezt beállítja a készüléken, gyorsabban tölthet le 30 MB fölötti, nagy méretű fájlokat egyidejűleg Wi-Fi-kapcsolaton keresztül és mobilhálózaton. Az erősebb Wi-Fi-jel gyorsabb letöltést tesz lehetővé.

A Beállítások képernyőn érintse meg a **Kapcsolatok** → **Egyéb kapcsolatbeállítások** → **Letöltésgyorsító** elemet.

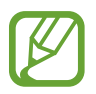

- Előfordulhat, hogy a funkciót egyes készülékek nem támogatják.
- A fájlok letöltése mobilhálózaton keresztül kiegészítő költségekkel járhat.
- Nagy fájlok letöltésekor a készülék felmelegedhet. Ha a készülék túllépi az engedélyezett hőmérsékletet, a funkció lekapcsol.
- Ha a hálózati jel nem stabil, a funkció sebessége és teljesítménye csökkenhet.
- Ha a Wi-Fi és a mobilhálózati kapcsolatok adatátviteli sebessége jelentős mértékben eltér, a készülék csak a lehető leggyorsabb kapcsolatot használja.
- A funkció támogatja a Hypertext Transmission Protocol (HTTP) 1.1 és a Hypertext Transmission Protocol Secure (HTTPS) protokollokat. A funkció nem használható más, például FTP-protokollal.

## **Hangok és rezgés**

Az eszköz által megszólaltatott hangok beállításainak módosítása.

A Beállítások képernyőn érintse meg a **Hangok és rezgés** lehetőséget.

- **Hangmód**: állítsa be a készüléket a hangos mód, a rezgés vagy a csendes mód használatára.
- **Rezgés csengéskor**: a készülék beállítása a bejövő hívások esetén rezgésre és csengőhang lejátszására.
- **H.erőgombok használata médiához**: beállíthatja, hogy a Hangerő gomb megnyomása a média hangerejét szabályozza.
- **Hangerő**: beállítja a hívások csengőhangjának, zenék, videók, rendszerhangok és értesítések hangerejét.
- **Rezgés erőssége**: a rezgő értesítés erősségének beállítása.
- **Csengőhang** (egy SIM-kártyás modellek): a hívás csengőhangjának módosítása. **Csengőhang** (két SIM-kártyás modellek): a hívás vagy értesítések csengőhangjának módosítása.
- **Rezgésminta**: rezgési minta kiválasztása. További információkért lásd: [Navigációs sáv](#page-45-0)  [\(funkciógombok\)](#page-45-0).
- **Értesítési hangok**: az értesítési hang beállításainak módosítása.
- **Ne zavarjanak**: beállításával a készülék a beállított kivételeket leszámítva némítja a bejövő hívási hangokat, értesítéseket és médiahangokat.
- **Érintési hangok**: beállítása esetén a készülék hangot ad ki, amikor alkalmazást vagy opciót választ ki az érintőképernyőn.
- **Képernyőzár hangjai**: beállítása esetén a készülék hangjelzést ad az érintőképernyő lezárásakor és feloldásakor.
- **Töltési hang**: beállíthatja, hogy a készülék hangjelzést adjon ki, ha töltőhöz csatlakozik.
- **Visszajelzés rezgéssel**: beállítása esetén a készülék rezegni fog, amikor megérinti a navigációs sáv gombjait, illetve egyéb esetekben, mint például amikor hosszan érint meg elemeket.
- **Tárcsázóbill. hangjai**: a beállítást választva a billentyűzeten lévő gombok megérintésekor a készülék hangot ad ki.
- **Billentyűhang**: a beállítást választva a készülék hangot ad a gombok megérintésekor.
- **Gombok rezgése**: a beállítást választva a készülék rezeg a gombok megérintésekor.
- **Hangminőség és effektek**: további hang beállítások.
- **Külön alkalmazáshang**: beállíthatja, hogy a készülék egy bizonyos alkalmazásból más alkalmazások hangjától függetlenül a csatlakoztatott Bluetooth-hangszórón vagy -fülhallgatón játsszon le médiahangokat. Például hallgathatja a navigáció alkalmazást készüléke hangszóróján, miközben a Zene alkalmazásból zenét hallgat a jármű Bluetooth-hangszóróján.

## **Értesítések**

Módosíthatja az egyes alkalmazások értesítési beállításait.

A Beállítások képernyőn érintse meg az **Értesítések** lehetőséget.

Ikonjelvények megjelenítéséhez érintse meg az **Alkalmazásikon-jelvények** kapcsolót a funkció aktiválásához. A beállítások testreszabásához, érintse meg az **Alkalmazásikon-jelvények** elemet.

Az értesítési beállítások testreszabásához érintse meg a **SPECIÁLIS** lehetőséget, és válasszon alkalmazást.

## **Kijelző**

## **Opciók**

Módosíthatja a kijelző és a Kezdőképernyő beállításait.

A Beállítások képernyőn érintse meg a **Kijelző** lehetőséget.

- **Fényerő**: a kijelző fényerejének beállítása.
- **Automatikus fényerő**: beállíthatja hogy a készülék figyelje a fényerősség beállításait és hasonló fényviszonyok esetén automatikusan alkalmazza azokat.
- **Kékfényszűrő**: a kékfényszűrő bekapcsolása és a szűrőbeállítások módosítása. További információkért lásd: [Kékfényszűrő.](#page-210-0)
- **Betűtípus és képernyőnagyítás**: a képernyő nagyítási beállítása, betűméret és stílus módosítása.
- **Képernyőmód**: a képernyőmód megváltoztatásával a kijelző színének és kontrasztjának finombeállítását végezheti el. További információkért lásd: [A képernyőmód megváltoztatása](#page-211-0)  [vagy a kijelző színeinek beállítása](#page-211-0).
- **Képernyőfelbontás**: a képernyő felbontásának megváltoztatása. További információkért lásd: [Képernyőfelbontás](#page-213-0).
- **Kezdőképernyő**: a rácsok méretének módosítása több vagy kevesebb ikon megjelenítéséhez a Kezdőképernyőn, stb.
- **Teljes képernyős alkalmazások**: a teljes képernyőn futtatni kívánt alkalmazások kiválasztása.
- **Egyszerű üzemmód**: váltás egyszerű üzemmódba, mely révén a Kezdőképernyő elrendezése egyszerűbb lesz, az ikonjai pedig nagyobbak.
- **Ikonháttér**: beállíthatja, hogy a háttér legyen sötétebb, és az ikonok így jobban feltűnjenek.
- **Edge képernyő**: az Edge képernyő beállításainak módosítása. További információkért lásd: [Edge](#page-142-0)  [képernyő](#page-142-0).
- **LED jelzés**: beállításával a készüléken az akkumulátor töltése közben, értesítések érkezésekor, illetve hangfelvételek készítése közben bekapcsol az értesítési fény kikapcsolt képernyő esetén.
- **Állapotsor**: az állapotsoron megjelenő értesítések és jelzések beállításainak testreszabása.
- **Navigációs sáv**: a navigációs sáv beállításainak módosítása. További információkért lásd: [Navigációs sáv \(funkciógombok\).](#page-45-0)
- **Képernyő időkorlátja**: a kijelző-háttérvilágítás kikapcsolási idejének beállítása.
- **Véletlen érintések blokkolása**: beállítása esetén a készülék képernyője nem reagál az érintésekre sötét helyen, például zsebben vagy táskában.
- **Képernyőkímélő**: a készülék beállítása töltés közben képernyővédő megjelenítésére. További információkért lásd: [Képernyőkímélő](#page-213-1).

## <span id="page-210-0"></span>**Kékfényszűrő**

Csökkentheti szemének megerőltetését, ha korlátozza a képernyő által kibocsátott kék fény mennyiségét.

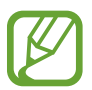

Előfordulhat, hogy kékfényszűrő nem alkalmazható, amikor kizárólag HDR-alapú videoszolgáltatásban néz HDR-videókat.

- 1 A Beállítások képernyőn érintse meg a **Kijelző** <sup>→</sup> **Kékfényszűrő** lehetőséget, majd a bekapcsoláshoz érintse meg a **Bekapcsolás most** kapcsolót.
- 2 Állítsa be a szűrő átlátszóságát a beállítási sáv elhúzásával.
- 3 A képernyő kékfényszűrőjének időzítéséhez érintse meg a **Bekapcsolás ütemezés szerint** kapcsolót az aktiváláshoz, majd válasszon opciót.
	- **Napnyugtától napkeltéig**: beállításával a készülék az aktuális tartózkodási hely alapján éjszaka alkalmazza a kékfényszűrőt, reggel pedig kikapcsolja.
	- **Egyéni ütemezés**: egy bizonyos időpont megadása, amikor a készülék alkalmazza a kékfényszűrőt.

## <span id="page-211-0"></span>**A képernyőmód megváltoztatása vagy a kijelző színeinek beállítása**

Válasszon filmek vagy képek megtekintéséhez megfelelő képernyőmódot, vagy állítsa be a kijelző színét saját ízlése szerint. Ha kiválasztja az **Adaptív megjelenítés** módot, beállíthatja a megjelenítés színegyensúlyát színérték szerint.

## **A képernyőmód megváltoztatása**

Érintse meg a Beállítások képernyőn a **Kijelző** → **Képernyőmód** lehetőséget, és válassza ki a kívánt módot.

- **Adaptív megjelenítés**: kijelzője színtartományának, színtelítettségének és élességének optimalizálása. Ezenkívül beállíthatja a megjelenítés színegyensúlyát színérték szerint.
- **AMOLED-mozi**: videonézéshez megfelelő.
- **AMOLED-fénykép**: képek megtekintéséhez megfelelő.
- **Alap**: alapértelmezett beállítás általános használathoz.
	- A kijelző színét csak az **Adaptív megjelenítés** módban állíthatja be.
		- Az **Adaptív megjelenítés** mód harmadik féltől származó alkalmazásokkal nem feltétlenül kompatibilis.
		- A kékfényszűrő alkalmazásakor nem változtathatja meg a képernyőmódot.

#### **A teljes képernyő színegyensúlyának optimalizálása**

Optimalizálja a kijelző színét a színtónusok igényei szerinti megfelelő beállításával.

Ha a **Hűvös** irányába húzza a színkorrekciós csúszkát, a kék színtónus válik erősebbé. Ha a **Meleg** irányába húzza a csúszkát, a vörös színtónus válik erősebbé.

- 1 A Beállítások képernyőn érintse meg a **Kijelző** <sup>→</sup> **Képernyőmód** <sup>→</sup> **Adaptív megjelenítés** lehetőséget.
- 2 Állítsa be a színkorrekciós csúszkát a **Teljes képernyő színegyensúlya** lehetőség alatt. A képernyő színegyensúlya optimalizálásra kerül.

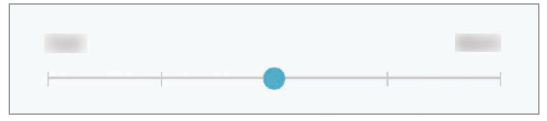

#### **A képernyő tónusának beállítása színérték szerint**

Növeljen vagy csökkentsen bizonyos színtónusokat a **Piros**, **Zöld** vagy **Kék** értékek egyéni beállításával.

- 1 A Beállítások képernyőn érintse meg a **Kijelző** <sup>→</sup> **Képernyőmód** <sup>→</sup> **Adaptív megjelenítés** lehetőséget.
- 2 Jelölje be a **Speciális opciók** lehetőséget.
- 3 Állítsa be a **Piros**, **Zöld** vagy **Kék** színcsúszkát a saját igényei szerint.

A képernyő színtónusa beállításra kerül.

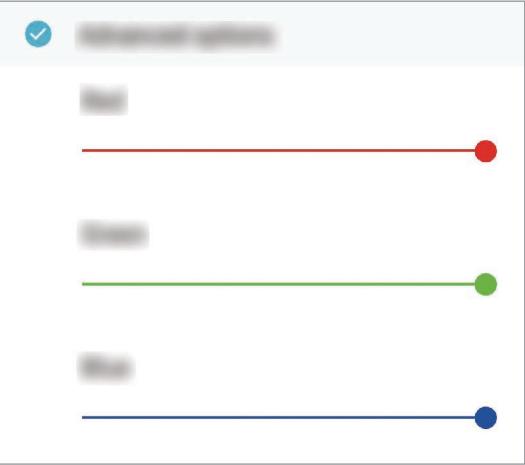

## <span id="page-213-0"></span>**Képernyőfelbontás**

A képernyő felbontásának módosítása. Alapértelmezés szerint FHD+ értékre van beállítva. A nagyobb felbontás élénkebbé teszi a megjelenítést, azonban több akkumulátor-energiát fogyaszt.

- 1 A Beállítások képernyőn érintse meg a **Kijelző** <sup>→</sup> **Képernyőfelbontás** lehetőséget.
- 2 Állítsa be a képernyő felbontását a beállítási sáv elhúzásával, és érintse meg az **ALKALMAZ** lehetőséget.

Lehetséges, hogy egyes aktuálisan futó alkalmazások bezárulnak ha megváltoztatja a felbontást.

## <span id="page-213-1"></span>**Képernyőkímélő**

Beállíthat képeket képernyővédőnek a képernyő automatikus kikapcsolásához. A képernyővédő akkor jelenik meg, amikor a készülék tölt.

- 1 A Beállítások képernyőn érintse meg a **Kijelző** <sup>→</sup> **Képernyőkímélő** lehetőséget, majd a bekapcsoláshoz érintse meg a kapcsolót.
- 2 Válasszon ki egy opciót.

Ha kiválasztja a **Fényképkeret** lehetőséget, megkezdődik egy diavetítés a kiválasztott képekkel. Ha kiválasztja a **Fotótábla** lehetőséget, a kiválasztott képek kis kártyaként és átfedésben jelennek meg.

- $3$  Érintse meg a  $\circledS$  lehetőséget a képek megjelenítéséhez használni kívánt albumok kiválasztásához.
- 4 Amikor végzett, érintse meg a Vissza gombot.

A választott opció előnézetének megtekintéséhez érintse meg az **ELŐNÉZET** lehetőséget.

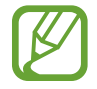

Ha megérinti a képernyőt, amikor a képernyővédő látható, a képernyő bekapcsol.

## **Háttérképek és témák**

Módosíthatja a Kezdőképernyő és a zárolt képernyő háttérképének beállításait, és különböző témákat alkalmazhat a készüléken.

A Beállítások képernyőn érintse meg a **Háttérképek és témák** lehetőséget.

- **Háttérképek**: a Kezdőképernyő és a zárolt képernyő háttérképének módosítása.
- **Témák**: a készülék témájának módosítása.
- **Ikonok**: az ikonok stílusának módosítása.
- **AOD**: válassza ki az Always On Display képernyőn megjelenítendő képet.

## **Speciális funkciók**

Bekapcsolhat speciális funkciókat és módosíthatja a beállításaikat.

A Beállítások képernyőn érintse meg a **Speciális funkciók** lehetőséget.

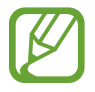

A készülék erős rázása vagy ütése egyes érzékelőt használó funkcióknál akaratlan adatbevitelt okozhat.

- **S Pen**: módosíthatja az S Pen használatához elérhető beállításokat. [Az S Pen funkciói](#page-62-0) részben további információkat tekinthet meg a **Gyors funkciók**, a **Rámutatás** és a **Gyors jegyzet** funkciókról.
- **Intelligens képernyőzár**: a készülék kijelzője nem kapcsol ki, amíg Ön nézi.
- **Játékok:** a [Game Launcher](#page-175-0) indítása. További információkért lásd: Game Launcher.
- **Egykezes mód**: az egykezes használat bekapcsolása, hogy egy kézzel történő használat esetén kényelmesen tudja használni a készüléket.

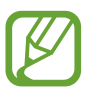

Ez a funkció nem minden országban és nem minden szolgáltatónál érhető el.

- **Ujjlenyomat-érzékelős mozdulatok**: beállíthatja, hogy a készülék megnyissa vagy bezárja az értesítési panelt amikor felfelé vagy lefelé simít az ujjlenyomat érzékelőn. Ez a funkció nem elérhető amikor az érzékelő az ujjlenyomat érzékelését végzi.
- **Fényképező gyorsindítása**: beállíthatja, hogy a fényképező elinduljon a készülék Bekapcsológombjának kétszeri gyors megnyomására.

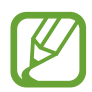

Ez a funkció nem minden országban és nem minden szolgáltatónál érhető el.

- **Eszközasszisztens-alk.**: válassza ki az eszköz asszistens alkalmazást, amelyet a Kezdőlap gomb hosszú megnyomásával kíván elindítani. Az eszköz asszistens alkalmazás információt gyűjt az aktuális képernyőről és kapcsolódó információkat, alkalmazásokat és funkciókat kínál fel.
- **Több ablak**: a Több ablak mód elindítási módjának kiválasztása.
- **Intelligens felvétel**: beállításával a készülék rögzíti az aktuális képernyőt és a gördíthető területet, azonnal körbevágja és megosztja a képernyőképet.
- **Felvétel tenyérhúzással**: beállításával a készülékkel úgy készíthet képernyőképet, hogy a tenyerét balra vagy jobbra áthúzza a képernyőn. Az elkészült képeket a **Galéria** alkalmazásban tekintheti meg.

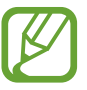

Bizonyos alkalmazások és funkciók használata közben nem lehet képernyőképet készíteni.

- **Közvetlen hívás**: hanghívás kezdeményezésének beállítása a készülék kézbevételével és a füléhez tartásával, miközben üzenetet vagy névjegyadatokat tekint meg.
- **Intelligens jelzés**: beállításával riasztást kaphat a készülék kézbevételekor, ha nem fogadott hívása vagy új üzenete van.

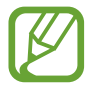

Ez a funkció nem mindig működik, ha a képernyő be van kapcsolva, vagy ha a készülék egyenetlen felületen van.

- **Egyszerű némítás**: beállításával a készülék tenyérmozdulatok vagy a készülék képernyőjének lefelé fordítása hatására némítja a bejövő hívásokat vagy riasztásokat.
- **Hívás, üzenetküldés simítással**: a készülék beállítása hívás indítására vagy üzenet küldésére, ha jobbról balra simít névjegyen vagy telefonszámon.
- **Dual Messenger**: telepítse a második alkalmazást és használjon két különböző fiókot egyazon üzenetküldő alkalmazáshoz. További információkért lásd: [Dual Messenger](#page-178-0).
- **Segélyk. üzenetek küldése**: beállítása esetén a készülék vészhelyzeti üzeneteket küld a Bekapcsológomb háromszori megnyomására. Hangfelvételeket is küldhet az üzenettel együtt a címzettnek.
- **Közvetlen megosztás**: beállíthatja a készüléken, hogy a megosztási opciók panelen megjelenjenek azok, akikkel kommunikált, s így közvetlenül oszthasson meg tartalmakat.
- **Videójavító**: a videók képminőségének javítása, fényesebb és élénkebb színeket biztosítva.

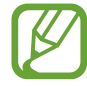

Lehetséges, hogy ez a funkció nem minden alkalmazásban érhető el.

# **Eszköz karbantartása**

A készülék karbantartási funkciója áttekintést ad a készülék akkumulátorának állapotáról, a tárhelyről, a memóriáról és a rendszerbiztonságról. Emellett egy érintéssel optimalizálhatja a készüléket.

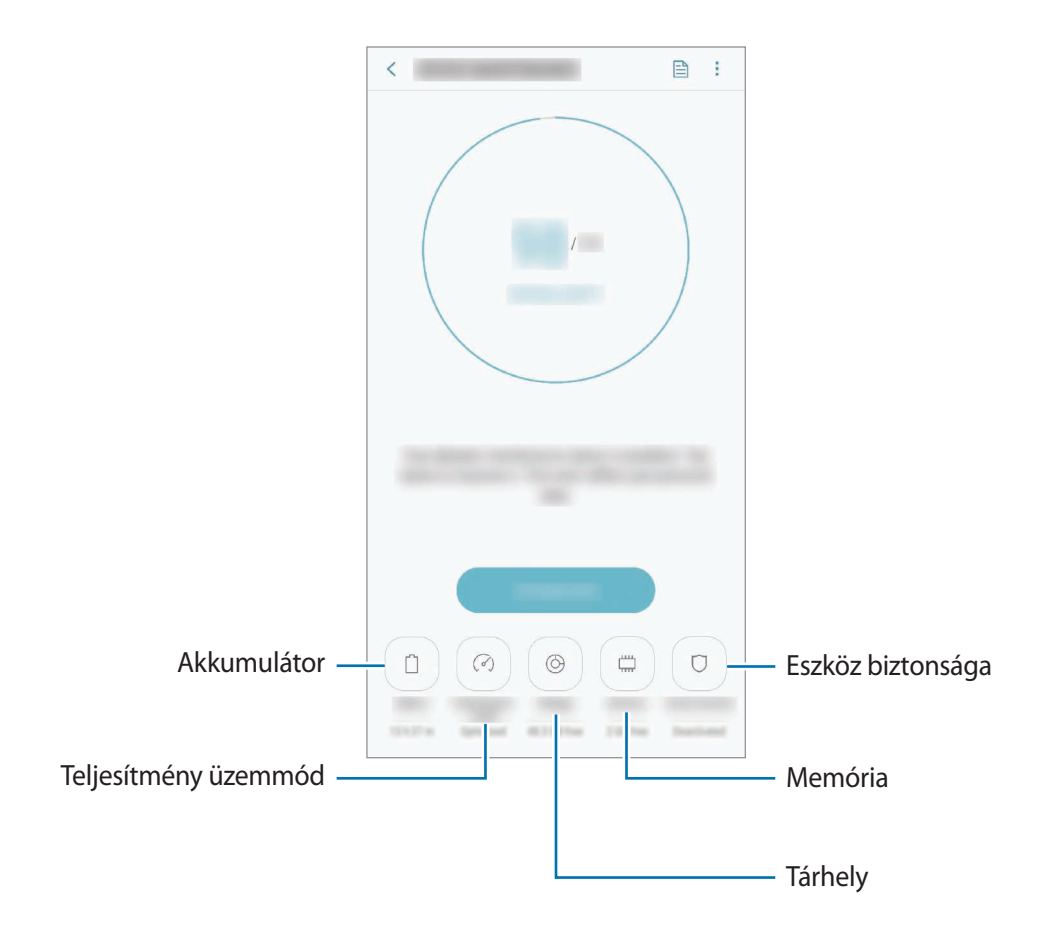

#### **A gyors optimalizálás funkció használata**

#### A Beállítások képernyőn érintse meg az **Eszköz karbantartása** → **JAVÍTÁS MOST** vagy **OPTIMALIZÁLÁS** lehetőséget.

A gyors optimalizálási funkció a következőkön keresztül növeli a készülék teljesítményét.

- Törlés a memóriából.
- Törli a felesleges fájlokat és bezárja a háttérben futó alkalmazásokat.
- Abnormális akkumulátor-fogyasztás kezelése.
- Összeomlott alkalmazások és vírusok keresése.

#### **Akkumulátor**

Ellenőrizze az akkumulátor töltöttségi szintjét és a fennmaradó használati időt. Az alacsony töltöttségi szintű készülékek takarékoskodhatnak az akkumulátor energiájával az energiatakarékos funkciók bekapcsolásával.

A Beállítások képernyőn érintse meg az **Eszköz karbantartása** → **Akkumulátor** lehetőséget.

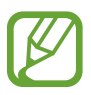

- A fennmaradó használati idő azt mutatja, hogy mennyi idő elteltével merül le teljesen az akkumulátor. A fennmaradó használati idő függ a készülék beállításaitól és a használati feltételektől.
- Előfordulhat, hogy egyes energiatakarékos módot használó alkalmazásoktól nem lehet értesítéseket fogadni.

**Energiatakarékos mód**

- **KÖZEPES**: az energiatakarékos mód bekapcsolása, így megnövelheti az akkumulátor használati idejét.
- **MAXIMÁLIS**: maximális energiatakarékos módban a készülék csökkenti az akkumulátor fogyasztását, s ehhez sötét témákat, valamint az elérhető funkciók és alkalmazások korlátozását használja. A hálózati kapcsolatok a mobilhálózat kivételével kikapcsolásra kerülnek.

#### **Az akkumulátor kezelése**

Csökkenthető az akkumulátor energiafogyasztása – megtiltható, hogy a háttérben futó, nem használt alkalmazások az akkumulátor energiáját használják. Jelölje be az alkalmazásokat a listán, és érintse meg az **ENERG.TAK.** lehetőséget. Valamint érintse meg a → **Speciális beállítások** lehetőséget, és konfigurálja az **Alkalmazásfigyelő** beállításait.

Beállíthatja, hogy a készülék gyorsabban töltse fel az akkumulátort. Érintse meg a → **Speciális beállítások** lehetőséget, és érintse meg a **Kábeles gyorstöltés** kapcsolót az aktiváláshoz.

### **Teljesítmény üzemmód**

A használatához (játék, zene) igazodóan módosíthatja az eszköz teljesítményének módját a legjobb teljesítmény érdekében.

A Beállítások képernyőn érintse meg az **Eszköz karbantartása** → **Teljesítmény üzemmód** lehetőséget.

- **Optimalizált (ajánlott)**: mindennapi használatra alkalmas egyensúly az akkumulátor üzemideje és a képernyő felbontása között.
- **Játék**: fokozza az élményt a játékok zökkenőmentesebb futása érdekében.
- **Szórakozás:** ultramagas minőségű hang, javított képek és maximális megjelenítési beállítások alkalmazása a zene és a videók teljesebb élvezetéhez.
- **Nagy teljesítmény**: a legmagasabb minőségű megjelenítési beállítások alkalmazása.

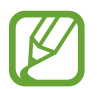

Az akkumulátorfogyasztás a módtól függően változik.

#### **Tárhely**

Megtekintheti a felhasznált és szabad memória állapotát.

A Beállítások képernyőn érintse meg az **Eszköz karbantartása** → **Tárhely** lehetőséget.

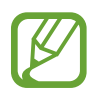

- Az elérhető tárhely valós kapacitása kisebb a megadottnál, mivel az operációs rendszer és az alapértelmezett alkalmazások a memória egy részét lefoglalják. A készülék frissítésekor változhat az elérhető kapacitás.
- A tárhely elérhető kapacitását a készülékének megfelelő műszaki adatoknál tekintheti meg a Samsung weboldalán.

#### **A tárhely kezelése**

Ha törölni kívánja a feleslegesen megmaradó fájlokat, mint például a gyorsítótárat, érintse meg a **TISZTÍTÁS** lehetőséget. Ha törölni kíván fájlokat vagy alkalmazásokat, melyeket már nem használ, válasszon kategóriát a **FELHASZNÁLÓI ADATOK** lehetőség alatt. Ezután jelölje be a választott elemeket és érintse meg a **TÖRLÉS** vagy **ELTÁVOLÍTÁS** lehetőséget.

#### **Memória**

A Beállítások képernyőn érintse meg az **Eszköz karbantartása** → **Memória** lehetőséget.

Ha szeretné felgyorsítani a készüléket a háttérben futó alkalmazások leállításával, jelöljön be alkalmazásokat az alkalmazások listájában, és érintse meg a **TISZTÍTÁS** lehetőséget.

#### **Eszköz biztonsága**

Ellenőrizheti a készülék biztonságának állapotát. Ez a funkció megkeresi nincsenek-e a készüléken kártékony programok.

A Beállítások képernyőn érintse meg az **Eszköz karbantartása** → **Eszköz biztonsága** → **TELEFON ELLENŐRZÉSE** lehetőséget.

# **Alkalmazások**

Kezelheti a készülék alkalmazásait, és módosíthatja a beállításaikat. Megtekintheti az alkalmazások használatának adatait, módosíthatja az értesítési és jogosultsági beállításokat, és törölheti vagy letilthatja a szükségtelen alkalmazásokat.

A Beállítások képernyőn érintse meg az **Alkalmazások** lehetőséget.

# **Zárolt képernyő és védelem**

### **Opciók**

Módosíthatja a készülék biztonsági beállításait.

A Beállítások képernyőn érintse meg a **Zárolt képernyő és védelem** lehetőséget.

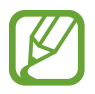

Az elérhető lehetőségek a kiválasztott képernyőzárolási módszer típusától függően változhatnak.

- **Képernyőzár típusa**: a képernyő zárolási módjának megváltoztatása.
- **Smart Lock**: beállíthatja, hogy a készülék feloldja magát, amikor megbízható helyeket vagy készülékeket érzékel. További információkért lásd: [Smart Lock](#page-221-0).
- **Biztonságos zárolás beállításai**: a kiválasztott zárolási mód beállításainak módosítása.
- **Arcfelismerés**: beállíthatja a készüléket, hogy arcfelismerés révén oldja fel a képernyőzárat. További információkért lásd: [Arcfelismerés](#page-221-1).
- **Íriszleolvasó**: rögzítheti a készüléken az íriszeit a készülék lezárásához vagy Samsung fiókjába történő belépéshez. További információkért lásd: [Íriszfelismerés.](#page-223-0)
- **Ujjlenyomat-olvasó**: rögzítheti a készüléken az ujjlenyomatát a készülék lezárásához vagy Samsung-fiókjába történő belépéshez. További információkért lásd: [Ujjlenyomat-felismerés](#page-229-0).
- **Always On Display**: beállíthatja, hogy a készülék mindig megjelenítsen egy képet vagy információt miközben a képernyő kikapcsolt állapotban van. További információkért lásd: [Always On Display.](#page-140-0)
- **Óra és FaceWidgetek**: az Always On Display képernyőn vagy a zárolt képernyőn megjelenített elemek beállításainak módosítása.
- **Értesítések**: beállíthatja, hogy megjelenjenek-e vagy sem értesítések az Always On Display képernyőn vagy a zárolt képernyőn és kiválaszthatja hogy mely értesítések jelenjenek meg.
- **Alkalmazás-parancsikonok**: válassza ki az alkalmazásokat, amelyekhez parancsikonokat szeretne megjeleníteni a zárolt képernyőn.
- **Google Play Protect**: az eszköz beállítása a káros alkalmazások és viselkedés ellenőrzésére és eltávolítására.
- **Mobil megkeresése**: a Mobil megkeresése funkció aktiválása vagy kikapcsolása. Az elveszett vagy ellopott készülék követése és vezérlése érdekében megnyithatja a Find My Mobile weboldalt ([findmymobile.samsung.com\)](http://findmymobile.samsung.com).

Engedélyezheti a Google helyszolgáltatásának is hogy pontosabb információt biztosítson a készülék tartózkodási helyéről.

- **Biztonsági frissítés**: megtekintheti a készülék biztonsági rendszerének verzióját és frissítéseket kereshet.
- **Samsung Pass**: személyazonosság egyszerű és biztonságos igazolása biometrikus adatokkal. További információkért lásd: [Samsung Pass](#page-233-0).
- **Biztonságos mappa**: készíthet biztonságos mappát a privát tartalmak és alkalmazások másoktól való védelmére. További információkért lásd: [Biztonságos mappa](#page-236-0).
- **Alkalmazásengedélyek figyelése**: beállíthatja, hogy értesítést kapjon amikor a kiválasztott engedélyeket olyan alkalmazások használják, amelyeket épp nem használ. Kezelheti az egyes alkalmazások beállításait és megtekintheti az engedélyhasználati előzményeiket.
- **Biztonságos indítás**: készüléke védelmében beállíthatja, hogy a készülék bekapcsolásakor a rendszer képernyőfeloldási kódot kérjen. A készülék indításához, üzenetek és értesítések fogadásához meg kell adnia a feloldási kódot.
- **SD-kártya titkosítása**: a készülék beállítása a memóriakártyán található összes fájl titkosítására.

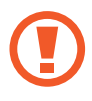

Ha az eszközön visszaállítja a gyári alapbeállításokat, miközben ez a beállítás aktív, az eszköz nem fogja tudni olvasni a titkosított fájlokat. Kapcsolja ki ezt a beállítást az eszköz visszaállítása előtt.

• **Egyéb biztonsági beállítások**: további biztonsági beállítások konfigurálása.

### <span id="page-221-0"></span>**Smart Lock**

Beállíthatja, hogy a készülék feloldja magát és feloldva maradjon, amikor megbízható helyeket vagy készülékeket érzékel.

Például ha beállítja otthonát megbízható helyként, amikor hazaér a készüléke érzékeli a helyszínt és automatikusan felold.

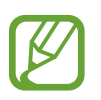

- Ez a funkció azután lesz használható, hogy beállít egy képernyőlezárási módot.
- Ha nem használja a készülékét négy órán át vagy amikor bekapcsolja készülékét, a képernyőt a beállított minta, PIN-kód, vagy jelszó használatával kell feloldania.
- 1 A Beállítások képernyőn érintse meg a **Zárolt képernyő és védelem** <sup>→</sup> **Smart Lock** lehetőséget.
- 2 Oldja fel a képernyőt az előre beállított képernyőlezárási móddal.
- 3 Válasszon ki egy opciót és a beállítás befejezéséhez kövesse a képernyőn látható utasításokat.

### <span id="page-221-1"></span>**Arcfelismerés**

Beállíthatja a készüléket, hogy arcfelismerés révén oldja fel a képernyőzárat.

- Előfordulhat, hogy a készüléket az Ön képéhez hasonlóan kinéző ember vagy tárgy segítségével is fel lehet oldani.
- Az arcfelismerés kevésbé biztonságos, mint a minta, a PIN-kód vagy jelszó.
- Az arcfelismerő használatakor a következőket vegye figyelembe:
	- Gondolja át a rögzítés körülményeit, például visel-e szemüveget, kalapot, maszkot, szakállat vagy vastag sminket.
	- Gondoskodjon a megfelelő megvilágításról, és a fényképező lencséje tiszta legyen a rögzítés során.
	- A jobb találati eredmények érdekében ügyeljen, hogy a kép ne legyen homályos.
- Ha arcát használja képernyőlezárási módként, a készülék bekapcsolásakor nem használhatja az arcát a képernyő feloldására. A készülék használatához az arc regisztrálásakor beállított minta, PIN-kód vagy jelszó segítségével kell feloldania a képernyőt. Legyen óvatos, hogy a mintát, PIN-kódot vagy jelszót ne felejtse el.

#### **Arc regisztrációja**

Az arc jobb regisztrációja céljából regisztrálja beltérben, elkerülve a közvetlen napfényt.

- 1 A Beállítások képernyőn érintse meg a **Zárolt képernyő és védelem** <sup>→</sup> **Arcfelismerés** lehetőséget.
- 2 Oldja fel a képernyőt az előre beállított képernyőlezárási móddal. Ha még nem állított be képernyőlezárási módot, tegye meg.
- 3 Olvassa el a képernyőn megjelenő utasításokat, majd érintse meg a **FOLYTATÁS** lehetőséget.
- 4 Tartsa úgy a készüléket, hogy a képernyő Ön felé nézzen.

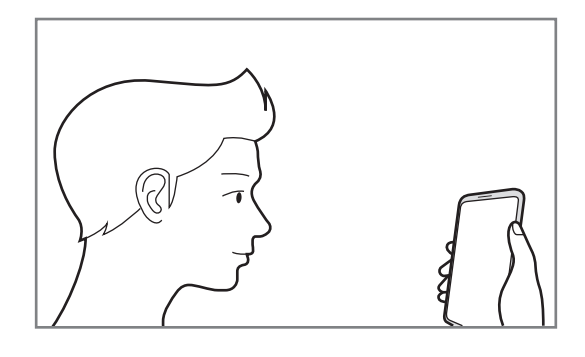

5 Helyezze arcát a körön belülre a képernyőn.

A kamera beolvassa az arcot.

Amikor az arc rögzítését jelző képernyő megjelenik, érintse meg a **BEKAPCSOLÁS** lehetőséget, hogy használhassa arcát a képernyő feloldásához.

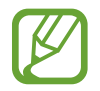

Ha nem működik megfelelően az arcfelismerés, érintse meg az **Arcadatok törlése** lehetőséget a regisztrált arc törléséhez, és regisztrálja újra.

#### **A képernyő feloldása arcfelismerés segítségével**

Feloldhatja a képernyőt az arcával minta, PIN vagy jelszó használata helyett.

- 1 A Beállítások képernyőn érintse meg a **Zárolt képernyő és védelem** <sup>→</sup> **Arcfelismerés** lehetőséget.
- 2 Oldja fel a képernyőt az előre beállított képernyőlezárási móddal.

3 Érintse meg a **Feloldás arccal** kapcsolót a bekapcsoláshoz.

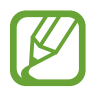

Ha szeretné csökkenteni az arcfelismerés esélyét fényképeken vagy videókon, érintse meg a **Gyorsabb felismerés** kapcsolót a kikapcsoláshoz. Ez lassíthatja az arcfelismerés sebességét.

#### 4 Nézzen a zárolt képernyőre.

Ha az arcfelismerés sikerült, fel tudja oldani a képernyőt további képernyőfeloldási módok alkalmazása nélkül. Ha az arcfelismerés nem sikerült, használja az előre beállított képernyőfeloldási módszert.

### <span id="page-223-0"></span>**Íriszfelismerés**

Az íriszfelismerési funkció a szivárványhártyák egyedi jellemzőin – például alakjukon, mintázatukon – alapulva erősíti a készülék biztonságát. Az íriszadatokat különböző hitelesítési célokra fel lehet használni. Az íriszei rögzítését követően beállíthatja úgy a készüléket, hogy az íriszét használja a következő funkciókhoz:

- Samsung Pass (Samsung fiók ellenőrzése és webes bejelentkezés)
- Képernyőzár
- Biztonságos mappa
	- Ez a funkció nem minden országban és nem minden szolgáltatónál érhető el.
	- Ha íriszét használja képernyőlezárási módként, a készülék bekapcsolásakor nem használhatja az íriszét a képernyő feloldására. A készülék használatához az írisz regisztrálásakor beállított minta, PIN-kód vagy jelszó segítségével kell feloldania a képernyőt. Legyen óvatos, hogy a mintát, PIN-kódot vagy jelszót ne felejtse el.
	- Ha a készülék nem ismeri fel az íriszét, oldja fel a készüléket az írisz rögzítése során beállított mintát, PIN-kód vagy jelszó segítségével, majd rögzítse újra az íriszét. Ha elfelejti a mintát, a PIN-kódot, illetve a jelszót, nem fogja tudni használni a készüléket visszaállítás nélkül. A Samsung a feloldási kódok elfelejtése által okozott semmilyen adatvesztésért vagy kényelmetlenségért nem felel.

# **Óvintézkedések a íriszfelismeréshez**

Az íriszfelismerő kamera és LED használata előtt tartsa be az alábbi óvintézkedéseket.

- Látása védelme érdekében a képernyőt tartsa legalább 20 cm távolságra az arcától, amikor az íriszfelismerést használja.
- Ne csatlakoztasson jóvá nem hagyott képernyővédőket (adatvédelmi filmeket, edzett üvegből készült védőket stb.) a készülékhez. Így ugyanis elképzelhető, hogy az íriszfelismerő LED akkor sem kapcsol ki, amikor egészen közel hajol hozzá.
- Ne használja a íriszfelismerést csecsemőknél. Ez ugyanis kárt tehet a látásukban.
- Minden olyan felhasználónak, aki szédülésben, görcsrohamokban, tudatvesztésben, átmeneti vagy teljes tudat- és emlékezetkiesésben vagy egyéb, epilepsziás állapottal összefüggő tünetben szenved, vagy családi kórtörténetében szerepelnek ilyen tünetek vagy állapotok, az íriszfelismerő használata előtt ki kell kérnie egy orvos véleményét.
- Az íriszfelismerő nem alkalmazható orvosi eszközként; az általa begyűjtött és helyileg tárolt biometrikus adatok nem szolgálnak diagnosztikai, terápiás vagy megelőzési orvosi célra.

A készüléken alternatív biztonsági lehetőségek is rendelkezésre állnak. Kérjük a funkció használatához kövesse az utasításokat.

#### **Eredményes íriszfelismerés**

Előfordulhat, hogy a telefon nem ismeri fel az íriszét, ha:

- valami miatt a kamera nem látja megfelelően az íriszét (például szemüveg, tükröződés, lecsukott szemhéjak, nemrégiben végzett szemműtét vagy betegség miatt).
- valami eltakarja a kamerát vagy a LED-et (például képernyővédő fólia, kosz, a kamera károsodása).
- a megvilágítás nagyon eltér az akkoritól, amikor rögzítette az íriszét (például a szoba túl világos).
- a telefon túlságosan oldalra van döntve, vagy mozgásban van.

Tartsa a készüléket 25-35 cm-re az arcától úgy, hogy a képernyő Ön felé nézzen.

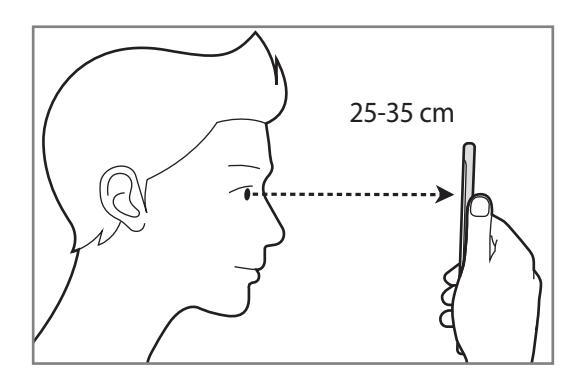

#### **Az írisz regisztrációja**

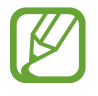

A készülék csak egy személy íriszadatait képes elmenteni. Egynél több felhasználó írisze nem regisztrálható.

- 1 A Beállítások képernyőn érintse meg a **Zárolt képernyő és védelem** <sup>→</sup> **Íriszleolvasó** lehetőséget.
- 2 Oldja fel a képernyőt az előre beállított képernyőlezárási móddal. Ha még nem állított be képernyőlezárási módot, tegye meg.
- 3 Olvassa el a képernyőn megjelenő utasításokat, majd érintse meg a **FOLYTATÁS** lehetőséget. Ha csak az egyik szemét kívánja regisztrálni, érintse meg a **Csak 1 írisz regisztrálása** elemet.
- 4 Tartsa úgy a készüléket, hogy a képernyő Ön felé nézzen.

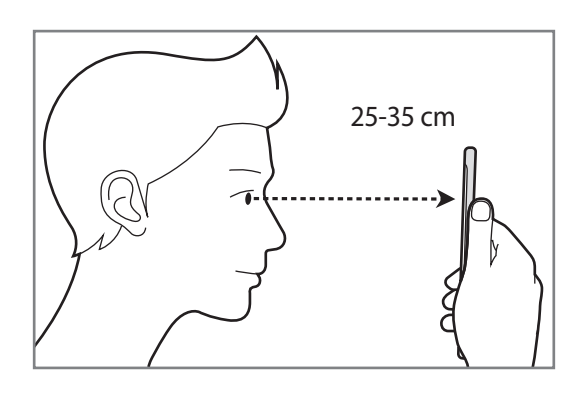

 $5$  Helyezze a szemét a képernyőn látható körökön belülre, és nyissa tágra a szemét. Az íriszfelismerő kamera beolvassa a íriszét.

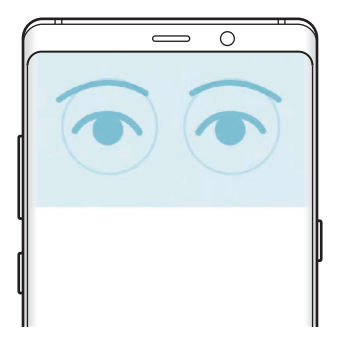

6 Amikor az írisze rögzítését jelző képernyő megjelenik, érintse meg a **BEKAPCSOLÁS** lehetőséget, hogy használhassa íriszét a képernyő feloldásához.

Ha bármelyik irányban végigsimít a zárolt képernyőn, megjelenik az íriszfelismerési képernyő. Nézzen a képernyőre az írisze beolvasásához.

#### **Íriszek törlése**

Regisztrált íriszét törölheti.

- 1 A Beállítások képernyőn érintse meg a **Zárolt képernyő és védelem** <sup>→</sup> **Íriszleolvasó** lehetőséget.
- 2 Oldja fel a képernyőt az előre beállított képernyőlezárási móddal.
- 3 Érintse meg az **Íriszadatok törlése** lehetőséget.

A regisztrált íriszek törlésekor az összes kapcsolódó funkció is kikapcsol.

#### **A Samsung Pass használata**

Ha regisztrálja íriszeit a Samsung Pass szolgáltatásba, egyszerűen igazolhatja személyazonosságát vagy bejelentkezhet a használatukkal weboldalakra. További információkért lásd: [Samsung Pass.](#page-233-0)

#### **Képernyő feloldása írisz segítségével**

Feloldhatja a képernyőt íriszével minta, PIN vagy jelszó használata helyett.

- 1 A Beállítások képernyőn érintse meg a **Zárolt képernyő és védelem** <sup>→</sup> **Íriszleolvasó** lehetőséget.
- 2 Oldja fel a képernyőt az előre beállított képernyőlezárási móddal.
- 3 Érintse meg a **Feloldás írisszel** kapcsolót az aktiváláshoz.

4 A lezárt képernyőn simítson bármelyik irányba, és az írisze beolvasásához igazítsa a szemét a képernyőn látható körökön belülre.

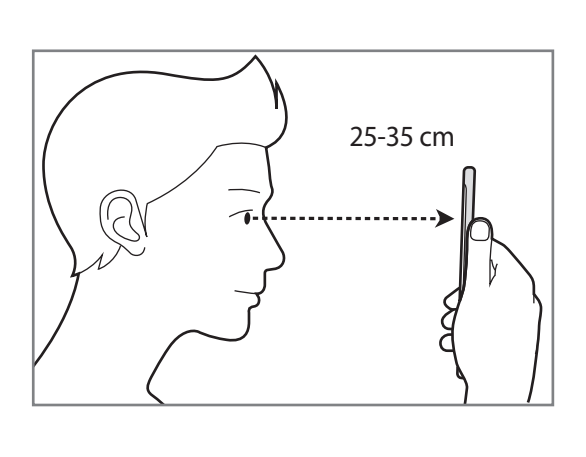

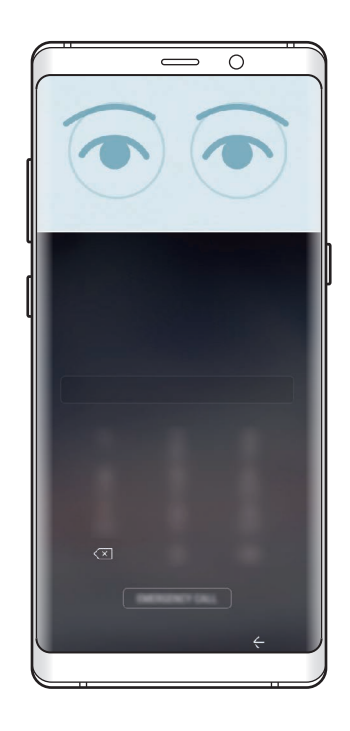

Ha íriszfelismeréssel szeretné feloldani a képernyőt anélkül, hogy simítania kellene a zárolt képernyőn, érintse meg a **Felo. írisszel a k.erny. bekapcs.** kapcsolót.

### <span id="page-229-0"></span>**Ujjlenyomat-felismerés**

Az ujjlenyomat-beolvasás működéséhez rögzítenie kell ujjlenyomatának adatait, és el kell tárolnia őket a készüléken. A rögzítést követően beállíthatja úgy a készüléket, hogy az ujjlenyomatát használja a következő funkciókhoz:

- Samsung Pass (Samsung fiók ellenőrzése és webes bejelentkezés)
- Képernyőzár
- Biztonságos mappa

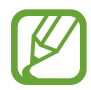

- Ez a funkció nem minden országban és nem minden szolgáltatónál érhető el.
- Az ujjlenyomat-felismerés az egyes ujjlenyomatok egyediségére támaszkodva teszi biztonságosabbá készülékét. Annak valószínűsége, hogy az ujjlenyomat-érzékelő két különböző ujjlenyomatot összetévesszen, rendkívül csekély. Ritka esetekben viszont előfordulhat, hogy az érzékelő két nagyon hasonló ujjlenyomatot azonosként ismer fel.
- Ha ujjlenyomatát használja képernyőlezárási módként, a készülék bekapcsolásakor nem használhatja az ujjlenyomatát a képernyő feloldására. A készülék használatához az ujjlenyomat regisztrálásakor beállított minta, PIN-kód vagy jelszó segítségével kell feloldania a képernyőt. Legyen óvatos, hogy a mintát, PIN-kódot vagy jelszót ne felejtse el.
- Ha a készülék nem ismeri fel az ujjlenyomatát, oldja fel a készüléket az ujjlenyomat rögzítése során beállított minta, PIN-kód vagy jelszó segítségével, majd rögzítse újra az ujjlenyomatát. Ha elfelejti a mintát, a PIN-kódot, illetve a jelszót, nem fogja tudni használni a készüléket visszaállítás nélkül. A Samsung a feloldási kódok elfelejtése által okozott semmilyen adatvesztésért vagy kényelmetlenségért nem felel.

#### **Az eredményes ujjlenyomat-felismeréshez**

Az ujjlenyomat funkció használatakor vegye figyelembe, hogy az alábbi feltételek befolyásolhatják a funkciót:

- Az ujjlenyomat-érzékelő érzékeli az ujjlenyomatokat. Győződjön meg arról, hogy az ujjlenyomatérzékelő nincs megkarcolva vagy nem sérült meg egyéb módon fémtárgyak, például kulcsok, érmék hatására.
- Ha az ujjlenyomat-felismerő területet védőréteggel, matricával vagy más kiegészítőkkel lefedi, akkor ez csökkentheti az ujjlenyomat felismerés eredményességét. Ha az ujjlenyomat-érzékelő területen plusz réteg van, akkor távolítsa el, mielőtt el kezdené használni.
- Győződjön meg arról, hogy az ujjlenyomat beolvasási területe és ujjai tiszták és szárazak.
- A ráncos vagy sebhelyes ujjlenyomatot a készülék nem biztos, hogy érzékeli.
- Előfordulhat, hogy a készülék nem ismeri fel a túl kicsi vagy vékony ujjlenyomatot.
- Ha ujjait meggörbíti, vagy az ujja hegyét használja, a készülék nem ismeri fel az ujjlenyomatát. A teljes ujjlenyomat-érzékelőt takarja be az ujjával.
- A felismerési teljesítmény növeléséhez regisztrálja azt az ujját, amellyel a leggyakrabban műveleteket végez a készüléken.
- Száraz környezetben statikus feltöltődés keletkezhet a készüléken. Ne használja ezt a funkciót száraz környezetben, vagy a funkció használata előtt vezesse le a statikus elektromosságot egy fémtárgy megérintésével.

#### **Ujjlenyomatok regisztrálása**

- 1 A Beállítások képernyőn érintse meg a **Zárolt képernyő és védelem** <sup>→</sup> **Ujjlenyomat-olvasó** lehetőséget.
- 2 Oldja fel a képernyőt az előre beállított képernyőlezárási móddal.

Ha még nem állított be képernyőlezárási módot, tegye meg.

3 Helyezze ujját az ujjlenyomat-érzékelőre.

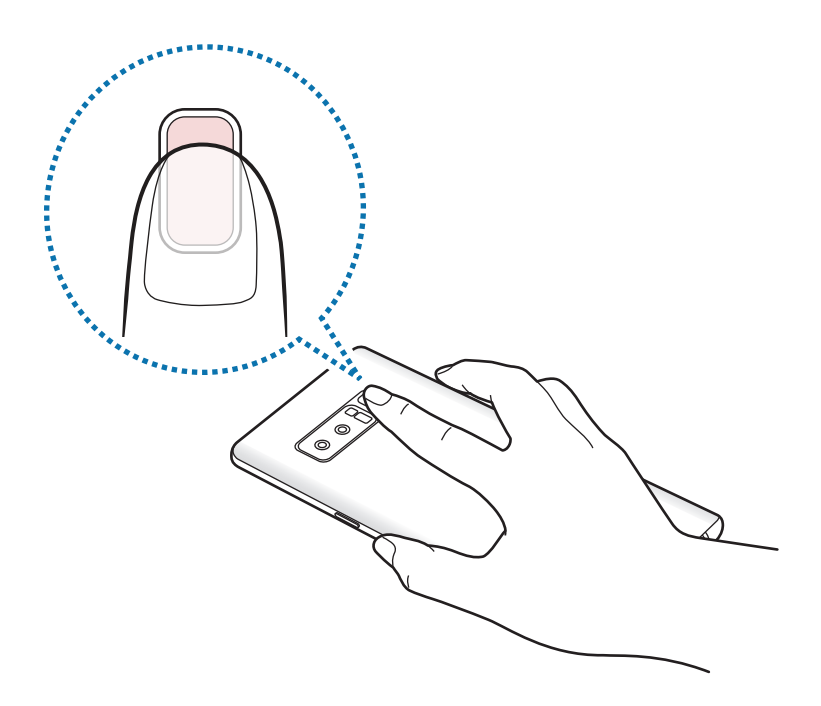

4 Miután a készülék érzékelte az ujját, emelje fel és helyezze ismét az ujjlenyomat-érzékelőre.

Ismételje meg ezt a műveletet, amíg a készülék sikeresen regisztrálja az ujjlenyomatot. Ha befejezte ujjlenyomatainak regisztrálását, érintse meg a **KÉSZ** lehetőséget.

Amikor az ujjlenyomat rögzítését jelző képernyő megjelenik, érintse meg a **BEKAPCSOLÁS** lehetőséget, hogy használhassa ujjlenyomatát a képernyő feloldásához.

#### **Ujjlenyomatok törlése**

A rögzített ujjlenyomatokat törölheti.

- 1 A Beállítások képernyőn érintse meg a **Zárolt képernyő és védelem** <sup>→</sup> **Ujjlenyomat-olvasó** lehetőséget.
- 2 Oldja fel a képernyőt az előre beállított képernyőlezárási móddal.
- 3 Érintse meg a **SZERKESZT** lehetőséget.
- 4 Jelölje be a törölni kívánt ujjlenyomatokat, majd érintse meg az **ELTÁVOLÍT** gombot.

#### **A Samsung Pass használata**

Ha regisztrálja ujjlenyomatait a Samsung Pass szolgáltatásba, egyszerűen igazolhatja személyazonosságát vagy bejelentkezhet a használatukkal weboldalakra. További információkért lásd: [Samsung Pass](#page-233-0).

#### **Képernyő feloldása ujjlenyomat segítségével**

Feloldhatja a képernyőt ujjlenyomatával minta, PIN vagy jelszó használata helyett.

- 1 A Beállítások képernyőn érintse meg a **Zárolt képernyő és védelem** <sup>→</sup> **Ujjlenyomat-olvasó** lehetőséget.
- 2 Oldja fel a képernyőt az előre beállított képernyőlezárási móddal.
- 3 Érintse meg az **Ujjlenyomatos feloldás** kapcsolót az aktiváláshoz.
- 4 Helyezze ujját az ujjlenyomat-érzékelőre a zárolt képernyőn, és a rendszer beolvassa az ujjlenyomatát.

### <span id="page-233-0"></span>**Samsung Pass**

A Samsung Pass egyszerűbb és biztonságosabb bejelentkezést tesz lehetővé Samsung fiókjába, weboldalakra vagy alkalmazásokba biometrikus adatai, mint például ujjlenyomata vagy írisze használatával, a bejelentkezési adatok megadása helyett.

Regisztrálja biometrikus adatait a Samsung Pass szolgáltatásba és állítson be bejelentkezést támogatott weboldalakra vagy alkalmazásokba a Samsung Pass révén biztosított adatok használatával.

- 
- A funkció használatához a készülékét csatlakoztatni kell Wi-Fi-hez vagy mobilhálózathoz.
- A funkció használatához regisztrálnia kell és be kell jelentkeznie Samsung fiókjába. További információkért lásd: [Samsung fiók](#page-35-0).
- A weboldalas bejelentkezési funkció csak azon weboldalakhoz érhető el, amelyeket az **Internet** alkalmazásból nyit meg. Előfordulhat, hogy bizonyos weboldalak nem támogatják ezt a funkciót.

#### **Regisztráció a Samsung Pass szolgáltatásba**

A Samsung Pass használata előtt regisztrálja biometrikus adatait a Samsung Passba.

- 1 A Beállítások képernyőn érintse meg a **Zárolt képernyő és védelem** <sup>→</sup> **Samsung Pass** lehetőséget.
- 2 Olvassa el a képernyőn megjelenő utasításokat, majd érintse meg a **BEJELENTK.** lehetőséget.
- 3 Adja meg a Samsung fiókja azonosítóját és jelszavát, majd érintse meg a **BEJELENTKEZÉS** lehetőséget.
- 4 Samsung fiókja regisztrációjának befejezéséhez érintse meg a **KÉSZ** lehetőséget.
- 5 Érintse meg az **UJJLENYOMAT** vagy az **ÍRISZ** lehetőséget és rögzítse azokat. További információkért lásd: [Ujjlenyomat-felismerés](#page-229-0) vagy [Íriszfelismerés.](#page-223-0)
- 6 Olvassa be ujjlenyomatát vagy íriszét és érintse meg a **TOVÁBB** elemet a Samsung Pass regisztráció befejezéséhez.

Ha a **Felvétel a kezdőképernyőre** opció be van jelölve, a rendszer hozzáadja a Samsung Pass ikont a Kezdőképernyőhöz.

#### **Samsung fiók jelszavának ellenőrzése**

Használhatja a Samsung Passt a Samsung fiók jelszavának ellenőrzéséhez. Jelszó beírása helyett használhatja a biometrikus adatait, például tartalmakat vásárolhat a **Galaxy Apps** áruházból.

- 1 A Beállítások képernyőn érintse meg a **Zárolt képernyő és védelem** <sup>→</sup> **Samsung Pass** lehetőséget.
- $2$  Oldia fel a képernyőt az előre beállított képernyőlezárási móddal.
- 3 Érintse meg a <sup>→</sup> **BEÁLLÍTÁSOK** <sup>→</sup> **Samsung account** lehetőséget és érintse meg a **Használat a Samsung Pass alkalmazással** kapcsolót a bekapcsoláshoz.

#### **Bejelentkezés weboldalakra a Samsung Pass használatával**

A Samsung Pass segítségével könnyedén bejelentkezhet az azonosító és jelszó automatikus kitöltését támogató weboldalakra.

- 1 Nyissa meg a weboldalt, ahová be szeretne jelentkezni.
- $2$  Adja meg a felhasználói nevét és jelszavát, majd érintse meg a weboldal bejelentkezési gombját.
- $3$  Amikor a rendszer egy előugró ablakban rákérdez el kívánja-e menteni a bejelentkezési adatait, jelölje be a **Bejelentkezés biometrikus adatokkal a Samsung Pass használatával** elemet, majd érintse meg a **MEGJEGYZI** lehetőséget.

Ettől kezdve bejelentkezhet a weboldalra a Samsung Pass szolgáltatásban regisztrált biometrikus adatai használatával.

#### **Bejelentkezés alkalmazásokba a Samsung Pass használatával**

A Samsung Pass segítségével könnyedén bejelentkezhet az azonosító és jelszó automatikus kitöltését támogató alkalmazásokba.

- 1 Nyissa meg az alkalmazást ahová be szeretne jelentkezni.
- $2$  Adja meg a felhasználónevét és jelszavát, majd érintse meg az alkalmazás bejelentkezési gombját.
- $3$  Ha megjelenik egy előugró ablak, amely megkérdezi, hogy menteni szeretné-e a bejelentkezési adatokat, érintse meg a **MENTÉS** gombot.

Ettől kezdve bejelentkezhet az alkalmazásba a Samsung Pass szolgáltatásban regisztrált biometrikus adatai használatával.

#### **Bejelentkezési adatok kezelése**

Megtekintheti a Samsung Pass szolgáltatáshoz beállított weboldalak listáját, és kezelheti a bejelentkezési adatokat.

- 1 A Beállítások képernyőn érintse meg a **Zárolt képernyő és védelem** <sup>→</sup> **Samsung Pass** lehetőséget.
- 2 Oldja fel a képernyőt az előre beállított képernyőlezárási móddal.
- 3 Válasszon egy weboldalt a listáról.
- 4 Érintse meg a → Szerkesztés elemet, és módosítsa az azonosítóját, jelszavát, illetve a weboldal nevét.

A weboldal törléséhez érintse meg a → **Törlés** lehetőséget.

#### **A Samsung Pass használata weboldalakkal és alkalmazásokkal**

Amikor olyan weboldalakat, alkalmazásokat használ, amelyek támogatják a Samsung Pass szolgáltatást, könnyedén bejelentkezhet a Samsung Pass segítségével.

A Samsung Pass szolgáltatást támogató weboldalak és alkalmazások listájának megtekintéséhez, nyissa meg a Beállítások képernyőt, érintse meg a **Zárolt képernyő és védelem** → **Samsung Pass** elemet, majd válassza az oldalak vagy alkalmazások fülét. Ha nincsenek a Samsung Pass szolgáltatást támogató weboldalak vagy alkalmazások, az oldalak vagy alkalmazások füle nem jelenik meg.

- 
- A régió vagy szolgáltató függvényében az elérhető weboldalak és alkalmazások változhatnak.
- A Samsung nem vállal felelősséget semmilyen veszteségért vagy kellemetlenségért, amely abból ered hogy weboldalakra vagy alkalmazásokba történő bejelentkezéshez a Samsung Pass szolgáltatást használta.

#### **A Samsung Pass adatainak törlése**

Az **Adatok törlése** funkcióval törölheti biometrikus adatait, webes bejelentkezési adatait és a Samsung Passba regisztrált alkalmazások adatait. A szerződéses feltételek Ön általi elfogadása és Samsung fiókja továbbra is érvényben maradnak.

- 1 A Beállítások képernyőn érintse meg a **Zárolt képernyő és védelem** <sup>→</sup> **Samsung Pass** lehetőséget.
- $2$  Oldja fel a képernyőt az előre beállított képernyőlezárási móddal.

Beállítások

- 3 Érintse meg a <sup>→</sup> **Beállítások** <sup>→</sup> **Adatok törlése** lehetőséget.
- 4 Adja meg Samsung fiókja jelszavát. A Samsung Pass adatai törlődnek.

#### <span id="page-236-0"></span>**Biztonságos mappa**

A Biztonságos mappa megelőzi, hogy privát tartalmaihoz és alkalmazásaihoz, például a fényképekhez és a névjegyekhez mások hozzá tudjanak férni. A privát tartalmak és alkalmazások biztonságát akkor is megőrizheti, ha a készülék fel van oldva.

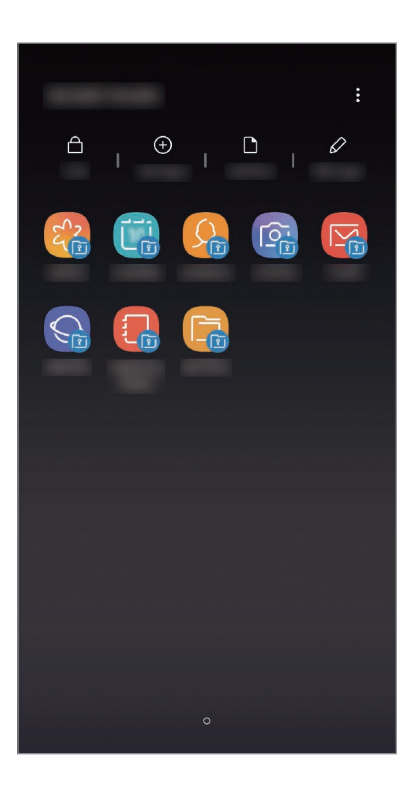

A Biztonságos mappa egy külön, biztonságos tárolóterület. A Biztonságos mappába helyezett adatok nem vihetők át más eszközökre jóvá nem hagyott megosztási módszerek, például USB vagy Wi-Fi Direct használatával. Ha valaki megpróbálja testreszabni az operációs rendszert vagy módosítani a szoftvereket, a Biztonságos mappa automatikusan lezár, és megnyitása lehetetlenné válik. Mielőtt adatait elmentené a Biztonságos mappába, mindenképpen készítsen róluk másik helyre biztonsági másolatot.

#### **Biztonságos mappa beállítása**

1 Indítsa el a **Biztonságos mappa** alkalmazást.

Vagy indítsa el a **Beállítások** alkalmazást, és érintse meg a **Zárolt képernyő és védelem** → **Biztonságos mappa** lehetőséget.

- 2 Érintse meg az **INDÍT** lehetőséget.
- 3 A Samsung fiókba való bejelentkezéshez érintse meg a **BEJELENTKEZÉS** elemet.
- 4 Olvassa el és fogadja el a szerződéses feltételeket, majd érintse meg az **EGYETÉRT** lehetőséget.
- 5 Samsung fiók regisztrációjának befejezéséhez érintse meg a **KÉSZ** lehetőséget.
- $6$  Válassza ki a Biztonságos mappával használni kívánt zárolási módot, és a beállítás befejezéséhez kövesse a képernyőn látható utasításokat.

Ha módosítani szeretné a Biztonságos mappa nevét vagy ikonját, érintse meg a **Biztonságos mappa** →  $\stackrel{\bullet}{\bullet}$  → **Ikon testreszabása.** 

- 
- Amikor elindítja a **Biztonságos mappa** alkalmazást, az előre beállított zárolási mód használatával fel kell oldania az alkalmazást.
- Ha elfelejti a Biztonságos mappa feloldási kódját, akkor visszaállíthatja a Samsung fiókja segítségével. Érintse meg a visszaállítás gombot a lezárt képernyő alján, és adja meg Samsung fiókjának jelszavát.

#### **Biztonságos mappa automatikus zárjának beállítása**

Beállíthatja, hogy a készülék automatikusan zárolja a Biztonságos mappát, ha nincs használatban.

1 Indítsa el a **Biztonságos mappa** alkalmazást, és érintse meg a <sup>→</sup> **Beállítások** <sup>→</sup> **<sup>A</sup> Biztonságos mappa auto. zárolása** lehetőséget.

2 Válasszon zárolási opciót.

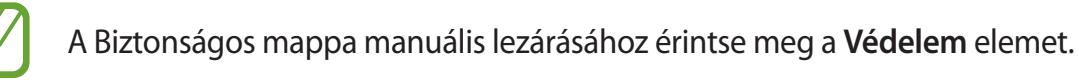

#### **Tartalom áthelyezése a Biztonságos mappába**

Tartalmakat, például fényképeket és névjegyeket helyezhet át a Biztonságos mappába. A következő műveletek során példaképpen egy képet helyezünk át az alapértelmezett tárhelyről a Biztonságos mappába.

- 1 Indítsa el a **Biztonságos mappa** alkalmazást, és érintse meg a **Fájlok hozzáadása** lehetőséget.
- 2 Érintse meg a **Képek** lehetőséget, jelölje be az áthelyezni kívánt képeket, majd érintse meg a **KÉSZ** lehetőséget.
- 3 Érintse meg az **ÁTHELYEZÉS** lehetőséget.

A kijelölt elemek törlődnek az eredeti mappából, és átkerülnek a Biztonságos mappába. Elemek másolásához érintse meg a **MÁSOLÁS** lehetőséget.

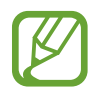

A tartalom másolásának módja a tartalom típusától függően változhat.

#### **Tartalom kiemelése a Biztonságos mappából**

A Biztonságos mappában lévő tartalmak áthelyezhetők az alapértelmezett tároló megfelelő alkalmazásába. A következő példában egy képet helyezünk át a Biztonságos mappából az alapértelmezett tárhelyre.

- 1 Indítsa el a **Biztonságos mappa** alkalmazást és érintse meg a **Galéria** lehetőséget.
- 2 Válasszon ki egy képet és érintse meg az → Áthelyezés a következőn kívülre: Biztonságos **mappa** lehetőséget.

A kiválasztott elemek átkerülnek az alapértelmezett tárhelyen belüli **Galéria** alkalmazásba.

#### **Alkalmazások hozzáadása**

Hozzáadhat alkalmazást, amelynek használatára a Biztonságos mappában fog sor kerülni.

- 1 Indítsa el a **Biztonságos mappa** alkalmazást, és érintse meg az **Alkalmazások hozzáad.** lehetőséget.
- 2 Jelöljön be a készülékre telepített egy vagy több alkalmazást, majd érintse meg a **HOZZÁAD** elemet.

Ha alkalmazásokat kíván telepíteni a **Play Áruház** vagy a **Galaxy Apps** áruházakból, érintse meg a **LETÖLTÉS A PLAY ÁRUHÁZBÓL** vagy a **LETÖLTÉS A GALAXY APPSBÓL** lehetőségeket.

#### **Alkalmazások eltávolítása a Biztonságos mappából**

Érintse meg az **Alk.ok szerkesztése** lehetőséget, jelölje be a kívánt alkalmazásokat, majd érintse meg az **Eltávolítás** lehetőséget.

#### **Fiókok hozzáadása**

Hozzáadhatja Samsung, Google vagy egyéb fiókját, hogy vegyenek részt a Biztonságos mappában található alkalmazások szinkronizálásában.

- **1** Indítsa el a **Biztonságos mappa** alkalmazást, és érintse meg a  $\cdot \rightarrow \cdot$  **Beállítások** → **Fiókok** → **Fiók hozzáadása** lehetőséget.
- 2 Válasszon fiókszolgáltatást.
- $3$  A fiók beállításának befejezéséhez kövesse a képernyőn megjelenő utasításokat.

#### **Biztonságos mappa elrejtése**

A Biztonságos mappára mutató parancsikont elrejtheti az Alkalmazások képernyőről.

Indítsa el a **Biztonságos mappa** alkalmazást, érintse meg a • → **Beállítások** lehetőséget, majd a kikapcsoláshoz érintse meg a **Biztonságos mappa megjelenítése** kapcsolót.

Vagy az értesítési panel megnyitásához húzza le az állapotsávot. Ezután simítson lefelé az értesítési panelen, és érintse meg a **Bizt. mappa** kapcsolót a funkció kikapcsolásához.

#### **A Biztonságos mappa mentése és visszaállítása**

A Biztonságos mappában található tartalmakról Samsung fiókja használatával biztonsági mentést készíthet a Samsung Cloud szolgáltatásba, majd később visszaállíthatja ezeket.

**Adatok biztonsági mentése**

- 1 Indítsa el a **Biztonságos mappa** alkalmazást, és érintse meg a <sup>→</sup> **Beállítások** <sup>→</sup> **Mentés és visszaállítás** lehetőséget.
- 2 Érintse meg a **Fiók hozzáadása** lehetőséget, és regisztráljon, majd jelentkezzen be Samsung fiókjába.
- 3 Érintse meg a **Biztonságos mappa-adatok bizt. mentése** elemet.
- 4 Jelölje be az elmenteni kívánt elemeket, majd érintse meg a **BIZT. MENTÉS MOST** lehetőséget. Az adatok biztonsági mentése elkészül a Samsung Cloudba.

#### Beállítások

#### **Adatok visszaállítása**

- 1 Indítsa el a **Biztonságos mappa** alkalmazást, és érintse meg a <sup>→</sup> **Beállítások** <sup>→</sup> **Mentés és visszaállítás** lehetőséget.
- 2 Érintse meg a **Visszaállítás** lehetőséget.
- 3 Válasszon ki egy készüléket és a visszaállítani kívánt adattípusokat, majd érintse meg a **VISSZAÁLLÍTÁS MOST** elemet.

A mentett adatok visszaállításra kerülnek a készülékre.

#### **Biztonságos mappa eltávolítása**

Eltávolíthatja a Biztonságos mappát, a benne található tartalmakkal és alkalmazásokkal együtt.

Indítsa el a **Biztonságos mappa** alkalmazást és érintse meg a → **Beállítások** → **Egyéb beállítások** → **Eltávolítás** lehetőséget.

Ha a Biztonságos mappa eltávolítása előtt biztonsági mentést szeretne készíteni a tartalmáról, jelölje be a **Médiafájlok áthelyezése a Biztonságos mappán kívülre** lehetőséget, majd érintse meg az **ELTÁVOLÍTÁS** lehetőséget. A Biztonságos mappába elmentett adatok eléréséhez nyissa meg a **Samsung** mappát, indítsa el a **Saját fájlok** alkalmazást, majd érintse meg a **Belső tárhely** → **Secure Folder** lehetőséget.

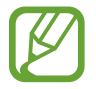

A **Samsung Notes** alkalmazásba mentett jegyzeteket a rendszer nem menti.

# **Felhő és fiókok**

### **Opciók**

Szinkronizálhatja, mentheti vagy visszaállíthatja a készülék adatait a Samsung Cloud segítségével. Emellett regisztrálhat és kezelhet fiókokat, például a Samsung fiókot vagy a Google-fiókot, illetve átvihet adatokat más készülékekre vagy áthozhat adatokat más készülékekről a Smart Switch használatával.

Érintse meg a Beállítások képernyőn a **Felhő és fiókok** lehetőséget.

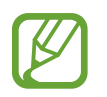

Rendszeresen készítsen biztonsági mentést az adatairól biztonságos helyre, például a Samsung Cloudba vagy számítógépre, s így vissza tudja állítani az adatokat, ha az adatok megsérülnek vagy elvesznek, vagy ha véletlenül visszaállította a készülék gyári beállításait.

- **Samsung Cloud:** itt kezelheti a Samsung Cloud szolgáltatásban biztonságosan tárolni kívánt tartalmat. Ellenőrizze Samsung Cloud tárhelyének felhasználói állapotát, és szinkronizálja, mentse, állítsa vissza adatait. További információkért lásd: [Samsung Cloud](#page-40-0).
- **Fiókok**: Samsung, Google vagy egyéb fiókja hozzáadása szinkronizálás céljára.
- **Mentés és visszaállítás**: tartsa biztonságban személyes adatait, alkalmazásadatait és beállításait a készüléken. Érzékeny adatairól másolatot készíthet, és később hozzájuk férhet. Adatok biztonsági mentéséhez vagy visszaállításához be kell jelentkeznie Google vagy Samsung fiókjába. További információkért lásd: [Mentés és visszaállítás.](#page-241-0)
- **Smart Switch**: elindítja a Smart Switch alkalmazást, és adatokat hoz át az előző készülékéről. További információkért lásd: [Smart Switch.](#page-37-0)

### <span id="page-241-0"></span>**Mentés és visszaállítás**

Tartsa biztonságban személyes adatait, alkalmazásadatait és beállításait a készüléken. Érzékeny adatairól másolatot készíthet, és később hozzájuk férhet. Adatok biztonsági mentéséhez vagy visszaállításához be kell jelentkeznie Google-fiókjába vagy Samsung fiókjába.

#### **Samsung fiók használata**

A Beállítások képernyőn, érintse meg a **Felhő és fiókok** → **Mentés és visszaállítás** → **Adatok biztonsági mentése** a Samsung fiókra lehetőséget, válassza a menteni kívánt elemek melletti kapcsolókat, majd érintse meg a **BIZTONSÁGI MENTÉS** lehetőséget.

Az adatok biztonsági mentése elkészül a Samsung Cloudba. További információkért lásd: [Samsung](#page-40-0)  [Cloud](#page-40-0).

Adatok Samsung fiók segítségével a Samsung Cloudból történő visszaállításához érintse meg az **Adatok visszaállítása** lehetőséget. Válasszon ki egy készüléket és a visszaállítani kívánt adattípusokat majd érintse meg a **VISSZAÁLLÍTÁS** elemet. A kiválasztott adatok visszaállításra kerülnek a készülékre.

#### **Google-fiók használata**

Érintse meg a Beállítások képernyőn a **Felhő és fiókok** → **Mentés és visszaállítás** lehetőséget, majd az aktiváláshoz érintse meg a Google-fiókhoz tartozó **Saját adatok biztonsági mentése** kapcsolót. Érintse meg a **Biztonsági másolat fiókja** lehetőséget, és válasszon ki egy fiókot.

Adatok Google-fiók segítségével történő visszaállításához érintse meg az **Automatikus visszaállítás** kapcsolót. Alkalmazások újratelepítésekor visszaállnak a mentett beállítások és adatok.

# **Google**

Konfigurálja a Google által nyújtott némelyik funkció beállításait.

A Beállítások képernyőn érintse meg a **Google** lehetőséget.

# **Kisegítő lehetőségek**

Különféle beállításokat konfigurálhat a készülék kisegítő lehetőségeinek javításához. További információkért lásd: [Kisegítő lehetőségek.](#page-245-0)

A Beállítások képernyőn érintse meg a **Kisegítő lehetőségek** opciót.

# **Általános kezelés**

A készülék rendszerbeállításai testreszabhatók, illetve a készülék visszaállítható.

A Beállítások képernyőn érintse meg az **Általános kezelés** lehetőséget.

- **Nyelv és bevitel**: kiválaszthatja a készülékek nyelvét, és módosíthatja a beállításokat, például a billentyűzetek és a hangos bevitel típusát. Bizonyos funkciók nem minden kiválasztott beviteli nyelvnél elérhetőek. További információkért lásd: [Készüléknyelvek hozzáadása](#page-243-0).
- **Dátum és idő**: a készülék idő és dátum megjelenítésével kapcsolatos beállításainak megnyitása és módosítása.

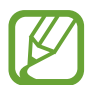

Amennyiben az akkumulátor teljesen lemerült állapotban marad, a dátum és időbeállítások alaphelyzetbe állnak vissza.

- **Kapcsolat**: tegyen fel kérdéseket, és tekintse meg a gyakran feltett kérdéseket. További információkért lásd: [Samsung Members.](#page-153-0)
- **Diagnosztikai adatok jelentése**: beállíthatja, hogy a készülék automatikusan elküldje a Samsungnak a diagnosztikai és a használati adatokat.
- **Marketinginformációk**: beállíthatja, hogy fogadjon marketinginformációkat a Samsungtól, például a speciális ajánlatokról, tagsági kedvezményekről, valamint a hírleveleket.
- **Visszaállítás**: a készülék beállításainak vagy a gyári adatok visszaállítása.

#### <span id="page-243-0"></span>**Készüléknyelvek hozzáadása**

Hozzáadhat a készüléken használni kívánt nyelveket.

1 A Beállítások képernyőn érintse meg az **Általános kezelés** <sup>→</sup> **Nyelv és bevitel** <sup>→</sup> **Nyelv** <sup>→</sup> **Nyelv hozzáadása** elemet.

Az összes hozzáadható nyelvet megtekintéséhez érintse meg az → **Összes nyelv** lehetőséget.

- 2 Válassza ki a hozzáadni kívánt nyelvet.
- 3 A kiválasztott nyelv alapértelmezett nyelvként való kiválasztásához érintse meg a **LEGYEN ALAPÉRT.** elemet. A jelenlegi nyelvi beállítás megtartásához érintse meg a **JELENL. MEGTART.** elemet.

A kiválasztott nyelv felkerül a nyelvek listájára. Ha megváltoztatta az alapértelmezett nyelvet, a kiválasztott nyelv a lista tetejére kerül.

Ha a nyelvek listájáról szeretné módosítani az alapértelmezett nyelvet, húzza a $\Diamond$  elemet a kívánt nyelv mellé, majd vigye a lista tetejére. Ezután érintse meg az **ALKALMAZ** lehetőséget. Ha egy alkalmazás nem támogatja az alapértelmezett nyelvet, a lista következő támogatott nyelve kerül használatra.

# **Szoftver frissítése**

Frissítheti a készülék szoftverét a firmware vezeték nélkül (FOTA) szolgáltatással. Emellett szoftverfrissítéseket időzíthet.

A Beállítások képernyőn érintse meg a **Szoftver frissítése** lehetőséget.

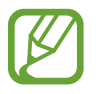

Ha vészhelyzeti szoftverfrissítések jelennek meg a készüléke biztonságos működéséhez, illetve új típusú biztonsági fenyegetések elhárításához, akkor ezek az Ön hozzájárulása nélkül is automatikusan települnek.

- **Manuális frissítésletöltés**: frissítések keresése és telepítése manuálisan.
- **Automatikus frissítésletöltés**: beállításával a készülék automatikusan letölti a frissítéseket, amikor Wi-Fi hálózathoz csatlakozik.
- **Ütemezett szoftverfrissítések**: beállításával a készülék meghatározott időpontban telepíti a frissítéseket.
- **Legutóbbi frissítés adatai**: az utolsó szoftverfrissítéssel kapcsolatos adatok megtekintése.

#### **Biztonsági frissítésekkel kapcsolatos tájékoztatás**

A biztonsági frissítések célja a készüléke biztonságának megerősítése és az Ön személyes adatainak védelme. A modelljéhez készült biztonsági frissítésekért látogasson el a [security.samsungmobile.com](http://security.samsungmobile.com) oldalra.

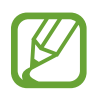

A weboldal csak néhány nyelvet támogat.

# **Felhasználói kézikönyv**

A készülék és az alkalmazások használatának, illetve a fontos beállítások megismeréséhez tekintse meg a súgót.

A Beállítások képernyőn érintse meg a **Felhasználói kézikönyv** lehetőséget.

# **A telefon névjegye**

Elérheti a készülék adatait.

A Beállítások képernyőn érintse meg **A telefon névjegye** lehetőséget.

Az eszköz nevének megváltoztatásához, érintse meg a **SZERKESZT** elemet.

- **Állapot**: megtekinthet különböző állapotadatokat, mint a SIM-kártya állapotát, a Wi-Fi MACcímét és a gyártási számot.
- **Jogi információ**: tekintse meg a készülékkel kapcsolatos jogi információkat, például a biztonsági információkat, és a nyílt forráskódú licencet.
- **Szoftver adatai**: a készülék szoftveradatainak, például az operációs rendszer és a firmware verziójának megtekintése.
- **Akkumulátoradatok**: a készülék akkumulátor állapotának és adatainak megtekintése.

# **Függelék**

# <span id="page-245-0"></span>**Kisegítő lehetőségek**

### **A kisegítő lehetőségek bemutatása**

A kisegítő lehetőségek között olyan funkciók vannak, amelyek a gyenge látású, halláskárosult vagy kevésbé ügyes kezű személyek számára is könnyen kezelhetővé teszik a készüléket.

Indítsa el a **Beállítások** alkalmazást, és érintse meg a **Kisegítő lehetőségek** elemet.

### **Voice Assistant (hangos visszajelzés)**

#### **A Voice Assistant be- vagy kikapcsolása**

Amikor bekapcsolja a Voice Assistant funkciót, a készülék elkezd hangos visszajelzést adni. Amikor megérinti egyszer a választott funkciót, a készülék felolvassa a képernyőn látható szöveget. Ha duplán érinti meg a funkciót bekapcsolja azt.

Indítsa el a **Beállítások** alkalmazást, érintse meg a **Kisegítő lehetőségek** → **Látás** → **Voice Assistant** lehetőséget, majd a bekapcsoláshoz érintse meg a kapcsolót.

A Voice Assistant kikapcsolásához érintse meg a kapcsolót, és érintse meg gyorsan kétszer bárhol a képernyőt.

Amikor először kapcsolja be a Voice Assistant funkciót, az indulás után futni kezd az oktatóanyag. Ezt a **Voice Assistant súgója** elem megérintésével később is lejátszhatja.

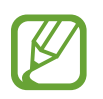

Bizonyos funkciók nem elérhetők a Voice Assistant használata közben.

#### **Képernyő vezérlése ujjmozdulatokkal**

Különböző ujjmozdulatok használhatók a képernyő vezérlésére a Voice Assistant használata során.

#### **Egyujjas mozdulatok**

- Érintés: az ujja alatt lévő elem hangos felolvasása. A képernyő megismeréséhez helyezze az ujját a képernyőre, és mozgassa a képernyőn.
- Két érintés: a kiválasztott elem megnyitása. Miközben a kiválasztott elemeket a rendszer hangosan beolvassa, amikor a kívánt elem nevét hallja, engedje fel az ujját. Ezután érintse meg valahol kétszer gyorsan a képernyőt.
- A képernyő dupla megérintése, majd nyomva tartása: elem áthelyezése vagy elérhető opció megnyitása.
- Simítás balra: lépés az előző elemre.
- Simítás jobbra: lépés a következő elemre.
- Simítás fölfelé vagy lefelé: a legutóbbi környezetfüggő menü módosítása.
- Simítás balra, majd jobbra egy lépésben: a képernyő felfelé léptetése.
- Simítás jobbra, majd balra egy lépésben: a képernyő lefelé léptetése.
- Simítás felfelé, majd lefelé egy lépésben: a képernyő első elemére ugrás.
- Simítás lefelé, majd felfelé egy lépésben: a képernyő utolsó elemére ugrás.

#### **Kétujjas mozdulatok**

- Két érintés: lejátszás indítása, szüneteltetése vagy folytatása.
- Három érintés: az aktuális idő, fennmaradó akkumulátortöltés és egyebek ellenőrzése. A hangosan felolvasott elemek módosításához indítsa el a **Beállítások** alkalmazást, és érintse meg a **Kisegítő lehetőségek** → **Látás** → **Voice Assistant** → **BEÁLLÍTÁSOK** → **Adatok az állapotsorban** elemet.
- Négyszeri megérintés: a hangos visszajelzés be- vagy kikapcsolása.
- Simítás balra: lépés a következő oldalra.
- Simítás jobbra: lépés az előző oldalra.
- Simítás fölfelé: görgetés lefelé a listában.
- Simítás lefelé: görgetés fölfelé a listában.

#### Függelék

- Simítás felfelé vagy lefelé a Kezdőképernyőn: az Alkalmazások képernyő megnyitása.
- Simítás felfelé vagy lefelé az Alkalmazások képernyőn: visszatérés a Kezdőképernyőre.
- Simítás bármely irányban a zárolt képernyőn: a képernyő feloldása.
- Simítás lefelé a képernyő tetejéről: az értesítési panel megnyitása.

#### **Háromujjas mozdulatok**

- Érintés: elemek hangos felolvasásának kezdete felülről.
- Két érintés: olvasás indítása a következő elemtől.
- Három érintés: utolsó kijelölt szöveg felolvasása és másolása a vágólapra.
- Simítás balra vagy jobbra: kontextusfüggő menü megnyitása és görgetés az opciók között.
- Simítás fölfelé vagy lefelé: szövegolvasási és kijelölési egységek módosítása.
- Simítás felfelé, majd lefelé egy lépésben: visszatérés az előző képernyőre.
- Simítás lefelé, majd felfelé egy lépésben: visszatérés a Kezdőképernyőre.

#### **Négyujjas mozdulatok**

- Érintés: visszatérés az előző képernyőre.
- Dupla érintés: visszatérés a Kezdőképernyőre.
- Háromszori érintés: a legutóbbi alkalmazások listájának megnyitása.

#### **A kontextusfüggő menü használata**

A Voice Assistant használata közben simítson balra vagy jobbra három ujjal. Megjelenik a kontextusfüggő menü, és a készülék hangosan felolvassa az opciókat. Simítson balra vagy jobbra három ujjal az opciók közti görgetéshez. Amikor hallja a kívánt opciót, simítson fölfelé vagy lefelé az opció használatához, illetve az opció beállításainak módosításához. Ha például azt hallja, hogy **Beszéd hangereje**, akkor fölfelé vagy lefelé simítva állíthatja a hangerőt.

#### **Képcímkék hozzáadása és kezelése**

A képernyőn lévő képekhez címkék rendelhetők. A készülék hangosan felolvassa a címkéket, ha az elemek ki vannak emelve. Felcímkézetlen képek címkézéséhez érintse meg kétszer a képernyőt három ujjal, és tartsa nyomva.

A címkék kezeléséhez indítsa el a **Beállítások** alkalmazást, és érintse meg a **Kisegítő lehetőségek** → **Látás** → **Voice Assistant** → **BEÁLLÍTÁSOK** → **Egyéni címkék kezelése** lehetőséget.

#### **A Voice Assistant beállításainak megadása**

A Voice Assistant beállításait saját kényelmének megfelelően konfigurálhatja.

Indítsa el a **Beállítások** alkalmazást, és érintse meg a **Kisegítő lehetőségek** → **Látás** → **Voice Assistant** → **BEÁLLÍTÁSOK** lehetőséget.

- **Beszéd hangereje**: hangos visszajelzés hangerejének kiválasztása.
- **Szövegfelolvasó**: módosíthatja a Voice Assistant működése során elérhető szövegfelolvasó funkciók beállításait, például a nyelvet, sebességet és egyéb elemeket.
- **Változó hangmag.**: beállításával a készülék más hangmagassággal olvassa fel a szöveget billentyűzet használata közben.
- **Billentyűzetes bevitel felolvasása**: beállításával a készülék hangosan felolvassa az ujja alatt található elemet billentyűzet használata közben.
- **Beszéd kikapcsolt képernyőnél**: a készülék beállítása értesítések hangos felolvasására kikapcsolt képernyő esetében.
- **Némítás közelítésérzékelővel**: a készülék beállítása a hangos visszajelzés szüneteltetéséhez, ha kezét a készülék tetején levő érzékelőre helyezi.
- **Folyamatos olvasás rázással**: beállítása esetén a készülék hangosan felolvassa a képernyőn látható szöveget, ha megrázza a készüléket. Több rezgésintenzitási opció közül választhat.
- **Hívóazonosító felolvasása**: a készülék beállítása a hívó fél azonosítójának hangos felolvasásához bejövő hívás esetén.
- **Fonetikus ábécé**: beállításával a készülék mond egy szót, ami azzal a betűvel kezdődik, melyet hosszan megérint a billentyűzeten.
- **Használati tippek**: beállításával a készülék tippeket olvas fel a simítással kiválasztott elemek használatára vonatkozóan.
- **Visszajelzés rezgéssel**: a készülék beállítása, hogy rezegjen a képernyő használatakor, például elem kiválasztása esetén.
- **Hangvisszajelzés**: a készülék beállítása, hogy hangot adjon ki a képernyő használatakor, például elem kiválasztása esetén.
- **Beszédhang kiemelése**: beállítása esetén a készülék lecsökkenti a médiahangerőt, amikor a készülék hangosan felolvas egy elemet.
- **Hangvisszajelzés hangereje**: módosítja a képernyő megérintésekor lejátszott hang hangerejét. A funkció akkor elérhető, ha a **Hangvisszajelzés** aktív.
- **Nagy kurzor**: beállításával a készülék megvastagítja a szögletes kurzor széleit, amely megjelenik, amikor megérint elemeket.
- **Kurzor színe**: válassza ki milyen színben jelenjen meg a szögletes kurzor, amikor megérint elemeket.
- **Gyorsmenü**: kiválaszthatja milyen opciók jelenjenek meg a környezetfüggő menüben, amikor három ujjal simít balra vagy jobbra.
- **Egyéni címkék kezelése**: hozzáadott címkék kezelése.
- **Gyorsgombok**: gyorsgombok beállítása külső billentyűzet használata esetére.
- **Adatok az állapotsorban**: azon elemek kiválasztása, amelyeket a rendszer a képernyő két ujjal történő háromszori megérintésére felolvas.
- **Fejlesztői beállítások**: alkalmazásfejlesztési opciók beállítása.

#### **Készülék használata kikapcsolt képernyővel**

Beállíthatja, hogy mások zavarásának elkerülése érdekében a készülék kikapcsolt képernyővel normál módon funkcionáljon. A képernyő nem kapcsol be gombok megnyomására, illetve a képernyő megérintésére. Az éppen aktivált állapotban lévő funkciók nem állnak le a képernyő kikapcsolásakor.

Indítsa el a **Beállítások** alkalmazást, és érintse meg a **Kisegítő lehetőségek** → **Látás** lehetőséget, majd a bekapcsoláshoz érintse meg a **Sötét képernyő** kapcsolót. A funkciót be- vagy kikapcsolhatja a Bekapcsológomb kétszeri gyors megnyomásával.

#### **Szövegbevitel billentyűzet használatával**

A billentyűzet megjelenítéséhez érintse meg a szövegbeviteli mezőt, és érintse meg gyorsan kétszer bárhol a képernyőt.

A gyors billentyűbeviteli funkció engedélyezéséhez nyissa meg a **Beállítások** alkalmazást, érintse meg a **Kisegítő lehetőségek** → **Látás** lehetőséget, majd a bekapcsoláshoz érintse meg a **Gyors billentyűbevitel** kapcsolót.

Amikor ujjaival megérinti a billentyűzetet, a készülék hangosan felolvassa az ujjai alatt lévő billentyűk karaktereit. Amikor meghallja a keresett karaktert, engedje fel ujját a képernyőről. A karaktert a készülék beviszi, majd hangosan felolvassa a szöveget.

Ha a **Gyors billentyűbevitel** nincs bekapcsolva, az ujjával engedje el a kívánt karaktert, majd érintse meg bárhol kétszer.

#### **Kiegészítő karakterek bevitele**

Adott gombhoz tartozó kiegészítő karakterek hozzáadásához érintse meg hosszan a billentyűzet kívánt gombját. Megjelenik egy ablak a billentyű fölött, mutatva az elérhető karaktereket. Karakter kiválasztásához húzza végig az ujját az előugró ablakon, amíg meg nem hallja a kívánt karaktert, s ekkor emelje fel az ujját.

### **Látás**

#### **Hangfelvétel hozzáadása a hangcímkékhez**

A hangcímkék segítségével különböztethet meg hasonló formájú tárgyakat. Rögzíthet és hozzárendelhet egy hangfelvételt egy NFC-t támogató hangcímkéhez. A készüléket a címkéhez közel helyezve a készülék lejátssza a hangfelvételt.

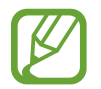

A funkció használata előtt kapcsolja be az NFC funkciót.

1 Indítsa el a **Beállítások** alkalmazást, és érintse meg a **Kisegítő lehetőségek** <sup>→</sup> **Látás** <sup>→</sup> **Hangcímke** lehetőséget.

Elindul a hangrögzítő.

2 A felvétel elindításához érintse meg a  $\bullet$  ikont. Beszéljen közvetlenül a mikrofonba.

- 3 Ha befejezte a felvételt, a leállításhoz érintse meg a **KÉSZ** elemet.
- 4 Tartsa a készülék hátoldalát a hangcímke fölé.

A hangfelvételen található információt a rendszer a hangcímkébe írja.

#### **A képernyő nagyításának és betűtípusának módosítása**

Módosíthatja a képernyő nagyítási beállítását, valamint a betűméretet és stílust.

Indítsa el a **Beállítások** alkalmazást és érintse meg a **Kisegítő lehetőségek** → **Látás** → **Betűtípus és képernyőnagyítás** lehetőséget.

#### **Erős kontrasztú betűtípus használata**

Beállíthatja a betűtípusok színeit és megjelenését, így növelve a szöveg és a háttér közötti kontrasztot.

Indítsa el a **Beállítások** alkalmazást, és érintse meg a **Kisegítő lehetőségek** → **Látás** lehetőséget, majd az aktiváláshoz érintse meg a **Nagy kontrasztú szöveg** kapcsolót.

#### **Erős kontrasztú billentyűzet használata**

Megnövelheti a Samsung-billentyűzet méretét és módosíthatja a főbb színeit a szöveg és a háttér közötti kontraszt kiemeléséhez.

Indítsa el a **Beállítások** alkalmazást, és érintse meg a **Kisegítő lehetőségek** → **Látás** lehetőséget, majd az aktiváláshoz érintse meg a **Nagy kontrasztú bill.zet** kapcsolót.
### **Gombok alakjának megjelenítése**

A jobb láthatóság érdekében megjelenítheti a gombokat kerettel ellátva.

Indítsa el a **Beállítások** alkalmazást, és érintse meg a **Kisegítő lehetőségek** → **Látás** lehetőséget, majd az aktiváláshoz érintse meg a **Gombok alakjának mutatása** kapcsolót.

### **Nagyító használata**

Nagyítót aktiválva kinagyíthatja a képernyőt, és így a tartalmat nagyobb méretben tekintheti meg. Indítsa el a **Beállítások** alkalmazást, és érintse meg a **Kisegítő lehetőségek** → **Látás** lehetőséget, majd az aktiváláshoz érintse meg a **Nagyító ablak** kapcsolót. A nagyító megjelenik a képernyőn. A nagyító alján lévő fogantyú húzásával vigye a nagyítót oda, ahol ki szeretné nagyítani a képernyőt.

### **A képernyő felnagyítása**

Felnagyíthatja a képernyőt, és belenagyíthat egy meghatározott területbe.

Indítsa el a **Beállítások** alkalmazást és érintse meg a **Kisegítő lehetőségek** → **Látás** → **Nagyítás** lehetőséget.

- **Nagyít.hoz ér. meg a k.ernyőt 3x**: nagyítás a képernyőt háromszor megérintve. A normál nézethez való visszatéréshez, érintse meg ismét háromszor a képernyőt.
- **Érintse meg a nagyításhoz**: nagyítás a  $\frac{\circ}{M}$  ikon megérintésével a navigációs sávon, majd a kinagyítani kívánt hely megérintésével. A normál nézethez való visszatéréshez, érintse meg a  $\frac{\circ}{\mathcal{M}}$ ikont.

Képernyő böngészéséhez, húzza keresztül két vagy több ujját a felnagyított képernyőn.

A nagyítási arány beállításához csippentse össze két vagy több ujját a felnagyított képernyőn vagy nyissa szét az ujjait.

Felnagyíthatja a képernyőt időlegesen annak háromszori megérintésével is, ha a harmadik alkalommal hosszan érinti meg. Vagy érintse meg a  $\frac{\circ}{\mathcal{M}}$  elemet, majd érintse meg hosszan a képernyőt. Miközben megérintve tartja a képernyőt, ujjával húzva felnagyíthatja azt. Engedje fel az ujját a képernyőről a normál nézethez való visszatéréshez.

- 
- A képernyőn megjelenő billentyűzet nem nagyítható.
- Amikor a funkció be van kapcsolva, egyes alkalmazások teljesítménye változhat.

### **Egér vagy touchpadmutató nagyítása**

Kinagyíthatja a mutatót, ha egeret vagy touchpadet használ.

Indítsa el a **Beállítások** alkalmazást, és érintse meg a **Kisegítő lehetőségek** → **Látás** lehetőséget, majd az aktiváláshoz érintse meg a **Nagy egér-/touchpadmutató** kapcsolót.

### **Kijelző színeinek invertálása**

Javíthatja a képernyő láthatóságát, elősegítve a könnyebb szövegfelismerést.

Indítsa el a **Beállítások** alkalmazást, és érintse meg a **Kisegítő lehetőségek** → **Látás** lehetőséget, majd az aktiváláshoz érintse meg a **Színek invertálása** kapcsolót.

### **Színkorrekció**

Ha a színek megkülönböztetését nehéznek találja, módosíthatja a színek megjelenítését a képernyőn. A készülék a színeket jobban felismerhető színekre módosítja.

Indítsa el a **Beállítások** alkalmazást, és érintse meg a **Kisegítő lehetőségek** → **Látás** → **Színkorrekció** lehetőséget, majd a bekapcsoláshoz érintse meg a kapcsolót. Válasszon ki egy opciót.

A szín intenzitásának beállításához húzza el az **INTENZITÁS** alatti beállítósávot.

Ha a **Személyre szabott szín** elemet választja, személyre szabhatja a képernyő színét. A színkorrekció befejezéséhez kövesse a képernyőn megjelenő utasításokat.

# **Hallás**

### **Hangészlelők**

Beállíthatja a készüléket, hogy rezgéssel jelezze, amikor kapucsengetést vagy babasírást észlel.

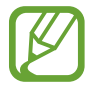

Ha a funkció engedélyezve van, a hangfelismerés nem működik.

#### **Bébiőr**

Indítsa el a **Beállítások** alkalmazást, és érintse meg a **Kisegítő lehetőségek** → **Hallás** → **Hangészlelők** lehetőséget, majd az aktiváláshoz érintse meg a **Bébiőr** kapcsolót. Hang észlelésekor a készülék rezegni kezd, a jelzésről pedig naplóbejegyzés készül.

#### **Kapucsengő-észlelő**

- 1 Indítsa el a **Beállítások** alkalmazást, és érintse meg a **Kisegítő lehetőségek** <sup>→</sup> **Hallás** <sup>→</sup> **Hangészlelők** lehetőséget, majd az aktiváláshoz érintse meg a **Kapucsengő-észlelő** kapcsolót.
- 2 Ha a kapucsengetésről felvételt kíván készíteni, érintse meg a  $\bullet$  ikont.

A készülék érzékelni és rögzíteni fogja a kapucsengetést.

 $3<sup>5</sup>$  Érintse meg a ikont, és csöngessen a kapucsengőn annak ellenőrzéseképpen, hogy a hang megfelelően lett-e felvéve. Amikor a készülék észleli a hangot, érintse meg az **OK** lehetőséget.

A kapucsengő hangjának megváltoztatásához érintse meg a **Kapucsengetés megváltoztatása** lehetőséget.

Hang észlelésekor a készülék rezegni kezd, a jelzésről pedig naplóbejegyzés készül.

### **Villogásos értesítés beállítása**

Beállíthatja, hogy a készülék mobilfénye vagy képernyője villogjon, amikor riasztás hangzik fel vagy értesítés érkezik például beérkező hívásról vagy új üzenetekről.

Indítsa el a **Beállítások** alkalmazást, érintse meg a **Kisegítő lehetőségek** → **Hallás** → **Értesítés villanással** lehetőséget, majd érintse meg a bekapcsolni kívánt opciók melletti kapcsolót.

### **Az összes hang kikapcsolása**

Beállíthatja a készüléket az összes hang, például médiahangok vagy a hívó fél hangjának hívás közbeni elnémítására.

Indítsa el a **Beállítások** alkalmazást, érintse meg a **Kisegítő lehetőségek** → **Hallás** lehetőséget, majd az aktiváláshoz érintse meg a **Teljes némítás** kapcsolót.

### **Képaláírási beállítások**

Indítsa el a **Beállítások** alkalmazást, és érintse meg a **Kisegítő lehetőségek** → **Hallás** → **Samsungfeliratok (CC)** vagy **Google-feliratok (CC)** lehetőséget, majd az aktiváláshoz érintse meg kapcsolót. Válasszon opciót a feliratok beállításainak konfigurálásához.

#### **Hangbalansz beállítása**

Beállíthatja a hangbalansz funkciót fülhallgató használatához.

- 1 Csatlakoztasson fülhallgatót a készülékhez és viselje.
- 2 Indítsa el a **Beállítások** alkalmazást, és érintse meg a **Kisegítő lehetőségek** <sup>→</sup> **Hallás** elemet.
- 3 A hangbalansz beállításához húzza el a csúszkát jobbra vagy balra a **Jobb-bal hangbalansz** lehetőség alatt.

### **Monó hang**

A monó kimenet a sztereó hangot egyetlen jelben egyesíti, és ezt játssza le a fülhallgató összes hangszóróján. Használja ezt, ha halláskárosodása van, vagy ha egyetlen füldugó használatát kényelmesebbnek találja.

Indítsa el a **Beállítások** alkalmazást, és érintse meg a **Kisegítő lehetőségek** → **Hallás** lehetőséget, majd az aktiváláshoz érintse meg a **Monó hang** kapcsolót.

# **Kézügyesség és műveletek**

### **Univerzális kapcsoló**

Vezérelheti az érintőképernyőt külső kapcsolóról, a képernyő megérintésével, valamint fejének mozgatásával, arckifejezésekkel.

Indítsa el a **Beállítások** alkalmazást, és érintse meg a **Kisegítő lehetőségek** → **Kézügyesség és műveletek** → **Univerzális kapcsoló** lehetőséget, majd az aktiváláshoz érintse meg a kapcsolót. Ha az univerzális kapcsolók nincsenek regisztrálva a készüléken, érintse meg a **KAPCSOLÓ HOZZÁADÁSA** elemet, és állítsa be a készülék irányításához használni kívánt kapcsolókat.

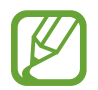

Az univerzális kapcsoló funkció aktiválásához legalább egy kapcsolónak regisztrálva kell lennie a készüléken.

A készülék irányításához használni kívánt kapcsolók beállításához érintse meg a **BEÁLLÍTÁSOK** → **Kapcsolók** elemet.

A funkció kikapcsolásához nyomja meg egyidejűleg a Bekapcsológombot és a Hangerő gombot felfelé.

### **Segítő menü**

**Kisegítő parancsikon kijelzése**

Beállíthatja a készüléket, hogy megjelenjen rajta a kisegítő parancsikon alkalmazások, funkciók és beállítások eléréséhez. Könnyedén kezelheti készülékét az ikon kisegítő menüinek megérintésével.

- 1 Indítsa el a **Beállítások** alkalmazást, és érintse meg a **Kisegítő lehetőségek** <sup>→</sup> **Kézügyesség és műveletek** → **Segítő menü** lehetőséget.
- 2 A bekapcsoláshoz érintse meg a kapcsolót.

A kisegítő parancsikon megjelenik a képernyő jobb alsó részén.

A kisegítő parancsikon áttetszőségi szintjének beállításához, húzza el az **Átlátszóság** elem alatti sávot.

**Belépés a kisegítő menükbe**

A kisegítő parancsikon lebegő ikonként jelenik meg, hogy könnyű hozzáférést biztosítson a kisegítő menükhöz bármilyen képernyőről.

Amikor megérinti a kisegítő parancsikont, az kissé megnő, és a kisegítő menük megjelennek az ikonon. Érintse meg a balra vagy jobbra nyilat a panelek közötti váltáshoz, vagy simítson balra vagy jobbra a képernyőn az egyéb menük kiválasztásához.

#### **A kurzor használata**

A segítő menüben érintse meg a **Kurzor** lehetőséget. A képernyőt az ujjai kis mozdulatával vezérelheti az érintőképernyőn. Húzza az ujját az érintőképernyőn a kurzor mozgatásához. Ezenkívül érintse meg a képernyőt, és válassza ki a kurzor alatt lévő elemeket.

A következő lehetőségek állnak rendelkezésre:

- $\cdot$   $\ll$  /  $\gg$  : balra vagy jobbra léptetés a képernyőn.
- $\cdot \quad \otimes / \otimes$  : léptessen fel vagy le a képernyőn.
- $\cdot$   $\Theta$ : a kurzor területének kinagyítása.
- $\cdot$   $\oplus$  : az érintési terület áthelyezése más területre.
- $\cdot$   $\times$  : az érintési terület bezárása.

Az érintési terület és a kurzor beállításainak módosításához nyissa meg a **Beállítások** alkalmazást, és érintse meg a **Kisegítő lehetőségek** → **Kézügyesség és műveletek** → **Segítő menü** lehetőséget. Ezután testreszabhatja a **KURZOR ÉS KÉPERNYŐ VEZÉRLÉSE** lehetőség beállításait.

#### **Továbbfejlesztett kisegítő menük használata**

Állítsa be a készüléket továbbfejlesztett kisegítő menük megjelenítésére a kiválasztott alkalmazások esetében.

Indítsa el a **Beállítások** alkalmazást, és érintse meg a **Kisegítő lehetőségek** → **Kézügyesség és műveletek** → **Segítő menü** → **Segítő plusz** lehetőséget, az aktiváláshoz érintse meg a kapcsolót, majd válaszon alkalmazásokat.

#### **Képernyő egyszerű bekapcsolása**

Bekapcsolhatja a képernyőt úgy, hogy kezét elhúzza a készülék tetején található érzékelő felett. Bekapcsolhatja a képernyőt gombok megérintése nélkül. A funkció használatakor helyezze a készüléket sík felületre képernyővel felfelé, vagy tartsa a készüléket biztosan, hogy megakadályozza az elmozdulását.

Indítsa el a **Beállítások** alkalmazást, és érintse meg a **Kisegítő lehetőségek** → **Kézügyesség és műveletek** lehetőséget, majd az aktiváláshoz érintse meg a **Képernyő egysz. bekapcs.** kapcsolót.

#### **Tartás késleltetése**

Beállítható a képernyő hosszan megérintésének érzékelési időtartama.

Indítsa el a **Beállítások** alkalmazást, érintse meg a **Kisegítő lehetőségek** → **Kézügyesség és műveletek** → **Tartás késleltetése** lehetőséget, majd válasszon egy opciót.

### **Kattintás a mutató megállásakor**

Beállíthatja a készüléket, hogy automatikusan rákattintson egy elemre, ha megáll az elem fölött az egérmutatóval.

Indítsa el a **Beállítások** alkalmazást, érintse meg a **Kisegítő lehetőségek** → **Kézügyesség és műveletek** lehetőséget, majd az aktiváláshoz érintse meg a **Kattintás a mutató megállásakor** kapcsolót.

#### **Interaktív vezérlés**

Engedélyezze az interaktív vezérlés módot a készülék adatbevitelre történő reagálásának korlátozására alkalmazások használata alatt.

- 1 Indítsa el a **Beállítások** alkalmazást, és érintse meg a **Kisegítő lehetőségek** <sup>→</sup> **Kézügyesség és műveletek** → **Interaktív vezérlés** lehetőséget.
- 2 A bekapcsoláshoz érintse meg a kapcsolót.
- $3$  Alkalmazás használata közben tartsa egyidejűleg hosszan lenyomva a Bekapcsológombot és a Hangerő gombot felfelé.
- 4 Állítsa be a keret méretét, vagy rajzoljon egy vonalat a korlátozni kívánt terület köré.
- 5 Érintse meg a **KÉSZ** lehetőséget.

A készülék megjeleníti a korlátozott területet. A korlátozott terület nem reagál majd az érintésre, és a készülék gombjait is letiltja a rendszer. Azonban engedélyezhet funkciókat korlátozott vezérlési módban a Bekapcsológombhoz, a Hangerő gombhoz és a billentyűzethez.

A vezérlés korlátozásának kikapcsolásához tartsa egyidejűleg hosszan lenyomva a Bekapcsológombot és a Hangerő gombot felfelé.

Ha szeretné beállítani, hogy a vezérlés korlátozásának kikapcsolását követően a készülék zárolja a képernyőt, indítsa el a **Beállítások** képernyőt, érintse meg a **Kisegítő lehetőségek** → **Kézügyesség és műveletek** → **Interaktív vezérlés** lehetőséget, majd a bekapcsoláshoz érintse meg a **Képernyőzárolás kikapcsoláskor** kapcsolót.

# **Szövegfelolvasó funkciók beállítása**

Módosíthatja a Voice Assistant működése során elérhető szövegfelolvasó funkciók beállításait, például a nyelvet, sebességet és egyéb elemeket.

Indítsa el a **Beállítások** alkalmazást, és érintse meg a **Kisegítő lehetőségek** → **Szövegfelolvasó** lehetőséget, majd használja az alábbi műveleteket:

- **Preferált szövegfelolvasó**: válasszon szövegfelolvasó motort.
- **Nyelv**: a szövegfelolvasó funkcióhoz tartozó beszélt nyelv módosítása.
- **Beszédgyorsaság**: a szövegfelolvasó sebességének beállítása.
- **Hangmagasság**: a szövegfelolvasó hangmagasságának beállítása.
- **LEJÁTSZÁS**: a beszédbeállítások meghallgatása egy rövid példán.
- **VISSZAÁLLÍTÁS**: a beszéd sebességének és hangmagasságának visszaállítása.

# **Irányzár**

Létrehozhat egy iránykombinációt a képernyő feloldásához.

- 1 Indítsa el a **Beállítások** alkalmazást, és érintse meg a **Kisegítő lehetőségek** <sup>→</sup> **Irányzár** lehetőséget, majd a bekapcsoláshoz érintse meg a kapcsolót.
- 2 Húzza az ujját hatszor-nyolcszor fölfelé, lefelé, balra vagy jobbra, majd érintse meg a **TOVÁBB** elemet.
- 3 Ellenőrzésképpen rajzolja le újra az iránykombinációt, majd érintse meg a **MEGERŐS.** lehetőséget.

# **Közvetlen hozzáférés**

Beállításával lehetővé válik a kisegítő menük gyors megnyitása.

Indítsa el a **Beállítások** alkalmazást, érintse meg a **Kisegítő lehetőségek** → **Közvetlen hozzáférés** lehetőséget, majd a bekapcsoláshoz érintse meg a kapcsolót. Ezután válassza ki a megnyitni kívánt kisegítő menüt a Bekapcsológomb és a Hangerő gombot felfele egyidejű megnyomásával.

A következő kisegítő menüket érheti el:

- Kisegítő lehetőségek
- Voice Assistant
- Univerzális kapcsoló
- Nagyító ablak
- Színek invertálása
- Színkorrekció
- Interaktív vezérlés

# **Emlékeztető**

Beállíthatja a készüléket, hogy emlékeztesse azon értesítésekre, amelyeket egy bizonyos ideig nem nyugtázott.

Indítsa el a **Beállítások** alkalmazást, és érintse meg a **Kisegítő lehetőségek** → **Emlékeztető** lehetőséget, majd a bekapcsoláshoz érintse meg a kapcsolót.

Ha szeretné, hogy a készülék rezegjen, ha nem nyugtázott értesítései vannak, az aktiváláshoz érintse meg a **Rezgés** lehetőséget.

Az emlékeztetők közötti intervallumok beállításához érintse meg az **Emlékeztető intervalluma** lehetőséget.

Ha szeretne alkalmazásokat beállítani, hogy emlékeztessék Önt az értesítésekre, válasszon alkalmazásokat az **ÉRTESÍTÉSEK MEGJELENÍTÉSE** részben.

# **Hívások fogadása/befejezése**

Hívásfogadás vagy befejezés módjának változtatása.

Indítsa el a **Beállítások** alkalmazást, és érintse meg a **Kisegítő lehetőségek** → **Hívások fogadása és befejezése** lehetőséget.

Válassza ki a kívánt módot.

# **Az egyérintéses mód használata**

Riasztás megszólalása vagy hívás beérkezése esetén, érintse meg a gombot a riasztás leállításához, illetve a hívás fogadásához vagy elutasításához a gomb elhúzása helyett.

Indítsa el a **Beállítások** alkalmazást, és érintse meg a **Kisegítő lehetőségek** elemet, majd az aktiváláshoz érintse meg az **Egyérintéses mód** kapcsolót.

# **Kisegítő lehetőségek kezelése**

#### **Kisegítő lehetőségek beállításainak mentése fájlba**

Az aktuális kisegítő beállításokat fájlba exportálhatja.

Indítsa el a **Beállítások** alkalmazást és érintse meg a **Kisegítő lehetőségek** → **Kisegítő lehetőségek beállításainak biztonsági másolata** → **Importálás/exportálás** → **Exportálás a Saját fájlokba** lehetőséget.

### **Kisegítő lehetőségek beállításainak importálása**

Importáljon egy kisegítőbeállítások-fájlt, és frissítse a beállításokat.

Indítsa el a **Beállítások** alkalmazást és érintse meg a **Kisegítő lehetőségek** → **Kisegítő lehetőségek beállításainak biztonsági másolata** → **Importálás/exportálás** → **Importálás a Saját fájlokból** lehetőséget. Válassza ki az importálni kívánt fájlt, majd érintse meg a **KÉSZ** lehetőséget. A kiegészítő beállítások az importált fájlnak megfelelően módosulnak.

### **Kisegítő lehetőségek beállításainak megosztása**

Ossza meg másokkal a kisegítő lehetőségek beállításait e-mail, a Wi-Fi Direct, Bluetooth és még sok más lehetőség segítségével.

Indítsa el a **Beállítások** alkalmazást és érintse meg a **Kisegítő lehetőségek** → **Kisegítő lehetőségek beállításainak biztonsági másolata** → **Megosztás** lehetőséget. Ezután válassza ki a kisegítő lehetőségek fájljait, majd érintse meg a **KÉSZ** lehetőséget. Válasszon ki egy megosztási módot, majd kövesse a képernyőn látható utasításokat a fájlok megosztásához.

# **Hibakeresés**

Mielőtt felveszi a kapcsolatot a Samsung szervizközponttal, próbálja meg a következő megoldásokat. Bizonyos helyzetek nem fordulhatnak elő az ön készülékével.

### **Az eszköz bekapcsoláskor, vagy amikor használja az eszközt a következő kódok valamelyikének megadását kéri:**

- Jelszó: az eszközvédelem funkció engedélyezése után az eszköz minden bekapcsolásakor meg kell adnia a jelszót.
- PIN: az eszköz első használatba vételekor, vagy amikor a PIN-kód használata be van kapcsolva, meg kell adnia a SIM-kártyához biztosított PIN-kódot. A funkció kikapcsolható a SIM-zár menüben.
- PUK: a SIM-kártya zárolása általában akkor következik be, ha számos alkalommal hibásan adták meg a PIN-kódot. Ekkor meg kell adni a szolgáltató által rendelkezésre bocsátott PUK-kódot.
- PIN2: amikor a PIN2-kódot igénylő menüt ér el, meg kell adnia a SIM-kártyához kapott PIN2 kódot. Bővebb információért keresse fel mobilszolgáltatóját.

# **Az eszköz hálózati vagy szolgáltatási hibaüzeneteket jelenít meg**

- Amikor olyan helyen tartózkodik, ahol gyenge a térerő, a vétel megszakadhat. Változtasson helyet, és próbálja újra. Mozgás közben a hibaüzenetek ismételten megjelenhetnek.
- Előfizetés nélkül bizonyos opciók nem elérhetők. Bővebb információért keresse fel mobilszolgáltatóját.

# **A készülék nem kapcsol be**

Amikor a készülék akkumulátora teljesen lemerült, akkor nem kapcsol be. A készülék bekapcsolása előtt töltse fel teljesen az akkumulátort.

# **Az érintőképernyő lassan vagy hibásan reagál**

- Ha képernyővédő fóliát vagy kiegészítő tartozékot helyez az érintőképernyőre, akkor előfordulhat, hogy az érintőképernyő nem fog megfelelően működni.
- Előfordulhat, hogy az érintőképernyő nem működik megfelelően, ha az érintőképernyő megérintése közben kesztyűt visel, vagy ha a keze nem tiszta, illetve ha éles tárggyal vagy az ujjhegyével érinti a képernyőt.
- Párás környezetben vagy ha víz kerül rá előfordulhat, hogy az érintőképernyő nem működik megfelelően.
- Az ideiglenes szoftverhibák törléséhez indítsa újra az eszközt.
- Győződjön meg róla, hogy az eszköz szoftvere az elérhető legfrissebb.
- Amennyiben az érintőképernyő karcos vagy sérült, vigye be a készüléket egy Samsung márkaszervizbe.

# **A készülék lefagy vagy kritikus hiba történik a rendszerben**

Próbálja meg a következő megoldásokat. Ha a probléma nem oldódott meg, vegye fel a kapcsolatot a Samsung szervizközponttal.

#### **A készülék újraindítása**

Amennyiben a készülék lefagy vagy összeomlik, akkor be kell zárnia alkalmazásokat vagy újra kell indítania.

### **Kényszerített újraindítás**

Amennyiben a készülék lefagyott és nem reagál, az újraindításhoz tartsa hosszan lenyomva egyszerre a Bekapcsológombot és a Hangerő gombot lefele legalább 7 másodpercig.

#### **Az eszköz visszaállítása**

Amennyiben a fenti módszer nem oldja meg a problémát, állítsa vissza a gyári adatokat.

Indítsa el a **Beállítások** alkalmazást, és érintse meg az **Általános kezelés** → **Visszaállítás** → **Gyári adatok visszaállítása** → **VISSZAÁLL.** → **TÖRLI MINDET** lehetőséget. A gyári alapértékekre visszaállítás előtt készítsen biztonsági másolatot a készüléken tárolt összes fontos adatról.

Ha Ön regisztrált Google-fiókot a készüléken, a visszaállítást követően ugyanabba a Google-fiókba kell bejelentkeznie.

# **A hívások nem jönnek létre**

- Győződjön meg róla, hogy a helyes mobilhálózathoz csatlakozik.
- Győződjön meg róla, hogy a hívott telefonszámhoz nincs híváskorlátozási beállítás érvényben.
- Győződjön meg róla, hogy a hívó telefonszámhoz nincs híváskorlátozási beállítás érvényben.

# **A másik fél nem hallja az Ön hangját hívás közben**

- Győződjön meg róla, hogy nem takarja a beépített mikrofont.
- Győződjön meg róla, hogy a mikrofon közel van a szájához.
- Fülhallgató használata esetén ellenőrizze a helyes csatlakoztatást.

# **Hívás közben a hang visszhangos**

Állítsa át a hangerőt a Hangerő gomb megnyomásával, vagy menjen más helyre.

### **A mobilhálózat vagy az internet gyakran szétkapcsol, vagy a hangminőség gyenge**

- Győződjön meg róla, hogy nem takarja az eszköz belső antennáját.
- Amikor olyan helyen tartózkodik, ahol gyenge a térerő, a vétel megszakadhat. Csatlakozási probléma merülhetett fel, amely a szolgáltató fejállomásának hibája okozhatta. Változtasson helyet, és próbálja újra.
- Amikor mozgás közben használja a készüléket, a vezeték nélküli szolgáltatások a szolgáltató hálózatának függvényében elérhetetlenné válhatnak.

# **Az akkumulátorikon üres**

Az akkumulátor lemerülőfélben van. Töltse fel az akkumulátort.

### **Az akkumulátor nem töltődik megfelelően (Samsung által jóváhagyott töltővel)**

- Ellenőrizze, hogy a töltő megfelelően lett-e csatlakoztatva.
- Keressen fel egy Samsung szervizközpontot, és cseréltesse ki az akkumulátort.

### **Az akkumulátor gyorsabban lemerül, mint új korában**

- Amikor a készülék vagy az akkumulátor nagyon hideg vagy meleg időjárási viszonyoknak van kitéve, a hasznos töltés csökkenhet.
- Bizonyos funkciók és alkalmazások használata során, például GPS használatánál, játékokban vagy internetezés közben megnő az akkumulátor-energiafogyasztás.
- Az akkumulátor fogyóeszköz, ezért a hasznos töltés idővel csökken.

### **A fényképezőgép indításakor hibaüzenetek jelennek meg**

A készüléknek elegendő memóriával és akkumulátortöltöttséggel kell rendelkeznie a fényképezőgép üzemeléséhez. Amennyiben hibaüzeneteket tapasztal, amikor elindítja a fényképezőgépet, próbálja meg a következőket:

- Töltse fel az akkumulátort.
- Memóriát szabadíthat fel a fájlok eszközről való törlésével vagy számítógépre való átvitelével.
- Indítsa újra a készüléket. Amennyiben ezen tanácsok kipróbálását követően is problémákba ütközik a fényképezőgép használatával kapcsolatban, vegye fel a kapcsolatot a Samsung szervizközpontjával.

### **A fénykép minősége gyengébb, mint az előnézeti képen**

- A fényképek minősége a környezet és a használt fényképészeti technikák függvényében eltérő lehet.
- Ha sötét környezetben, éjszaka, beltérben készít fényképet, akkor a képeken képzaj jelentkezhet és a képek életlenek lehetnek.

# **A multimédiafájlok megnyitásakor hibaüzenetek jelennek meg**

Ha hibaüzeneteket kap, vagy a multimédiafájl nem játszódik le, amikor megpróbál megnyitni egy fájlt az eszközön, próbálja a következőket:

- Memóriát szabadíthat fel a fájlok eszközről való törlésével vagy számítógépre való átvitelével.
- Győződjön meg róla, hogy a zenei fájl nem áll DRM- (digitális jogkezelési) védelem alatt. Amennyiben a fájl DRM-védelem alatt áll, győződjön meg róla, hogy rendelkezik a megfelelő licenccel vagy kulccsal a fájl lejátszásához.
- Győződjön meg arról, hogy a készülék támogatja a fájlformátumot. Ha a fájlformátum nem támogatott, mint a DivX vagy AC3, akkor telepítsen egy alkalmazást, amely ezeket támogatja. A készülék által támogatott fájlformátumok ellenőrzéséhez látogasson el a [www.samsung.com](http://www.samsung.com) oldalra.
- A készülék csak az általa készített fényképek és videók lejátszását támogatja. A más készülékekkel készült fényképek és videók nem biztos, hogy megfelelően fognak működni.
- A készülék támogatja a szolgáltató hálózata által jóváhagyott vagy a kiegészítő szolgáltatások által biztosított multimédiás fájlokat. Az interneten keringő bizonyos tartalmak, mint csengőhangok, videók vagy háttérképek, nem biztos, hogy megfelelően fognak működni.

### **Egy másik Bluetooth-eszköz nem található**

- Győződjön meg róla, hogy a Bluetooth vezeték nélküli funkció be van kapcsolva a készüléken.
- Győződjön meg róla, hogy a Bluetooth vezeték nélküli funkció be van kapcsolva a készüléken, amelyhez csatlakozni szeretne.
- Győződjön meg róla, hogy a készülék és a másik Bluetooth-készülék a Bluetooth maximális (10 m) távolságán belül vannak egymástól.

Amennyiben a fenti tanácsok nem oldják meg a problémát, vegye fel a kapcsolatot a Samsung szervizközponttal.

### **A kapcsolat nem jön létre, amikor a készülék egy számítógéphez csatlakozik**

- Győződjön meg róla, hogy a használt USB-kábel kompatibilis a készülékkel.
- Győződjön meg róla, hogy a számítógépen a megfelelő és legfrissebb illesztőprogramok vannak telepítve.
- Amennyiben Windows XP-felhasználó, győződjön meg róla, hogy a számítógépen telepítve van a Windows XP Service Pack 3 vagy annál újabb verziója.

### **A készülék nem ismeri fel a pillanatnyi helyzetét**

Bizonyos helyeken, mint például beltérben a GPS-jelek nem vehetők megfelelően. Ezekben a helyzetekben állítsa be a készüléket a Wi-Fi vagy mobilhálózat használatára, hogy megtalálja az aktuális helyet.

# **A készüléken tárolt adatok elvesztek**

A készüléken tárolt minden fontos adatról készítsen biztonsági másolatot. Ellenkező esetben az adatok sérülése vagy elvesztése esetén nem fogja tudni visszaállítani azokat. A Samsung nem vállal felelősséget a készüléken tárolt adatok elvesztéséért.

# **A készülék tokja körül vékony rés jelenik meg**

- Ez a rés szükséges gyártási tulajdonság, ezért az alkatrészek bizonyos elmozdulása vagy vibrációja előfordulhat.
- Bizonyos idő elteltével az alkatrészek közötti súrlódás a rés bővülését eredményezheti.

### **A készülék tárhelyén nincs elegendő hely**

Tárhely felszabadításához az Intelligens kezelő segítségével töröljön felesleges adatokat, például a gyorsítótárat, vagy kézzel törölje a nem használt alkalmazásokat, fájlokat.

### **Az Alkalmazások gomb nem jelenik meg a Kezdőképernyőn**

Az Alkalmazások gomb használata nélkül is megnyithatja az Alkalmazások képernyőt, ha lefelé vagy felfelé simít a Kezdőképernyőn. Az Alkalmazások gomb a Kezdőképernyő alján történő megjelenítéséhez indítsa el a **Beállítások** alkalmazást, és érintse meg a **Kijelző** → **Kezdőképernyő** → **Alkalmazások gomb** → **Alk. gomb megjelenítése** → **ALKALMAZ** elemet.

### **A Kezdőlap gomb nem jelenik meg**

Bizonyos alkalmazások és funkciók használata közben a Kezdőlap gombot tartalmazó navigációs sáv eltűnhet. A navigációs sáv megtekintéséhez a képernyő aljától húzza az ujját felfelé.

### **A képernyő fényerejét beállító sáv nem jelenik meg az értesítési panelen**

Az állapotsávot lefelé húzva nyissa meg az értesítési panelt, majd húzza lefelé az értesítési panelt. Érintse meg a jelet a fényerő-beállító sáv mellett, majd az aktiváláshoz érintse meg a **Szabályozó megjelenítése felül** kapcsolót.

# **A Samsung Cloud nem működik**

- Ellenőrizze, hogy megfelelően csatlakozik-e hálózathoz.
- Karbantartása során a Samsung Cloud nem használható. Próbálja újra később.

### **A készülék nem ismeri fel a íriszeim a lezárt képernyőn**

- Ellenőrizze, hogy nem takarja-e el valami az íriszfelismerő kamerát és a LED-et, majd próbálja újra.
- Ha a fényviszonyok nagyon eltérőek attól, mint amikor regisztrálta az íriszét, akkor lehet, hogy a készülék nem ismeri fel az íriszét. Változtasson helyet, és próbálja újra.
- Győződjön meg róla, hogy a készülék nem rázkódik, és nincs túlságosan oldalra döntve.

# **Az akkumulátor eltávolítása**

- **Az akkumulátor eltávolításához forduljon hivatalos márkaszervizhez. Az akkumulátor eltávolításával kapcsolatos utasításokhoz, lásd: [www.samsung.com/global/ecodesign\\_energy.](http://www.samsung.com/global/ecodesign_energy)**
- Saját biztonsága érdekében **ne kísérelje meg eltávolítani** az akkumulátort. Ha az akkumulátort nem megfelelően távolítják el, az kárt tehet az akkumulátorban és a készülékben, ami személyi sérüléshez vezethet, és/vagy a készüléket veszélyessé teheti.
- A Samsung semmiféle olyan kárért vagy veszteségért nem vállal felelősséget (sem szerződéses, sem felelősségjogi alapon, beleértve ebbe a gondatlanság tényállását), amely abból ered, hogy ezen figyelmeztetéseket és utasításokat nem követték pontosan.

### **Szerzői jog**

Copyright © 2018 Samsung Electronics

Ezt az útmutatót nemzetközi szerzői jogi törvények védik.

A Samsung Electronics előzetes írásbeli engedélye nélkül a használati útmutató egyetlen része sem reprodukálható, terjeszthető, fordítható le vagy küldhető el semmilyen formában és semmilyen elektronikus vagy mechanikus eszközzel, beleértve a fénymásolást, a hangfelvételt és a különféle adattároló eszközökön való tárolást és az azokról történő lekérést.

### **Védjegyek**

- A SAMSUNG név és a SAMSUNG embléma a Samsung Electronics bejegyzett védjegye.
- A Bluetooth<sup>®</sup> a Bluetooth SIG, Inc. világszerte bejegyzett védjegye.
- A Wi-Fi®, Wi-Fi Protected Setup™, Wi-Fi Direct™, Wi-Fi CERTIFIED™, és a Wi-Fi logó a Wi-Fi Alliance bejegyzett védjegye.
- Az összes többi védjegy és szerzői jog a megfelelő tulajdonosok tulajdona.

#### **A HEVC Advance bemutatása**

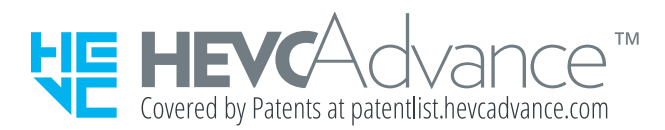

EZ A TERMÉK KORLÁTOZOTT LICENCCEL KERÜL ÉRTÉKESÍTÉSRE, ÉS KIZÁRÓLAG OLYAN HEVC TARTALOMMAL KAPCSOLATOSAN HASZNÁLHATÓ, AMELY A KÖVETKEZŐ HÁROM MINŐSÍTÉST TELJESÍTI: (1) HEVC TARTALOM KIZÁRÓLAG SZEMÉLYES HASZNÁLATRA; (2) HEVC TARTALOM, AMELYET NEM KÍNÁLNAK ÉRTÉKESÍTÉSRE; ÉS (3) HEVC TARTALOM, AMELYET A TERMÉK TULAJDONOSA HOZ LÉTRE.

EZ A TERMÉK NEM HASZNÁLHATÓ OLYAN HEVC KÓDOLT TARTALOMMAL KAPCSOLATOSAN, AMELYET HARMADIK FÉL HOZOTT LÉTRE, ÉS AMELYET A FELHASZNÁLÓ HARMADIK FÉLTŐL RENDELT VAGY VÁSÁROLT, KIVÉVE, HA A FELHASZNÁLÓ A TARTALOM EGYIK BEJEGYZETT FORGALMAZÓJÁTÓL KÜLÖN JOGOT SZERZETT A TERMÉK HASZNÁLATÁRA ILYEN TARTALOMMAL.

A TERMÉKNEK A HEVC KÓDOLT TARTALOMMAL KAPCSOLATOS HASZNÁLATÁVAL ÖN ELFOGADJA A FENTIEK SZERINTI HASZNÁLATRA VONATKOZÓ KORLÁTOZOTT ENGEDÉLYT.